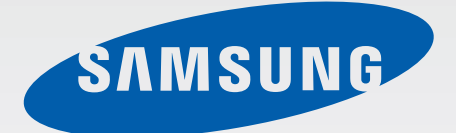

# SM-G850F

# Uživatelská příručka

Czech. 10/2014. Rev.1.1

[www.samsung.com](http://www.samsung.com)

# **Obsah**

# **[Nejdříve si přečtěte](#page-4-0)**

# **[Úvodní informace](#page-6-0)**

- [Obsah balení](#page-6-0)
- [Rozvržení zařízení](#page-7-0)
- [Používání SIM nebo USIM karty a baterie](#page-9-0)
- [Zapínání a vypínání zařízení](#page-14-0)
- [Zamknutí a odemknutí obrazovky](#page-15-0)

### **[Základy](#page-16-0)**

- [Používání dotykového displeje](#page-16-0)
- [Rozložení domovské obrazovky](#page-19-0)
- [Panely s oznámeními a rychlými](#page-24-0)  [nastaveními](#page-24-0)
- [Spouštění aplikací](#page-27-0)
- [Instalace nebo odinstalace aplikací](#page-28-0)
- [Zadávání textu](#page-30-0)
- [Zachycení obrazovky](#page-32-0)
- [Moje soubory](#page-33-0)
- [Funkce úspory energie](#page-35-0)
- [Prohlížení informací nápovědy](#page-37-0)

#### **[Připojení k síti](#page-38-0)**

- [Mobilní data](#page-38-0)
- [Wi-Fi](#page-38-0)
- [Podpora stahování](#page-40-0)
- [Sdílení připojení k Internetu a Mobile](#page-40-0)  [hotspot](#page-40-0)
- [Internet](#page-42-0)

#### **[Pohyby a funkce používání](#page-45-0)**

- [Pohyby a gesta](#page-45-0)
- [Bezdotykový náhled](#page-49-0)
- [Více oken](#page-49-0)
- [Panel nástrojů](#page-54-0)
- [Zvýšení citlivosti dotykového displeje](#page-55-0)

#### **[Přizpůsobení](#page-56-0)**

- [Správa Domovské obrazovky a obrazovky](#page-56-0)  [Aplikace](#page-56-0)
- [Nastavení tapety a tónů vyzvánění](#page-59-0)
- [Změna metody zámku obrazovky](#page-60-0)
- [Snímač prstů](#page-61-0)
- [Soukromý režim](#page-65-0)
- [Snadný režim](#page-66-0)
- [Přenos dat z předchozího zařízení](#page-67-0)
- [Nastavení účtů](#page-68-0)

## **[Telefon](#page-69-0)**

- [Volání](#page-69-0)
- [Přijímání hovorů](#page-72-0)
- [Možnosti během hovorů](#page-73-0)

# **[Kontakty](#page-75-0)**

- [Přidávání kontaktů](#page-75-0)
- [Správa kontaktů](#page-76-0)

# **[Zprávy & e-mail](#page-79-0)**

- [Zprávy](#page-79-0)
- [E-mail](#page-82-0)

# **[Fotoaparát](#page-85-0)**

- [Základní fotografování a filmování](#page-85-0)
- [Režimy fotografování a filmování](#page-89-0)
- [Nastavení fotoaparátu](#page-93-0)

# **[Galerie](#page-96-0)**

- [Prohlížení fotografií nebo videí](#page-96-0)
- [Nastavení Galerie](#page-98-0)

# **[Studio](#page-99-0)**

- [Fotografické studio](#page-99-0)
- [Kolážové studio](#page-100-0)
- [Sn. a další](#page-101-0)
- [Studio videoklipů](#page-102-0)
- [Zkracování videa](#page-103-0)

# **[Multimédia](#page-104-0)**

- [Hudba](#page-104-0)
- [Video](#page-107-0)

# **[S Health](#page-109-0)**

- [Informace o aplikaci S Health](#page-109-0)
- [Nastavení uživatelského profilu](#page-110-0)
- [Hlavní obrazovka aplikace S Health](#page-111-0)
- [Měření provedených kroků](#page-113-0)
- [Záznam informací o cvičení](#page-115-0)
- [Ukládání potravinového příjmu](#page-122-0)
- [Správa hmotnosti](#page-124-0)
- [Instalace dalších aplikací S Health](#page-126-0)
- [Nastavení aplikace S Health](#page-127-0)

## **[Funkce zabezpečení](#page-129-0)**

- [Tísňový režim](#page-129-0)
- [Nouzové zprávy](#page-130-0)
- [Oznámení nebezpečného počasí \(Geo](#page-131-0)  [News\)](#page-131-0)

# **[Užitečné aplikace a funkce](#page-133-0)**

- [S vyhledávač](#page-133-0)
- [S Plánovač](#page-134-0)
- [S Voice](#page-137-0)
- [Hodiny](#page-139-0)
- [Kalkulačka](#page-141-0)
- [Poznámka](#page-141-0)
- [Záznamník](#page-143-0)
- [Dropbox](#page-145-0)
- [Flipboard](#page-146-0)
- [Baterka](#page-147-0)
- [Lupa](#page-147-0)
- [Aplikace Google](#page-148-0)

# **[Připojování k ostatním](#page-150-0)  [zařízením](#page-150-0)**

- [Bluetooth](#page-150-0)
- [Wi-Fi Direct](#page-152-0)
- [NFC](#page-154-0)
- [S Beam](#page-156-0)
- [Rychlé přip.](#page-157-0)
- [Screen Mirroring](#page-160-0)
- [Mobilní tisk](#page-162-0)

# **[Správce zařízení a dat](#page-163-0)**

- [Upgrade zařízení](#page-163-0)
- [Přesun souborů mezi zařízením a](#page-164-0)  [počítačem](#page-164-0)
- [Zálohování nebo obnovení dat](#page-165-0)
- [Provádění obnovení dat](#page-166-0)

## **[Nastavení](#page-167-0)**

- [Otevření menu Nastavení](#page-167-0)
- [RYCHLÉ NASTAVENÍ](#page-167-0)
- [SÍŤOVÁ PŘIPOJENÍ](#page-167-0)
- [PŘIPOJIT A SDÍLET](#page-172-0)
- [ZVUK A ZOBRAZENÍ](#page-173-0)
- [PERSONALIZACE](#page-177-0)
- [POHYB](#page-179-0)
- [UŽIVATEL A ZÁLOHA](#page-180-0)
- [SYSTÉM](#page-181-0)
- [APLIKACE](#page-188-0)

## **[Usnadnění](#page-196-0)**

- [O možnostech usnadnění](#page-196-0)
- [Používání tlačítka Domů k otevírání menu](#page-197-0)  [usnadnění](#page-197-0)
- [Hlasová zpětná vazba \(TalkBack\)](#page-197-0)
- [Změna velikosti písma](#page-208-0)
- [Zvětšení obrazovky](#page-208-0)
- [Nastavení připomenutí oznámení](#page-208-0)
- [Převrácení barev displeje](#page-209-0)
- [Nastavení barev](#page-209-0)
- [Nastavení oznámení blesku](#page-210-0)
- [Vypnutí všech zvuků](#page-210-0)
- [Nastavení titulků](#page-210-0)
- [Nastavení vyvážení zvuku](#page-211-0)
- [Mono zvuk](#page-211-0)
- [Automatický hmatový vjem](#page-211-0)
- [Pomocné menu](#page-212-0)
- [Inteligentní posouvání](#page-214-0)
- [Nastavení možností prodlevy klepnutí a](#page-214-0)  [podržení](#page-214-0)
- [Řízení interakce](#page-214-0)
- [Příjem nebo ukončování hovorů](#page-215-0)
- [Používání režimu ovládání jedním](#page-215-0)  [klepnutím](#page-215-0)
- [Správa nastavení usnadnění](#page-216-0)
- [Používání dalších užitečných funkcí](#page-217-0)

# **[Řešení problémů](#page-218-0)**

# <span id="page-4-0"></span>**Nejdříve si přečtěte**

Před použitím zařízení si přečtěte tuto příručku. Dozvíte se zde informace o bezpečném a správném používání zařízení.

- Popis je založen na výchozím nastavení zařízení.
- Některý obsah se může od vašeho zařízení lišit v závislosti na oblasti, poskytovateli služeb nebo softwaru zařízení.
- Obsah (obsah s vysokou kvalitou), který vyžaduje vysoký výkon procesoru a paměti RAM, ovlivní celkový výkon zařízení. Aplikace související s obsahem nemusí v závislosti na technických údajích zařízení a prostředí, ve kterém se používají, správně pracovat.
- Společnost Samsung neodpovídá za problémy s výkonem způsobené aplikacemi od jiných dodavatelů než společnosti Samsung.
- Společnost Samsung neodpovídá za problémy spojené s výkonem nebo za nekompatibilitu způsobenou úpravou nastavení registru či změnou softwaru operačního systému. Pokus o přizpůsobení operačního systému může vést k chybné funkčnosti zařízení nebo aplikací.
- Software, zvukové zdroje, tapety, obrázky a další média dodávaná k tomuto zařízení mohou být na základě licence používána pouze v omezené míře. Stažení a používání těchto materiálů pro komerční či jiné účely představuje porušení zákonů o autorských právech. Za nezákonné používání médií jsou odpovědní výhradně uživatelé.
- Datové služby, jako například zasílání zpráv, nahrávání a stahování, automatická synchronizace nebo využívání služeb určování polohy, mohou být v závislosti na datovém tarifu dále zpoplatněny. U přenosů velkého množství dat je doporučeno používat funkci Wi-Fi.
- Původní aplikace dodané spolu se zařízením mohou být aktualizovány a jejich podpora může být ukončena bez předchozího upozornění. Máte-li otázky týkající se některé aplikace dodané se zařízením, kontaktujte servisní středisko společnosti Samsung. V případě uživatelsky instalovaných aplikací kontaktujte poskytovatele služeb.
- Úpravy operačního systému zařízení nebo instalace softwaru z neoficiálních zdrojů mohou způsobit poruchy zařízení a poškození nebo ztrátu dat. Tyto činnosti představují porušení licenční smlouvy společnosti Samsung a mají za následek ztrátu záruky.

#### **Ikony v pokynech**

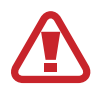

**Upozornění**: situace, které by mohly způsobit zranění vás nebo jiných osob

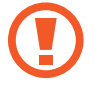

**Výstraha**: situace, které by mohly způsobit poškození zařízení nebo jiného přístroje

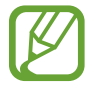

**Poznámka**: poznámky, rady nebo dodatečné informace

# <span id="page-6-0"></span>**Úvodní informace**

# **Obsah balení**

Zkontrolujte, zda jsou v balení následující položky:

- Zařízení
- **Baterie**
- Uživatelská příručka
	- Položky dodané se zařízením a dostupné příslušenství se mohou lišit podle oblasti a poskytovatele služeb.
	- Dodané položky jsou určeny pouze pro toto zařízení a s jinými zařízeními nemusí být kompatibilní.
	- Vzhled a specifikace se mohou bez předchozího upozornění změnit.
	- Dodatečné příslušenství můžete zakoupit u místního prodejce výrobků Samsung. Před zakoupením se ujistěte, že jsou se zařízením kompatibilní.
	- Používejte pouze příslušenství schválené společností Samsung. Použití nechváleného příslušenství může způsobit problémy s výkonem a poruchy, na které se nevztahuje záruka.
	- Dostupnost veškerého příslušenství se může změnit a je závislá výhradně na společnostech, které je vyrábějí. Další informace o dostupném příslušenství naleznete na webu společnosti Samsung.

# <span id="page-7-0"></span>**Rozvržení zařízení**

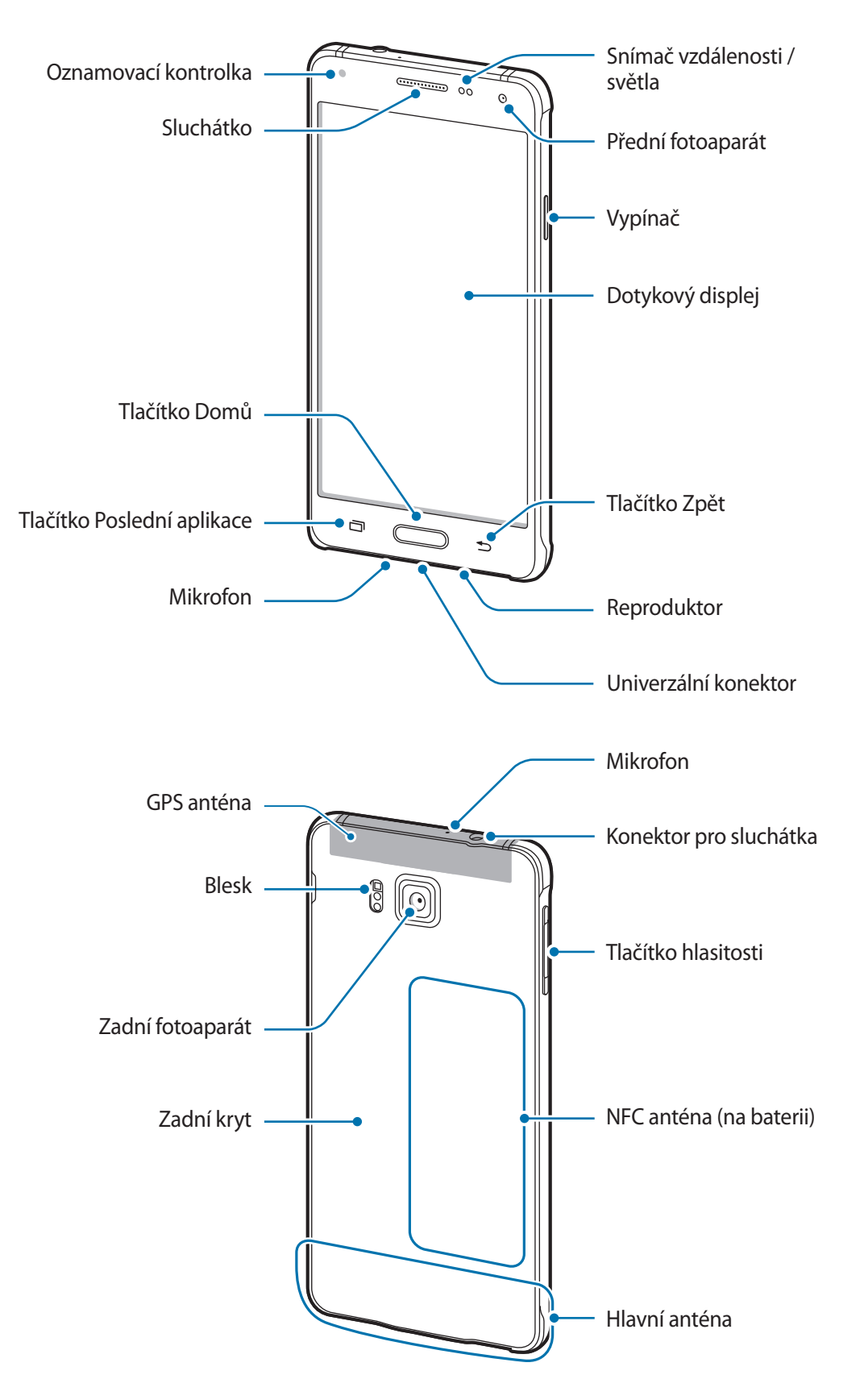

- Nezakrývejte oblast antény rukama nebo jinými objekty. Mohlo by dojít k problémům s připojením nebo zvýšenému vybíjení baterie.
	- Doporučuje se používat ochrannou fólii na displej schválenou společností Samsung. Neschválené ochranné fólie na displej mohou způsobit špatné fungování senzorů.
	- Nedovolte, aby se do kontaktu s dotykovým displejem dostala voda. Vlhké prostředí nebo styk s vodou může způsobit poruchu dotykového displeje.

#### **Tlačítka**

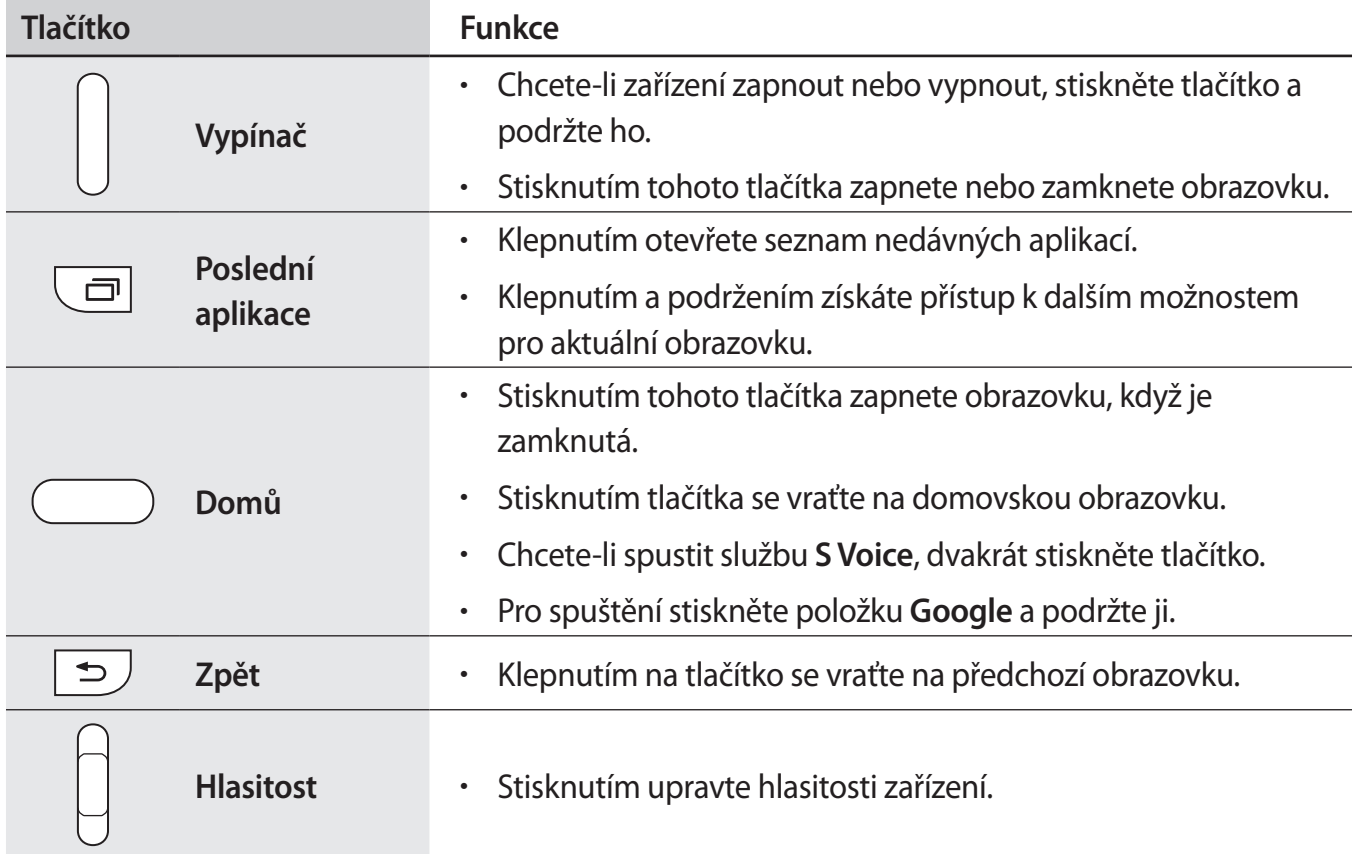

# <span id="page-9-0"></span>**Používání SIM nebo USIM karty a baterie**

# **Vložení karty SIM nebo USIM a baterie**

Vložte kartu SIM nebo USIM dodanou poskytovatelem mobilních telefonních služeb a přiloženou baterii.

- Se zařízením pracují pouze karty nano-SIM.
	- Některé služby LTE nemusí být v závislosti na poskytovateli služby k dispozici. Další informace o dostupnosti služby získáte od poskytovatele služeb.
- 1 Sundejte zadní kryt.

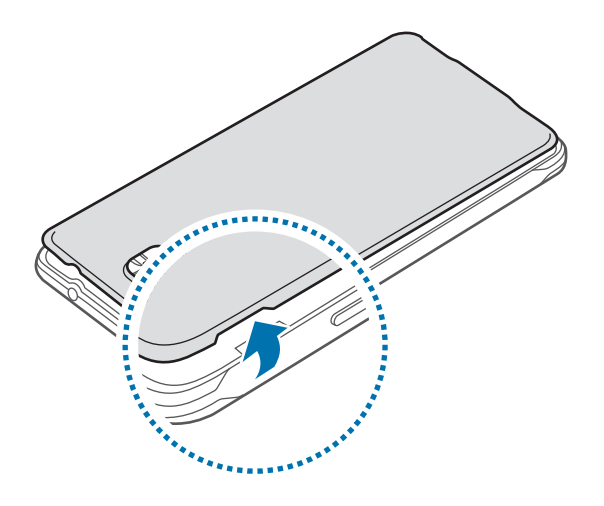

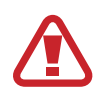

Neporaňte si při sundavání zadního krytu nehty.

Zadní kryt nadměrně neohýbejte nebo s ním nekruťte. Mohlo by dojít k poškození krytu.

2 Vložte SIM nebo USIM kartu tak, aby zlaté kontakty směřovaly dolů.

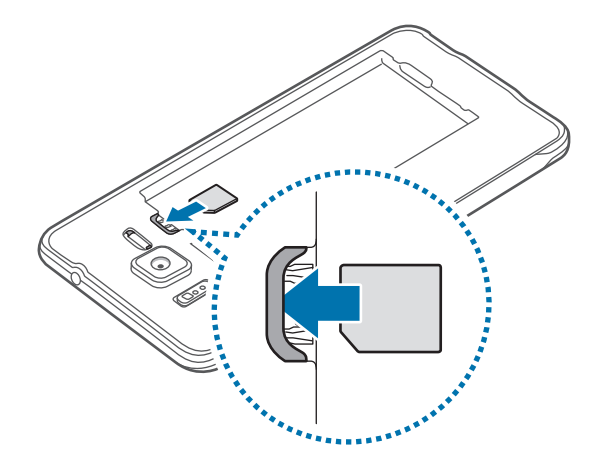

Buďte opatrní, abyste neztratili SIM nebo USIM kartu a neumožnili jiným osobám, aby ji používaly. Společnost Samsung neodpovídá za žádné škody nebo potíže způsobené ztrátou nebo odcizením karet.

3 Vložte baterii.

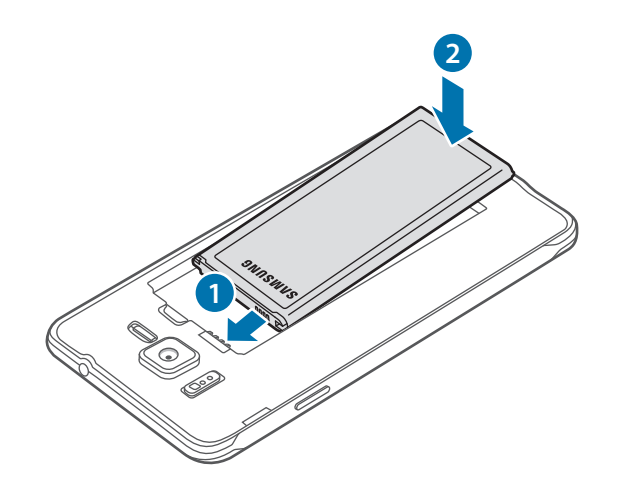

#### 4 Vraťte zpět zadní kryt.

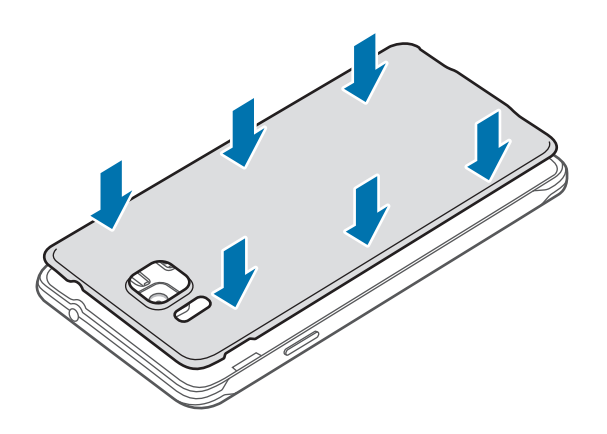

# **Vyjmutí SIM nebo USIM karty a baterie**

- 1 Sundejte zadní kryt.
- 2 Vyjměte baterii.

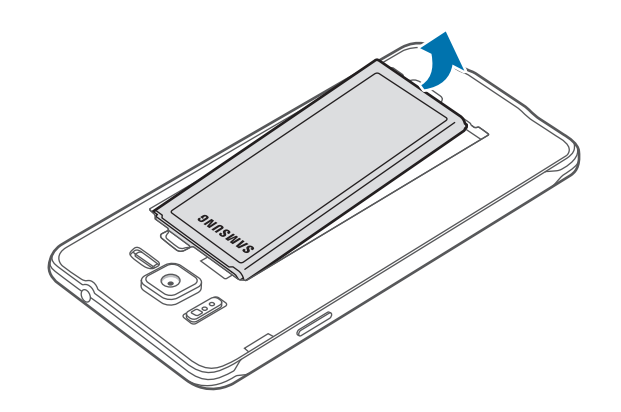

3 Stiskněte SIM nebo USIM kartu prstem a vytáhněte ji ven.

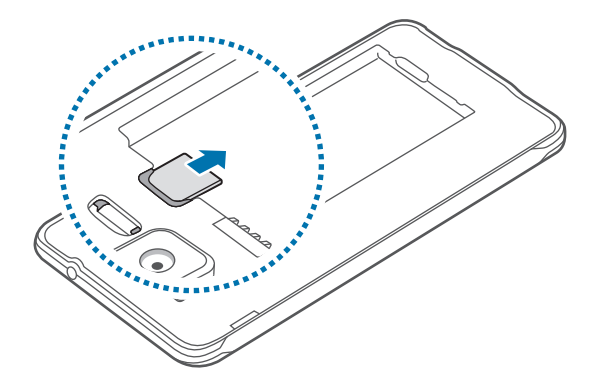

## **Nabíjení baterie**

Před prvním použitím baterii nabijte pomocí nabíječky. K nabíjení baterie lze také používat počítač připojený k zařízení pomocí kabelu USB.

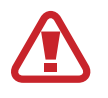

Používejte pouze nabíječky, baterie a kabely schválené společností Samsung. Neschválené nabíječky nebo kabely mohou způsobit explozi baterie nebo poškození zařízení.

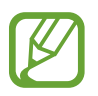

- Pokud je baterie vybitá, zobrazí se ikona prázdné baterie.
- Pokud je baterie zcela vybitá, zařízení se nemůže zapnout okamžitě po připojení nabíječky. Před tím, než zařízení zapnete, nechte vybitou baterii několik minut nabíjet.
- Používáte-li více aplikací najednou, síťové aplikace nebo aplikace, které vyžadují připojení k jinému zařízení, dojde k rychlému vybití baterie. Chcete-li se vyhnout odpojení od sítě nebo ztrátě napájení během přenosu dat, vždy používejte tyto aplikace po plném nabití baterie.

Připojte kabel USB k napájecímu adaptéru USB a zapojte konec kabelu USB do univerzálního konektoru.

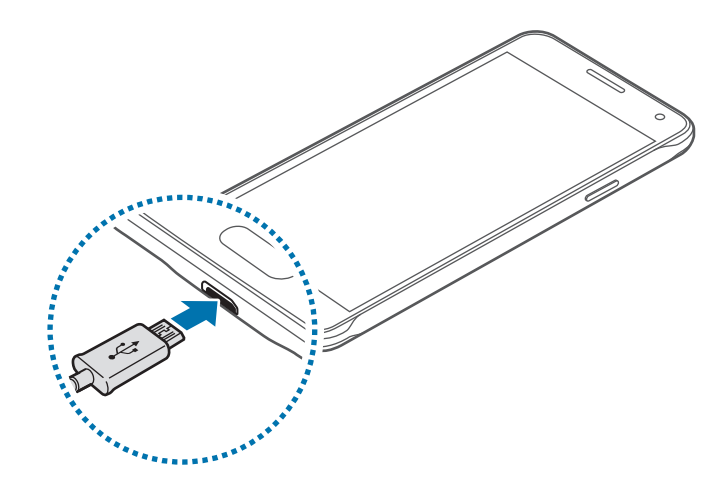

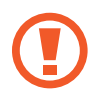

Nesprávné připojení nabíječky může způsobit vážné poškození zařízení. Na poškození způsobená nesprávným použitím se nevztahuje záruka.

- Během nabíjení můžete zařízení používat, ale plné nabití baterie může trvat delší dobu.
	- Pokud je napájení zařízení během nabíjení nestabilní, dotykový displej nemusí fungovat. Pokud se tak stane, odpojte nabíječku ze zařízení.
	- Během nabíjení může dojít k zahřátí zařízení. To je normální a nemělo by to mít žádný vliv na životnost ani výkon zařízení. Pokud se baterie zahřeje více, než je obvyklé, může nabíječka přestat nabíjet.
	- Pokud se zařízení nenabíjí správně, vezměte zařízení a nabíječku do servisního střediska Samsung.

Po úplném nabití odpojte zařízení od nabíječky. Nejprve odpojte nabíječku od zařízení a pak ji odpojte z elektrické zásuvky.

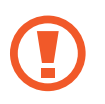

Nevyjímejte baterii před odpojením nabíječky. Mohlo by dojít k poškození zařízení.

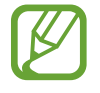

Pokud přístroj nepoužíváte, odpojte nabíječku, ušetříte tak energii. Nabíječka nemá vypínač, proto ji musíte odpojit od zásuvky, aby se přerušil přívod energie. Nabíječka by měla během nabíjení zůstat v blízkosti elektrické zásuvky a měla by být snadno dostupná.

#### **Snížení spotřeby baterie**

Zařízení nabízí možnosti, které pomáhají šetřit spotřebu baterie. Přizpůsobením těchto možností a deaktivací funkcí na pozadí můžete zařízení mezi jednotlivými nabíjeními používat delší dobu:

- Když zařízení nepoužíváte, přepněte je stisknutím vypínače do režimu spánku.
- Zbytečné aplikace zavřete pomocí správce úloh.
- Deaktivujte funkci Bluetooth.
- Deaktivuite funkci Wi-Fi.
- Deaktivujte automatickou synchronizaci aplikací.
- Snižte dobu podsvícení.
- Snižte jas obrazovky.

# <span id="page-14-0"></span>**Zapínání a vypínání zařízení**

Stisknutím a podržením vypínače na několik sekund zařízení zapněte.

Při prvním zapnutí zařízení nebo po resetování dat nastavte zařízení podle pokynů na obrazovce.

Vypnutí zařízení provedete stisknutím a podržením vypínače a poté klepnutím na položku **Vypnout**.

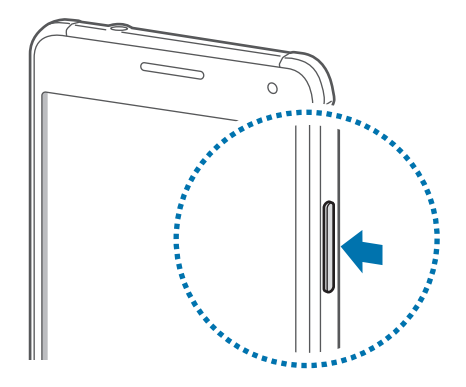

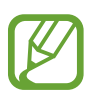

Na místech, na kterých je zakázáno používání bezdrátových zařízení (například v letadle nebo v nemocnici), dodržujte veškerá upozornění a pokyny zaměstnanců.

# <span id="page-15-0"></span>**Zamknutí a odemknutí obrazovky**

Stisknutím vypínacího tlačítka dojde k vypnutí a zamknutí obrazovky. Pokud není zařízení používáno po určitou dobu, obrazovka se vypne a automaticky zamkne.

Chcete-li obrazovku odemknout, stiskněte vypínací tlačítko nebo tlačítko Domů a přejeďte prstem v libovolném směru v rámci oblasti odemknuté obrazovky.

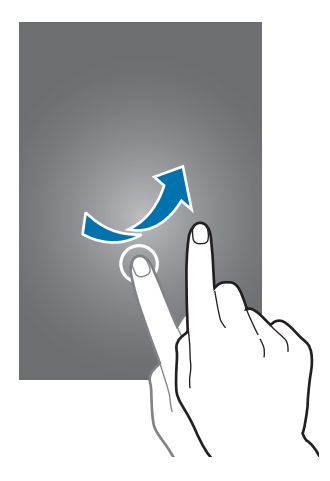

Můžete změnit odemykací kód, který slouží k odemykání obrazovky. Další informace naleznete v části [Změna metody zámku obrazovky](#page-60-1).

# <span id="page-16-0"></span>**Základy**

# **Používání dotykového displeje**

- Zabraňte styku dotykového displeje s jinými elektrickými zařízeními. Elektrostatické výboje mohou způsobit poruchu dotykového displeje.
	- Aby nedošlo k poškození dotykového displeje, neklepejte na něj ostrými předměty a netlačte příliš silně prsty.
- Zařízení nemusí rozpoznat dotykové ovládání v blízkosti okrajů obrazovky, které se nachází mimo oblast dotykového vstupu.
	- Ponechání dotykového displeje v nečinnosti po delší dobu může vést ke stínovým obrazům (vypálení obrazu do obrazovky) nebo duchům. Pokud zařízení nepoužíváte, vypněte dotykový displej.
	- Při používání dotykového displeje doporučujeme používat prsty.

#### **Klepnutí**

Chcete-li otevřít aplikaci, vybrat položku menu, stisknout tlačítko na obrazovce nebo zadat znaky pomocí klávesnice na obrazovce, klepněte na položku prstem.

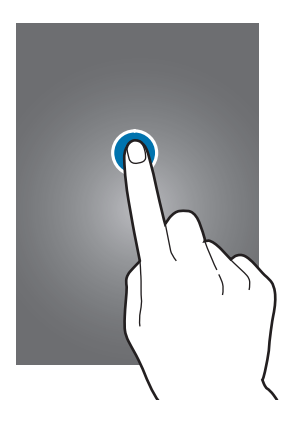

Základy

#### **Klepnutí a podržení**

Chcete-li otevřít dostupné možnosti, klepněte a podržte příslušnou položku nebo obrazovku déle než 2 sekundy.

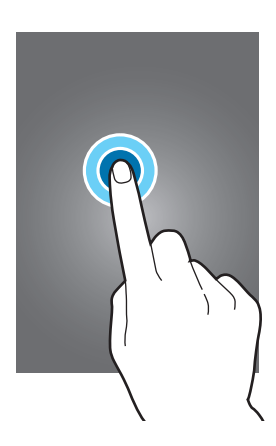

#### **Přetažení**

Chcete-li přesunout určitou položku, klepněte a podržte ji a přetáhněte ji do cílového umístění.

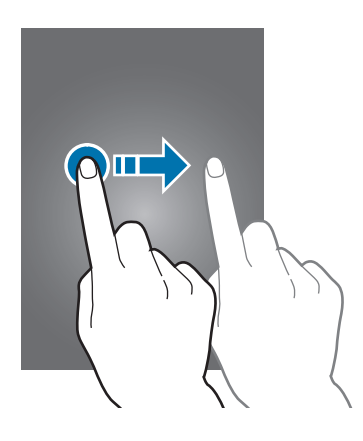

#### **Dvojité klepnutí**

Chcete-li přiblížit webovou stránku nebo obrázek, dvakrát na ně klepněte. Chcete-li se vrátit zpět, znovu dvakrát klepněte.

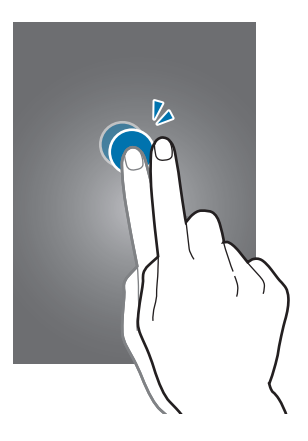

#### **Listování**

Chcete-li zobrazit další panel, listujte v domovské obrazovce nebo v obrazovce Aplikace doleva nebo doprava. Chcete-li procházet webovou stránku nebo seznam položek, například kontakty, listujte nahoru nebo dolů.

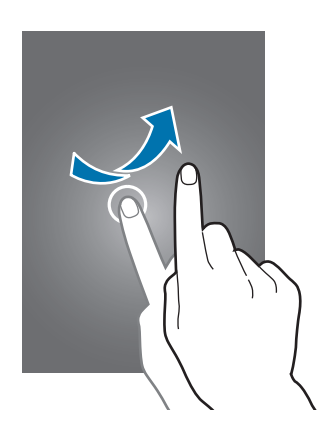

#### **Roztahování a přitahování**

Chcete-li přiblížit část webové stránky, mapy nebo obrázku, roztáhněte od sebe dva prsty. Zmáčknutím položku oddalte.

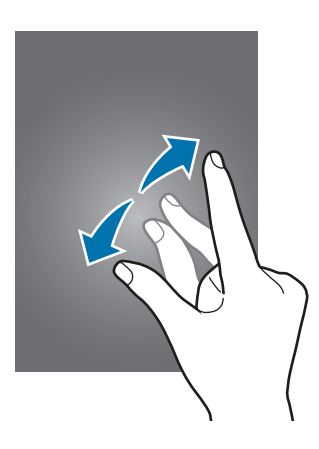

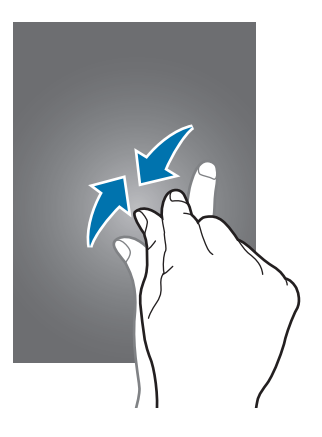

<span id="page-19-0"></span>Základy

# **Rozložení domovské obrazovky**

## **Domovská obrazovka**

Domovská obrazovka představuje počáteční bod přístupu ke všem funkcím zařízení. Zobrazuje nástroje, zkratky aplikací a další položky. Nástroje jsou malé aplikace, které spouštějí konkrétní funkce aplikací a tak o nich poskytují informace a pohodlný přístup na vaší domovské obrazovce.

Chcete-li zobrazit další panely, rolujte doprava nebo doleva, případně klepněte v dolní části obrazovky na některý z indikátorů obrazovky. Informace o přizpůsobení domovské obrazovky naleznete v části [Správa domovské obrazovky.](#page-56-1)

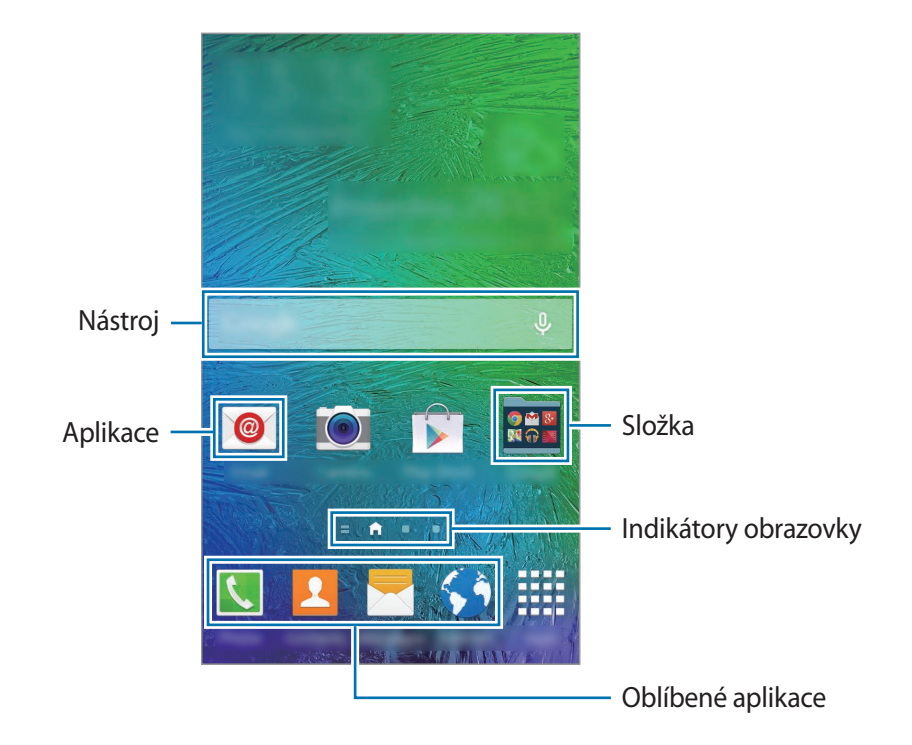

Základy

#### **Možnosti domovské obrazovky**

Chcete-li zobrazit dostupné možnosti, klepněte na domovské obrazovce na prázdnou oblast a podržte ji nebo přitáhněte prsty k sobě.

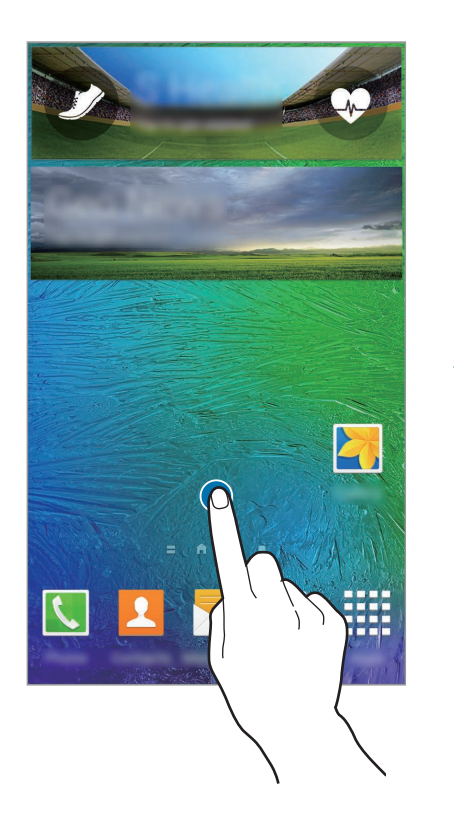

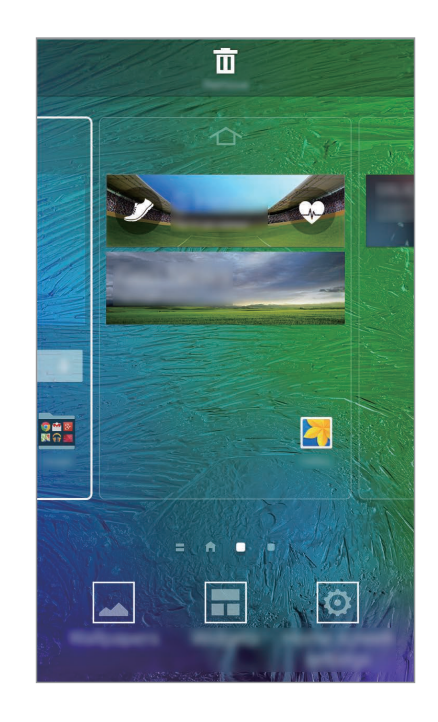

#### **Používání aplikace Můj časopis**

**Můj časopis** zobrazuje živé aktualizace ze sociálních sítí a zprávy, které vás zajímají.

Chcete-li aktivovat aplikaci **Můj časopis**, klepněte na prázdnou oblast na domovské obrazovce a podržte ji. Pak klepněte na položku **Nast. domovské obrazovky** a zaškrtněte položku **Můj časopis**. Na domovské obrazovce klepněte na položku nebo rolujte doprava a otevřete položku **Můj časopis**.

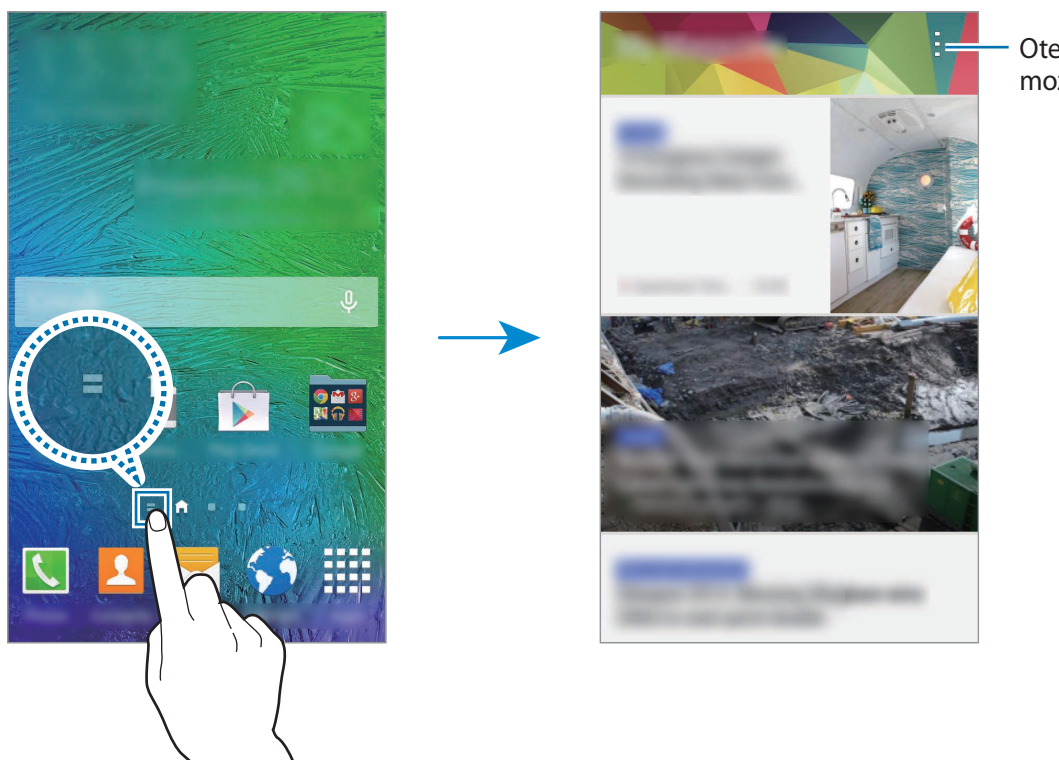

Otevření dalších možností.

Chcete-li vybrat zobrazovaný obsah, klepněte na položku → **Nastavení** a pak vyberte kategorie, které vás zajímají.

Chcete-li po otevření aplikace **Můj časopis** automaticky aktualizovat obsah, klepněte na položku → **Nastavení** a pak zaškrtněte **Automaticky aktualizovat při otevření**

Chcete-li deaktivovat aplikaci **Můj časopis**, klepněte na prázdnou oblast na domovské obrazovce a podržte ji. Pak klepněte na položku **Nast. domovské obrazovky** a zrušte zaškrtnutí položky **Můj časopis**.

## **Obrazovka Aplikace**

Na obrazovce Aplikace jsou zobrazeny ikony všech aplikací, včetně nově nainstalovaných aplikací. Na domovské obrazovce klepněte na položku **Aplik.** a otevřete obrazovku Aplikace. Chcete-li zobrazit další panely, rolujte doprava nebo doleva, případně vyberte indikátor obrazovky na její spodní straně. Informace o přizpůsobení obrazovky Aplikace naleznete v části [Správa obrazovky](#page-57-0)  [Aplikace](#page-57-0).

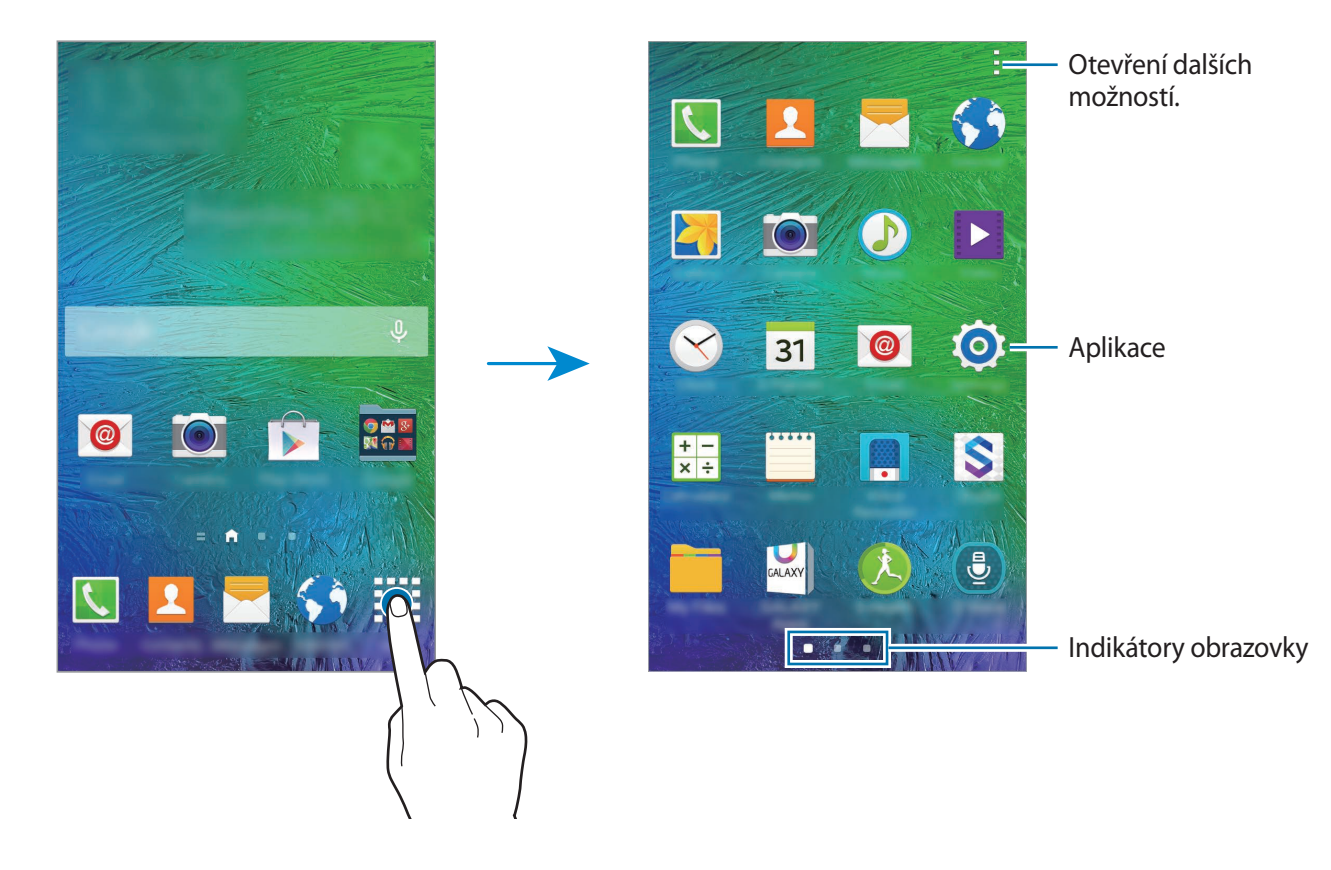

## **Ikony indikátoru**

Ikony indikátoru jsou zobrazeny na stavovém řádku v horní části obrazovky. Ikony uvedené v tabulce níže se vyskytují nejčastěji.

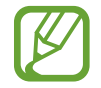

Stavový řádek se u některých aplikacích nemusí objevit v horní části obrazovky. Chcete-li zobrazit stavový řádek, přetáhněte dolů z horní části obrazovky.

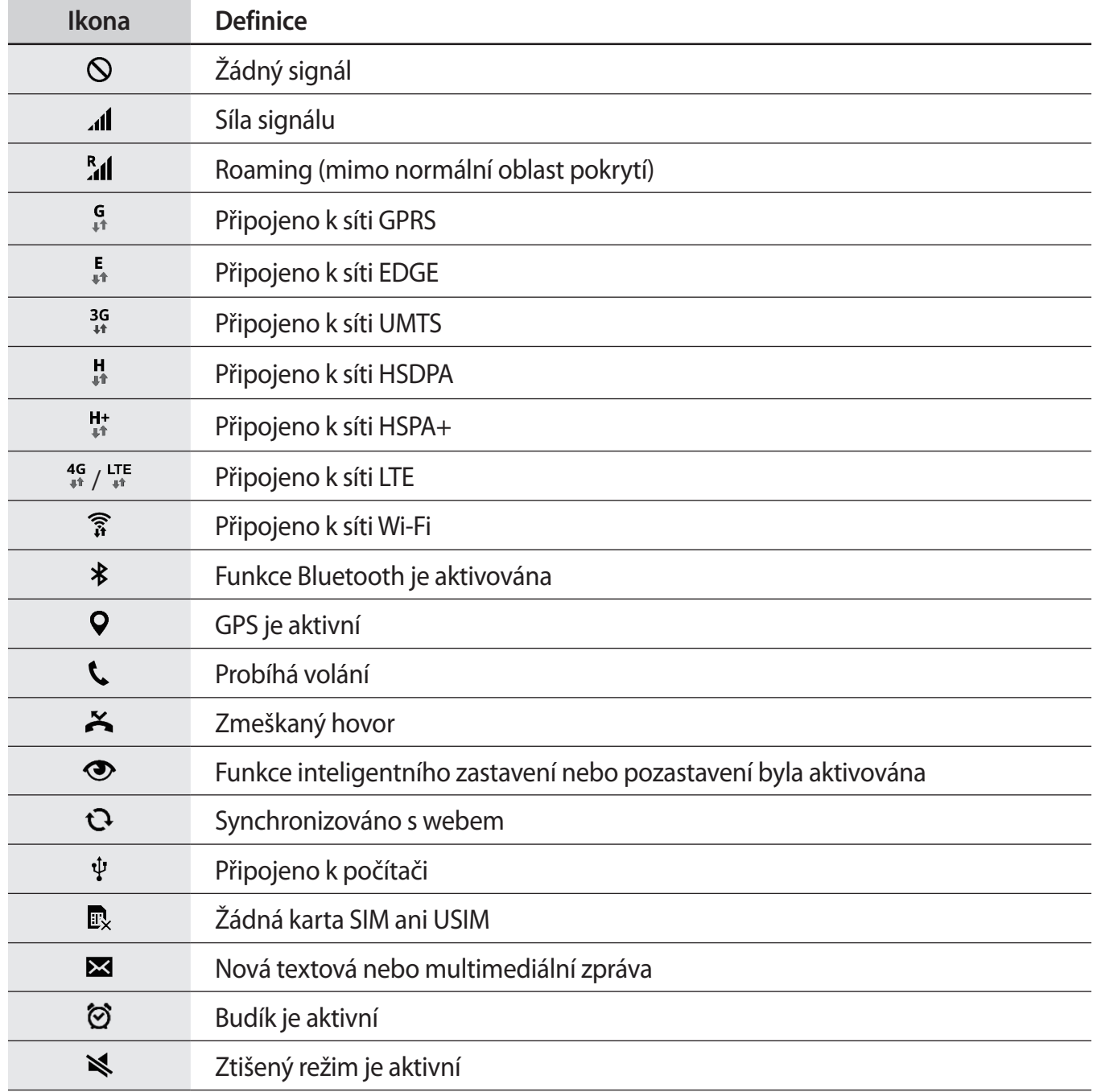

<span id="page-24-0"></span>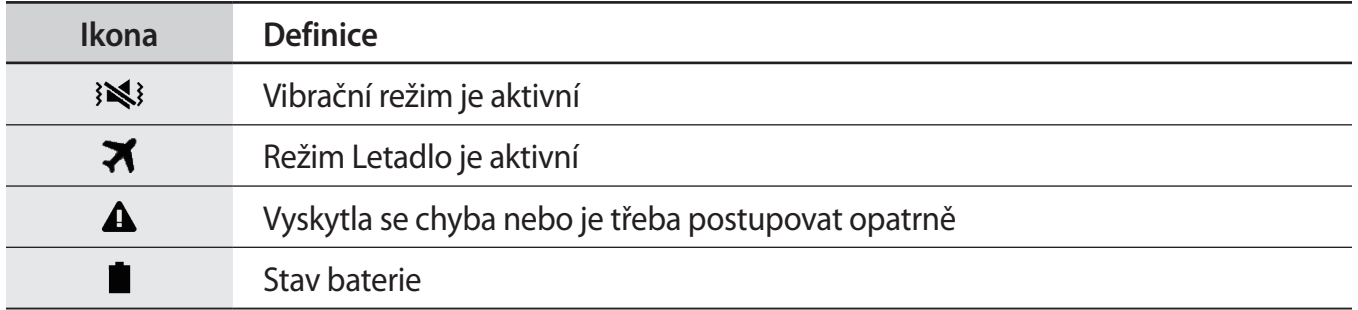

# **Panely s oznámeními a rychlými nastaveními**

## **Používání panelu s oznámeními**

Když obdržíte nové oznámení, jako jsou zprávy nebo zmeškané hovory, na stavovém řádku se zobrazí ikony indikátoru. Chcete-li zobrazit více informací o ikonách, otevřete panel s oznámeními a zobrazte podrobnosti.

Chcete-li otevřít panel s oznámeními, přetáhněte stavový řádek dolů. Chcete-li panel s oznámeními zavřít, přetáhněte řádek zpět nahoru.

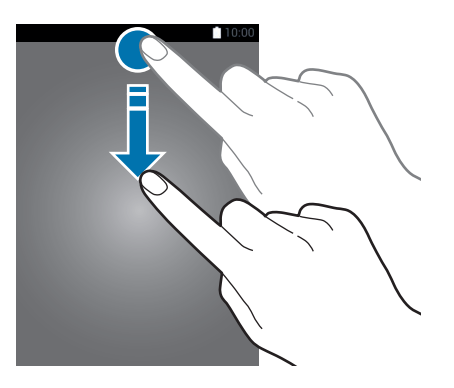

```
Základy
```
Na panelu s oznámeními můžete používat tyto funkce.

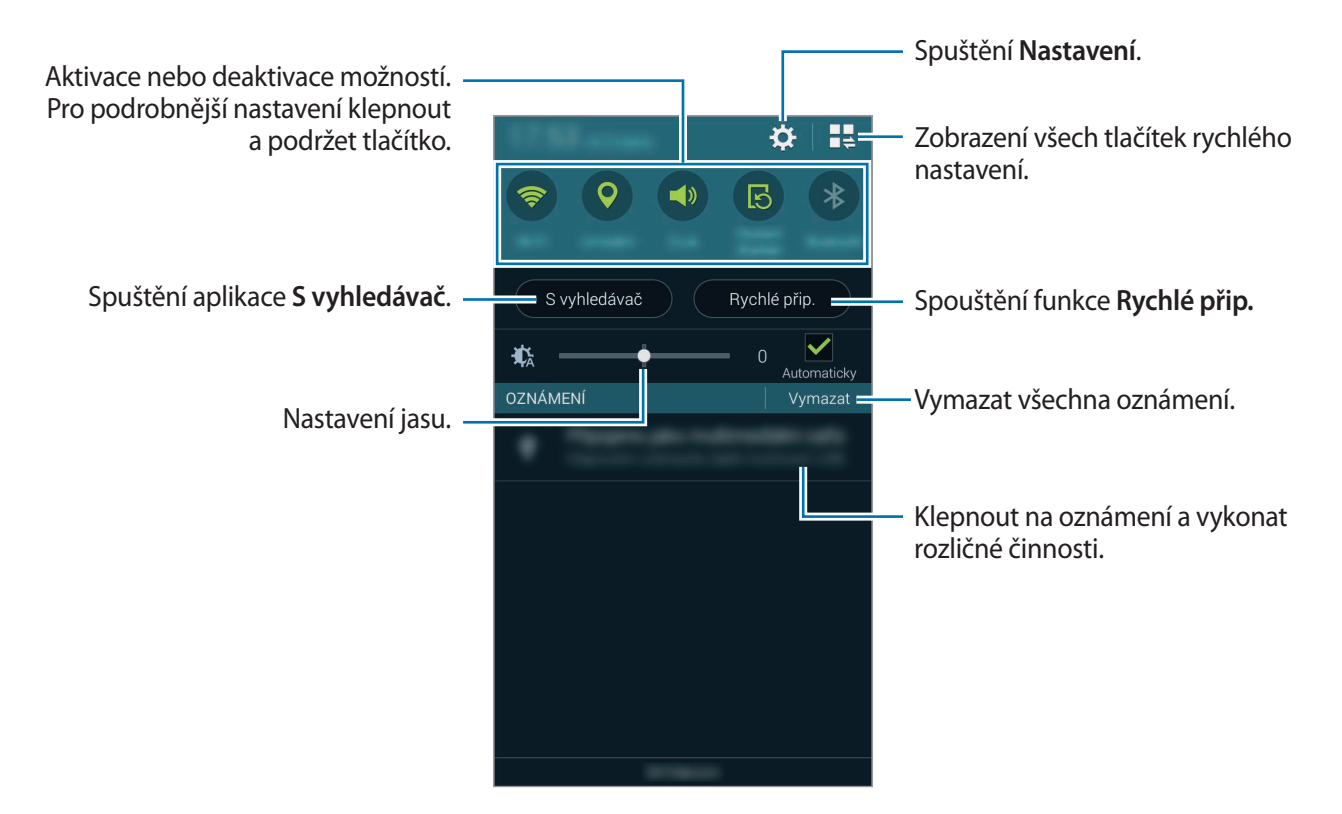

#### **Změna uspořádání tlačítek pro rychlé nastavení**

Chcete-li znovu uspořádat tlačítka pro rychlé nastavení na panelu s oznámeními, klepněte na položku  $\mathbb{I}$  $\Rightarrow$   $\bullet$ , klepněte a podržte položku a pak ji přetáhněte do jiného umístění.

### **Používání panelu s rychlými nastaveními**

Některé funkce můžete aktivovat nebo deaktivovat na panelu s oznámeními. Chcete-li aktivovat či deaktivovat další funkce, otevřete panel s rychlými nastaveními.

Chcete-li otevřít panel s rychlými nastaveními, přetáhněte stavový řádek pomocí dvou prstů dolů. Případně klepněte na položku  $\blacksquare\spadesuit$  na panelu s oznámeními. Chcete-li panel s rychlými nastaveními zavřít, přetáhněte řádek zpět nahoru.

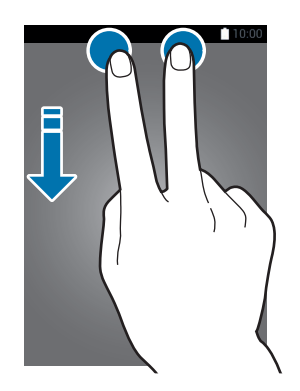

Klepnutím na následující možnosti je můžete aktivovat nebo deaktivovat. Pokud klepnete a podržíte tlačítko, můžete zobrazit podrobnější nastavení.

- **Wi-Fi**: Další informace naleznete v části [Wi-Fi](#page-38-1).
- **Umístění**: Další informace naleznete v části [Umístění.](#page-171-0)
- **Zvuk** / **Vibrace** / **Ztlumit**: Vyberte režim zvuku.
- **Otočení displeje**: Povolení nebo zakázání otáčení rozhraní při otočení zařízení.

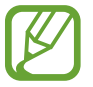

Některé aplikace nedovolují otáčení displeje.

- **Bluetooth**: Další informace naleznete v části [Bluetooth](#page-150-1).
- **Mobilní data**: Další informace naleznete v části [Použití dat](#page-170-0) nebo [Mobilní sítě](#page-171-1).
- **Podpora stahování**: Další informace naleznete v části [Podpora stahování](#page-40-1).
- **Ultra ús. režim**: Další informace naleznete v části [Ultra úsporný režim](#page-35-1).
- **Více oken:** Další informace naleznete v části [Více oken](#page-49-1).
- **Panel nástrojů**: Další informace naleznete v části [Panel nástrojů](#page-54-1).
- <span id="page-27-0"></span>• **Mobile hotspot**: Další informace naleznete v části [Sdílení připojení k Internetu a Mobile hotspot](#page-40-2).
- **Screen Mirroring**: Další informace naleznete v části [Screen Mirroring.](#page-160-1)
- **NFC**: Další informace naleznete v části [NFC](#page-154-1).
- **Synch.**: Když aktivujete tuto funkci, zařízení bude automaticky provádět synchronizaci aplikací, jako jsou kalendář nebo e-mail.
- **Chytrý poh. st.**: Pokud aktivujete tuto funkci, obrazovka zůstane zapnutá, dokud se na ni budete dívat.
- **Int. pauza**: Pokud aktivujete tuto funkci, přehrávání se pozastaví, pokud se nedíváte na obrazovku.
- **Úsporný režim**: Další informace naleznete v části [Úsporný režim.](#page-35-2)
- **Režim blok.**: Další informace naleznete v části [Režim blokování](#page-178-0).
- **Režim Letadlo**: Další informace naleznete v části [Režim Letadlo.](#page-170-1)
- **Soukromý režim**: Další informace naleznete v části [Soukromý režim](#page-65-1).
- **Citlivost tlačítek**: Další informace naleznete v části [Zvýšení citlivosti dotykového displeje.](#page-55-1)

# **Spouštění aplikací**

Na domovské obrazovce nebo obrazovce Aplikace otevřete aplikaci výběrem ikony.

Chcete-li zobrazit seznam nedávno použitých aplikací, klepněte na položku a vyberte ikonu aplikace, kterou chcete otevřít.

#### **Ukončení aplikace**

Klepněte na položku → a pak klepněte na položku **Konec** vedle aplikace, kterou chcete zavřít. Všechny aktivní aplikace zavřete klepnutím na položku **Ukončit vše**. Případně klepněte na položku  $\Box \rightarrow \exists x.$ 

# <span id="page-28-0"></span>**Instalace nebo odinstalace aplikací**

# **Samsung GALAXY Apps**

Pomocí této aplikace můžete kupovat a stahovat další aplikace.

Na obrazovce Aplikace klepněte na položku **GALAXY Apps**.

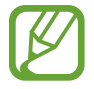

Dostupnost této aplikace závisí na oblasti a poskytovateli služeb.

#### **Instalace aplikací**

Procházejte aplikace podle kategorií nebo klepněte na položku  $\mathsf Q$  a vyhledávejte je pomocí klíčových slov.

Chcete-li zobrazit informace o aplikaci, vyberte ji. Chcete-li stáhnout aplikace zdarma, klepněte na položku **Zdarma**. Chcete-li zakoupit a stáhnout zpoplatněné aplikace, klepněte na tlačítko s cenou aplikace.

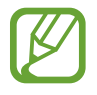

Chcete-li změnit nastavení automatické aktualizace, klepněte na položku → **Nastavení** → **Automaticky aktualizované aplikace** a pak vyberte vhodnou možnost.

# **Obchod Play**

Pomocí této aplikace můžete kupovat a stahovat další aplikace.

Na obrazovce Aplikace klepněte na položku **Obchod Play**.

#### **Instalace aplikací**

Procházejte aplikace podle kategorií nebo klepněte na položku  $\mathsf Q$  a vyhledávejte je pomocí klíčových slov.

Chcete-li zobrazit informace o aplikaci, vyberte ji. Chcete-li stáhnout aplikace zdarma, klepněte na položku **INSTALOVAT**. Chcete-li zakoupit a stáhnout zpoplatněné aplikace, klepněte na tlačítko s cenou aplikace a postupujte podle pokynů na obrazovce.

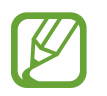

Chcete-li změnit nastavení automatické aktualizace, klepněte na položku → **NASTAVENÍ** → **Automatické aktualizace** a pak vyberte vhodnou možnost.

## **Stahování navrhovaných aplikací**

Umožňuje prohlížet a stahovat vyhrazené aplikace zařízení Galaxy.

Na obrazovce Aplikace klepněte na položku **: → GALAXY Essentials**. Nebo na domovské obrazovce klepněte na nástroj **GALAXY Essentials** a pak klepněte na položku  $\bigcirc$  vedle aplikace.

# **Správa aplikací**

#### **Odinstalace nebo zakázání aplikací**

Chcete-li zakázat výchozí aplikace, otevřete obrazovku Aplikace a klepněte na položku → **Odinstalovat/zakázat aplikace**. Vedle aplikací, které můžete zakázat, se objeví **O**. Vyberte aplikaci a klepněte na položku **Vypnout**.

Chcete-li stažené aplikace odinstalovat, otevřete obrazovku Aplikace a klepněte na položku • → **Stažené aplikace → • → Odinstalovat**. Případně na obrazovce Aplikace klepněte na položku **Nastavení** → **Správce aplikací**, vyberte aplikaci a pak klepněte na položku **Odinstalovat**.

#### **Povolení aplikací**

Na obrazovce Aplikace klepněte na položku → **Zobrazit zakázané aplikace**, vyberte aplikace a pak klepněte na položku **Hot.** Případně na obrazovce Aplikace klepněte na položku **Nastavení** → **Správce aplikací**, přejděte na **ZAKÁZÁNO.**, vyberte aplikaci a pak klepněte na položku **Povolit**.

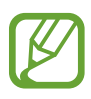

- Skrýt aplikace: Skryje aplikace pouze na obrazovce Aplikace. Skryté aplikace budete moci i nadále používat.
- Zakázat aplikace: Zakáže vybrané výchozí aplikace, které ze zařízení nemohou být odinstalovány. Zakázané aplikace nemůžete používat.
- Odinstalovat aplikace: Odinstaluje stažené aplikace.

# <span id="page-30-0"></span>**Zadávání textu**

# **Rozvržení klávesnice**

Když zadáte text pro posílání zpráv, vytváření poznámek a podobně, automaticky se zobrazí klávesnice.

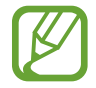

Zadávání textu není v některých jazycích podporováno. Chcete-li zadat text, musíte změnit jazyk zápisu na jeden z podporovaných jazyků.

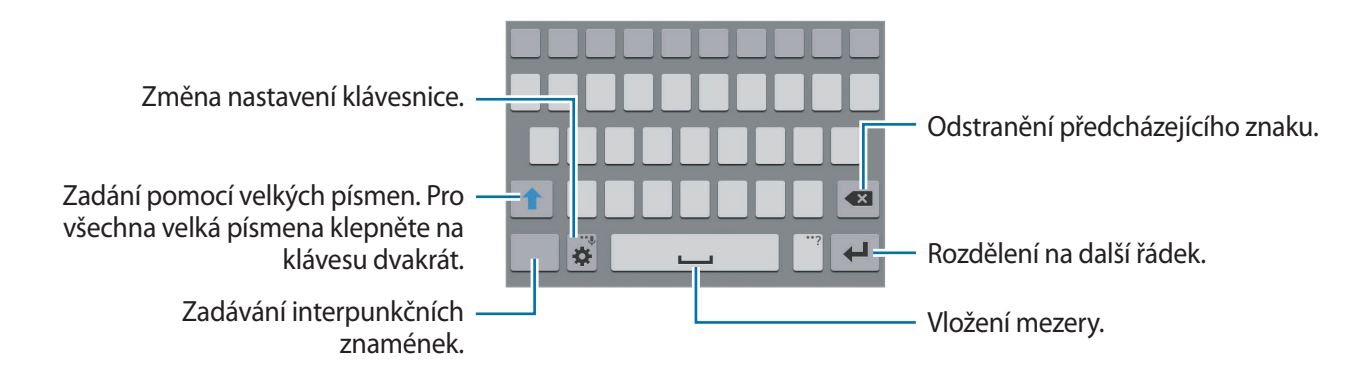

#### **Změna jazyka zadávání textu**

Klepněte na položku **‡ → Vyberte jazyky zadávání** a pak vyberte jazyky, které chcete používat. Pokud vyberete dva nebo více jazyků zadávání textu, můžete mezi nimi přepínat tak, že přejdete prstem po mezerníku doleva nebo doprava.

#### **Změna rozvržení klávesnice**

Klepněte na položku  $\ddot{\mathbf{x}}$ , vyberte jazyk pod položkou **JAZYKY ZADÁVÁNÍ** a pak vyberte rozložení klávesnice, které chcete používat.

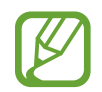

Na **Klávesnice 3x4** obsahuje klávesa tři nebo čtyři znaky. Chcete-li zadat znak, klepněte opakovaně na příslušnou klávesu, dokud se nezobrazí požadovaný znak.

## **Používání dalších funkcí klávesnice**

Pokud chcete používat různé funkce, klepněte na položku  $\clubsuit$  a podržte ji. Místo ikony  $\clubsuit$  se mohou v závislosti na poslední použité funkci zobrazit jiné ikony.

 $\cdot\ \blacklozenge$  : Zadávání textu hlasem.

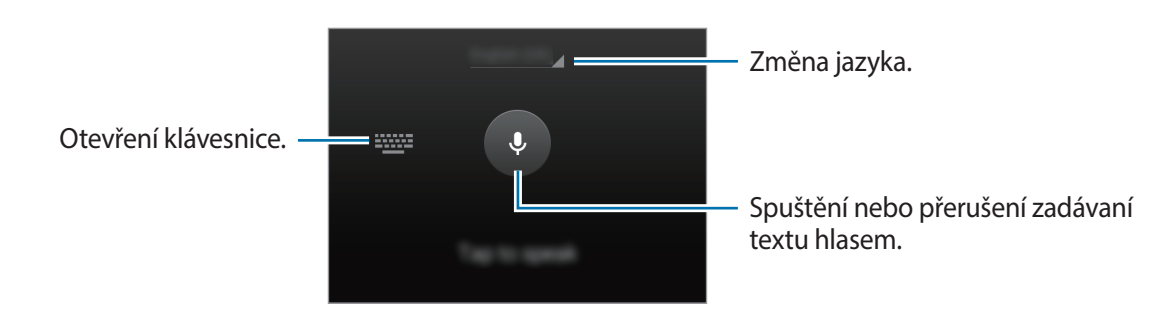

 $\cdot$   $\mathbb{T}$  : Přepnutí do režimu ručního psaní.

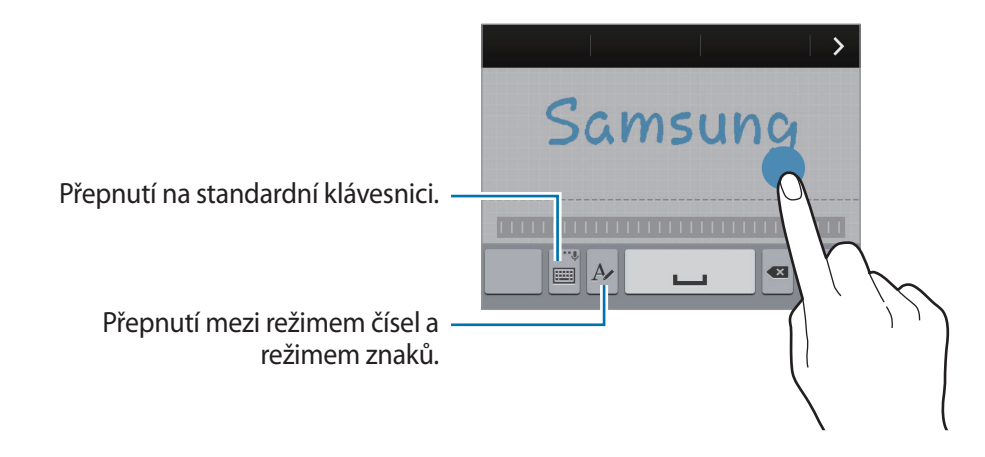

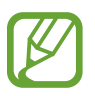

Dostupnost této funkce závisí na oblasti a poskytovateli služeb.

- $\mathbf{E}$ : Vložení položky ze schránky.
- $\cdot$   $\bullet$  : Změna nastavení klávesnice.
- **+** : Vložení emotikonů.

#### <span id="page-32-0"></span>Základy

•  $\Box$ : Přepnutí na plovoucí klávesnici. Chcete-li klávesnici přesunout na jiné místo, přetáhněte .

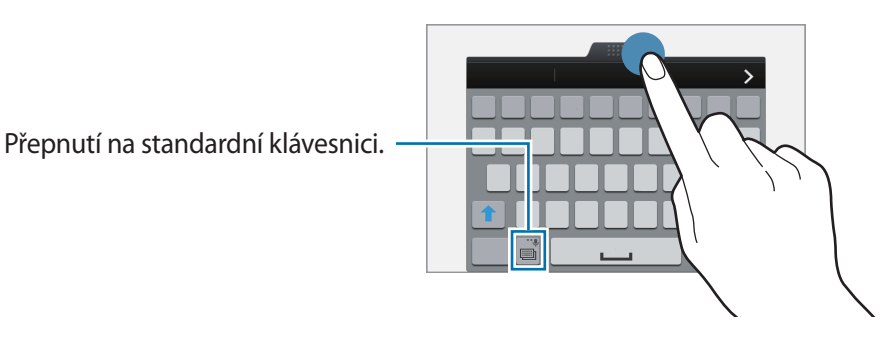

# **Kopírování a vkládání**

- 1 Klepněte na text a podržte.
- 2 Přetažením nebo vyberte požadovaný text, nebo klepněte na položku Vybrat vše a vyberte všechen text.
- 3 Klepněte na položku **Kopírovat** nebo **Vyjmout**. Vybraný text se zkopíruje do schránky.
- 4 Umístěte kurzor na místo, na které chcete text vložit, a klepněte na položku **∩ → Vložit**. Chceteli vložit text, který jste již předtím zkopírovali, klepněte na položku **∩→ Schránka** a text vyberte.

# **Zachycení obrazovky**

Během používání zařízení můžete pořizovat snímky obrazovky.

Stiskněte a podržte současně tlačítko Domů a vypínací tlačítko. Obrázek se uloží do složky **Galerie**  $\rightarrow$   $\equiv$   $\rightarrow$  Album  $\rightarrow$  Screenshots. Jakmile pořídíte snímek obrazovky, můžete jej upravit a sdílet s ostatními.

Snímky obrazovky lze pořizovat také pomocí jiných způsobů. Další informace naleznete v části [Dlaní](#page-48-0)  [uložit obrazovku.](#page-48-0)

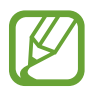

Snímky obrazovky nelze v některých aplikacích vytvořit.

# <span id="page-33-0"></span>**Moje soubory**

## **Informace o aplikaci Moje soubory**

Pomocí této aplikace máte přístup k různým souborům uloženým v zařízení nebo v jiných umístěních, jako jsou služby cloudového úložiště.

Na obrazovce Aplikace klepněte na položku **Moje soubory**.

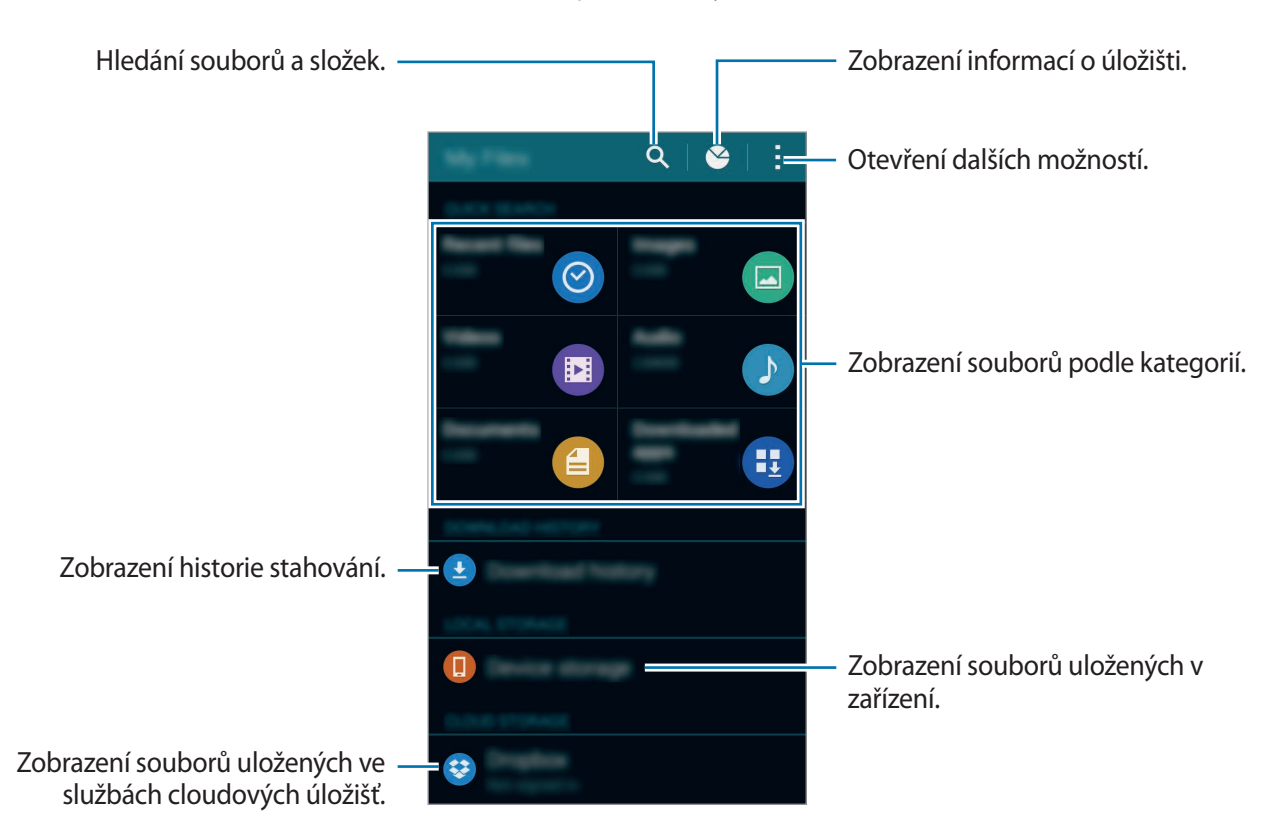

Klepněte na položku - a použijte následující možnosti:

- **Přidat zástupce**: Přidá zkratku do složky na hlavní obrazovce Moje soubory.
- Přidat server FTP: Přidá zkratku FTP serveru na hlavní obrazovku Moje soubory.
- **Hledat nedaleká zařízení**: Vyhledá zařízení, která obsahují aktivované sdílení médií.
- **Nastavení**: Změní nastavení správce souborů.

### **Zobrazení souborů**

Na obrazovce Aplikace klepněte na položku **Moje soubory**.

Vyberte složku, kterou chcete otevřít. Chcete-li v adresáři přejít o úroveň výše, klepněte na položku  $\langle$ . Chcete-li se vrátit na hlavní obrazovku Moje soubory, klepněte na položku  $\bigtriangleup$ .

Vyberte složku, klepněte na položku a pak použijte následující možnosti:

- **Vybrat**: Vybere soubory nebo složky, na která se mají možnosti použít.
- **Odstranit**: Odstraní soubory nebo složky.
- **Vytvořit složku**: Vytvoří složku.
- **Zob. jako**: Změní režim zobrazení.
- **Seřadit podle**: Seřadí soubory nebo složky.
- **Přidat zástupce**: Přidá zkratku do složky na hlavní obrazovce Moje soubory nebo na domovskou obrazovku.
- **Nastavení**: Změní nastavení správce souborů.

Klepněte na soubor nebo složku a použijte následující možnosti:

- $\cdot$   $\leq$  : Sdílení dokumentů s ostatními.
- $\cdot$   $\bar{\mathbf{m}}$  : Odstranění souborů nebo složek.
- **• → Přesunout**: Přesune soubory nebo složky do jiné složky.
- $\cdot \cdot \cdot \rightarrow$  **Kopírovat**: Zkopíruje soubory nebo složky do jiné složky.
- → **Přesunout do složky Soukromé**: Přesune soubory do soukromé složky. Tato možnost se zobrazí pouze po aktivaci možnosti **Soukromý režim**. Další informace naleznete v části [Soukromý režim.](#page-65-1)
- → **Přejmenovat**: Přejmenuje soubor nebo složku.
- $\cdot$  → **Přidat zástupce**: Přidá zkratku do složky na hlavní obrazovce Moje soubory nebo na domovskou obrazovku.
- $\cdot$   $\cdot$   $\rightarrow$  **Zip**: Komprimuje soubory nebo složky a vytvoří soubor zip.
- $\cdot$  → **Podrobnosti**: Zobrazení podrobností souboru nebo složky.

# <span id="page-35-0"></span>**Funkce úspory energie**

# <span id="page-35-2"></span>**Úsporný režim**

Šetřete energii baterie omezením funkcí zařízení.

Na obrazovce Aplikace klepněte na položku **Nastavení** → **Úsporný režim** → **Úsporný režim** a pak klepněte na přepínač **Úsporný režim** a aktivujte ho. Případně otevřete panel s rychlými nastaveními a klepnutím na položku aktivujte funkci **Úsporný režim**.

Vyberte si z následujících možností:

- **Omezit data na pozadí**: Zabrání aplikacím, které běží na pozadí, v použití mobilního datového připojení.
- **Omezit výkon**: Omezí různé možnosti, například vypnutí podsvícení tlačítka Poslední aplikace a tlačítka Zpět.
- **Režim Stupně šedi**: Zobrazit barvy na obrazovce ve stupních šedi.

# <span id="page-35-1"></span>**Ultra úsporný režim**

Tento režim použijte k prodloužení doby provozu zařízení na baterii. V úsporném režimu ultra zařízení provádí následující funkce:

- Zobrazuje barvy na obrazovce ve stupních šedi.
- Omezuje dostupné aplikace pouze na nezbytné a vybrané aplikace.
- Deaktivuje mobilní datové připojení při vypnutí obrazovky.
- Deaktivuje funkce Wi-Fi a Bluetooth.
Na obrazovce Aplikace klepněte na položku **Nastavení** → **Úsporný režim** → **Ultra úsporný režim** a klepněte na přepínač **Ultra úsporný režim** a aktivujte ho. Případně otevřete panel s rychlými nastaveními a klepnutím na položku aktivujte funkci **Ultra ús. režim**.

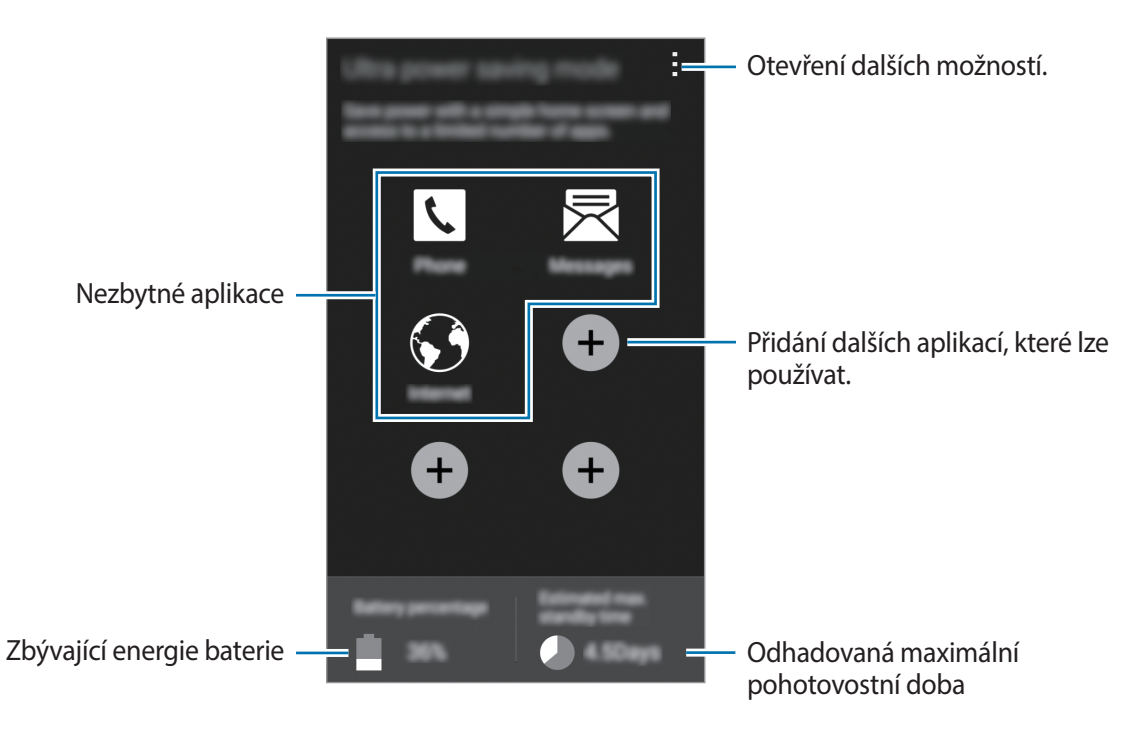

Chcete-li přidat aplikaci na domovskou obrazovku, klepněte na položku  $\Box$  a pak vyberte aplikaci.

Chcete-li odebrat aplikaci z domovské obrazovky, klepněte na položku → **Odebrat**, vyberte aplikaci pomocí ⊖ a pak klepněte na položku **OK**.

Chcete-li změnit nastavení pro ultra úsporný režim, jako je například připojení k síti nebo zvuk, klepněte na položku → **Nastavení**.

Chcete-li Ultra úsporný režim deaktivovat, klepněte na položku → **Vypnout Ultra úsporný režim**.

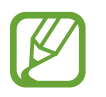

Odhadovaná maximální pohotovostní doba ukazuje zbývající čas, než dojde energie v zařízení, které se nepoužívá. Pohotovostní doba se může lišit v závislosti na nastavení zařízení a provozních podmínkách.

# **Prohlížení informací nápovědy**

Pro zobrazení informací nápovědy a nalezení postupu, jak používat zařízení a aplikace, otevřete obrazovku Aplikace a klepněte na položku **Nastavení** → **Nápověda**.

Chcete-li zobrazit informace nápovědy aplikace, zatímco aplikaci používáte, klepněte na položku •→ **Nápověda**.

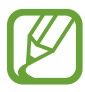

Některé aplikace nemusí obsahovat informace nápovědy.

# **Připojení k síti**

# **Mobilní data**

Chcete-li používat Internet nebo sdílet mediální soubory s jinými zařízeními, připojte telefon k mobilní síti. Další možnosti naleznete v části [Použití dat.](#page-170-0)

Na obrazovce Aplikace klepněte na položku **Nastavení** → **Použití dat** a pak zaškrtněte **Mobilní data**. Případně otevřete panel s rychlými nastaveními a klepnutím na položku **Mobilní data** aktivujte tuto funkci.

# **Wi-Fi**

Chcete-li použít síť Internet nebo sdílet mediální soubory s jinými zařízeními, připojte zařízení k síti Wi-Fi. Další možnosti naleznete v části [Wi-Fi](#page-167-0).

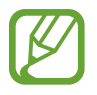

- Zařízení využívá neharmonizovanou frekvenci a je určeno k použití ve všech evropských zemích. Sítě WLAN mohou být v budovách provozovány bez omezení v celé Evropské unii, ale nemohou být provozovány mimo budovy.
- Nepoužíváte-li síť Wi-Fi, vypněte ji a šetřete energii baterie.
- 1 Na obrazovce Aplikace klepněte na položku **Nastavení** <sup>→</sup> **Wi-Fi** a klepnutím na přepínač **Wi-Fi** tuto funkci aktivujete.
- 2 Ze seznamu sítí Wi-Fi vyberte požadovanou síť. U sítí, které vyžadují heslo, se zobrazuje ikona zámku.
- 3 Klepněte na položku **Připojit**.

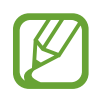

Jakmile se zařízení připojí k síti Wi-Fi, zařízení se k této síti bude znovu připojovat pokaždé, když bude k dispozici – aniž by bylo třeba vyplňovat heslo.

Chcete-li zabránit automatickému připojování telefonu k určité síti, vyberte ji ze seznamu sítí a klepněte na položku **Odstranit**.

#### **Přidávání sítí Wi-Fi**

Pokud se požadovaná síť nezobrazí v seznamu sítí Wi-Fi, klepněte na položku **Přidat síť Wi-Fi** v dolní části seznamu. Zadejte název sítě do pole **SSID sítě**, vyberte typ zabezpečení, a pokud se nejedná o otevřenou síť, zadejte heslo a pak klepněte na položku **Připojit**.

#### **Aktivace funkce Wi-Fi Passpoint**

Funkce Wi-Fi Passpoint zařízení umožňuje hledat a připojit se k certifikované síti Wi-Fi. Pomocí funkce Passpoint se můžete připojit k veřejným sítím Wi-Fi, které podporují automatické ověřování. Když se přesunete na nové umístění, funkce vyhledá a připojí vás k další certifikované síti Wi-Fi.

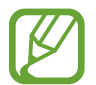

Dostupnost této funkce závisí na oblasti.

Klepněte na položku → **Upřesnit** a pak zaškrtněte položku **Passpoint**.

#### **Používání síťového přepínače Smart**

Tato funkce vám umožní udržet si stabilní připojení k síti při prohlížení webových stránek, stahování obsahu a podobně.

Na obrazovce Aplikace klepněte na položku **Nastavení** → **Wi-Fi** a pak zaškrtněte **Inteligentní přepínač sítě**. Zařízení automaticky přepne ze sítě Wi-Fi na mobilní síť, pokud bude síť Wi-Fi slabá nebo nestabilní. Když se signál sítě Wi-Fi zlepší, zařízení přepne z mobilní sítě zpátky na síť Wi-Fi.

# **Podpora stahování**

Tuto funkci použijte k rychlejšímu stahování velkých souborů pomocí sítí Wi-Fi a mobilních sítí zároveň. Silnější signál sítě Wi-Fi zaručí lepší rychlost stahování.

Na obrazovce Aplikace klepněte na položku **Nastavení** → **Podpora stah.** a klepnutím na položku **Podpora stah.** ji aktivujete. Případně otevřete panel s rychlými nastaveními a klepnutím na položku **Podpora stahování** aktivujte tuto funkci.

- Při stahování souborů pomocí mobilní sítě mohou být účtovány další poplatky.
- V průběhu stahování velkých souborů se může zařízení zahřívat. Pokud zařízení překročí nastavenou teplotu, funkce se deaktivuje.
- Pokud jsou síťové signály nestabilní, může dojít k ovlivnění rychlosti a výkonu této funkce.
- Pokud mají připojení k síti Wi-Fi a mobilní síti významně rozdílné rychlosti přenosu dat, může zařízení využívat pouze nejrychlejší připojení.
- Tato funkce podporuje pouze protokol Hypertext Transmission Protocol (HTTP) 1.1. Funkci nelze použít s ostatními protokoly, například FTP.

# **Sdílení připojení k Internetu a Mobile hotspot**

# **Informace o sdílení připojení a mobilních přístupových bodech**

Tuto funkci použijte ke sdílení datového připojení k mobilní síti zařízení s počítači a dalšími zařízeními, pokud je připojení k síti Internet nedostupné. Připojení lze vytvořit prostřednictvím Wi-Fi, USB nebo Bluetooth.

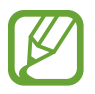

Za využívání této funkce mohou být účtovány další poplatky.

### **Používání přístupového bodu mobilní sítě**

Umožní používat zařízení jako mobilní přístupový bod a sdílet datové připojení k síti s dalšími zařízeními.

- 1 Na obrazovce Aplikace klepněte na položku **Nastavení** <sup>→</sup> **Sdílení připojení k Internetu a Mobile hotspot** → **Mobile hotspot**.
- 2 Klepnutím na položku **Mobile hotspot** tuto funkci aktivujete.
	- $\cdot$   $\cdot$  se objeví na stavovém řádku. Další zařízení budou moci najít vaše zařízení v seznamu sítí Wi-Fi.
	- Chcete-li nastavit heslo mobilního aktivního bodu, klepněte na položku → **Konfigurovat aktivní bod** a vyberte úroveň zabezpečení. Pak zadejte heslo a klepněte na položku **Uložit**.
- 3 Na obrazovce druhého zařízení hledejte a vyberte své zařízení ze seznamu sítí Wi-Fi.
- $4\,$  V připojeném zařízení použijte datové připojení k mobilní síti zařízení pro přístup na Internet.

## **Používání sdílení připojení k Internetu přes USB**

Sdílejte mobilní datové připojení telefonu s ostatními zařízeními pomocí USB kabelu.

- 1 Na obrazovce Aplikace klepněte na položku **Nastavení** <sup>→</sup> **Sdílení připojení k Internetu a Mobile hotspot**.
- 2 Připojte zařízení k počítači pomocí kabelu USB.
- 3 Zaškrtněte položku **Sdílení internetového připojení přes USB**. Po spojení dvou zařízení se na stavovém panelu objeví ikona  $\mathbf{v}$ .
- 4 V počítači použijte datové připojení k mobilní síti svého zařízení.

### **Používání sdílení připojení k Internetu přes Bluetooth**

Sdílejte mobilní datové připojení telefonu s ostatními zařízeními přes Bluetooth. Ověřte, zda počítač, který připojujete, podporuje funkci Bluetooth.

- 1 Spárujte telefon s jiným zařízením přes Bluetooth. Další informace naleznete v části Párování s [dalšími zařízeními Bluetooth](#page-151-0).
- 2 Na obrazovce Aplikace klepněte na položku **Nastavení** <sup>→</sup> **Sdílení připojení k Internetu a Mobile hotspot**.
- 3 Zaškrtněte položku **Sdílení připojení Bluetooth**.
- 4 Na připojeném zařízení otevřete obrazovku s nastaveními pro Bluetooth, klepněte na položku → **Připojení k Internetu**.

Po spojení dvou zařízení se na stavovém panelu objeví ikona  $\mathcal{X}$ .

 $5\,$  V připojeném zařízení použijte datové připojení k mobilní síti zařízení pro přístup na Internet.

Metody připojení se mohou lišit v závislosti na typu připojených zařízení.

# **Internet**

### **Procházení webových stránek**

- 1 Na obrazovce Aplikace klepněte na položku **Internet**.
- 2 Klepněte na pole pro zadávání adresy. Chcete-li změnit nástroj vyhledávání, klepněte na ikonu nástroje vedle pole webové adresy.
- 3 Zadejte webovou adresu nebo klíčové slovo a pak klepněte na položku **Přejít na**. Chcete-li prohledávat web hlasem, klepněte na položku .

Chcete-li zobrazit panely nástrojů, potáhněte prstem mírně dolů po obrazovce.

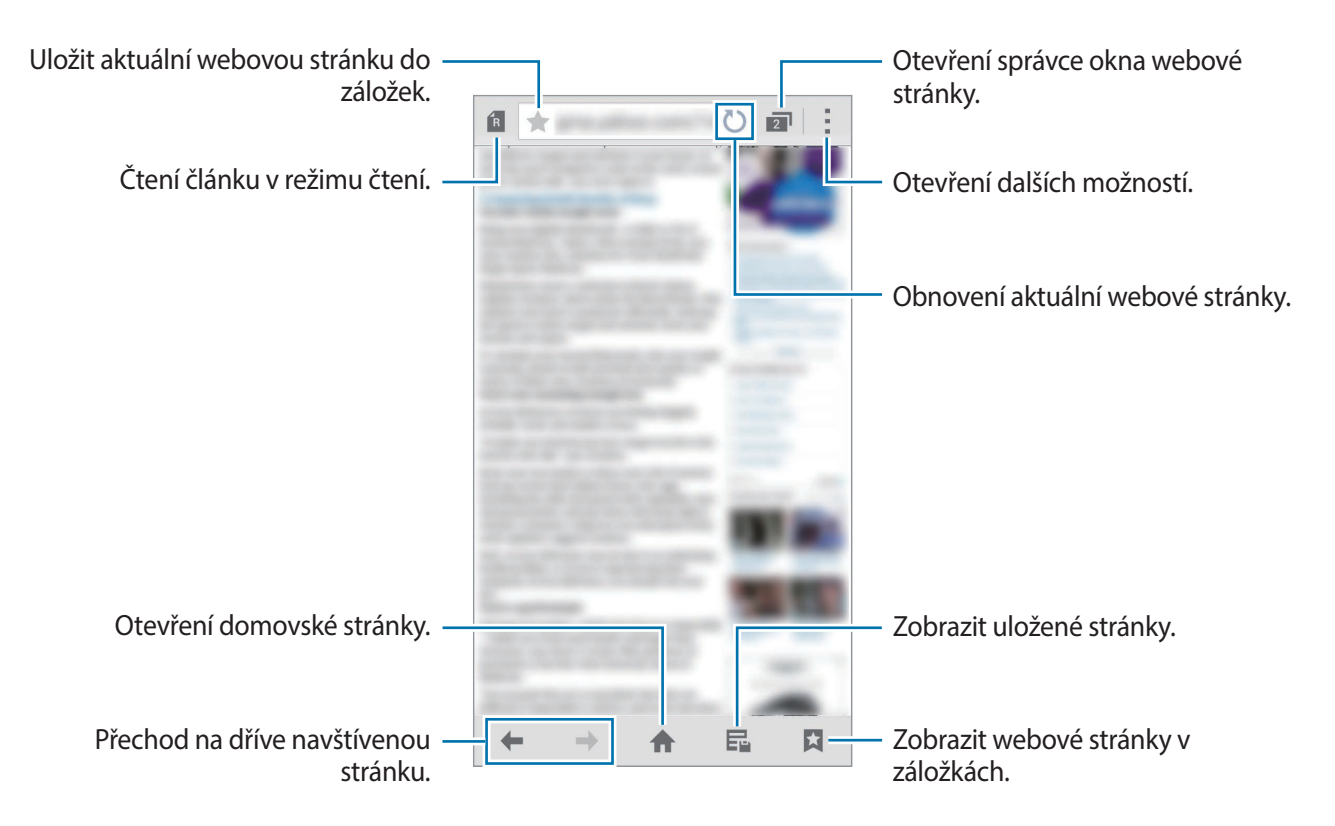

### **Nastavení domovské stránky.**

Na obrazovce Aplikace klepněte na položku **Internet**.

Klepněte na položku → **Nastavení** → **Nastavit domovskou stránku** a pak vyberte jednu z následujících možností:

- **Aktuální stránka**: Nastavení aktuální webové stránky zařízení jako domovské stránky.
- **Rychlý přístup**: Nastaví seznam rychlého přístupu jako domovskou stránku.
- **Nejnavštěvovanější stránky**: Nastavení seznamu nejnavštěvovanějších webových stránek jako domovských stránek.
- **Jiné**: Nastavení předvolené webové stránky jako domovské stránky.

Během prohlížení webové stránky klepnutím na položku notevřete domovskou stránku.

#### **Správa seznamu rychlého přístupu**

Přidáním často navštěvovaných webových stránek na seznam rychlého přístupu k nim získáte okamžitý přístup.

Chcete-li přidat webovou stránku na seznam rychlého přístupu, otevřete webovou stránku, kterou chcete přidat. Pak klepněte na položku → **Přidat do rychlého přístupu**.

Chcete-li odstranit webovou stránku ze seznamu rychlého přístupu, klepněte na ikonu webové stránky, kterou chcete odstranit, a podržte ji. Pak ji přetáhněte na položku **Odstranit** v horní části obrazovky.

### **Správa historie webové stránky**

Na obrazovce Aplikace klepněte na položku **Internet**.

Klepnutím na položku → **Historie** otevřete webovou stránku ze seznamu nedávno navštívených webových stránek.

Chcete-li odstranit webové stránky, klepněte na položku → **Odstranit** nebo **Smazat historii**.

# **Pohyby a funkce používání**

# **Pohyby a gesta**

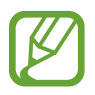

Nadměrné otřesy nebo nárazy zařízení mohou vést k nechtěnému zadání textu. Ovládejte pohyby správně.

### **Přímé volání**

Na obrazovce Aplikace klepněte na položku **Nastavení** → **Pohyby a gesta** → **Přímé volání** a pak klepněte na přepínač **Přímé volání** a aktivujte ho.

Při zobrazení hovoru, zprávy nebo podrobností kontaktu zvednutím a podržením zařízení u ucha zahájíte hovor.

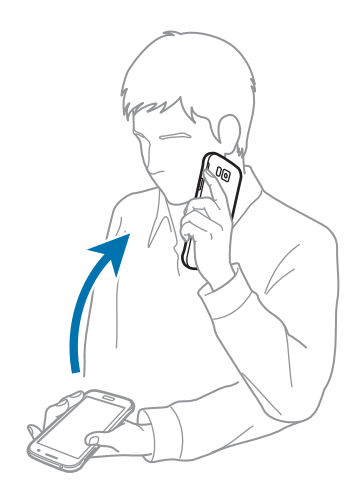

# **Inteligentní upozornění**

Na obrazovce Aplikace klepněte na položku **Nastavení** → **Pohyby a gesta** → **Inteligentní upozornění** a pak klepněte na přepínač **Inteligentní upozornění** a aktivujte ho.

Pokud máte nějaké zmeškané hovory nebo nové zprávy, bude telefon po zvednutí vibrovat.

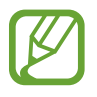

Tato funkce nemusí fungovat, pokud je zapnutá obrazovka nebo pokud telefon neleží na rovném povrchu.

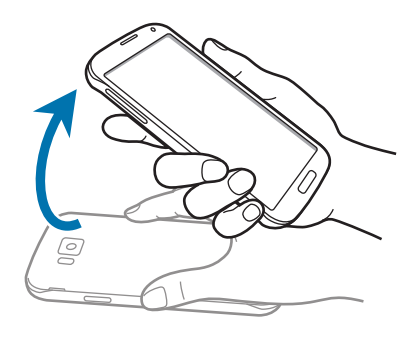

## **Ztlumit/Pozastavit**

Na obrazovce Aplikace klepněte na položku **Nastavení** → **Pohyby a gesta** → **Ztlumit/Pozastavit** a pak klepněte na přepínač **Ztlumit/Pozastavit** a aktivujte ho.

#### **Zakrytí displeje rukou**

Zakrytím obrazovky dlaní ztišíte příchozí hovory nebo alarmy a pozastavíte přehrávání médií.

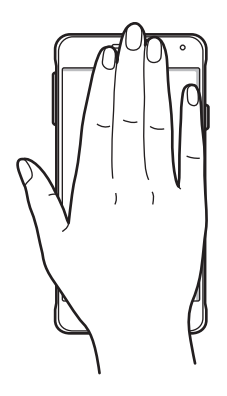

#### **Obrácení zařízení**

Otočte zařízení a ztište tak příchozí hovory nebo alarmy, případně pozastavte přehrávání médií.

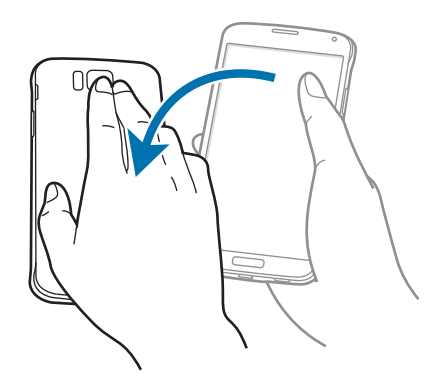

#### **Inteligentní pauza**

Přehrávání se automaticky přeruší, když se přestanete dívat na obrazovku. Přehrávání se obnoví, když se znovu podíváte na obrazovku.

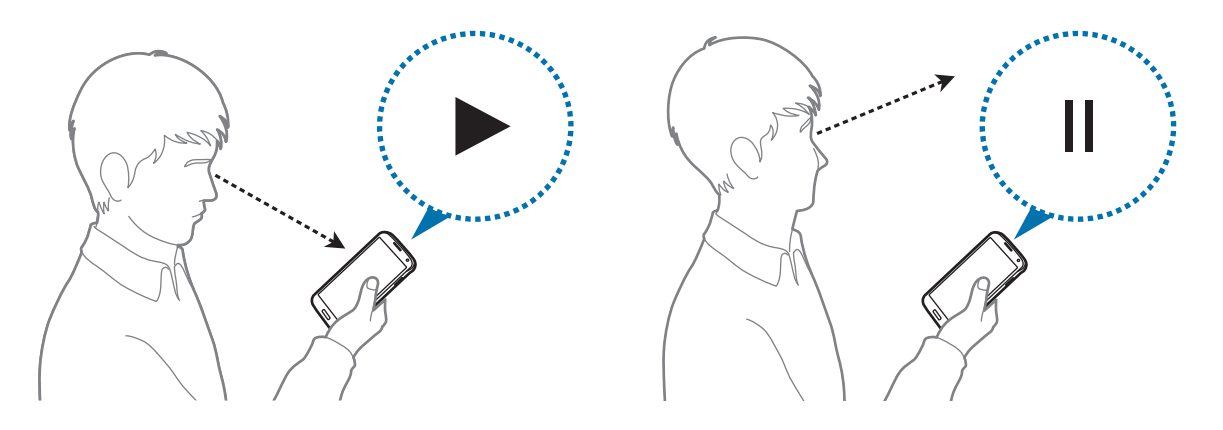

# **Dlaní uložit obrazovku**

Na obrazovce Aplikace klepněte na položku **Nastavení** → **Pohyby a gesta** → **Dlaní uložit obrazovku** a pak klepněte na přepínač **Dlaní uložit obrazovku** a aktivujte ho.

Položte okraj ruky na obrazovku a potažením přes obrazovku zleva doprava nebo opačně zachyťte snímek obrazovky. Obrázek se uloží do složky Galerie →  $\equiv$  → Album → Screenshots. Jakmile pořídíte snímek obrazovky, můžete jej upravit a sdílet s ostatními.

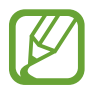

Snímky obrazovky nelze v některých aplikacích vytvořit.

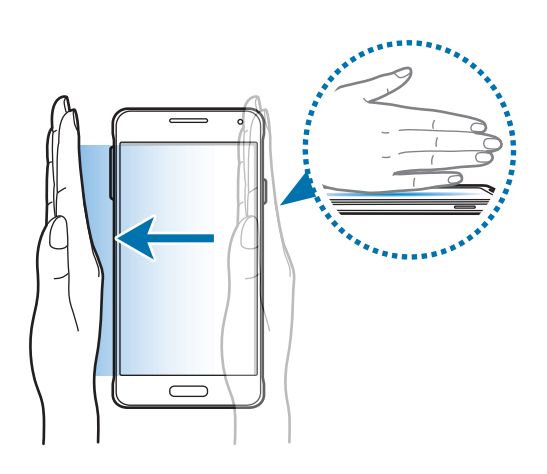

# **Bezdotykový náhled**

Najeďte nad položku nebo obrazovku prstem a zobrazte si náhled obsahu nebo informace v rozevíracím okně.

Na obrazovce Aplikace klepněte na položku **Nastavení** → **Bezdotykový náhled** a pak klepněte na přepínač **Bezdotykový náhled** a funkci aktivujte.

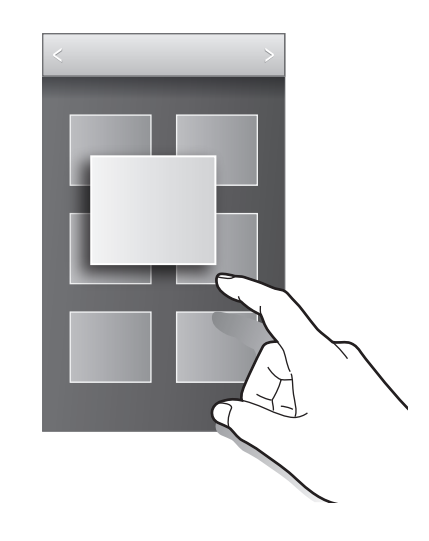

# **Více oken**

### **Informace o funkci Více oken**

Tuto funkci používejte pro zobrazení dvou aplikací na obrazovce ve stejný čas. Funkci můžete používat k prohlížení e-mailů nebo používání sítě Internet, zatímco zároveň přehráváte video.

# **Zapnutí zobrazení Více oken**

1 Na obrazovce Aplikace klepněte na položku **Nastavení** <sup>→</sup> **Více oken** a klepnutím na přepínač **Více oken** tuto funkci aktivujte. Případně otevřete panel s rychlými nastaveními a klepnutím na položku **Více oken** aktivujte tuto funkci.

 $2$  Klepněte na položku > na levé straně obrazovky a otevřete panel Více oken.

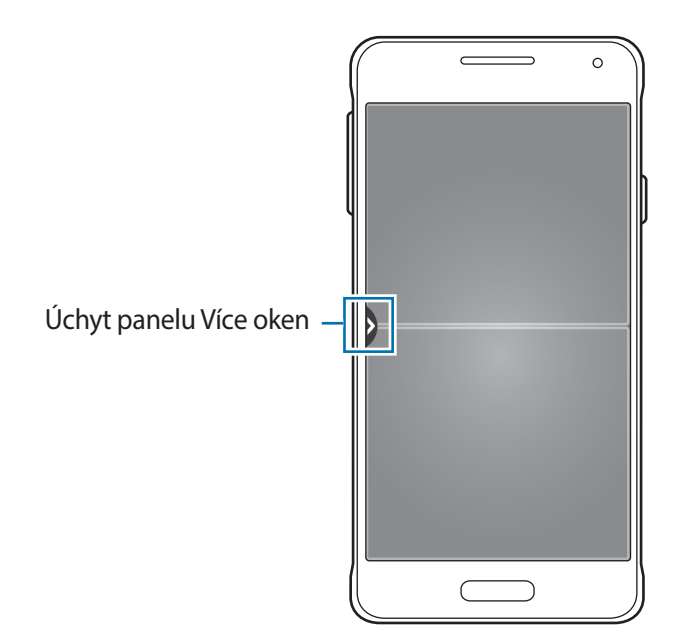

3 Klepněte na ikonu aplikace a podržte ji a spusťte ji z panelu Více oken. Pak ji přetáhněte do jednoho ze dvou oken.

Ikony aplikací označené lze zároveň spouštět v samostatných oknech na obrazovce.

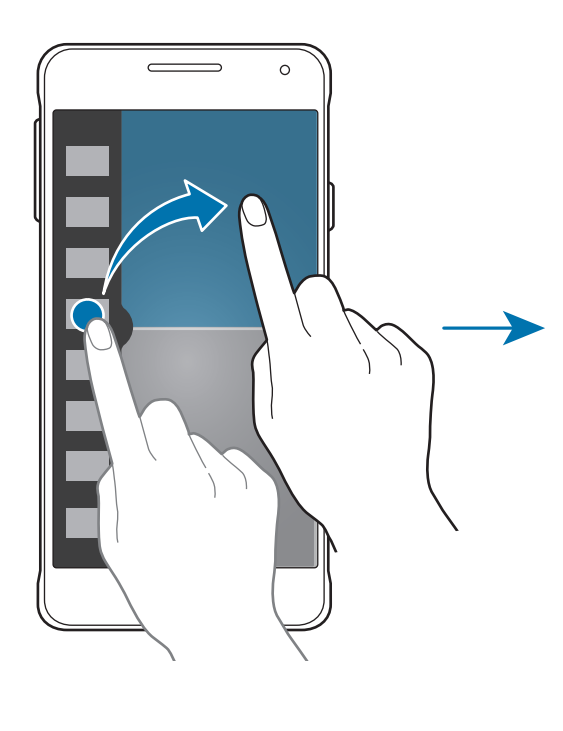

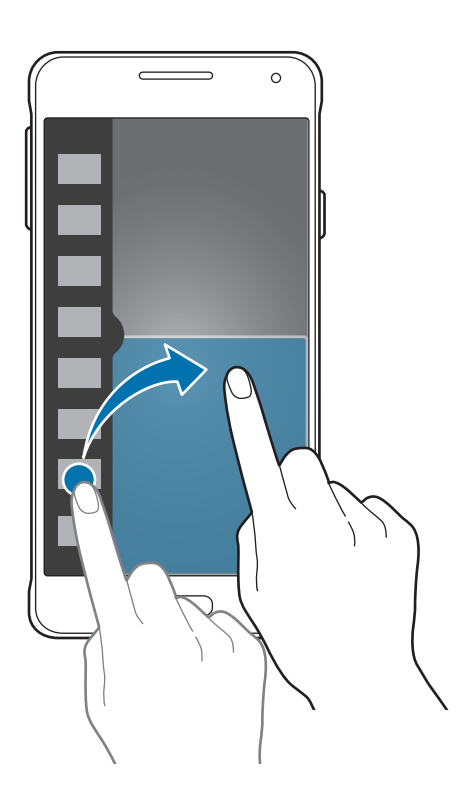

#### **Vytvoření kombinace Více oken**

Tuto funkci použijte k uložení kombinace aktuálně spuštěných aplikací více oken.

- 1 Spusťte dvě aplikace na rozdělené obrazovce funkce Více oken.
- 2 Otevřete panel Více oken a klepněte na položku .:::. → Vytvořit.

Kombinace Více oken je přidána do horní části panelu Více oken.

Chcete-li odstranit kombinace Více oken, otevřete panel Více oken, klepněte na položku <sub>•</sub>: • → **Upr.**, vyberte kombinaci Více oken a poté klepněte na položku **OK**.

#### **Nastavení velikosti okna**

Tažením kruhu mezi okny s aplikacemi nahoru a dolů změníte velikost oken.

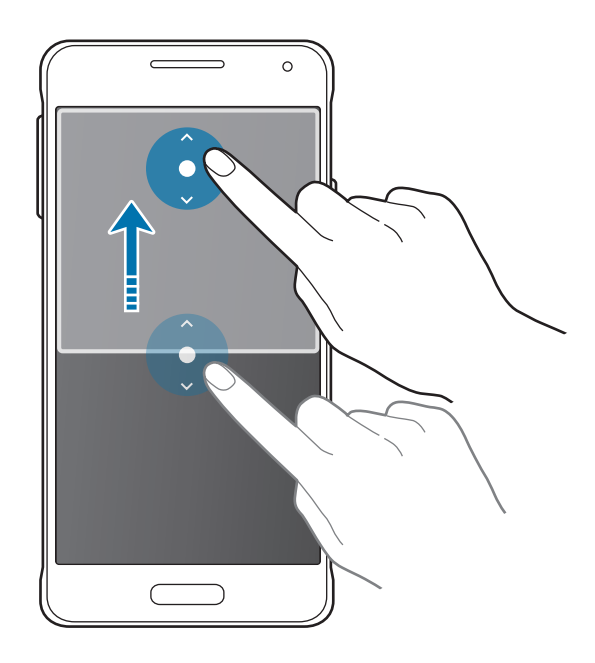

#### **Používání možností funkce Více oken**

Pokud použijete aplikace Více oken, vyberte okno aplikace a okolo něj se objeví bílý rámeček. Klepnutím na kruh mezi okny aplikací zobrazíte následující možnosti:

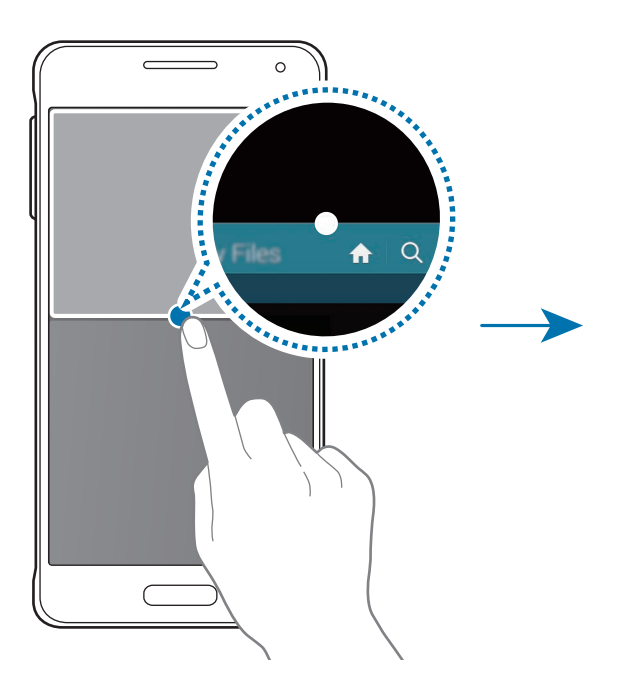

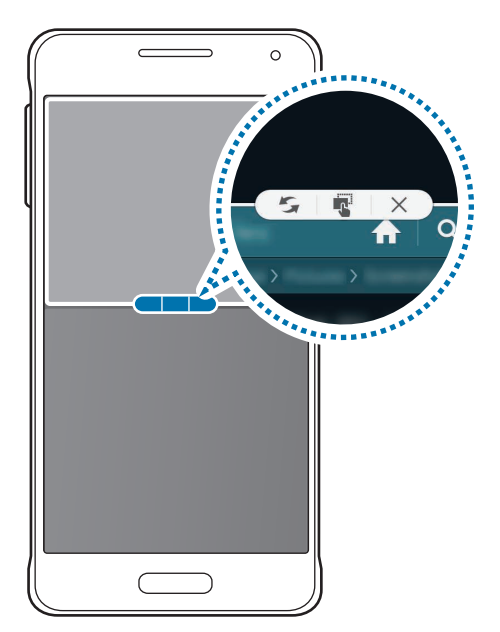

•  $\mathcal{F}$ : Přepínání poloh mezi aplikacemi s více okny.

•  $\blacksquare$ : Přetáhněte a vložte text nebo zkopírované snímky z jednoho okna do druhého. Klepněte na položku a podržte ji ve vybraném okně a přetáhněte ji do umístění v jiném okně.

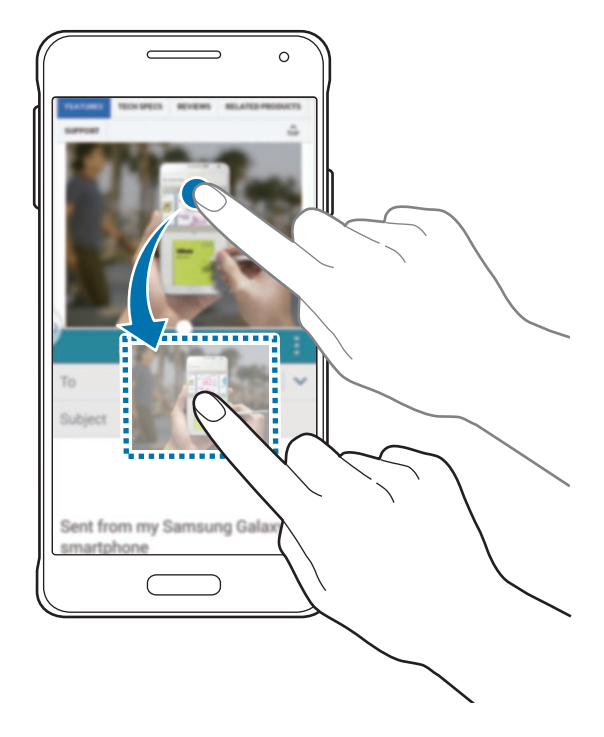

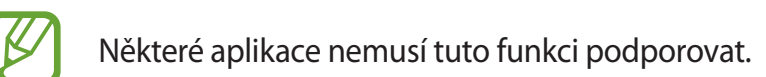

 $\cdot$   $\times$  : Uzavření aplikace.

# **Opětovné uspořádání aplikací na panelu Více oken**

Aplikace na panelu Více oken můžete znovu uspořádat.

- 1 Na obrazovce Aplikace klepněte na položku **Nastavení** <sup>→</sup> **Více oken** a klepnutím na přepínač **Více oken** tuto funkci aktivujte. Případně otevřete panel s rychlými nastaveními a klepnutím na položku **Více oken** aktivujte tuto funkci.
- 2 Otevřete panel Více oken a klepněte na položku  $\ldots \to \text{Upr}.$ V zařízení se zobrazí dostupné aplikace, které můžete použít na panelu Více oken.

3 Klepněte na aplikaci a přetáhněte ji na panel Více oken.

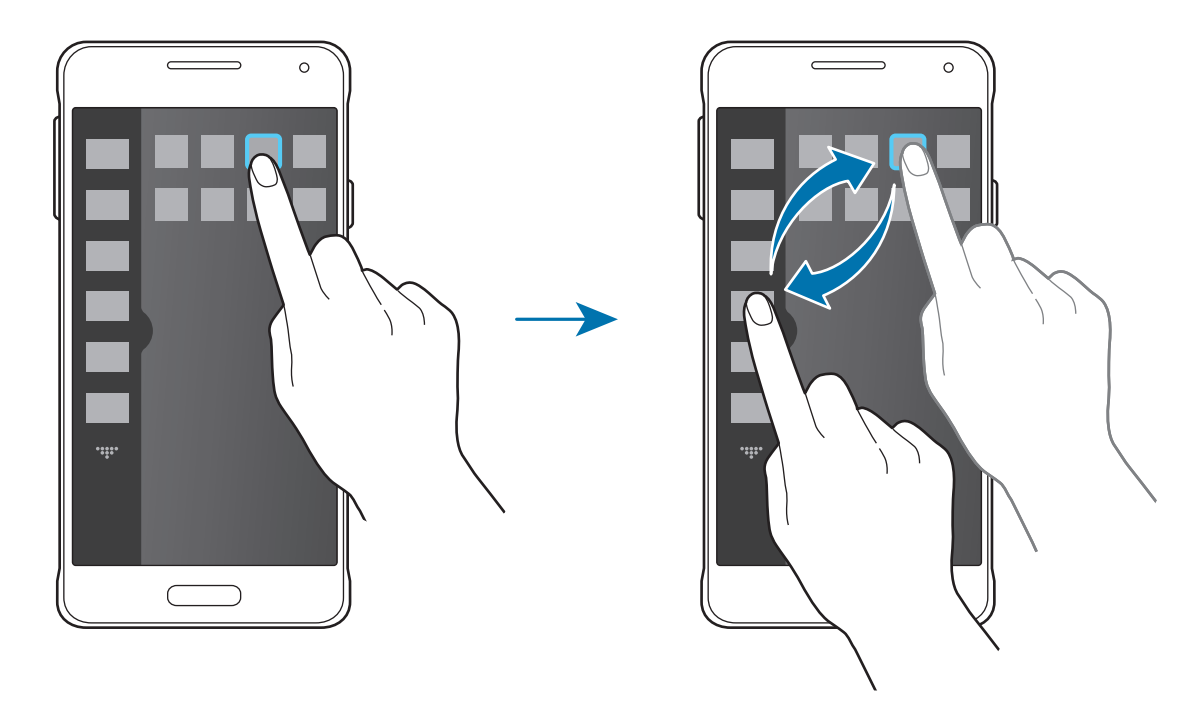

4 Klepněte na položku **Hot.**

# **Panel nástrojů**

Z panelu nástrojů můžete snadno spouštět různé aplikace, i když používáte jiné aplikace.

Na obrazovce Aplikace klepněte na položku **Nastavení** → **Panel nástrojů** a klepnutím na přepínač **Panel nástrojů** tuto funkci aktivujete. Případně otevřete panel s rychlými nastaveními a klepnutím na položku **Panel nástrojů** režim aktivujte. Na obrazovce se zobrazí **.** 

Chcete-li spustit aplikaci, klepněte na položku **a** a vyberte aplikaci.

Chcete-li posunout ikonu panelu nástrojů, klepněte na položku  $\bullet$  a pak ji přetáhněte do jiného umístění.

Chcete-li změnit aplikace v panelu nástrojů, klepněte a podržte položku **»** a pak ji přetáhněte na položku **Upravit**.

Chcete-li skrýt panel nástrojů, klepněte a podržte položku  $\bullet$  a pak ji přetáhněte na položku **Odebrat**.

# **Zvýšení citlivosti dotykového displeje**

Tuto funkci použijte k ovládání obrazovky, když nosíte rukavice.

Na obrazovce Aplikace klepněte na položku **Nastavení** → **Zobrazení** a pak zaškrtněte **Zvýšit citlivost dotyku**. Případně otevřete panel s rychlými nastaveními a klepnutím na položku **Citlivost tlačítek** aktivujte tuto funkci.

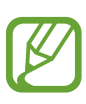

- Pro lepší rozpoznávání při ovládání obrazovky použijte kožené rukavice. Ostatní typy materiálu nemusí být rozpoznány.
- Pokud máte nasazené rukavice, tlačte na obrazovku větší silou.
- Tato funkce nemusí fungovat správně, pokud používáte funkci S View.

# **Přizpůsobení**

# **Správa Domovské obrazovky a obrazovky Aplikace**

# **Správa domovské obrazovky**

#### **Přidávání položek**

Klepněte a podržte aplikaci nebo složku z obrazovky Aplikace a pak ji přetáhněte na domovskou obrazovku.

Chcete-li přidat miniaplikace, otevřete domovskou obrazovku, klepněte a podržte prázdnou oblast, klepněte na položku **Nástroje**, klepněte a podržte miniaplikaci a pak ji přetáhněte na domovskou obrazovku.

#### **Přesunutí a odstranění položky**

Klepněte a podržte položku na domovské obrazovce a pak ji přetáhněte do nového umístění.

Chcete-li položku přesunout na jiný panel, přetáhněte ji na stranu obrazovky.

Často používáné aplikace můžete také přesunout do oblasti zkratek na spodní straně domovské obrazovky.

Chcete-li položku odstranit, klepněte na ni a podržte ji. Pak ji přetáhněte na položku **Odebrat**, která se objeví v horní části obrazovky.

#### **Vytvoření složky**

- 1 Na domovské obrazovce klepněte na aplikaci, podržte ji a přetáhněte na položku **Vytvořit složku** v horní části obrazovky.
- 2 Zadejte název složky.
- $3$  Klepněte na položku  $\bullet$ , vyberte aplikace, které chcete přesunout do složky, a pak klepněte na položku **Hot.**

#### **Správa složek**

Chcete-li přejmenovat složku, vyberte ji a klepněte na její stávající název. Zadejte nový název složky a klepněte na položku **Hot.**

Chcete-li změnit barvu složky, vyberte složku, klepněte na položku a poté vyberte barvu.

Chcete-li přesunout více aplikací do složky, klepněte a podržte příslušnou aplikaci a přetáhněte ji do složky.

Chcete-li přesunout aplikaci ze složky, vyberte složku, klepněte a podržte aplikaci a přetáhněte ji do nového umístění.

#### **Správa panelů**

Chcete-li přidat, přesunout nebo odebrat panel na domovské obrazovce klepněte na prázdnou oblast a podržte ji.

Chcete-li přidat panel, přejděte doleva na poslední panel a pak klepněte na položku  $+$ .

Chcete-li přesunout panel, klepněte a podržte náhled panelu a pak ho přetáhněte do nového umístění.

Chcete-li odstranit panel, klepněte a podržte náhled panelu a pak ho přetáhněte na možnost **Odebrat** v horní části obrazovky.

Chcete-li nastavit panel jako hlavní domovskou obrazovku, klepněte na položku  $\bigtriangleup$ .

# **Správa obrazovky Aplikace**

#### **Změna metody řazení**

Na obrazovce Aplikace klepněte na položku → **Zobrazit jako** a vyberte metodu řazení.

#### **Skrývání aplikací**

Aplikace, které nechcete vidět na obrazovce Aplikace, můžete skrýt.

Na obrazovce Aplikace klepněte na položku **: → Skrýt aplikace**, vyberte aplikace a pak klepněte na položku **Hot.**

Chcete-li zobrazit skryté aplikace, na obrazovce Aplikace klepněte na položku → **Zobrazit skryté aplikace**, vyberte aplikace a pak klepněte na položku **Hot.**

#### **Přesouvání položek**

Na obrazovce Aplikace klepněte na položku <u>•</u> → Upravit. Klepněte a podržte položku a přesuňte ji do jiného místa.

Chcete-li položku přesunout na jiný panel, přetáhněte ji na stranu obrazovky.

Chcete-li položku přesunout na jiný panel, přetáhněte ji na možnost **Vytvořit stránku**, která se nachází v horní části obrazovky.

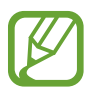

Složky lze přesouvat pouze na panel složek.

#### **Vytváření složek**

- 1 Na obrazovce Aplikace klepněte na položku <sup>→</sup> **Vytvořit složku**. Alternativně klepněte na položku → **Upravit**, klepněte a podržte aplikaci a pak ji přetáhněte na položku **Vytvořit složku**, která se zobrazí v horní části obrazovky.
- 2 Zadejte název složky.
- $3$  Klepněte na položku  $\bullet$ , vyberte aplikace, které chcete přesunout do složky, a pak klepněte na položku **Hot.**

Nová složka je přidána na panel složek obrazovky Aplikace.

#### **Správa složek**

Chcete-li přejmenovat složku, vyberte ji a klepněte na její stávající název. Zadejte nový název složky a klepněte na položku **Hot.**

Chcete-li změnit barvu složky, vyberte složku, klepněte na položku - a poté vyberte barvu.

Chcete-li do složky přesunout další aplikace, klepněte na položku → **Upravit**, klepněte a podržte aplikaci a pak ji přetáhněte do složky.

Chcete-li přesunout aplikaci ze složky, klepněte na položku → **Upravit**, vyberte složku, klepněte a podržte aplikaci a přetáhněte ji na panel aplikací. Pokud přesouváte aplikaci ze složky na panel složek, vytvoří se nová složka.

# **Nastavení tapety a tónů vyzvánění**

### **Nastavení tapety**

Nastavení snímku nebo fotografie uložené v zařízení jako tapety domovské obrazovky nebo zamčené obrazovky.

- 1 Na domovské obrazovce klepněte na prázdnou oblast a podržte ji a pak klepněte na položku **Pozadí**. Alternativně na obrazovce Aplikace klepněte na položku **Nastavení** → **Pozadí**.
- 2 Vyberte obrazovku, pro kterou chcete danou tapetu použít.
- $3$  Přejděte doleva nebo doprava a vyberte z obrázků, které se zobrazují na spodní straně obrazovky.

Chcete-li vybrat fotografie pořízené fotoaparátem zařízení nebo další snímky, klepněte na položku **Další obrázky**.

4 Klepněte na položku **Nastavit pozadí** nebo **Hotovo**.

### **Změna vyzváněcích tónů**

Změní vyzváněcí tóny příchozích hovorů a oznámení.

Na obrazovce Aplikace klepněte na položku **Nastavení** → **Zvuk**.

Chcete-li nastavit vyzváněcí tón pro příchozí volání, klepněte na položku **Vyzvánění**, vyberte vyzváněcí tón a pak klepněte na položku **OK**. Chcete-li jako vyzvánění použít skladbu uloženou ve vašem telefonu nebo účtu, klepněte na položku **Přidat**.

Chcete-li nastavit vyzváněcí tón pro oznámení, klepněte na položku **Oznámení**, vyberte vyzváněcí tón a pak klepněte na položku **OK**.

# **Změna metody zámku obrazovky**

Můžete změnit způsob zamykání obrazovky a zabránit tak ostatním v přístupu k vašim soukromým informacím.

Na obrazovce Aplikace klepněte na položku **Nastavení** → **Zamknout displej** → **Zámek displeje** a pak vyberte metodu zámku obrazovky. Kdykoliv zařízení odemykáte, vyžaduje k odemknutí kód.

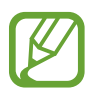

Pokud kód k odemknutí zapomenete, můžete zařízení nechat resetovat v servisním středisku Samsung.

#### **Znak**

Nakreslete vzor spojením čtyř nebo více teček a pak ho opětovným nakreslením ověřte. Nastavte záložní kód PIN k odemknutí obrazovky v případě, že zapomenete vzor.

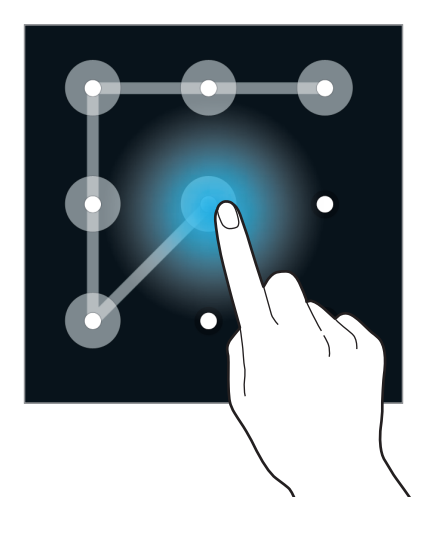

#### **PIN**

Kód PIN se skládá pouze z čísel. Zadejte alespoň čtyři čísla a pak heslo opětovným zadáním ověřte.

#### **Heslo**

Heslo se skládá ze znaků a z čísel. Zadejte alespoň čtyři znaky, včetně čísel a symbolů, a pak heslo opětovným zadáním ověřte.

#### **Otisk prstu**

Zaregistrujte své otisky pro odemknutí obrazovky. Další informace naleznete v části [Snímač prstů.](#page-61-0)

# <span id="page-61-0"></span>**Snímač prstů**

## **Pro lepší rozpoznávání otisků prstů**

Pokud skenujete otisky prstů v zařízení, vezměte na vědomí následující podmínky, které mohou ovlivňovat výkon funkce:

- Tlačítko Domů obsahuje senzor pro rozpoznání otisku prstu. Ověřte, zda není tlačítko Domů poškrábané nebo poškozené kovovými objekty, například mincemi, klíči a náhrdelníky.
- Ochrana obrazovky, která je dodávána spolu se zařízením, může způsobit nesprávné fungování senzoru rozpoznávání otisků. Chcete-li zlepšit citlivost rozpoznávání otisků prstů, odstraňte ochranu obrazovky.
- Ověřte, zda jsou oblast rozpoznávání otisku prstu a vaše prsty čisté a suché.
- Zařízení nemusí rozpoznat otisky prstů, které obsahují vrásky nebo jizvy.
- Zařízení nemusí správně rozpoznat otisky prstů z malých nebo tenkých prstů.
- Abyste zlepšili rozpoznávání, zaregistrujte otisky prstů na ruce, kterou při ovládání zařízení používáte nejčastěji.
- Prst neprotahujte příliš rychle nebo pomalu. Přejeďte prstem mírnou rychlostí, aby ho zařízení rozpoznalo.
- V suchém prostředí se může v zařízení tvořit statická elektřina. Tuto funkci nepoužívejte v suchých prostředích nebo se před použitím funkce zbavte statické elektřiny tak, že se dotknete kovového předmětu.

# **Registrace otisků prstů**

- 1 Na obrazovce Aplikace klepněte na položku **Nastavení** <sup>→</sup> **Snímač prstů** <sup>→</sup> **Správce otisků prstů**.
- 2 Pokud registrujete vícero otisků prstů, objeví se vyskakovací okno pro registrací otisků prstů. Oskenujte registrovaný otisk prstu na zařízení a klepněte na položku  $+$ .
- 3 Položte prst na oblast otisků prstů v dolní části obrazovky.
- 4 Klepněte na obrazovku a podržte ji v oblasti otisků prstů a pak potáhněte prstem směrem dolů přes tlačítko Domů.

Opakujte tuto akci stejným prstem, dokud se otisk prstu nezaregistruje.

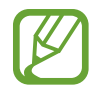

Pokud prst ohnete nebo použijete koneček prstu, zařízení nemusí váš otisk rozpoznat.

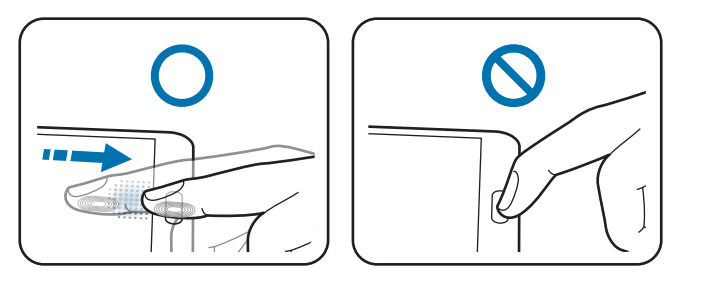

- 5 Klepnutím na položku **Hot.** dokončete snímání otisku prstu. Případně klepnutím na položku **Registrace** zaregistrujte otisk palce pro případ, že budete zařízení držet v jedné ruce.
- 6 Pokud se zobrazí vyskakovací okno vyžadující heslo, zadejte alternativní heslo a klepněte na položku **Pokračovat**, znovu zadejte alternativní heslo pro ověření a pak klepněte na položku **OK**. Namísto skenování svých otisků prstů můžete použít alternativní heslo.
- 7 Pokud se zobrazí rozevírací okno otisků prstů, klepněte na položku **OK**. K odemknutí obrazovky můžete použít otisky prstů.

### **Správa registrovaných otisků prstů**

Své registrované otisky prstů můžete odstranit nebo přejmenovat.

Na obrazovce Aplikace klepněte na položku **Nastavení** → **Snímač prstů** → **Správce otisků prstů**.

Chcete-li odstranit otisky, klepněte na položku → **Zrušit registraci**, vyberte otisky a pak klepněte na položku **Hotovo** → **OK**.

Chcete-li přejmenovat otisk prstu, klepněte a podržte otisk, klepněte na položku  $\bullet$  a pak zadejte nový název a klepněte na položku **OK**.

### **Změna alternativního hesla**

Heslo, které používáte jako alternativu ke skenovaní svých otisků prstů, můžete změnit.

- 1 Na obrazovce Aplikace klepněte na položku **Nastavení** <sup>→</sup> **Snímač prstů** <sup>→</sup> **Změnit heslo zál.**
- 2 Naskenujte registrovaný otisk prstu nebo klepněte na položku **Zadejte záložní heslo**.
- 3 Zadejte nové heslo a klepněte na položku **Pokračovat**.
- 4 Znovu zadejte heslo a klepněte na položku **OK**.

# **Odemykání obrazovky pomocí otisků prstů**

Obrazovku můžete odemykat pomocí registrovaných otisků prstů.

Na obrazovce Aplikace klepněte na položku **Nastavení** → **Snímač prstů** → **Zámek displeje** → **Otisk prstu**. Případně na obrazovce Aplikace klepněte na položku **Nastavení** → **Zamknout displej** → **Zámek displeje** → **Otisk prstu**.

### **Ověření hesla od účtu Samsung**

Své heslo do účtu Samsung ověříte pomocí otisků prstů. Například když kupujete obsah ze **GALAXY Apps**, můžete namísto zadávání hesla použít otisk prstu.

Na obrazovce Aplikace klepněte na položku **Nastavení** → **Snímač prstů** → **Ověřit Samsung účet** a pak klepněte na přepínač **Ověřit Samsung účet** a aktivujte ho. Zadejte své heslo do účtu Samsung a klepněte na položku **Potvrdit**.

# **Používání otisků prstů k přihlášení do účtů**

Otisky prstů můžete používat k přihlášení na webové stránky, které podporují ukládání hesel.

- 1 Na obrazovce Aplikace klepněte na položku **Nastavení** <sup>→</sup> **Snímač prstů** <sup>→</sup> **Přihlášení na web**<sup>a</sup> pak klepněte na přepínač **Přihlášení na web** a aktivujte ho.
- 2 Otevřete webovou stránku, na kterou se chcete přihlásit, pomocí otisku prstu.
- 3 Zadejte uživatelské jméno a heslo a pak klepněte na tlačítko přihlášení na webové stránce.
- 4 Zaškrtněte položku **Přihlaste se pomocí otisků prstů** a klepněte na položku **Zapamatovat**.

# **Používání otisků prstů k nákupům pomocí funkce PayPal**

Nákupy můžete provádět naskenováním vašich otisků prstů.

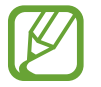

Dostupnost této funkce závisí na oblasti a poskytovateli služeb.

- 1 Na obrazovce Aplikace klepněte na položku **Nastavení** <sup>→</sup> **Snímač prstů** <sup>→</sup> **Zaplatit přes PayPal**.
- 2 Klepněte na položku **Instalovat** pod položkou **Podpora pro FIDO Ready™**.
- 3 Klepněte na položku **Spojit** pod položkou **Účet PayPal**.
- 4 Při přihlášení do služby PayPal a registraci svých otisků prstů se řiďte pokyny na obrazovce.

# **Soukromý režim**

### **Informace o soukromém režimu**

Tento režim použijte, chcete-li, aby ostatní uživatelé neměli přístup nebo nemohli používat konkrétní obsah uložený v zařízení, jakým jsou snímky a dokumenty. Můžete ukládat obsah do konkrétního umístění a bezpečně skrývat položky deaktivováním soukromého režimu.

### **Skrytí obsahu**

1 Na obrazovce Aplikace klepněte na položku **Nastavení** <sup>→</sup> **Soukromý režim** a klepnutím na přepínač **Soukromý režim** tuto funkci aktivujete. Případně otevřete panel s rychlými nastaveními a klepnutím aktivujte **Soukromý režim**.

Při první aktivaci soukromého režimu nastavte kód odemykání a záložní kód PIN.

2 Zadejte kód pro odemčení soukromého režimu.

Když je tento režim aktivován, na horní straně obrazovky se zobrazí **fi**l.

3 Chcete-li vybrat položky, které chcete skrýt, klepněte na položku v seznamu a podržte ji, zaškrtněte položky, které chcete vybrat a pak klepněte na položku → **Přesunout do složky Soukromé**.

Na položkách přesouvaných do soukromého režimu se zobrazí **fi**l.

4 Jakmile vyberete položky, které chcete skrýt, otevřete obrazovku Aplikace klepněte na položku **Nastavení** → **Soukromý režim** a klepnutím na položku **Soukromý režim** tuto funkci deaktivujete. Případně otevřete panel s rychlými nastaveními a klepnutím na položku **Soukromý režim** aktivujte tuto funkci.

Vybrané položky z obrazovky zmiznou.

# **Zobrazování skrytého obsahu**

Skryté položky je možno zobrazovat, jen když máte aktivován soukromý režim.

- 1 Na obrazovce Aplikace klepněte na položku **Nastavení** <sup>→</sup> **Soukromý režim** a klepnutím na přepínač **Soukromý režim** tuto funkci aktivujete. Případně otevřete panel s rychlými nastaveními a klepnutím aktivujte **Soukromý režim**.
- 2 Zadejte kód pro odemčení soukromého režimu.
- 3 Na obrazovce Aplikace klepněte na položku **Moje soubory** <sup>→</sup> **Soukromé**. Všechny položky přesouvané do soukromého režimu se zobrazí na obrazovce.

# **Snadný režim**

Jednoduchý režim poskytuje uživateli lepší možnosti používáním jednoduššího rozvržení a velkých ikon na domovské obrazovce. Máte přístup k nejoblíbenějším aplikacím, často používaným nastavením a můžete přidávat zástupce svých oblíbených kontaktů.

Na obrazovce Aplikace klepněte na položku **Nastavení** → **Snadný režim** → **Snadný režim**, vyberte aplikace, u kterých chcete používat jednodušší rozvržení a pak klepněte na položku **Hotovo**.

Chcete-li se vrátit do standardního režimu, otevřete domovskou obrazovku a klepněte na položku **Nastavení Snadného režimu** → **Snadný režim** → **Standardní režim** → **Hotovo**.

#### **Správa zástupců**

Chcete-li přidat zástupce aplikace na domovskou obrazovku, přejděte doleva, klepněte na položku  $+$  a pak vyberte aplikaci.

Chcete-li přidat zástupce kontaktu na domovskou obrazovku, přejděte doprava a klepněte na položku .

Chcete-li odstranit zástupce z domovské obrazovky, klepněte na položku → **Upravit** a vyberte aplikaci nebo kontakt pomocí položky  $\bigcirc$ .

# **Přenos dat z předchozího zařízení**

# **Používání účtů pro zálohování**

Pomocí svého účtu Google nebo Samsung můžete přenést zálohovaná data z předchozího do nového zařízení. Další informace naleznete v části [Zálohování nebo obnovení dat.](#page-165-0)

### **Používání aplikace Samsung Smart Switch**

Data můžete přenášet z předchozího do nového zařízení pomocí aplikace Smart Switch (pro mobilní telefony a počítače). Další informace získáte na adrese [www.samsung.com/smartswitch](http://www.samsung.com/smartswitch).

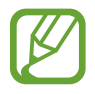

Aplikace Samsung Smart Switch není na některých zařízeních nebo počítačích podporována.

#### **Používání aplikace Smart Switch Mobile**

Tato aplikace slouží k přenosu dat z předchozího iPhonu nebo zařízení se systémem Android do nového zařízení. Aplikaci si můžete stáhnout z obchodu **GALAXY Apps** nebo **Obchod Play**.

- 1 V zařízení klepněte na položku **Smart Switch Mobile**.
- $2$  V zařízení vyberte možnost v závislosti na typu předchozího zařízení a postupujte dle pokynů na obrazovce.

Pokud předchozí zařízení obsahovalo systém Android, ověřte, zda je v zařízení nainstalována aplikace Smart Switch Mobile. Další informace naleznete v nápovědě.

#### **Používání aplikace Smart Switch v počítačích**

Tuto funkci použijte k importu zálohy vašich dat (z mobilních zařízení vybraných výrobců) z počítače do vašeho zařízení. Aplikaci si můžete stáhnout na stránce [www.samsung.com/smartswitch](http://www.samsung.com/smartswitch).

- 1 Zálohujte data z předchozího zařízení do počítače. Další informace vám poskytne výrobce daného zařízení.
- 2 V počítači spusťte aplikaci Smart Switch.
- 3 Připojte své aktuální zařízení k počítači pomocí kabelu USB.
- 4 V počítači klikněte na výrobce vašeho předchozího zařízení a pro přenos dat do vašeho zařízení postupujte podle pokynů na obrazovce.

### **Používání aplikace Samsung Kies**

Chcete-li obnovit data ve vašem zařízení, importujte zálohu dat z počítače pomocí aplikace Samsung Kies. Pomocí aplikace Samsung Kies můžete také zálohovat data do počítače. Další informace naleznete v části [Připojení pomocí aplikace Samsung Kies.](#page-165-1)

# **Nastavení účtů**

### **Přidávání účtů**

Některé aplikace používané v zařízení vyžadují zaregistrovaný účet. Chcete-li maximálně využívat možnosti zařízení, vytvořte si účty.

Na obrazovce Aplikace klepněte na položku **Nastavení** → **Účty** → **Přidat účet** a vyberte službu účtu. Nastavení následně dokončete podle pokynů na obrazovce.

Chcete-li synchronizovat obsah se svými účty, vyberte účet a zaškrtněte položky, které se mají synchronizovat.

### **Odebírání účtů**

Na obrazovce Aplikace klepněte na položku **Nastavení** → **Účty**, vyberte účet a pak klepněte na položku → **Odebrat účet**.

# **Telefon**

# **Volání**

Na obrazovce Aplikace klepněte na položku **Telefon**.

Klepněte na položku **Klávesnice**, zadejte telefonní číslo a pak klepněte na položku «, pokud chcete uskutečnit hlasový hovor, nebo na položku (A, pokud chcete uskutečnit videohovor. Také můžete uskutečňovat hovory na čísla v položkách **Protokoly**, **Oblíbené** a **Kontakty**.

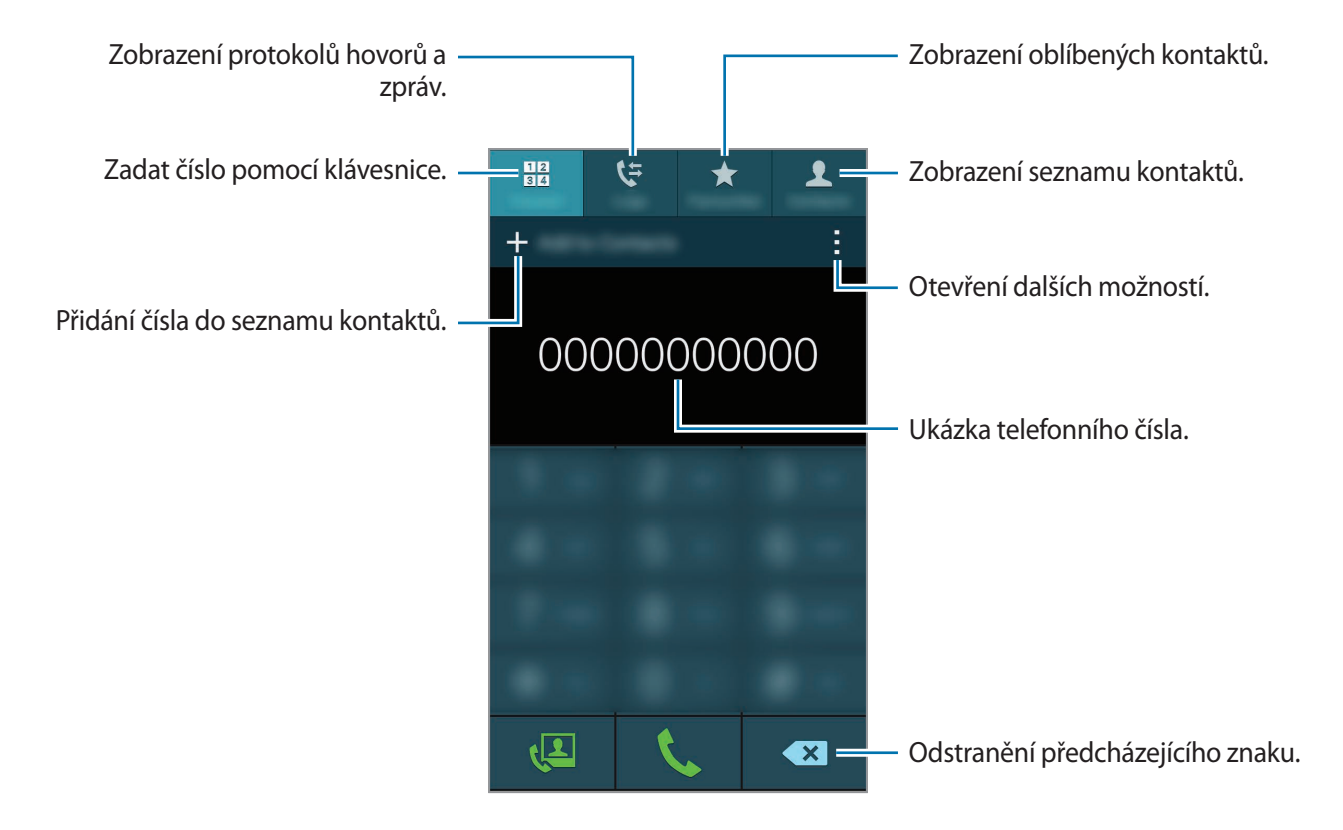

```
Telefon
```
#### **Volání ze záznamů hovorů nebo seznamů kontaktů**

Chcete-li uskutečnit hovor, klepněte na položku **Protokoly** nebo **Kontakty** a pak přetáhněte kontakt nebo telefonní číslo doprava.

Chcete-li vypnout funkci volání přetažením ikony doprava, klepněte na položku • → Nastavení → **Kontakty**, a pak zrušte výběr **Přejetím volat/poslat zpr**.

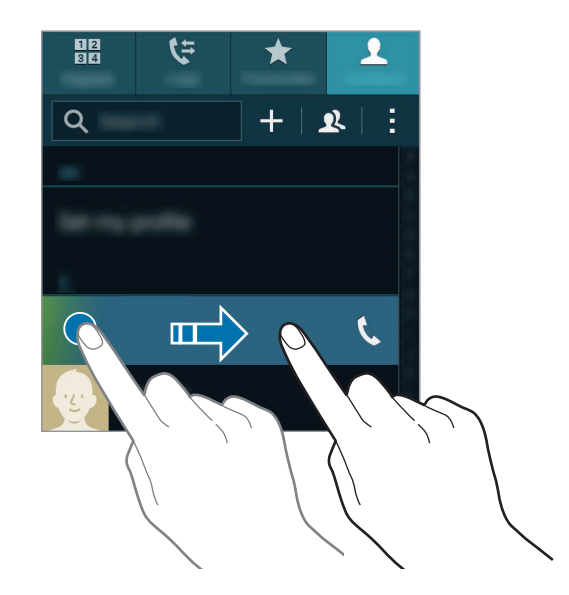

#### **Volání ze seznamu oblíbených položek**

Chcete-li kontaktům, se kterými komunikujete nejčastěji, volat jednoduše, přidejte je do seznamu oblíbených položek.

Chcete-li přidat kontakty do seznamu oblíbených položek, klepněte na položku **Kontakty**, vyberte kontakt a pak klepněte na položku  $\bigstar$ .

Chcete-li zavolat svému oblíbenému kontaktu, klepněte na položku **Oblíbené** a vyberte kontakt.

#### **Předvídání čísel**

Klepněte na položku **Klávesnice**.

Při zadávání čísel na klávesnici se zobrazí automatické předvídání. Vyberte jednu z následujících možností a zahajte hovor.

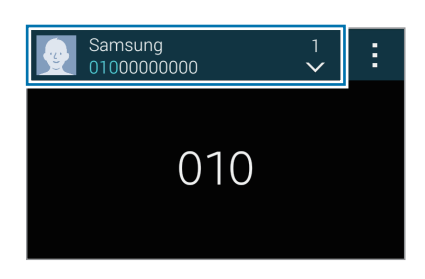

#### **Rychlé vytáčení čísel**

Klepněte na položku **Klávesnice**.

Pro čísla zrychlené volby klepněte na odpovídající číslo a přidržte je.

Chcete-li přiřadit kontakt číslu rychlé volby, klepněte na dostupné číslo rychlé volby na klávesnici a podržte ho, klepněte na položku **OK** a pak vyberte kontakt. Případně klepněte na položku → **Rychlá volba**, vyberte číslo a pak vyberte kontakt.

#### **Mezinárodní volání**

Klepněte na položku **Klávesnice**.

Klepněte a podržte **0**, dokud se nezobrazí znak **+**. Zadejte kód země, kód oblasti a telefonní číslo a pak klepněte na položku .

Chcete-li zablokovat odchozí mezinárodní hovory, klepněte na položku → **Nastavení** → **Volat** → **Další nastavení** → **Blokování hovorů**. Pak vyberte typ hovoru a zrušte zaškrtnutí položky **Mezinárodní hovory**.
# **Přijímání hovorů**

## **Přijímání hovorů**

V případě příchozího volání přetáhněte položku « mimo velký kruh.

Pokud se během používání aplikace zobrazí rozevírací okno oznámení hovoru, klepněte na položku **Přijmout** v rozevíracím okně.

Pokud je aktivní služba Čekající hovor, lze odpovědět na další volání. Po přijetí druhého hovoru bude první hovor podržen.

## **Odmítnutí hovoru**

V případě příchozího volání přetáhněte položku  $\mathcal{C}_{\infty}$  mimo velký kruh.

Pokud se během používání aplikace zobrazí rozevírací okno oznámení hovoru, klepněte na položku **Odmítnout** v rozevíracím okně.

Chcete-li při odmítnutí příchozího hovoru odeslat zprávu, přetáhněte panel zpráv nahoru.

Chcete-li vytvořit rozličné zprávy odmítnutí, otevřete obrazovku Aplikace a klepněte na položku **Telefon** → → **Nastavení** → **Volat** → **Odmítnutí hovoru** → **Nastavení zpráv při odmítnutí hovoru**  $\rightarrow +$ .

#### **Automatické odmítání hovorů od nechtěných čísel**

- 1 Na obrazovce Aplikace klepněte na položku **Telefon**.
- 2 Klepněte na položku <sup>→</sup> **Nastavení** <sup>→</sup> **Volat** <sup>→</sup> **Odmítnutí hovoru** <sup>→</sup> **Režim automatického odmítnutí** → **Autom. odmítaná čísla**.
- $3$  Klepněte na položku **Seznam automatického odmítnutí**  $\rightarrow +$ , zadejte číslo a pak přiřaďte kategorii.
- 4 Klepněte na položku **Uložit**.

## **Zmeškané hovory**

Zmeškáte-li hovor, zobrazí se na stavovém řádku ikona  $\blacktriangleright$ . Otevřete panel s oznámeními a zobrazte seznam zmeškaných hovorů. Případně klepněte na obrazovce Aplikace na položku **Telefon** → **Protokoly** a zobrazte zmeškané hovory.

# **Možnosti během hovorů**

## **Během hlasového hovoru**

K dispozici jsou následující akce:

- $\cdot$   $\bullet$  : Zvýší hlasitost.
- **Př. hovor**: Vytočí druhý hovor.
- **Klávesnice**: Otevře klávesnici.
- **Ukončit**: Ukončí aktuální hovor.
- **Reprod.**: Aktivuje nebo deaktivuje reproduktor hlasitého odposlechu. Používáte-li reproduktor hlasitého odposlechu, mluvte do mikrofonu v horní části zařízení a nepřibližujte si zařízení k uším.
- **Ztlumit**: Vypne mikrofon, aby vás nemohla slyšet druhá strana.
- **Bluetooth**: Přepne na sluchátka Bluetooth, pokud jsou k zařízení připojena.
- → **Podržet**: Podrží volání. Klepněte na položku **Pokračovat v hovoru**, pokud chcete obnovit podržený hovor.
- **• → Kontakty:** Otevře seznam kontaktů.
- **• Poznámka**: Vytvoří poznámku.
- $\cdot$   $\cdot$   $\rightarrow$  **Zprávy**: Odešle zprávu.
- $\cdot$  → **Přizpůsobit zvuk během hovoru**: Vybere nebo přizpůsobí kvalitu zvuku používanou během volání, když jsou připojena sluchátka.
- → **Nastavení**: Změní nastavení hovoru.

Při spouštění aplikací během hovoru se zobrazí vyskakovací okno pro obrazovku volání (**\*** ). V telefonní konverzaci můžete pokračovat při používání aplikací.

Chcete-li posunout vyskakovací okno, přetáhněte ho do jiného umístění.

Chcete-li vyskakovací okno odstranit, klepněte na něj a podržte ho a pak klepněte na položku **OK**.

Chcete-li se vrátit na obrazovku volání, klepněte na vyskakovací okno.

#### **Během video hovoru**

K dispozici jsou následující akce:

- $\cdot \cdot \cdot \rightarrow$  Skrýt: Skryje váš obraz před druhou stranou.
- **• → Odchozí obrázek:** Vybere obrázek, který se zobrazí druhé straně.
- $\cdot$   $\cdot$   $\rightarrow$  Uložit obrázek: Uloží obrázek druhé strany.
- **• → Záznam videa**: Pořídí záznam video obrázků druhé strany.
- → **Poznámka**: Vytvoří poznámku.
- $\cdot$   $\cdot$   $\rightarrow$  **Zpráva**: Odešle zprávu.
- → **Klávesnice**: Otevře klávesnici.
- $\cdot$  → **Vypnout reproduktor** / **Zapnout reproduktor**: Aktivuje nebo deaktivuje reproduktor. Používáte-li reproduktor hlasitého odposlechu, mluvte do mikrofonu v horní části zařízení a nepřibližujte si zařízení k uším.
- $\cdot$  → Přepnout na sluchátko: Pokud jsou připojena k zařízení, přepne na Bluetooth sluchátka.
- → **Povolit duální fotoaparát** / **Zakázat duální fotoaparát**: Povolí nebo zakáže funkci duálního fotoaparátu. Použije přední a zadní fotoaparát, takže druhá strana uvidí vás i vaše okolí.

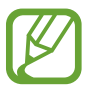

Video volání s režimem Dual Camera bude k dispozici až na 3 minuty. Po 3 minutách zařízení z důvodu optimalizace výkonu vypne zadní fotoaparát.

Klepněte na obrazovku a použijte následující možnosti:

- $\cdot$   $\mathbb{Q}$ : Použije emotikony na váš obrázek.
- **Přepnout**: Přepíná mezi předním a zadním fotoaparátem.
- **Ztlumit**: Vypne mikrofon, aby vás nemohla slyšet druhá strana.
- **Ukončit**: Ukončí aktuální hovor.

# **Kontakty**

# **Přidávání kontaktů**

### **Přesouvání kontaktů z jiných zařízení**

Do svého zařízení můžete přesouvat kontakty z jiných zařízení. Další informace naleznete v části [Přenos dat z předchozího zařízení](#page-67-0).

## **Ruční vytváření kontaktů**

- 1 Na obrazovce Aplikace klepněte na položku **Kontakty** <sup>→</sup> **Kontakty**.
- $2$  Klepněte na položku  $+$  a zadejte informace o kontaktu.
	- **·** : Přidat obrázek.
	- $\cdot$   $\frac{1}{\sqrt{2}}$  /  $\frac{1}{\sqrt{2}}$ : Přidat nebo odstranit pole kontaktu.
- 3 Klepněte na položku **Uložit**.

Chcete-li do seznamu kontaktů přidat telefonní číslo z klávesnice, klepněte na položku **Klávesnice**, zadejte číslo a klepněte na položku **Přidat do Kontaktů**.

#### **Vytváření kontaktů z vizitek**

Pořídí fotografii vizitky a extrahuje z ní kontaktní údaje.

- 1 Na obrazovce Aplikace klepněte na položku **Kontakty** <sup>→</sup> **Kontakty**.
- 2 Klepněte na položku  $\div \rightarrow$  Vizitky  $\rightarrow \div$ .

Chcete-li vybrat nebo přidat jazyk pro rozpoznání, klepněte na položku → **Cílový jazyk**.

- 3 Položte vizitku na rovný povrch a otočte přístroj na šířku.
- 4 Nastavte zařízení tak, aby odpovídalo kartě uvnitř rámečků na obrazovce. Když se rámeček zbarví do zelena, zařízení automaticky pořídí fotografii. Zařízení také načte kontaktní údaje z vizitky a převede je na položku kontaktu.
	- $\cdot$  Pokud zařízení nerozpozná fotografii automaticky, klepněte na položku  $\bullet$ .
	- Chcete-li pořídit fotografie vizitek ručně, klepněte na položku → **Automaticky vyfotografovat** → **Vypnuto**.
	- Chcete-li extrahovat text z uloženého snímku, klepněte na položku → **Načíst obrázek**.
- 5 Upravte nebo přidejte další informace a klepněte na položku **Uložit**.

# **Správa kontaktů**

## **Úpravy kontaktu**

- 1 Na obrazovce Aplikace klepněte na položku **Kontakty** <sup>→</sup> **Kontakty**.
- 2 Vyberte kontakt, který chcete upravovat, a pak klepněte na položku  $\blacktriangleright$ .
- 3 Upravte kontaktní informace nebo klepněte na položku **Přidat další pole** a přidejte další kontaktní údaje.
- 4 Klepněte na položku **Uložit**.

#### **Odstranění kontaktu**

Vyberte kontakt, který chcete odstranit, a pak klepněte na položku → **Odstranit**.

#### **Sdílení kontaktu**

Vyberte kontakt, který chcete sdílet, klepněte na položku → **Sdílet vizitku** a pak vyberte metodu sdílení.

#### **Správa skupin**

Na obrazovce Aplikace klepněte na položku **Kontakty** → **Kontakty**. Klepněte na položku 2.

#### **Vytvoření nové skupiny**

Klepněte na položku  $+$ , zadejte název skupiny a pak klepněte na položku **Uložit**.

#### **Přidávání kontaktů do skupiny**

Vyberte skupinu a pak klepněte na položku +. Vyberte kontakty, které chcete přidat, a pak klepněte na položku **Hot.**

#### **Odstranění skupiny**

Klepněte na položku → **Odstr. skupinu**, vyberte uživatelsky přidané skupiny a pak klepněte na položku **Hot.**

#### **Odesílání zprávy nebo e-mailu členům skupiny**

Vyberte skupinu, klepněte na položku → **Odeslat zprávu nebo e-mail** → **Zpráva** nebo **E-mail**, vyberte členy, klepněte na položku **Hot.**, zadejte zprávu a pak klepněte na tlačítko Odeslat.

#### **Sloučení kontaktů s účty**

Sloučí kontakty, které byly uloženy do zařízení, s vašimi účty. Na obrazovce Aplikace klepněte na položku **Kontakty** → **Kontakty**. Klepněte na položku → **Sloučit účty** → **Google** nebo **Účet Samsung account**.

#### **Import a export kontaktů**

Importujte své kontakty ze služeb úložiště na zařízení nebo ze zařízení do služby úložiště.

Na obrazovce Aplikace klepněte na položku **Kontakty** → **Kontakty**.

Klepněte na položku → **Nastavení** → **Kontakty** → **Import/Export** a pak vyberte možnost importu nebo exportu.

#### **Hledání kontaktů**

Na obrazovce Aplikace klepněte na položku **Kontakty** → **Kontakty**. Použijte jednu z následujících metod hledání:

- Přejděte nahoru nebo dolů v seznamu kontaktů.
- Přetáhněte prst po rejstříku na pravé straně seznamu kontaktů a rychle jím rolujte.
- Klepněte na pole hledání v horní části seznamu kontaktů a zadejte kritéria hledání.

Po výběru kontaktu proveďte jednu z následujících akcí:

- $\cdot \bullet$ : Přidat do oblíbených kontaktů.
- $\cdot$   $\sqrt{\sqrt{2}}$ : Zahájit hlasový nebo video hovor.
- $\cdot \quad \times$  : Vytvořit zprávu.
- $\cdot$   $\bullet$  : Napsat e-mail.

#### **Přidání zkratek kontaktů na domovskou obrazovku**

Přijdete na domovskou obrazovku zkratky kontaktů, se kterými často komunikujete.

- 1 Na obrazovce Aplikace klepněte na položku **Kontakty** <sup>→</sup> **Kontakty**.
- 2 Vyberte kontakt.
- 3 Klepněte na položku <sup>→</sup> **Přidat zástupce na domovskou obrazovku**.

# **Zprávy & e-mail**

# **Zprávy**

#### **Odesílání zpráv**

Odesílá textové zprávy (SMS) nebo multimediální zprávy (MMS).

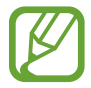

Během roamingu mohou být odesílání a příjem zpráv dodatečně zpoplatněny.

- 1 Na obrazovce Aplikace klepněte na položku **Zprávy**.
- 2 Klepněte na položku
- 3 Přidejte příjemce a zadejte zprávu.

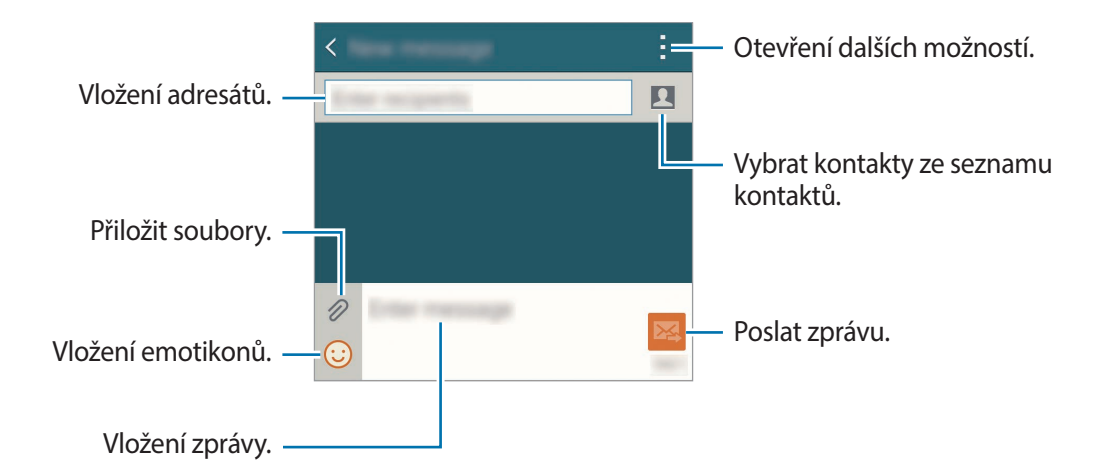

4 Klepněte na položku  $\mathbb{Z}$  a odešlete zprávu.

Při vytváření zprávy klepněte na položku - a použijte jednu z následujících možností:

- **Rychlé odpovědi**: Vyberte vzor zprávy a vložte zprávu.
- **Vložit smajlíka**: Vloží emotikony.
- **Přidat předmět**: Vloží objekt.
- **Přidat snímek**: Přidá snímky zpráv.
- **Plánovat zprávu**: Nastaví konkrétní čas a datum pro odeslání zprávy.
- **Vyřadit**: Stornuje psaní zprávy.
- **Velikost písma**: Změní velikost písma textu v textovém poli.

#### **Odesílání naplánovaných zpráv**

Během psaní zprávy klepněte na položku • → **Plánovat zprávu**. Nastavte datum a čas a klepněte na položku **Hot.**

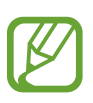

- Pokud je zařízení ve stanovenou dobu vypnuté, pokud není připojeno k síti, nebo pokud je síť nestabilní, zpráva nebude odeslána.
- Tato funkce je založena na času a datu nastaveném v zařízení. Zprávy mohou být odeslány v nesprávný čas, pokud se pohybujete mezi časovými pásmy nebo síť neaktualizuje informace.

#### **Přidání kontaktů do prioritního seznamu**

Nastaví kontakty, se kterými komunikujete často, jako prioritní. Zprávy jim můžete posílat, pokud vyberete ikonu kontaktu nad seznamem zpráv.

Klepněte na položku **Klepněte a přidejte prioritní odesílatele.** → **Přijaté** nebo **Kontakty**, vyberte kontakty, které chcete přidat, a pak klepněte na položku **Hot.** Chcete-li přidat další kontakty, klepněte na položku $(+)$ .

Chcete-li odstranit kontakty z prioritního seznamu, klepněte a podržte kontakt, klepněte na položku Upravit seznam prioritních odesílatelů, klepněte  $\bigcirc$  na každý kontakt a pak klepněte na položku **Hot.**

#### **Zobrazení příchozích zpráv**

Příchozí zprávy jsou seskupeny do vláken podle kontaktu. Chcete-li zobrazit zprávy od dané osoby, vyberte její kontakt.

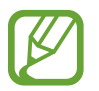

Během roamingu mohou být odesílání a příjem zpráv dodatečně zpoplatněny.

Při zobrazování zprávy klepněte na položku a použijte jednu z následujících možností:

- **Videohovor**: Uskutečnit videohovor s daným kontaktem.
- **Zobrazit kontakty**: Zobrazí informace kontaktu.
- **Přidat do Kontaktů**: Přidá kontakt do seznamu oblíbených kontaktů.
- **Rychlé odpovědi**: Zadá jednu ze vzorových zpráv.
- **Přidat příjemce**: Přidá adresáty, kterým se zpráva odešle.
- **Vložit smajlíka**: Vloží emotikony.
- **Přidat předmět**: Vloží objekt.
- **Přidat snímek**: Přidá snímky zpráv.
- **Plánovat zprávu**: Nastaví konkrétní čas a datum pro odeslání zprávy.
- **Přidat do prior. odesílatelů** / **Odebrat z prior. odesílatelů**: Přidá nebo odstraní kontakty ze seznamu prioritních odesílatelů.
- **Přidat do čísel spamu** / **Odebrat z čísel nevyžádané pošty**: Identifikuje telefonní čísla jako spam nebo odebere telefonní číslo ze seznamu spamu.
- **Vyřadit**: Stornuje psaní zprávy.
- **Velikost písma**: Změní velikost písma textu v textovém poli.

#### **Správa zpráv**

Zatímco si prohlížíte seznam zpráv, klepněte na položku a použijte následující možnosti:

- **Vybrat**: Vybere zprávy, u kterých chcete použít možnosti.
- **Odstranit**: Odstraní všechny vybrané zprávy.
- **Koncepty**: Zobrazí zprávy uložené pro pozdější doručení.
- **Zamknuté zprávy**: Zobrazí uzamčené zprávy.
- **Plánované zprávy**: Zobrazí plánované zprávy.
- **Nevyžádané zprávy**: Zobrazí zprávy ve složce spam.
- **Velikost písma**: Změní velikost písma textu v textovém poli.
- **Nastavení**: Změní nastavení zpráv.
- **Nápověda**: Zobrazí informace nápovědy o odesílání a správě zpráv.

# **E-mail**

## **Nastavení e-mailových účtů**

Na obrazovce Aplikace klepněte na položku **E-mail**.

Nastavte e-mailový účet při prvním otevírání položky **E-mail**.

Zadejte e-mailovou adresu a heslo. Pro soukromý e-mailový účet klepněte na položku **Další** nebo pro e-mailové účty ostatních společností klepněte na položku **Ruční nastavení**. Po výběru dokončete nastavení dle pokynů na obrazovce.

Chcete-li spravovat jiný e-mailový účet, klepněte na položku  $\equiv \rightarrow$  **Spravovat účty**  $\rightarrow +$ .

Máte-li více než jeden e-mailový účet, můžete některý z nich nastavit jako výchozí. Klepněte na položku → **Spravovat účty** → → **Nast. jako výchozí účet**.

## **Odesílání zpráv**

Na obrazovce Aplikace klepněte na položku **E-mail**.

Začněte psát zprávu klepnutím na položku  $\mathbb Z$  ve spodní části obrazovky.

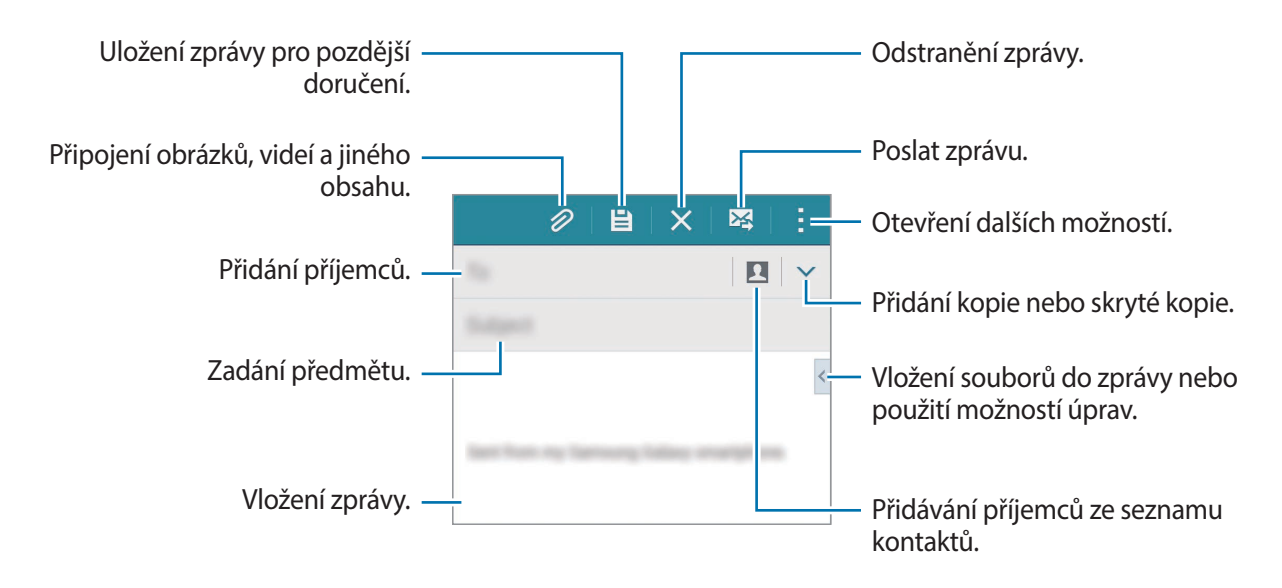

#### **Otevírání dalších možností**

Při psaní zprávy klepnutím na položku : otevřete dodatečné možnosti.

- **Odeslat e-mail sobě**: Odeslání zprávy sobě.
- **Naplánovaný e-mail**: Odeslání zprávy v naplánovaný čas.
	- Pokud je zařízení ve stanovenou dobu vypnuté, pokud není připojeno k síti, nebo pokud je síť nestabilní, zpráva nebude odeslána.
		- Tato funkce je založena na času a datu nastaveném v zařízení. Zprávy mohou být odeslány v nesprávný čas, pokud se pohybujete mezi časovými pásmy nebo síť neaktualizuje informace.
- **Důležitost**: Výběr úrovně priority zprávy.
- **Možnosti zabezpečení**: Nastavení možností zabezpečení pro zprávu.

## **Čtení zpráv**

Na obrazovce Aplikace klepněte na položku **E-mail**.

Klepněte na položku  $\equiv$ , vyberte e-mailový účet, který chcete použít, a načtěte nové zprávy. Chcete-li manuálně načíst nové zprávy, klepněte na položku $\mathbf C$ .

Chcete-li si zprávu přečíst, klepněte na ni.

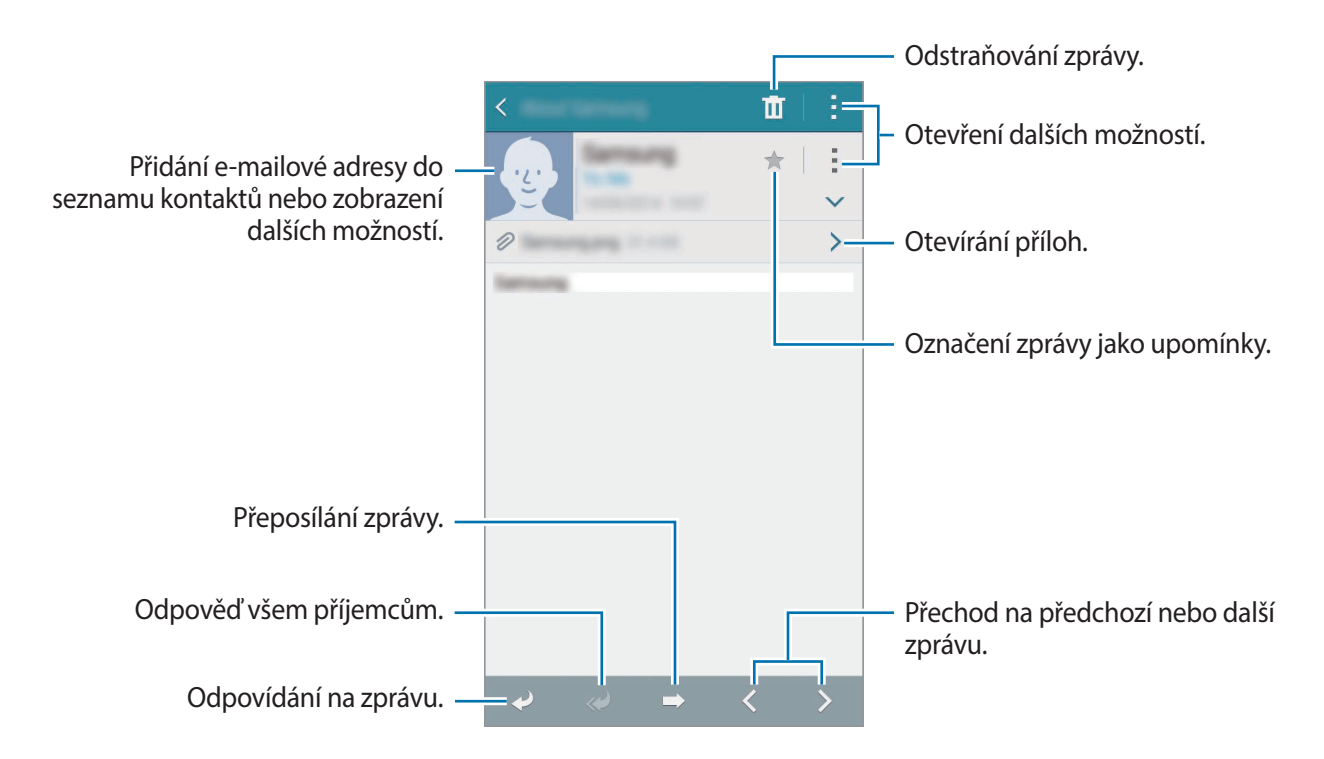

#### **Přidání kontaktů do prioritního seznamu**

Nastaví kontakty, se kterými komunikujete často, jako prioritní.

Klepněte na položku → **Prioritní odesílatelé** → **Klepněte a přidejte prioritní odesílatele.** → **Zad. e-mail** nebo **Kontakty**, zadejte emailové adresy nebo vyberte kontakty, které chcete přidat a pak klepněte na položku **OK** nebo **Hot.**

Chcete-li přidat více kontaktů do prioritního seznamu, klepněte na položku  $(+)$ .

Chcete-li odstranit kontakty z prioritního seznamu, klepněte a podržte kontakt, klepněte na položku na každém kontaktu a pak klepněte na položku **Hotovo**.

# **Fotoaparát**

# **Základní fotografování a filmování**

## **Pořizování fotografií a nahrávání videí**

- 1 Na obrazovce Aplikace klepněte na položku **Fotoaparát**.
- 2 Klepněte na obrázek na obrazovce náhledu, kam chcete fotoaparát zaostřit.
- $3$  Klepnutím na položku  $\bullet$  pořiďte fotografii nebo klepnutím na položku  $\bullet$  zaznamenejte video.
	- Na obrazovce roztažením dvou prstů od sebe zobrazení přibližte a stažením oddalte.
	- $\cdot$  Chcete-li během nahrávání zachytit obrázek z videa, klepněte na položku  $\circledast$ .
	- Chcete-li změnit zaostření při nahrávání videa, klepněte na místo, kam chcete zaostřit. Chcete-li zaostřit na střed obrazovky, klepněte na položku ...

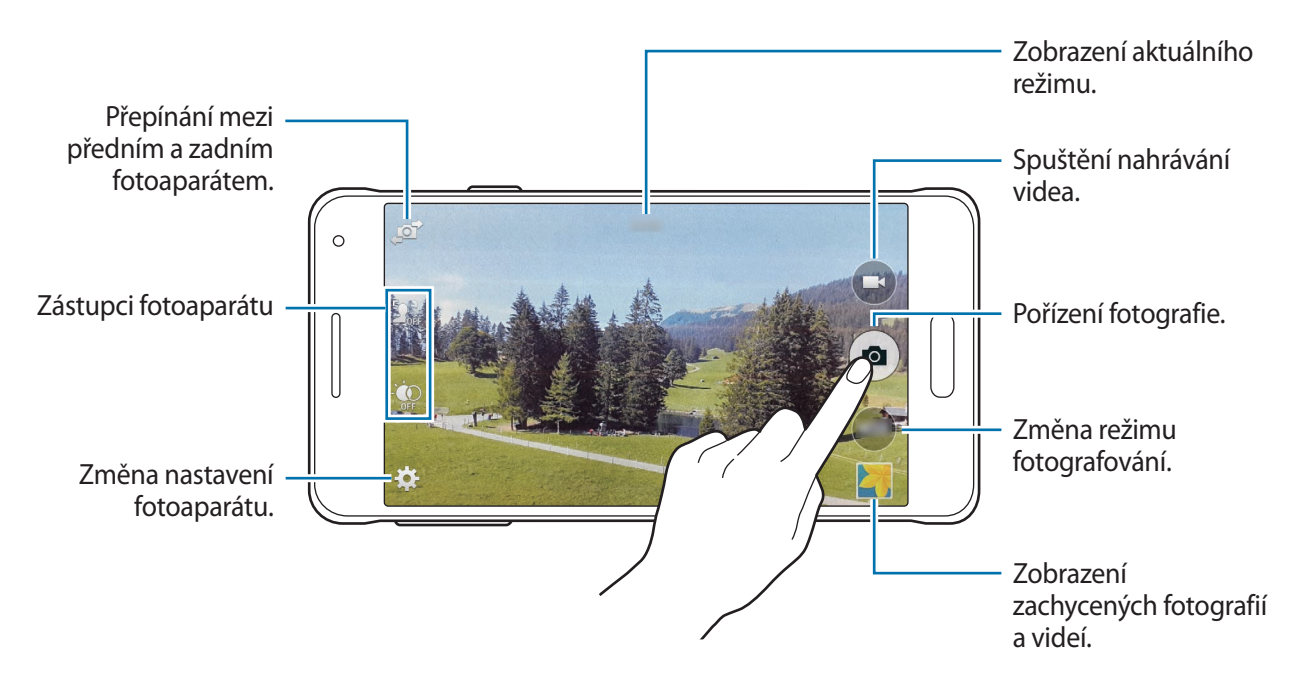

- Fotoaparát se při nečinnosti automaticky vypne.
- Ujistěte se, že je objektiv čistý. V opačném případě nemusí zařízení v některých režimech vyžadujících vyšší rozlišení správně pracovat.
- Přední objektiv fotoaparátu se hodí pro pořizování širokoúhlých fotografií. U širokoúhlých fotografií může dojít k jemnému zkreslení, které neindikuje zhoršenou funkčnost zařízení.

#### **Spouštění fotoaparátu na uzamčené obrazovce**

Chcete-li rychle snímat fotografie výjimečných chvil, spusťte **Fotoaparát** na uzamčené obrazovce.

Na zamčené obrazovce přetáhněte položku **o** mimo velký kruh. Pokud se nezobrazuje **o** otevřete obrazovku Aplikace, klepněte na položku **Nastavení** → **Zamknout displej** a poté zaškrtněte položku **Zástupce fotoaparátu**.

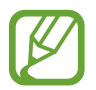

Dostupnost této funkce závisí na oblasti a poskytovateli služeb.

#### **Změna uspořádání zástupců fotoaparátu**

Zástupce fotoaparátu můžete znovu uspořádat pro rychlý a snadný přístup na obrazovku náhledu. Na obrazovce náhledu klepněte na položku  $\bigstar$ . Klepněte na položku, podržte ji a přetáhněte ji do slotu v levé části obrazovky.

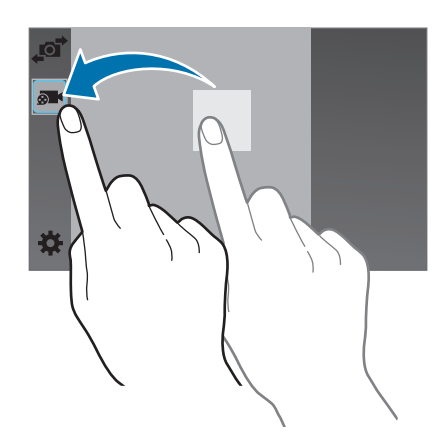

#### **Etiketa fotoaparátu**

- Nefoťte ani nenatáčejte ostatní osoby bez jejich svolení.
- Nefoťte nebo nefilmujte v místech, kde je to zakázáno zákonem.
- Nefoťte ani nefilmujte v místech, kde byste mohli porušit soukromí ostatních osob.

#### <span id="page-87-0"></span>**Selektivní ostření**

Chcete-li zdůraznit popředí a rozmazat pozadí, použijte efekt špatného zaostření.

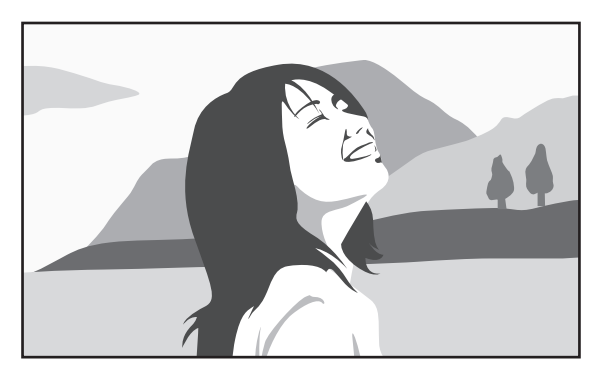

Bez efektu and state of the Second Second Sefektem

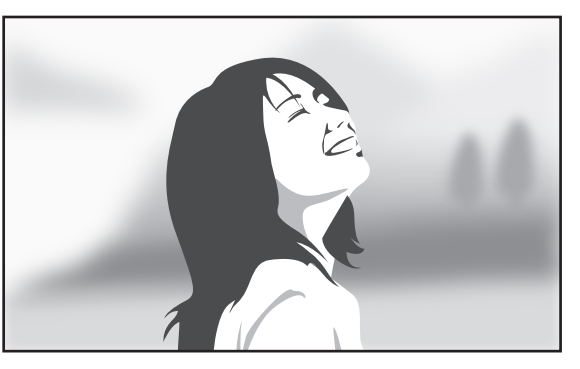

- 1 Na obrazovce Aplikace klepněte na položku **Fotoaparát**.
- 2 Klepněte na položku **‡** → Selektivní ostření a aktivujte ho.
- 3 Klepněte na obrázek na obrazovce náhledu, kam chcete fotoaparát zaostřit.
- 4 Chcete-li pořídit fotografii, klepněte na položku .
- $5$  Klepněte na náhled miniatur v pravé dolní části obrazovky a fotografii upravte.

6 Klepněte na položku  $\mathbf{B}$  a vyberte jednu z následujících položek:

- **Zaost. na blízko**: Nechte objekt vyniknout a rozmažte pozadí okolo objektu.
- **Zaostř. na dálku**: Rozmaže objekt a způsobí, že pozadí vynikne okolo objektu.
- **Pan. zaostření**: Nechá vyniknout objekt a jeho pozadí.

#### Klepněte na položku $\Xi$ .

- 
- Doporučujeme umístit předměty přibližně 10–50 cm od zařízení. Umístěte předmět, který chcete zaostřit, do blízkosti zařízení.
- Při pořizování fotografií se ujistěte, že je mezi předmětem a pozadím dostatečná vzdálenost. Vzdálenost by měla činit než dvojnásobek vzdálenosti mezi zařízením a předmětem.
- Kvalita fotografií pořízených zařízením může být ovlivněna v následujících situacích:
	- Zařízení nebo předmět se pohybují.
	- Na pozadí se nachází silné světlo, je nedostatek světla nebo pořizujete fotografie v interiérech.
	- Předmět nebo pozadí nemá žádný vzor nebo má nevýraznou barvu.

Fotoaparát

# **Režimy fotografování a filmování**

## **Automaticky**

Tento režim použijte, chcete-li nechat fotoaparát vyhodnotit okolí a určit ideální režim pro fotografování.

Na obrazovce Aplikace klepněte na položku **Fotoaparát** → **Režim** → **Automaticky**.

## **Překrásná tvář**

Pomocí tohoto režimu můžete pořídit fotografii s osvětlenými tvářemi pro jemnější obrázky. Na obrazovce Aplikace klepněte na položku **Fotoaparát** → **Režim** → **Překrásná tvář**.

## **Vyfot' a uprav**

Tento režim použijte k pořízení série fotografií a jejich úpravě pomocí různých efektů využívajících režimy snímání. Zařízení identifikuje fotografie pomocí položky **za** v Galerie.

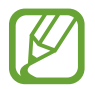

Funkce přiblížení není při pořizování fotografií v tomto režimu dostupná.

1 Na obrazovce Aplikace klepněte na položku **Fotoaparát**.

2 Klepněte na položku **Režim** <sup>→</sup> **Vyfot' a uprav**.

3 Klepněte na položku .

Zařízení pořídí sérii fotografií a zobrazí dostupné režimy snímání.

- 4 Vyberte režim snímání a použijte efekt na fotografie.
	- **Nejlepší fotografie**: Vytvoří řadu fotografií a uloží nejlepší z nich. Chcete-li zobrazit další fotografie, přejděte vlevo nebo vpravo. Zařízení doporučí nejlepší fotografii a označí ji pomocí **W**.
	- **Nejlepší obličej**: Pořídí více skupinových snímků současně a jejich kombinací vytvoříte nejlepší možný snímek. Klepněte na bílý rámeček na každém obličeji a vyberte nejlepší individuální pózu pro každý subjekt z póz, které se zobrazují na spodní straně obrazovky. Zařízení doporučí nejlepší fotografii a označí ji pomocí  $\mathbf{\dot{z}}$ .
	- **Dram. snímek**: Pořídí sérii fotografií a zkombinuje je, čímž vytvoří snímek, který zobrazuje stopy pohybu. Rozšiřte stopu pohybu na snímku výběrem více fotografií z dolní části obrazovky. Chcete-li upravit stopy pohybu vybraných fotografií, klepněte na položku  $\blacktriangleright$  a vyberte fotografii. Klepněte na položku « a zobrazte stopy pohybu objektu nebo klepněte na položku  $\mathcal D$  a vymažte stopy pohybu. Upravte fotografii dle potřeby a klepněte na položku **Hot.**
	- **Guma**: Maže nežádoucí pohybující se objekty. Klepněte na položku  $\ominus$  a vymažte nežádoucí pohybující se objekty. Klepněte na položku  $\Theta$  a obnovte původní fotografii.
	- **Posouvání snímku**: Použijete efekt na pozadí objektu, který způsobí, že bude objekt vypadat, jako by se pohyboval velkou rychlostí. Klepněte na položku **Objekty** a vyberte objekt. Klepněte na položku **Roz. pohyb** a změňte úhel rozmazání, který bude použit na pozadí. Klepněte na položku  $\bullet$  a upravte úhel rozmazání tak, že prstem nakreslíte kruh kolem velkého kruhu. Chcete-li upravit úroveň rozmazání pozadí, přetáhněte obrazovku doleva nebo doprava.

 $5$  Jakmile dokončíte úpravy fotografií, klepněte na položku $\blacksquare$ .

#### **Panoráma**

Pomocí tohoto režimu můžete vytvořit fotografii složenou z mnoha fotografií spojených dohromady. Zařízení identifikuje fotografii pomocí položky **III** v Galerie.

Na obrazovce Aplikace klepněte na položku **Fotoaparát** → **Režim** → **Panoráma**.

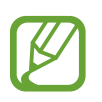

Chcete-li získat nejlepší snímek, využijte rady níže.

- Posuňte fotoaparát pomalu jedním směrem.
- Udržujte snímek v rámečku hledáčku fotoaparátu.
- Neměli byste fotit neurčité pozadí, například prázdnou oblohu nebo holou stěnu.

## **Virt. prohl.**

Tento režim snímání používejte k pořizování fotografií v prostoru pohybováním dopředu a otáčením doleva nebo doprava. Fotografie prostoru se pořizují z různých úhlů. Fotky si můžete prohlížet v prezentaci a simulovat tak skutečný pohyb v prostoru. Zařízení identifikuje fotografii pomocí položky v **Galerie**.

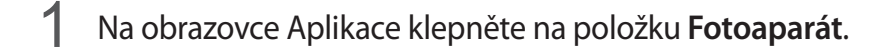

- 2 Klepněte na položku **Režim** <sup>→</sup> **Virt. prohl.**
- 3 Posuňte zařízení a umístěte tečku dovnitř velkého kruhu uprostřed obrazovky náhledu. Když se okraj kruhu zbarví do modra, zařízení začne pořizovat fotografie.

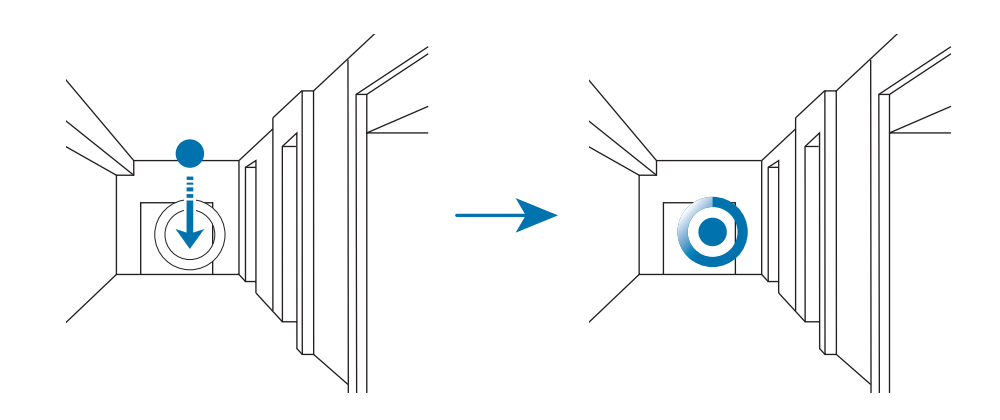

4 Pohybujte se pomalu dopředu nebo se otáčejte v průběhu pořizování fotografií vlevo nebo vpravo.

Kdykoliv se tečka nachází uvnitř velkého kruhu, zařízení automaticky pořídí fotografii.

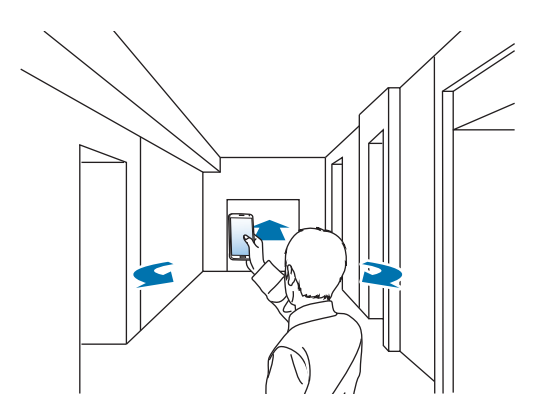

5 Opakujte tuto akci, chcete-li pořídit více fotografií.

Chcete-li zobrazit náhled fotografie, klepněte na položku > v levé dolní části obrazovky. Směr, ve kterém byly snímky pořízeny, se zobrazí na každé miniatuře náhledu.

Chcete-li smazat poslední pořízený snímek, klepněte na položku **Zpět**.

 $6$  Pro dokončení klepněte na položku  $\blacksquare$ .

#### **Ob. snímání**

Pokud snímáte fotografii krajiny pomocí zadního fotoaparátu, zobrazí se fotografie nebo video zachycené předním fotoaparátem ve vložením okně a podobně. Tuto funkci použijte k vytváření fotografií nádherných krajin a zároveň autoportrétů.

Na obrazovce Aplikace klepněte na položku **Fotoaparát** → **Režim** → **Ob. snímání** a přepněte do režimu Oboustranné snímání. Klepnutím na položku pořiďte fotografii nebo klepnutím na položku → zaznamenejte video.

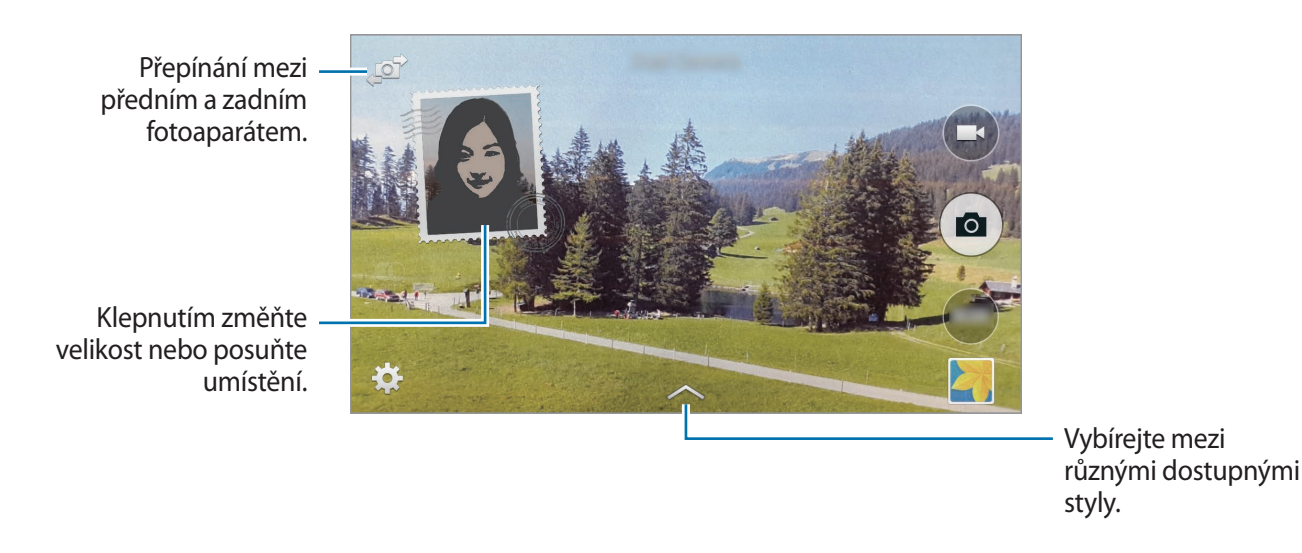

- V režimu Oboustranného snímání můžete nahrávat videa dlouhá až 5 minut v rozlišení Full HD a až 10 minut v rozlišení HD nebo VGA.
	- Při nahrávání videí v tomto režimu dochází k záznamu zvuku pomocí zabudovaného mikrofonu.

### **Správa režimů fotografování**

Vyberte režimy fotografování, které se zobrazí na obrazovce pro výběr režimu. Na obrazovce Aplikace klepněte na položku **Fotoaparát** → **Režim** → **Spr. režimů**.

## **Stahování režimů snímání**

Další režimy fotografování si můžete stáhnout ze služby **GALAXY Apps**. Na obrazovce Aplikace klepněte na položku **Fotoaparát** → **Režim** → **Stáhnout**.

# **Nastavení fotoaparátu**

Na obrazovce Aplikace klepněte na položku **Fotoaparát** →  $\bigstar$ . Ne všechny následující možnosti jsou dostupné jak v režimech statického fotoaparátu, tak i videokamery.

- **Velikost obrázku** / **Velikost videa**: Vybere rozlišení. Pro vyšší kvalitu použijte vyšší rozlišení. Nicméně vyšší rozlišení zabere více paměti.
- **Sériové snímání:** Vytvoří řadu fotografií pohybujících se objektů.
- **Stabilizace obrazu:** Nastaví zařízení na automatickou detekci tmavších podmínek a úpravu jasu fotografií bez blesku.

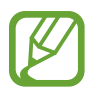

Tato možnost není dostupná při nahrávání videí.

- **Rozpoznání obličeje**: Nastaví zařízení na rozpoznávání obličejů osob a pořízení jejich fotografií.
- **ISO**: Vybere hodnotu citlivosti ISO. Ovládá citlivost fotoaparátu na světlo. Měří se v ekvivalentech kinofilmu. Nízké hodnoty se používají pro pevné nebo jasně osvícené objekty. Naopak vyšší hodnoty pro rychle se pohybující nebo slabě osvětlené objekty.
- **Režimy měření**: Vyberte metodu měření. Hodnota určuje výpočet hodnot osvětlení. **Ve středu** měří osvětlení pozadí uprostřed scény. **Bod** měří hodnotu světla v určité poloze. **Matice** průměruje celou scénu.
- **Klepnutím fotograf.**: Klepněte na snímek na obrazovce náhledu a pořiďte fotografie.
- **Selektivní ostření**: Pomocí tohoto nastavení můžete pořídit snímky s efektem špatného zaostření. Další informace naleznete v části [Selektivní ostření](#page-87-0).
- **Režim nahrávání**: Změní režim záznamu.
- **Stabilizace obrazu**: Aktivuje nebo deaktivuje funkci odstraňující otřesy. Stabilizátor obrazu pomáhá ostřit při pohybu fotoaparátu.
- **Zesílení zvuku**: Zesílí zvuk z přibližovaného objektu během záznamu.
- **Efekty**: Vyberte efekt filtru, který chcete použít při pořizování fotografií a záznamu videa. Chceteli stáhnout další efekty, klepněte na položku **Stáhnout**. Chcete-li změnit pořadí efektů nebo skrýt efekty ze seznamu, klepněte na položku **Spr. efektů**.
- **Blesk**: Aktivuje nebo deaktivuje blesk.
- **Časovač**: Tuto funkci použijte pro vytvoření časově zpožděných snímků.
- **HDR (Sytý tón)**: Tuto funkci použijte k pořizování fotografií s bohatými barvami a zachycení podrobností i na tmavých a světlých místech.

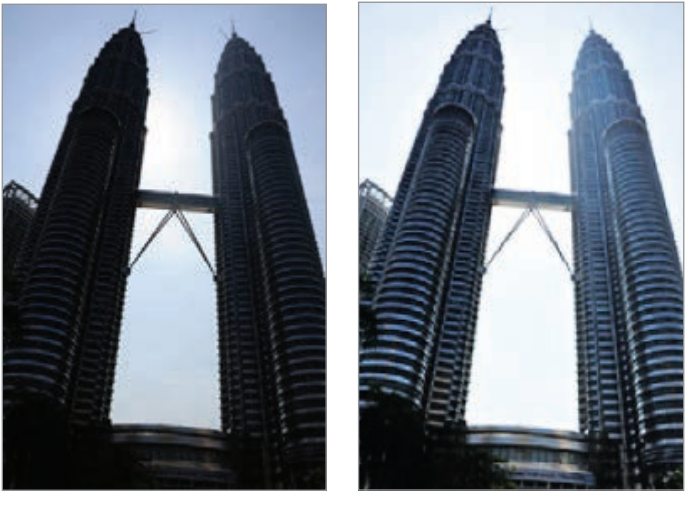

Bez efektu Sefektem

- **Značky polohy**: Připojí k fotografii značku polohy GPS.
	- Chcete-li zlepšit příjem GPS signálů, snažte se nefotografovat na místech, kde může být signál stíněn, například mezi budovami, v nízko položených oblastech či za špatného počasí.
		- Vaše umístění může být vidět na fotografiích, když je nahrajete na internet. Chcete-li tomu zabránit, deaktivujte nastavení značky GPS.
- **Kontrola obrázků/videí**: Nastavení zařízení na zobrazení fotografií nebo videí po jejich pořízení.
- **Vzdálený hledáček**: Zařízení můžete ovládat dálkově a pořizovat tak snímky nebo videa zdálky.

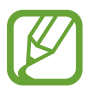

Dostupnost této funkce závisí na zařízení, k němuž se chcete připojit.

- **Vyvážení bílé**: Vybere vhodné vyvážení bílé barvy, aby měly obrázky realistický rozsah barev. Nastavení je určeno pro konkrétní stavy osvětlení. Tato nastavení jsou podobná rozsahu teplot pro expozici vyvážení bílé barvy v profesionálních fotoaparátech.
- **Hodnota expozice**: Změní hodnotu expozice. Toto nastavení určuje, kolik světla čidlo fotoaparátu pojme. Pro slabě osvětlené situace použijte vyšší hodnotu expozice.
- **Dělicí čáry**: Zobrazí vodítka hledáčku a pomůže s kompozicí při výběru předmětů.
- **Tlačítko hlasitosti**: Nastavení zařízení na použití tlačítka hlasitosti k ovládání spouště nebo funkce zoomu.
- **Ovládání hlasem**: Nastaví zařízení k vytvoření fotografií pomocí hlasových příkazů.
- **Nápověda**: Zobrazení informací nápovědy pro používání fotoaparátu.
- **Obnovit nastavení**: Obnovení nastavení fotoaparátu.

Dostupné možnosti se mohou lišit v závislosti na použitém režimu.

# **Galerie**

# **Prohlížení fotografií nebo videí**

### **Prohlížení obsahu v zařízení**

Na obrazovce Aplikace klepněte na položku **Galerie** a vyberte snímek nebo video.

Video soubory zobrazují ikonu  $\odot$  v miniatuře náhledu.

Chcete-li skrýt nebo zobrazit panel nabídky a miniatury náhledu, klepněte na obrazovku.

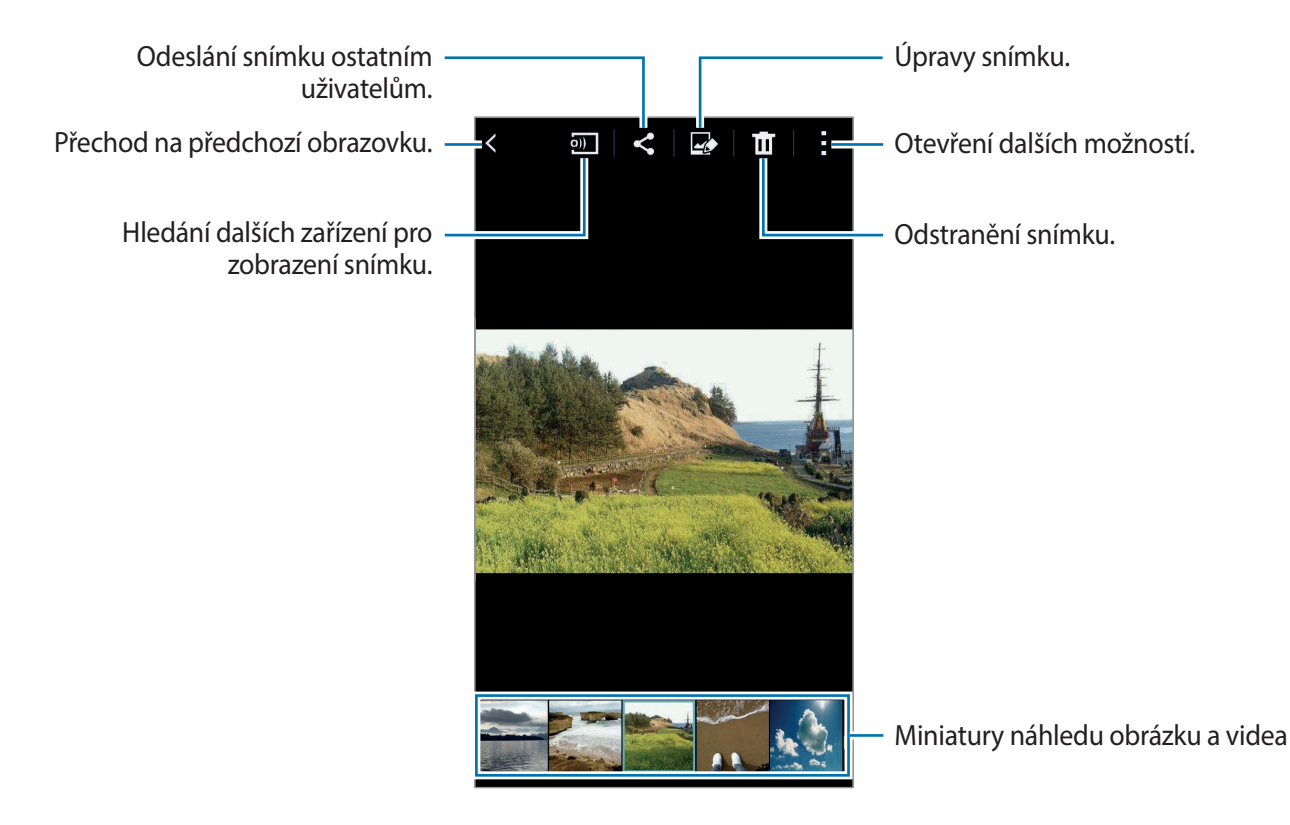

#### **Zobrazení obsahu uloženého v jiných zařízeních**

Umožňuje vyhledávat fotografie a videa uložené v jiných zařízeních a přehrávat je ve vašem telefonu. Na obrazovce Aplikace klepněte na položku **Galerie**.

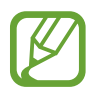

Všechna zařízení musí podporovat funkci Wi-Fi Direct nebo být připojena ke stejnému přístupovému bodu.

#### **Přístup k obsahu na nedalekém zařízení**

Chcete-li tuto funkci používat, otevřete obrazovku Aplikace, klepněte na položku **Nastavení** → **Nedaleká zařízení** a pak klepněte na přepínač **Nedaleká zařízení** a aktivujte ho. Další nastavení naleznete v části [Nedaleká zařízení.](#page-172-0)

Chcete-li získat přístup k obsahu, klepněte na položku  $\equiv$  a vyberte zařízení v nabídce **NEDALEKÁ ZAŘÍZENÍ**. Fotografie a videa můžete zobrazovat v zařízeních, které mají aktivovanou funkci sdílení obsahu.

#### **Změna metody řazení**

Obrázky či videa v zařízení lze řadit podle času nebo alba. Obrázky a videa se rovněž dají filtrovat podle kategorie, jako je například kategorie lidé nebo krajina.

Na obrazovce Aplikace klepněte na položku Galerie →  $\equiv$  a pak vyberte jednu z metod řazení.

#### **Otevírání dalších možností**

Na obrazovce Aplikace klepněte na položku **Galerie** a vyberte snímek nebo video. Klepněte na položku a použijte následující možnosti.

- **Další informace**: Zobrazí více informací o souboru.
- **Kopírovat do schránky**: Zkopíruje soubor do schránky.
- **Studio**: Upraví snímky nebo videa v režimu studio. Další informace naleznete v části [Studio.](#page-99-0)
- **Otočit doleva**: Otočí položku proti směru hodinových ručiček.
- **Otočit doprava**: Otočí položku po směru hodinových ručiček.
- **Oříznout**: Ořízne snímek.
- **Přejmenovat**: Přejmenuje soubor.
- **Prezentace**: Spustí prezentaci pomocí obrázků v aktuální složce.
- **Nastavit jako**: Nastaví obrázek jako tapetu nebo kontaktní obrázek.
- **Tisk**: Vytiskne snímek připojením zařízení k tiskárně. Další informace naleznete v části [Mobilní](#page-162-0)  [tisk](#page-162-0).
- **Přesunout do složky Soukromé**: Přesune soubory do soukromé složky. Tato možnost se zobrazí pouze po aktivaci možnosti **Soukromý režim**. Další informace naleznete v části [Soukromý režim](#page-65-0).
- **Nastavení**: Změní nastavení galerie.

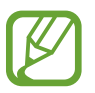

Dostupné možnosti se mohou lišit v závislosti na vybraném souboru.

Chcete-li vybrat více souborů ze seznamu souborů, klepněte a podržte požadovaný soubor a poté klepněte na další soubory. Když jsou soubory vybrané, můžete je zároveň sdílet nebo odstranit, nebo můžete klepnutím na položku přistoupit k dalším možnostem.

# **Nastavení Galerie**

- 1 Na obrazovce Aplikace klepněte na položku **Galerie**.
- 2 Klepněte na položku <sup>→</sup> **Nastavení**.
- 3 Použijte následující možnosti:
	- **Synch. pouze přes Wi-Fi**: Synchronizace pouze, když je aktivováno připojení k síti Wi-Fi.
	- **Označit kamaráda**: Označí fotografie informacemi, jako je datum a poloha. Chcete-li upravit označení, klepněte na informace na obrázku, klepněte na položku , upravte podrobnosti a poté klepněte na položku **Hotovo**.
	- **Značka obličeje**: Označení tváří na obrázku. Po detekci obličeje se kolem něj zobrazí bílý rámeček. **Přidat jméno** a poté vyberte kontakt, k němuž chcete přiřadit značku obličeje. Jakmile se na snímku zobrazí značka obličeje, klepněte na ni a získáte přístup k různým možnostem, například volání nebo odesílání zpráv dané osobě.

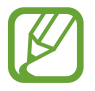

Při použití funkce **Značka obličeje** může rozpoznávání tváře v závislosti na úhlu tváře, velikosti tváře, barvy kůže, výrazu tváře, podmínkách osvětlení nebo příslušenství, které předmět nosí, selhat.

# <span id="page-99-0"></span>**Studio**

# **Fotografické studio**

Umožňuje úpravy snímků použitím různých efektů.

- 1 Na obrazovce Aplikace klepněte na položku **Studio**.
- 2 Klepněte na položku **Fotografické studio**.
- 3 Vyberte snímek, který chcete upravit.
- 4 Upravte snímek použitím různých efektů.

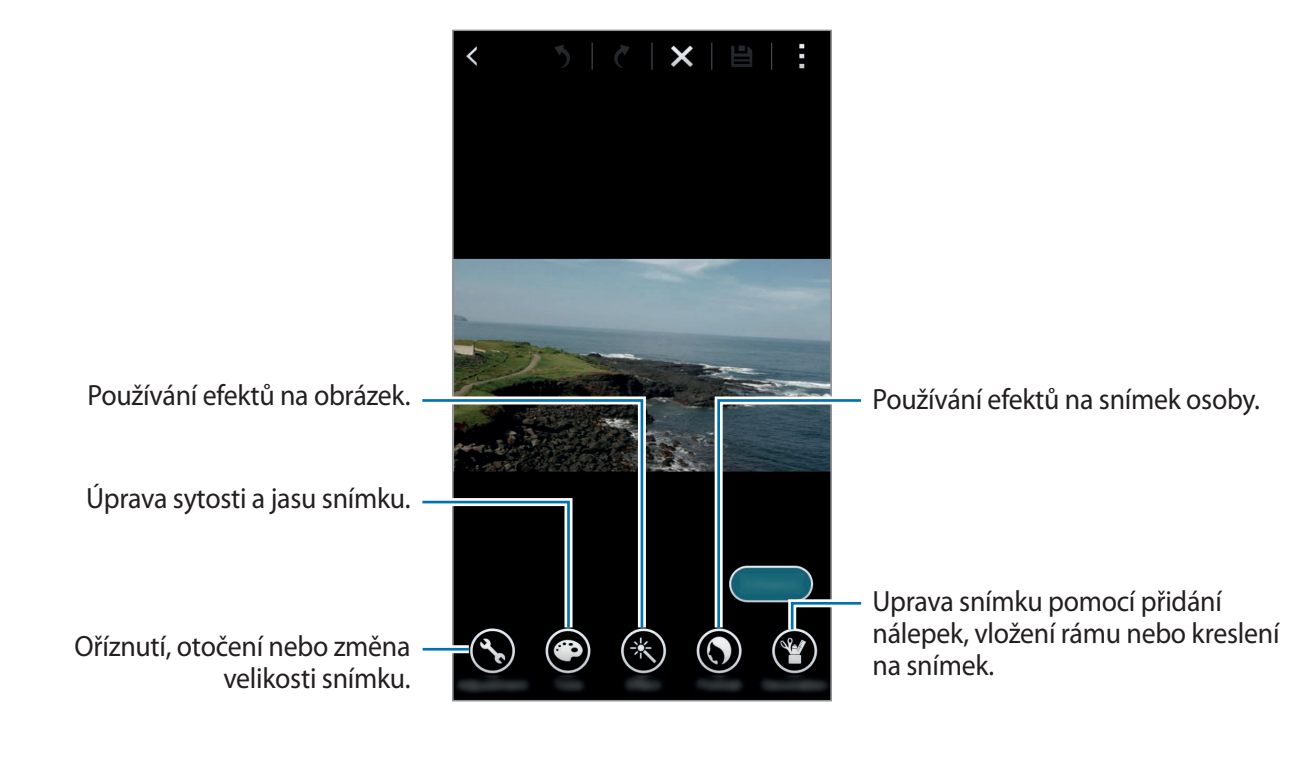

 $\overline{5}$  Jakmile dokončíte úpravy snímku, klepněte na položku **Hotovo**  $\rightarrow \Box$ .

6 Vyberte možnost uložení a klepněte na položku **Uložit**.

Upravená fotografie bude uložena do složky **Studio**. Chcete-li otevřít složku, klepněte na položku **Galerie** → → **Album** → **Studio**.

# **Kolážové studio**

Zkombinuje několik snímků dohromady a vytvoří koláž.

- 1 Na obrazovce Aplikace klepněte na položku **Studio**.
- 2 Klepněte na položku **Kolážové studio**.
- 3 Vyberte snímky, které chcete zkombinovat, a pak klepněte na položku **Hotovo**.
- 4 Upravte snímek použitím různých efektů.

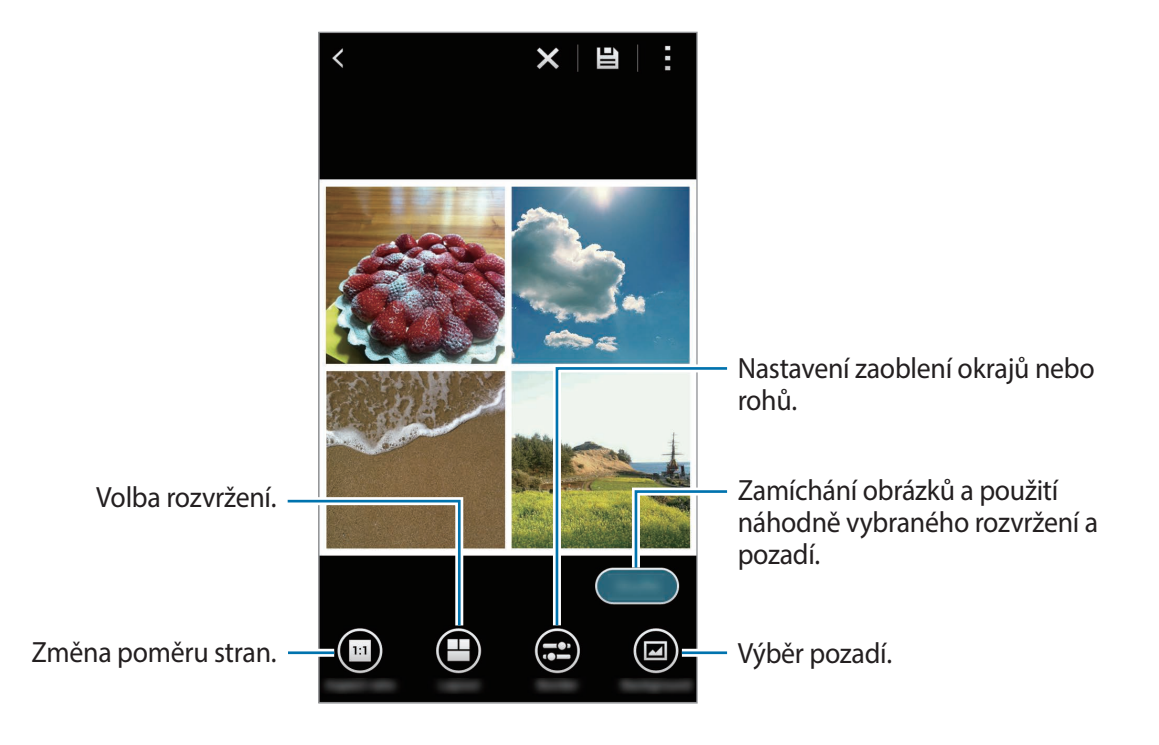

5 Jakmile dokončíte úpravy snímků, klepněte na položku $\Xi$ .

Upravený snímek bude uložen do složky **Studio**. Chcete-li otevřít složku, klepněte na položku **Galerie** → → **Album** → **Studio**.

## **Sn. a další**

Použije různé efekty na pořízené snímky.

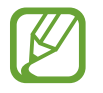

Vybrat lze pouze snímky pořízené v režimu Vyfoť a uprav.

- 1 Na obrazovce Aplikace klepněte na položku **Studio**.
- 2 Klepněte na položku **Sn. a další**.
- 3 Vyberte snímek, který chcete upravit.
- 4 Upravte snímek použitím různých efektů.

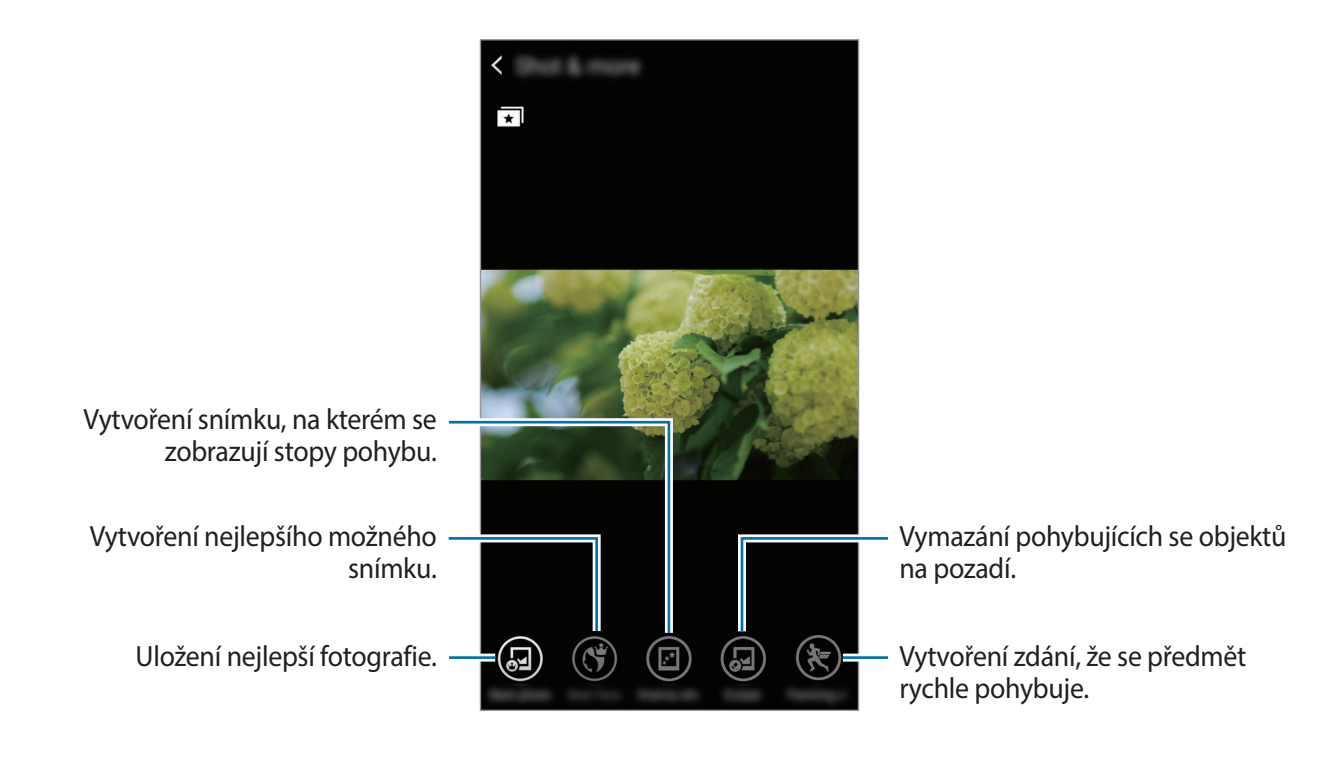

5 Jakmile dokončíte úpravy snímku, klepněte na položku .

Upravený snímek bude uložen do složky **Studio**. Chcete-li otevřít složku, klepněte na položku **Galerie** → → **Album** → **Studio**.

# **Studio videoklipů**

Upravujte nebo vytvářejte videa pomocí více snímků a videí.

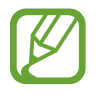

Chcete-li použít tuto funkci, musíte stáhnout a nainstalovat požadovanou aplikaci.

- 1 Na obrazovce Aplikace klepněte na položku **Studio**.
- 2 Klepněte na položku **Studio videoklipů**.
- 3 Vyberte videa, které chcete upravit a pak klepněte na položku **Hotovo**. Můžete také vybrat snímky, ze kterých chcete vytvořit video.
- 4 Upravte video použitím různých efektů.

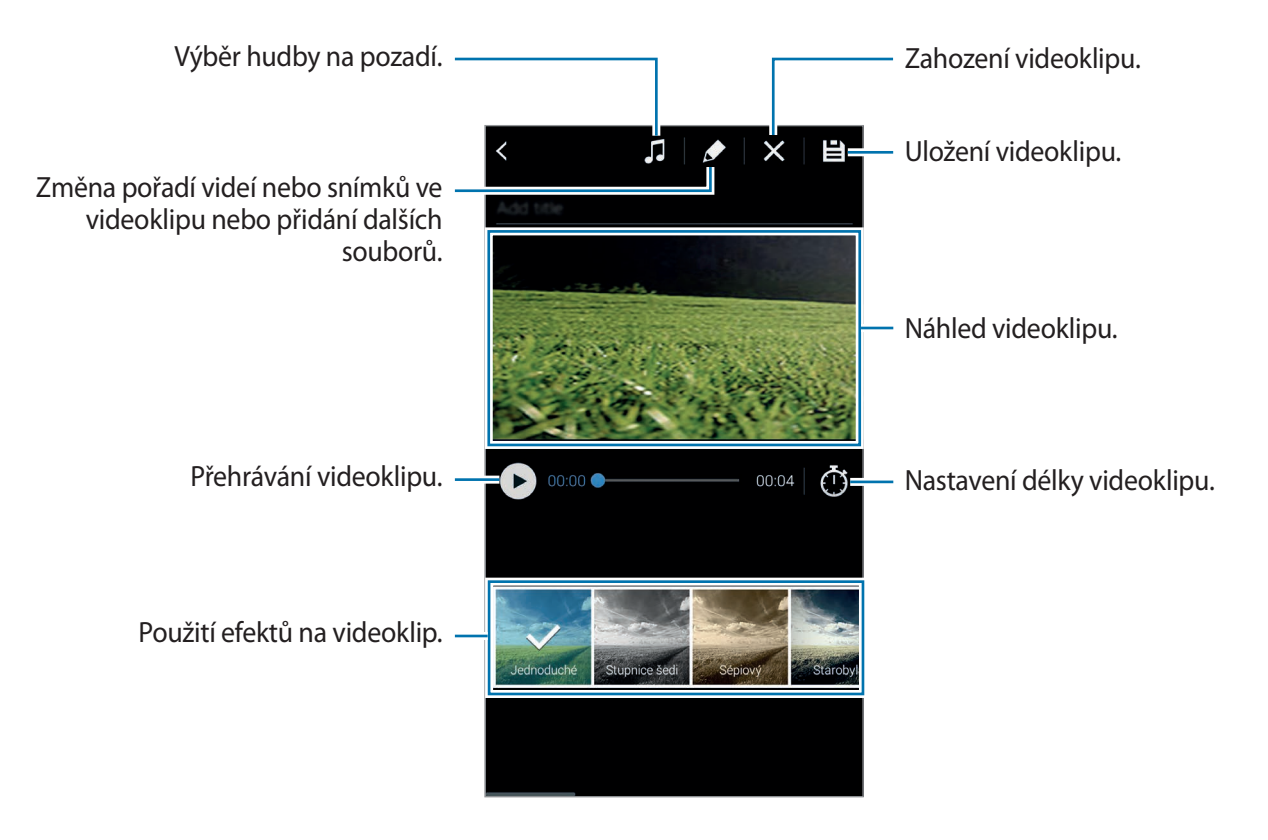

- $5$  Jakmile dokončíte úpravy videa, klepněte na položku $\boxplus$ .
- 6 Vyberte možnost uložení a klepněte na položku **Hot.**

Upravené video bude uloženo do složky **Studio**. Chcete-li otevřít složku, klepněte na položku **Galerie** → → **Album** → **Studio**.

## **Zkracování videa**

Umožňuje oříznutí video segmentů.

- 1 Na obrazovce Aplikace klepněte na položku **Studio**.
- 2 Klepněte na položku **Zkracování videa**.
- 3 Vyberte video, které chcete upravit.
- 4 Posuňte počáteční úchyt do požadované počáteční polohy, posuňte koncový úchyt do požadované koncové polohy a klepněte na položku **Hotovo**.

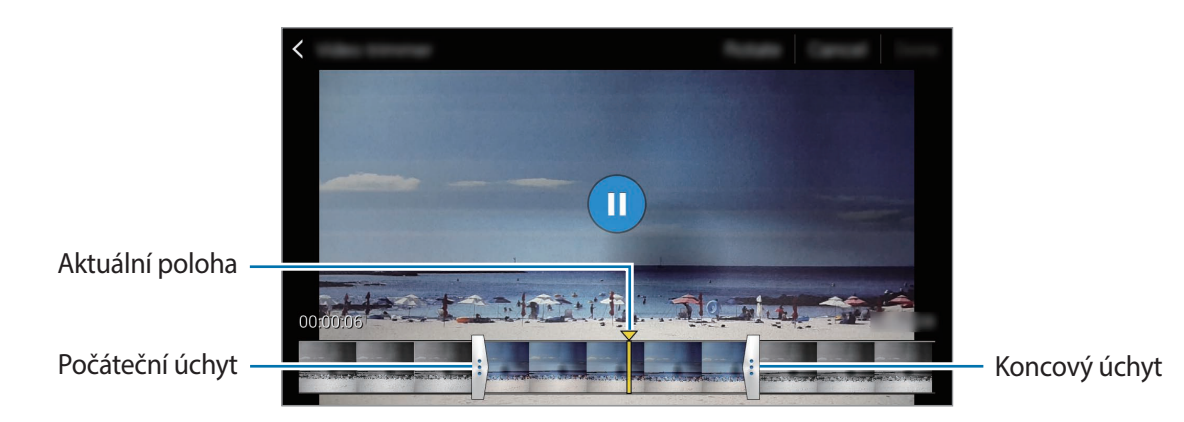

5 Zadejte název souboru a pak klepněte na položku **Uložit** a video uložte.

# **Multimédia**

# **Hudba**

## **Přehrávání hudby**

Na obrazovce Aplikace klepněte na položku **Hudba**.

Vyberte hudební kategorii a pak vyberte skladbu, kterou chcete přehrát.

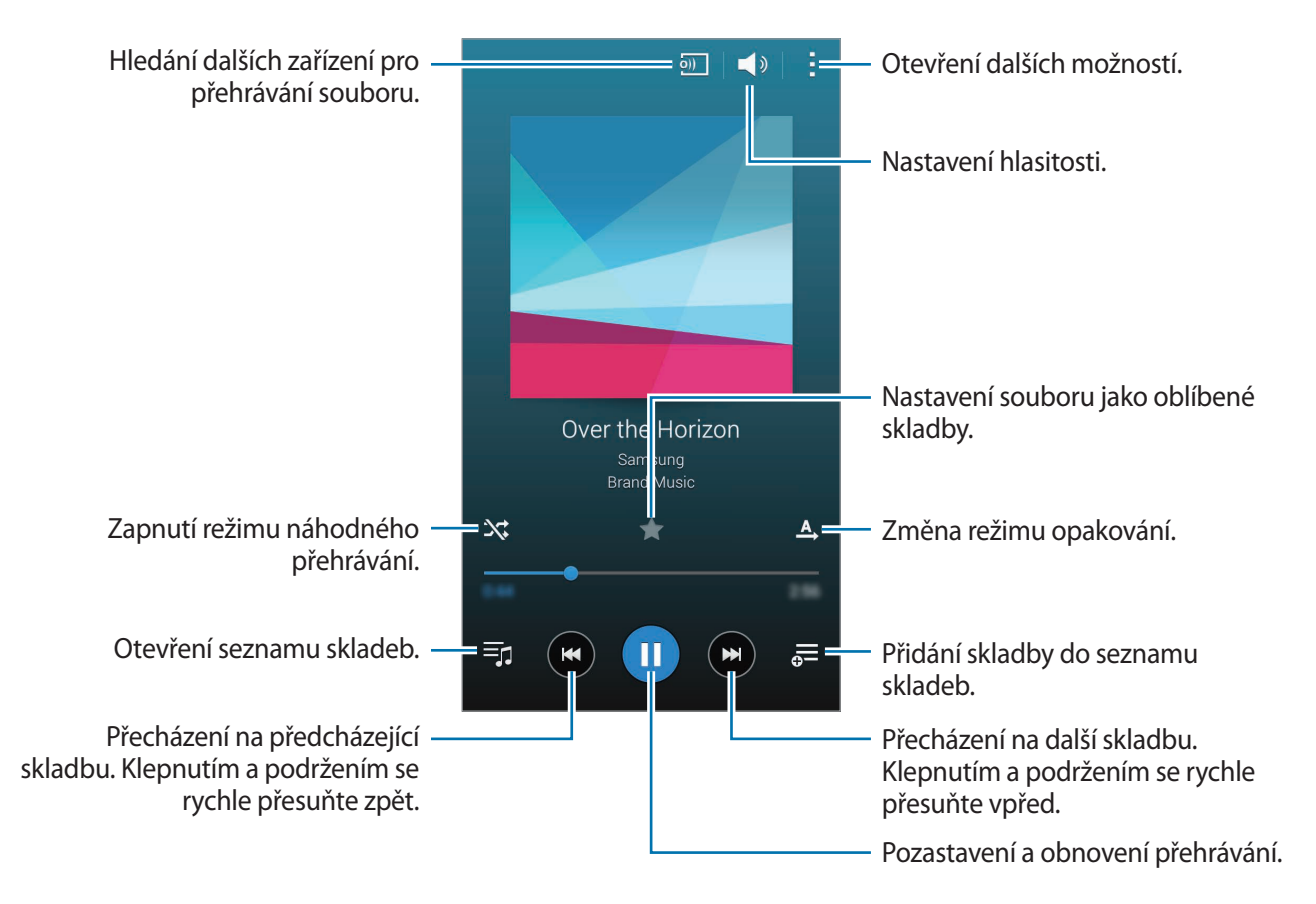

Chcete-li poslouchat skladby se stejnou úrovní hlasitosti, klepněte na položku → **Nastavení** a pak zaškrtněte položku **Chytrá hlasitost**.

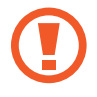

Pokud je aktivní funkce **Chytrá hlasitost**, může být hlasitost vyšší než hlasitost samotného zařízení. Dávejte pozor, abyste se dlouhodobě nevystavovali hlasitým zvukům a nedošlo tak k poškození vašeho sluchu.

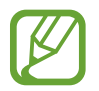

**Chytrá hlasitost** funkci nelze u některých souborů aktivovat.

Chcete-li nastavit vlastní zvuk během poslechu skladeb pomocí sluchátek, klepněte na položku → **Nastavení** → **Adapt Sound** → **Zapnuto**.

Po první aktivaci této možnosti klepněte na položku **Start** a upravte zvuk. Zařízení přehraje řadu zvukových testů pro nastavení hlasitosti zvuku a začne pípat. Pokud slyšíte pípání, klepněte na položku **Ano** a pokud pípání neslyšíte, klepněte na položku **Ne**. Tento krok opakujte pro každý test, dokud nebude nastavení zvuku dokončeno. Pak zaškrtněte položku **Zvuk hudby** a použijte tuto možnost, kdykoliv chcete poslouchat hudbu.

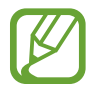

Pokud zvýšíte hlasitost až na úroveň 14 nebo výše, bude možnost přizpůsobení zvuku během přehrávání hudby deaktivována. Pokud snížíte hlasitost na úroveň 13 nebo níže, bude možnost znovu aktivována.

#### **Nastavení skladby jako vyzváněcího tónu nebo tónu upozornění**

Chcete-li použít aktuálně přehrávanou skladbu jako vyzváněcí tón nebo tón upozornění, klepněte na položku → **Nastavit jako** → **Od začátku** nebo **Automatická doporučení**, vyberte možnost a pak klepněte na položku **Hot.**

## **Vytváření seznamů skladeb**

Vytvořte si vlastní výběr skladeb.

Na obrazovce Aplikace klepněte na položku **Hudba**.

Klepněte na položku Sezn. skl. →  $\cdot \rightarrow V$ ytvořit seznam skladeb. Zadejte název a klepněte na položku **OK**. Klepněte na položku  $+$ , vyberte skladby, které chcete přidat, a pak klepněte na položku **Hot.**

Chcete-li aktuálně přehrávanou skladbu přidat do seznamu skladeb, klepněte na položku  $\overline{a}$ a vyberte seznam skladeb.

## **Přehrávání hudby podle nálady**

Použijte tuto funkci k přehrávání hudby, která vyhovuje vaší náladě.

Na obrazovce Aplikace klepněte na položku **Hudba**.

Klepněte na položku → **Hudební ráj**. Skladby budou automaticky kategorizovány podle nálady. Chcete-li poslouchat hudbu v buňkách, klepněte na buňku nálady nebo několik buněk přetáhněte.

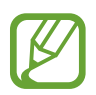

Kategorie skladeb jsou založeny na dostupných informacích o skladbě. Některé skladby nesmí být kategorizovány v buňkách nálady.

## **Přehrávání hudby uložené na jiných zařízeních**

Umožňuje vyhledávat hudbu uloženou na jiných zařízeních a přehrávat ji na vašem zařízení. Na obrazovce Aplikace klepněte na položku **Hudba**.

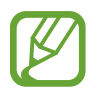

Všechna zařízení musí podporovat funkci Wi-Fi Direct nebo být připojena ke stejnému přístupovému bodu.

#### **Přístup k skladbě na nedalekém zařízení**

Chcete-li tuto funkci používat, otevřete obrazovku Aplikace, klepněte na položku **Nastavení** → **Nedaleká zařízení** a pak klepněte na přepínač **Nedaleká zařízení** a aktivujte ho. Další nastavení naleznete v části [Nedaleká zařízení.](#page-172-0)

Chcete-li získat přístup a přehrávat hudbu, klepněte na položku **Zařízení** a vyberte zařízení pod položkou **NEDALEKÁ ZAŘÍZENÍ**. Skladbu můžete přehrávat na zařízeních, která mají aktivovanou funkci sdílení obsahu.

# **Video**

## **Přehrávání videí**

Na obrazovce Aplikace klepněte na položku **Video**.

Vyberte video, které chcete přehrát.

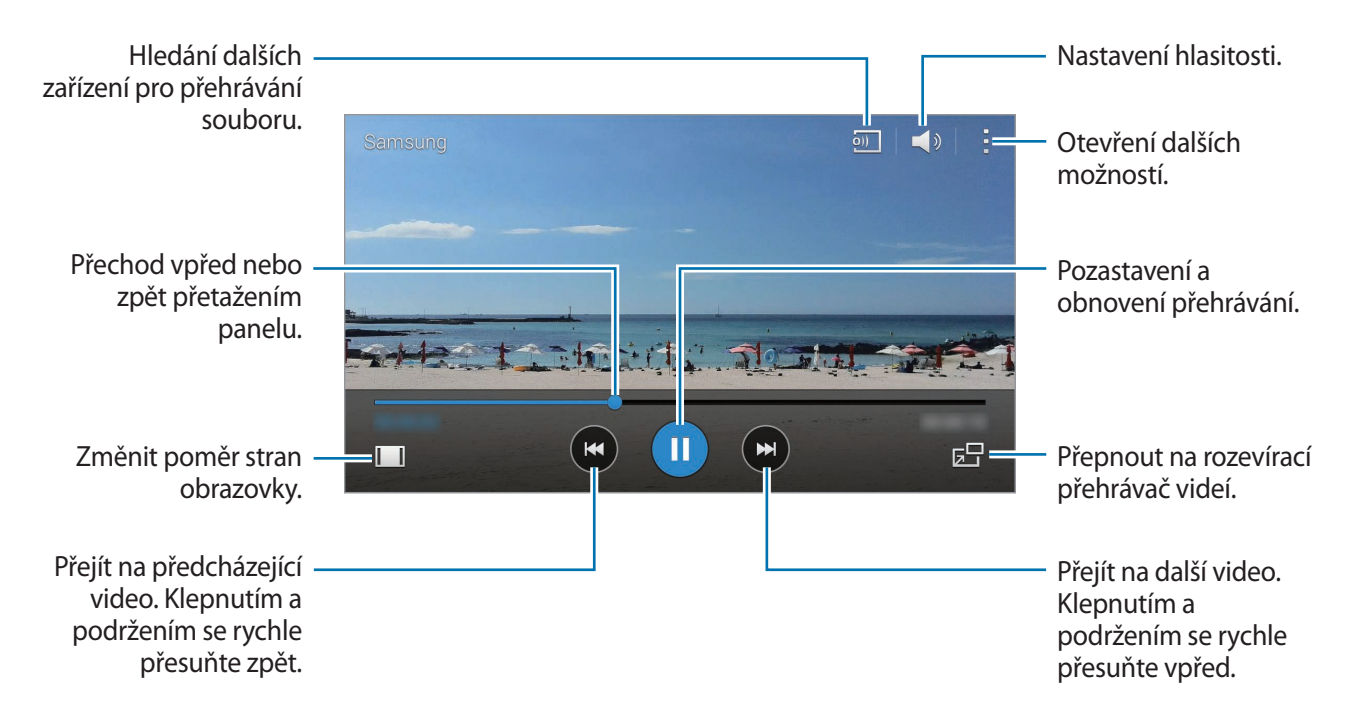

Chcete-li přizpůsobit umístění ovládacího panelu, klepněte během přehrávání na položku  $\rightarrow$ **Nastavení**, zaškrtněte položku **Mini ovladač** a pak klepněte na položku **Zavřít**. Pak klepněte na položku  $\triangle$  nebo  $\triangleright$  a přesuňte ovládací panel na jinou stranu obrazovky.

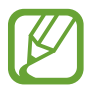

Tato funkce je k dispozici pouze v zobrazení na šířku.

#### **Používání rozevíracího video přehrávače**

Tuto funkci použijte k využívání dalších aplikací bez nutnosti zavření přehrávače videí. Během sledování videa klepněte na položku  $\overline{B}$ a použijte rozevírací video přehrávač.

Na obrazovce roztažením dvou prstů od sebe zobrazení zvětšete nebo přitažením zmenšete. Chceteli přehrávač posunout, přetáhněte ho do jiného umístění.
## **Vytváření snímků**

Chcete-li použít tuto funkci, klepněte během přehrávání na položku → **Nastavení**, zaškrtněte položku **Zachytit** a pak klepněte na položku **Zavřít**.

Klepnutím na položku <sup>[o]</sup> vytvoříte během přehrávání z videa snímek.

## **Sdílení nebo mazání videí**

Na obrazovce Aplikace klepněte na položku **Video**.

Klepněte na video a podržte ho, klepněte na položku  $\leq$  a pak vyberte metodu sdílení.

Klepněte na položku → **Odstranit**, vyberte videa a pak klepněte na položku **Hot.**

# **Úprava videí**

Na obrazovce Aplikace klepněte na položku **Video**.

Vyberte video, klepněte na položku → **Upravit** → **Studio** → **Zkracování videa**. Posuňte počáteční úchyt do požadované počáteční polohy, posuňte koncový úchyt do požadované koncové polohy, klepněte na položku **Hotovo**, zadejte název souboru a pak klepněte na položku **Uložit** a video uložte.

Chcete-li upravit videa pomocí aplikace Video editor, vyberte video a klepněte na položku → **Upravit** → **Video editor**.

# **Přehrávání videí uložených na jiných zařízeních**

Umožňuje vyhledávat videa uložena v jiných zařízeních a přehrávat je ve vašem zařízení.

Na obrazovce Aplikace klepněte na položku **Video**.

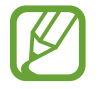

Všechna zařízení musí podporovat funkci Wi-Fi Direct nebo být připojena ke stejnému přístupovému bodu.

### **Přístup k videu na nedalekém zařízení**

Chcete-li tuto funkci používat, otevřete obrazovku Aplikace, klepněte na položku **Nastavení** → **Nedaleká zařízení** a pak klepněte na přepínač **Nedaleká zařízení** a aktivujte ho. Další nastavení naleznete v části [Nedaleká zařízení.](#page-172-0)

Chcete-li získat přístup a přehrávat video, klepněte na položku **Zařízení** a vyberte zařízení pod položkou **NEDALEKÁ ZAŘÍZENÍ**. Video můžete přehrávat na zařízeních, která mají aktivovanou funkci sdílení obsahu.

# **S Health**

# **Informace o aplikaci S Health**

Tuto aplikaci použijte k nastavení energetického příjmu v kaloriích a úrovní spálených kalorií na základě fyzických statistik. Můžete ji použít k zaznamenávání skutečných kalorií, které jíte a spalujete. Aplikace také doporučuje cvičení a poskytuje zdravotní rady, které vám pomohou udržet vyvážený životní styl.

Na obrazovce Aplikace klepněte na položku **S Health**.

### **Funkce aplikace S Health**

Používáte-li aplikaci S Health, můžete používat následující funkce:

- **Krokoměr**: Počítá kroky, které provedete.
- **Cvičení**: Nastavení a správa cílů cvičení. Můžete ukládat a kontrolovat údaje o cvičení, například množství, rychlost a spálené kalorie. Když cvičíte venku, můžete funkci cvičení používat také k pořizování fotografií, poslechu hudby a kontrole vaší polohy.
- **Jídlo**: Správa příjmu v kaloriích.
- **Hmotnost**: Záznam a správa změn hmotnosti.

# **Nastavení uživatelského profilu**

Pokud tuto aplikaci spouštíte poprvé, přečtěte si a potvrďte podmínky používání a pak nastavte uživatelský profil.

- 1 Na obrazovce Aplikace klepněte na položku **S Health**.
- 2 Přečtěte si informace na obrazovce o aplikaci a klepněte na položku **Další**.
- 3 Přečtěte si a potvrďte podmínky používání a pak klepněte na položku **Další**.
- 4 Přihlaste se do účtu Samsung. Nebo klepněte na položku **Přeskočit** a tento postup přeskočte.
- 5 Zadejte uživatelské jméno a datum narození, vyberte pohlaví a pak klepněte na položku **Další**. Chcete-li zakázat viditelnost vašeho profilu u ostatních uživatelů aplikace S Health, zaškrtněte políčko **Skryje moji informace v profilu ostatním uživatelům S Health**.
- 6 Zadejte své tělesné hodnoty a pak klepněte na položku **Další**.
- 7 Vyberte úroveň aktivity a klepněte na položku **Další**.

Po dokončení nastavení profilu se zobrazí zadané informace o profilu.

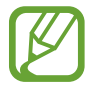

Na základě fyzických statistik zařízení vypočítá hodnotu bazálního metabolismu (BMR) a doporučí denní kalorický příjem. Doporučení nemusí být přesné pro všechny věkové kategorie, tělesné konstrukce nebo výživové potřeby.

8 Zkontrolujte informace o profilu a klepněte na položku **Start**. Zobrazí se hlavní obrazovka aplikace S Health.

# **Hlavní obrazovka aplikace S Health**

Zobrazí souhrn, který bude obsahovat aktuální počet kroků a počet spálených nebo zkonzumovaných kalorií. Na hlavní obrazovce aplikace S Health můžete také přeorganizovat zkratky pro snadnější přístup do menu aplikace S Health a změnit obrázek pozadí.

Na hlavní obrazovce aplikace S Health klepněte na položku → **Upravit oblíbené** a pak klepněte na položku  $\Theta$  a přidejte zkratky na hlavní obrazovku S Health.

Chcete-li zkratky odstranit, klepněte na položku  $\ominus$ .

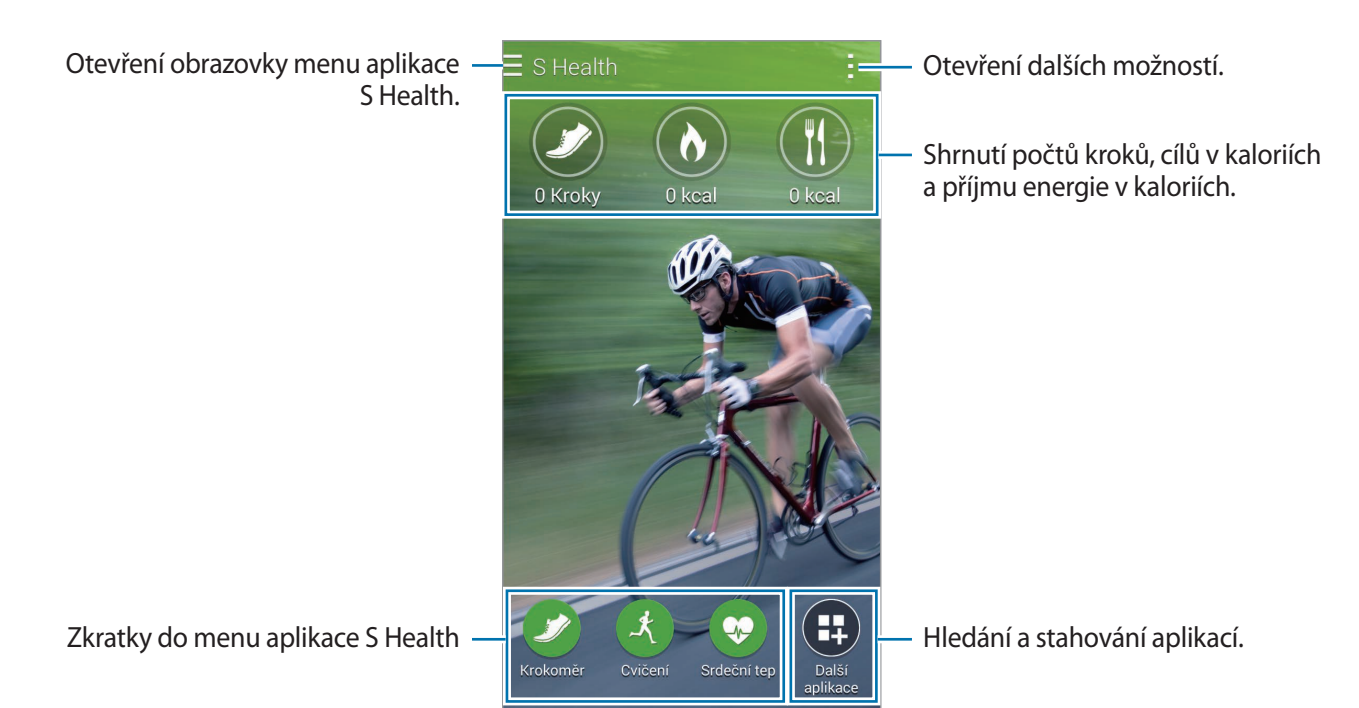

Klepněte na položku - a použijte následující funkce:

- **Upravit oblíbené**: Přidá nebo upraví zkratky menu aplikace S Health.
- **Nastavit pozadí**: Vybere obrázek pozadí.
- **Záloha a obnovení**: Záloha a obnovení vašich dat aplikace S Health.
- **Nastavení**: Konfigurace nastavení aplikace S Health.
- **Nápověda**: Zobrazí informace o používání služby S Health.

S Health

### **Používání menu aplikace S Health**

Klepnutím na položku $\equiv$  otevřete různá menu.

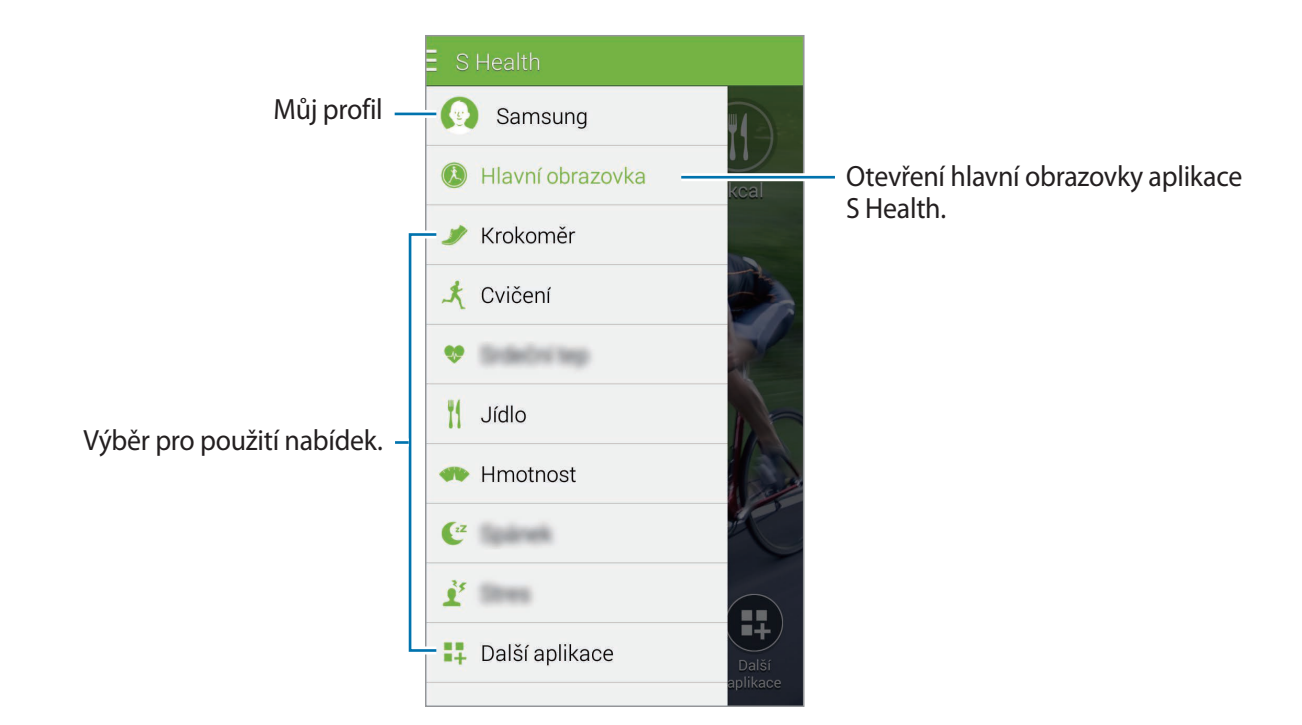

- **Krokoměr**: Měří počet kroků a kontroluje spálené kalorie. Další informace naleznete v části [Měření provedených kroků](#page-113-0).
- **Cvičení**: Ukládá dobu cvičení a kontroluje spálené kalorie. Další informace naleznete v části [Nastavení aplikace S Health.](#page-127-0)
- **Jídlo**: Zaznamená a spravuje příjem v kaloriích. Další informace naleznete v části [Ukládání](#page-122-0)  [potravinového příjmu.](#page-122-0)
- **Hmotnost**: Záznam a správa změn hmotnosti. Další informace naleznete v části [Správa](#page-124-0)  [hmotnosti](#page-124-0).
- **Další aplikace**: Vyhledá a stáhne aplikace, které se dokážou synchronizovat s aplikací **S Health**.

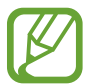

K dispozici je více informací o funkcích aplikace S Health nebo aplikacích stažených pomocí položky **Další aplikace**. Pro přístup k dalším informacím o funkci nebo aplikaci ji otevřete. Pak klepněte na položku → **Nápověda**, vyberte téma a pak klepněte na položku **Uživatelská příručka**.

# <span id="page-113-0"></span>**Měření provedených kroků**

Zařízení počítá počet kroků, které jste provedli, a měří uraženou vzdálenost. Pomocí snímače také měří počet spálených kalorií.

1 Klepněte na položku  $\equiv \rightarrow$  **Krokoměr.** 

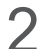

2 Klepněte na položku **Start** a zahajte vycházku.

Zařízení měří počet kroků, uraženou vzdálenost a počet spálených kalorií a zobrazuje je ve skutečném čase.

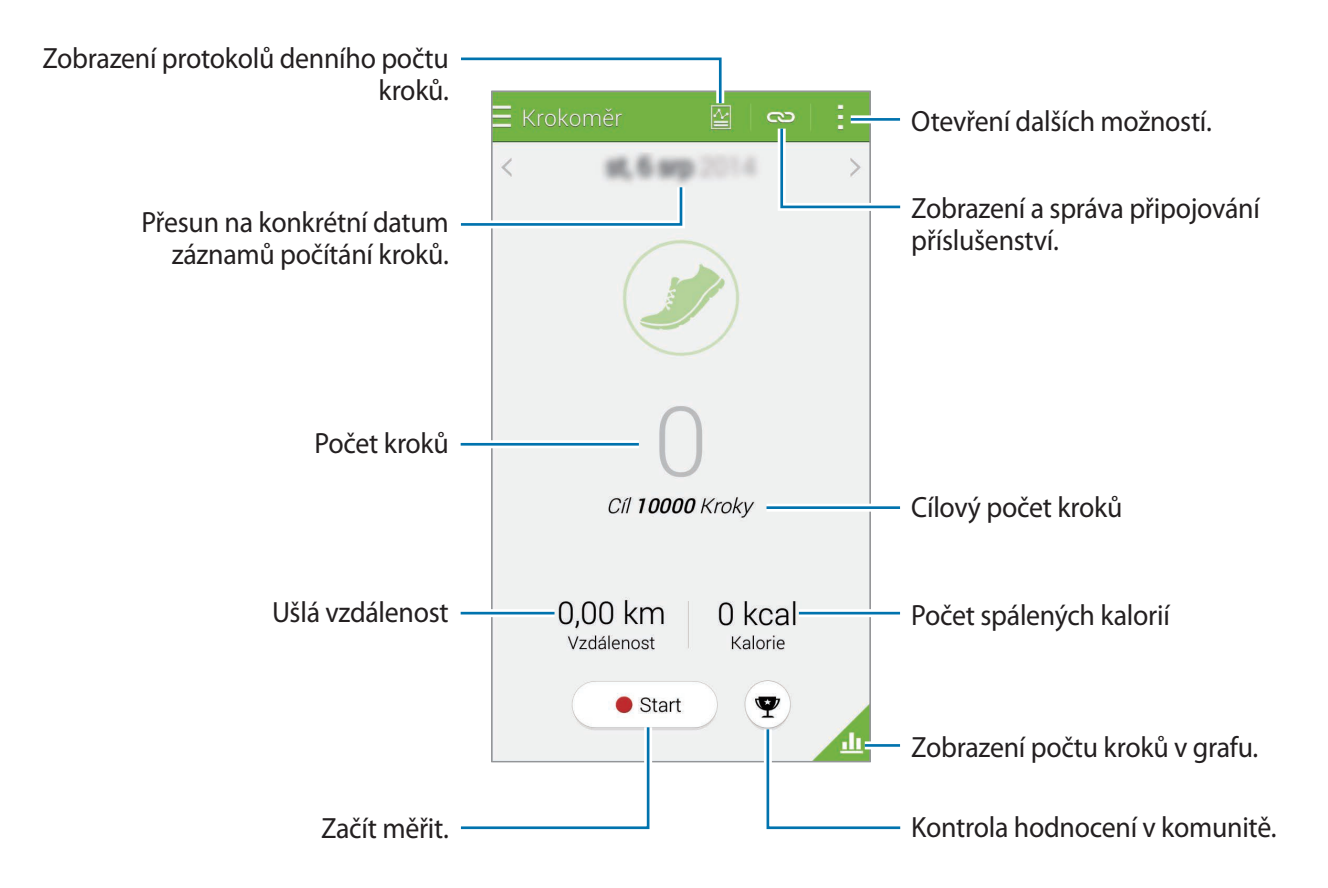

3 Chcete-li měření zastavit, klepněte na položku **Pozastavit** <sup>→</sup> **OK**. Měření se uloží.

Klepněte na položku - a použijte následující funkce:

- **Denní cíl počtu kroků**: Změní cílový počet kroků.
- **Vynulovat denní data**: Vynuluje denní počet kroků.
- **Data zařízení k zobrazení**: Vybere zařízení a zobrazí informace uložené pomocí krokoměru.
- **Sdílet pomocí**: Odešle aktuální stránku ostatním uživatelům.
- **Poznámka**: Zobrazí informace o upozornění.
- **Nastavení**: Konfigurace nastavení aplikace S Health.
- **Uživatelská příručka**: Zobrazí další informace o použití této funkce.

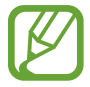

- Když aplikace Krokoměr sleduje vaše kroky a zobrazuje počet kroků, může dojít ke krátké prodlevě.
- Pokud používáte aplikaci Krokoměr při jízdě autem nebo vlakem, mohou počet kroků ovlivňovat vibrace.

## **Zobrazení počtu kroků v grafu**

Zobrazení počtu kroků za určité období v grafu.

Na hlavní obrazovce Krokoměr klepněte na položku

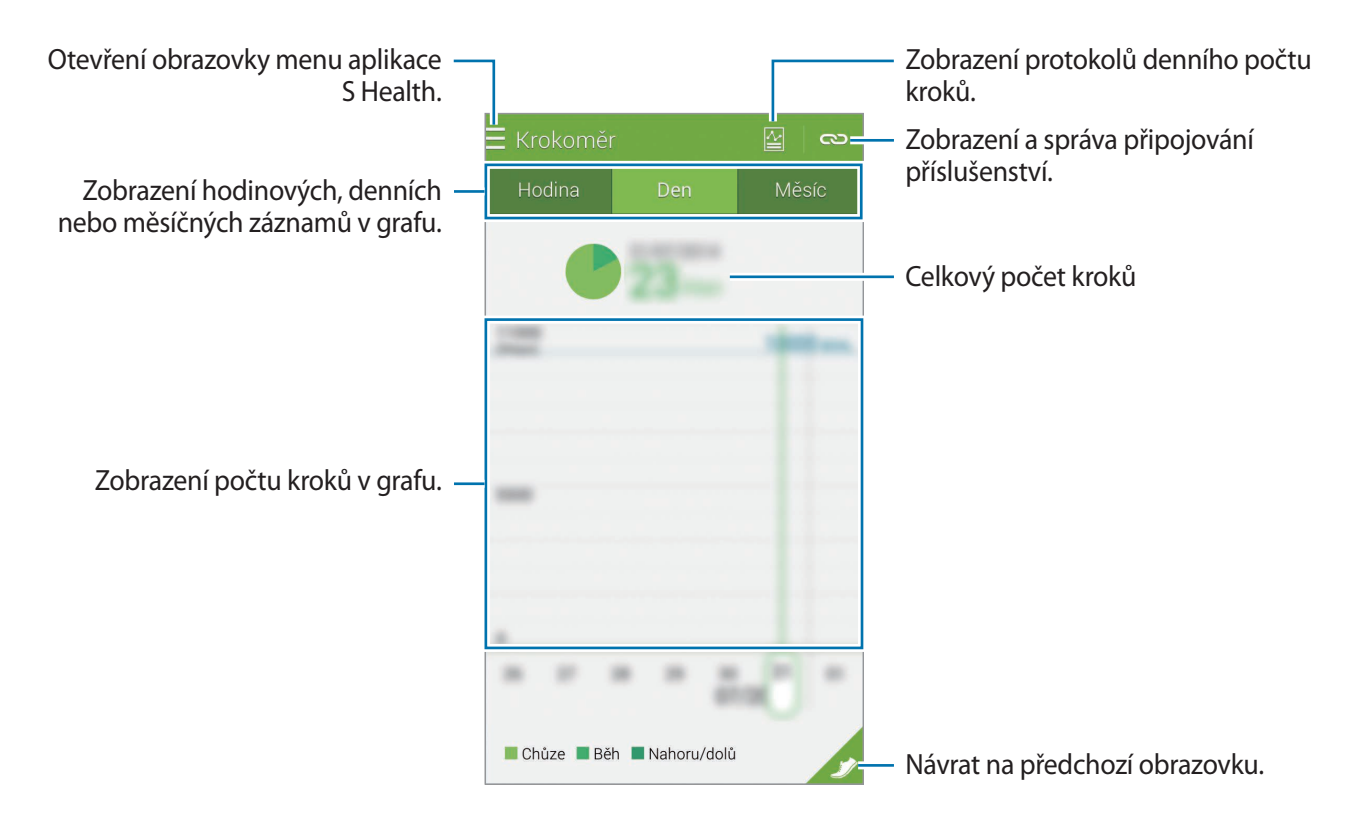

## **Resetování záznamů denního počtu kroků**

Zařízení načítá počet kroků z každého dne.

Chcete-li resetovat počítání denního počtu kroků, klepněte na položku → **Vynulovat denní data**  $\rightarrow$  OK.

# **Záznam informací o cvičení**

Ukládá vaše údaje o cvičení a spálených kaloriích pomocí funkce cvičení aplikace S Health. Záznamy cvičení a spálených kaloriích můžete zobrazit v grafu a tyto údaje sdílet s ostatními.

Klepněte na položku **≡ → Cvičení**.

- Před použitím této funkce doporučujeme těhotným ženám, starším osobám a dětem, uživatelům trpícím různými chorobami, například nemocemi srdce nebo vysokým krevním tlakem, obrátit se pro rady na licencovaného zdravotníka.
- Pokud trpíte závratěmi, cítíte bolest nebo máte během cvičení potíže s dýcháním, přestaňte tuto funkci používat a vyhledejte radu licencovaného zdravotníka.

## **Zahájení cvičení**

1 Nastavte typ cvičení, aktivujte nebo deaktivujte hlasového průvodce, vyberte hudbu na pozadí a pak klepněte na položku **Start**.

Zařízení uloží dobu cvičení a zobrazí průběh směrem k dosažení cílů cvičení.

2 Začněte cvičit a používejte různé funkce na obrazovce.

Klepněte na položku  $\theta$ , zamkněte obrazovku a zobrazte pouze informace o cvičení. Chcete-li obrazovku odemknout, klepněte na položku  $\theta$  a podržte ji.

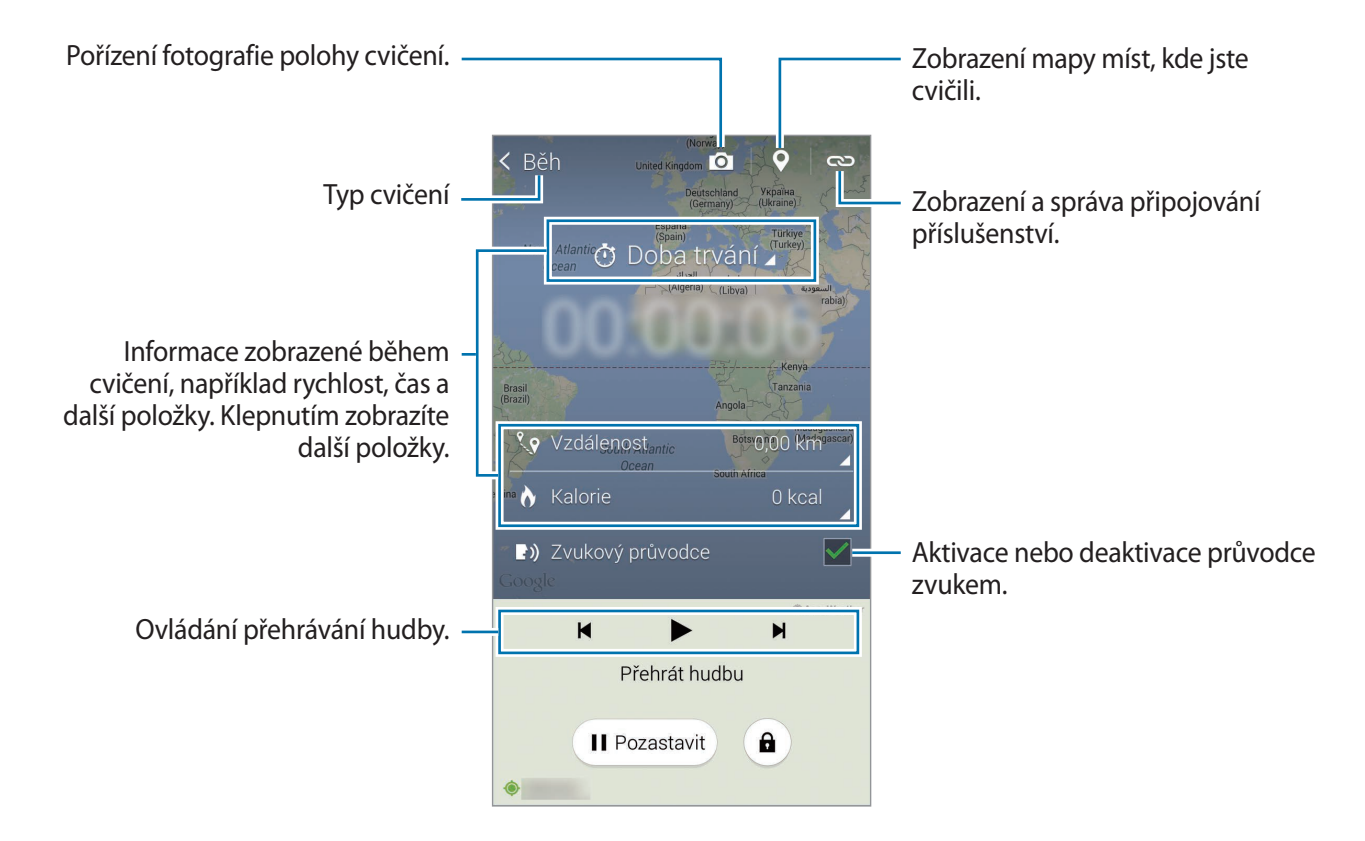

- 3 Chcete-li dokončit cvičení, klepněte na položku **Pozastavit** <sup>→</sup> **Stop**. Informace o cvičení, vzdálenosti a pořízených fotografiích se zobrazí na obrazovce.
- 4 Zadejte další informace a pak klepněte na položku **Hot.** Zařízení ukládá informace o cvičení.

Klepněte na položku - a použijte následující funkce:

- **Nastavte maximální srdeční tep**: Nastaví zařízení na automatickou aktualizaci maximální tepové frekvence na základě profilu a předchozího měření hodnot tepové frekvence. Nebo nastavte ruční aktualizaci tepové frekvence a zadejte ji sami.
- **Vynulovat denní data**: Vynuluje denní údaje o cvičení.
- **Poznámka**: Zobrazí informace o upozornění.
- **Nastavení**: Konfigurace nastavení aplikace S Health.
- **Uživatelská příručka**: Zobrazí další informace o použití této funkce.

#### **Funkci trenéra použijte, pokud cvičíte v režimu běhání**

Funkci přizpůsobeného trenéra používejte k bezpečnému a efektivnímu cvičení. Obdržíte rady od trenéra ve skutečném čase, které vás bezpečně a efektivně provedou cvičením, které vás udržuje v kondici.

Připojte zařízení k zařízení pro sledování tepové frekvence a použijte funkci trenéra.

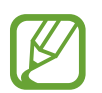

Chcete-li zobrazit dostupná zařízení pro sledování tepové frekvence, klepněte na položku → **Nastavení** → **Kompatibilní příslušenství** → **Cvičení**.

#### **Informace o funkci Trenér**

Funkce Trenér obsahuje technologii Firstbeat, která poskytuje individuální pokyny při cvičení. Technologie Firstbeat využívá analýzu efektu cvičení (TE), která měří nahromaděnou fyzickou zátěž během cvičení a hodnotí vliv na vaši kondici. Úrovně efektu cvičení jsou založeny na vašem fyzickém profilu a tepové frekvenci zaznamenané během cvičení. Úroveň efektu cvičení se zvyšuje, pokud provádíte efektivní cvičení a funkce Trenér využívá analýzu efektu cvičení k poskytování zpětné vazby.

Zpětná vazba je funkcí zajišťována pomocí výzev, například "zrychli", "udržuj tempo" a "zpomal". Při prvním použití funkce Trenér odhadne odpovídající úroveň efektu cvičení na základě vašeho profilu. V průběhu cvičení analyzuje vaši historii cvičení a zajistí osobnější vedení. Typické cvičení může začít s nižší intenzitou a ostře zvýšit svoji intenzitu směrem ke konci.

Pro další informace navštivte odkaz [www.firstbeat.fi/te.](http://www.firstbeat.fi/te)

#### **89PFIRSTBEAT**

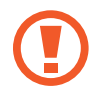

V průběhu cvičení nemusí zařízení pro sledování tepové frekvence správně pracovat, pokud je vystaveno vlivům nadměrného pocení nebo dojde ke změně jeho polohy.

```
S Health
```
- 1 Nošení zařízení pro sledování tepové frekvence.
- 2 Na hlavní obrazovce Cvičení klepněte na položku **←** Načíst.

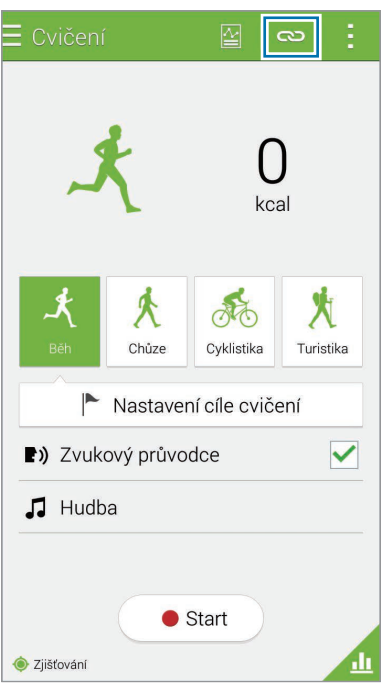

- 3 Vyberte zařízení pro sledování tepové frekvence ze seznamu nalezených zařízení.
- 4 Zařízení připojte k vašemu zařízení pro sledování tepové frekvence podle pokynů na obrazovce.

5 Po dokončení připojení klepněte na položku **Běh** na hlavní obrazovce Cvičení.

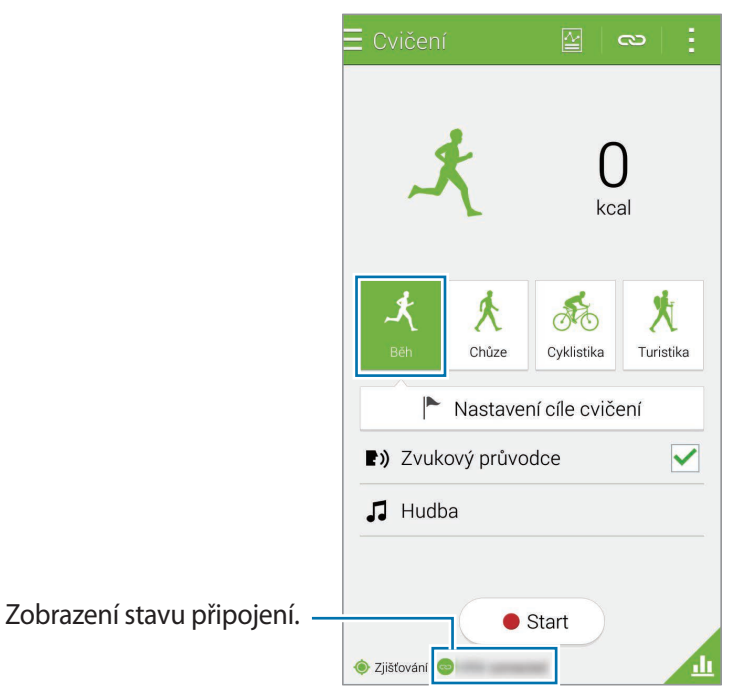

- 6 Klepněte na položku **Nastavení cíle cvičení** <sup>→</sup> **Cílový efekt cvičení**.
- 7 Klepněte na položku **Auto** v rozevíracím okně a automaticky nastavte maximální tepovou frekvenci.

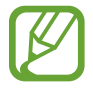

Maximální tepová frekvence představuje nejrychlejší tepovou frekvenci osoby, kterou dosáhne pomocí cvičení. Pokud znáte svou maximální tepovou frekvenci, zadejte ji ručně. Pokud nastavíte automatické měření maximální tepové frekvence, zařízení ji vypočítá pomocí vzorce "210–0,65 x věk".

8 Nastavte intenzitu cvičení a pak klepněte na položku **Další**.

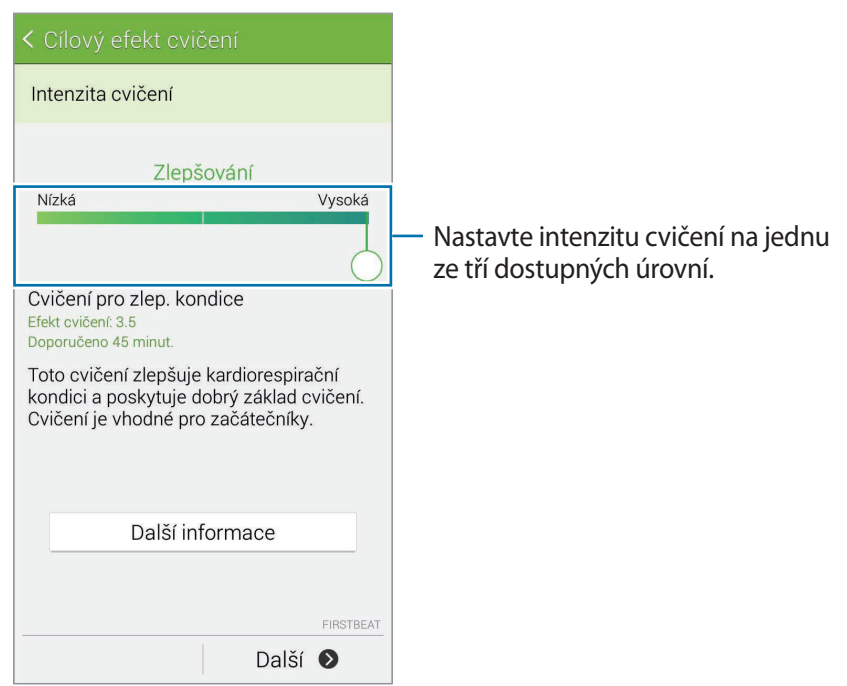

9 Nastavte dobu trvání cvičení a pak klepněte na položku **Hot.**

Pokud nastavíte dobu trvání cvičení kratší, než činí doporučená doba, dojde ke zvýšení intenzity cvičení pro dosažení požadované úrovně TE.

10 Na hlavní obrazovce Cvičení aktivujte nebo deaktivujte hlasového průvodce, vyberte hudbu na pozadí a pak klepněte na položku **Start**.

11 Zahájení cvičení.

Pokud během cvičení cítíte bolest nebo nepohodlí, okamžitě přestaňte cvičit a poraďte se s lékařem.

12 Chcete-li dokončit cvičení, klepněte na položku **Pozastavit** <sup>→</sup> **Stop**.

13 Zkontrolujte dobu trvání cvičení, vzdálenost a počet spálených kalorií a klepněte na položku **Hot.** a uložte informace o cvičení do zařízení.

## **Zobrazení záznamu o spálených kaloriích**

Spálené kalorie za určité období můžete zobrazit v grafu a údaje porovnat.

Na hlavní obrazovce Cvičení klepněte na položku

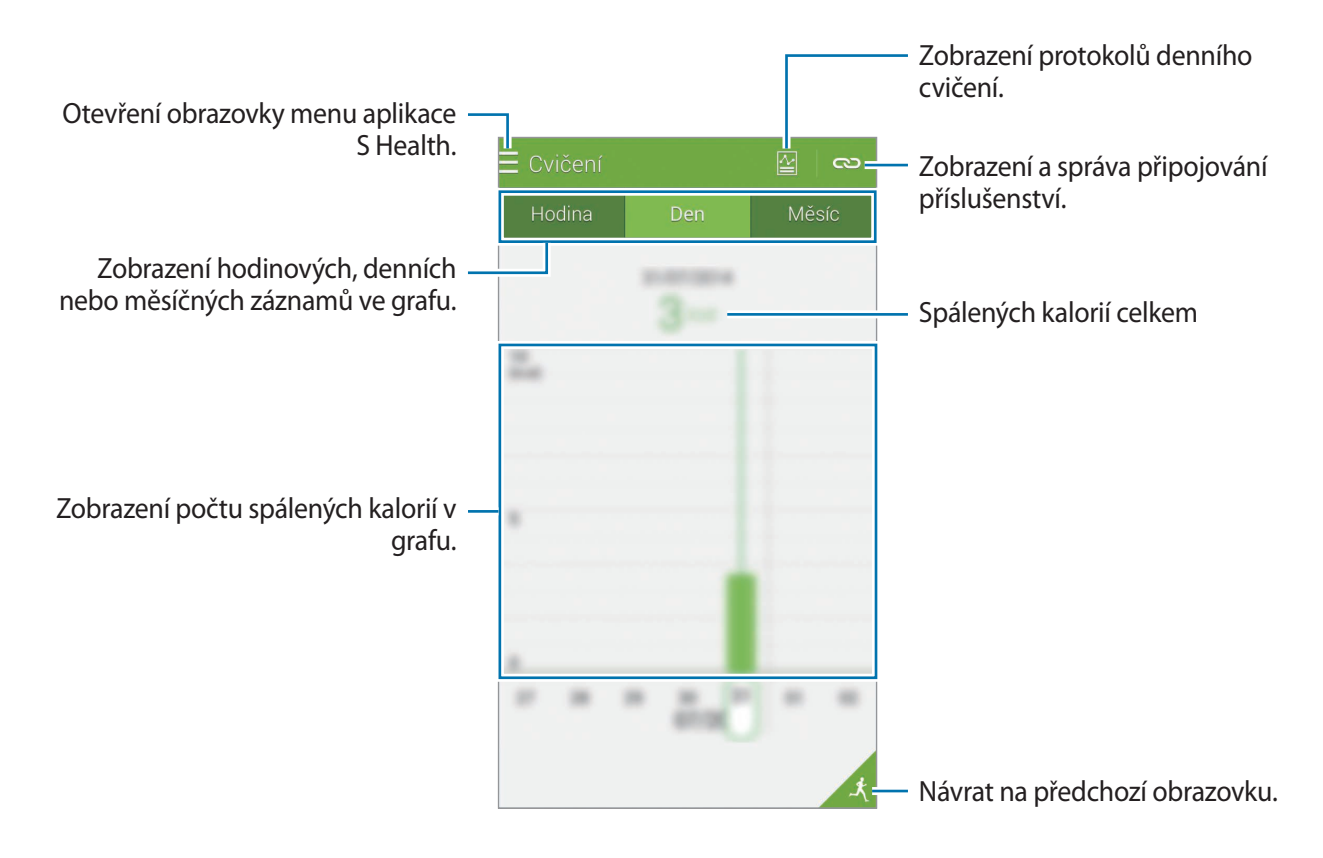

# <span id="page-122-0"></span>**Ukládání potravinového příjmu**

Uloží denní spotřebu potravin a spravuje příjem kalorií.

- 1 Klepněte na položku  $\equiv \rightarrow$  **Jídlo**.
- $2$  Klepněte na položku  $+$  vedle jídla.
- 3 Zadejte informace o jídle a klepněte na položku **Hot.**
	- Chcete-li hledat jídlo, klepněte na položku **Hledat** a vyberte ho z výsledků hledání.
	- Chcete-li si vybrat ze seznamu potravin řazeného podle kategorií, klepněte na položku **Kategorie**.
	- Chcete-li si vybrat z často konzumovaných potravin, klepněte na položku **Často**.
	- Chcete-li si vybrat ze seznamu Moje potraviny, klepněte na položku **Moje strava**.
- 4 Zadejte další informace o potravinách a pak klepněte na položku **Uložit**.

Informace o potravinách se uloží jako kalorický příjem potravin.

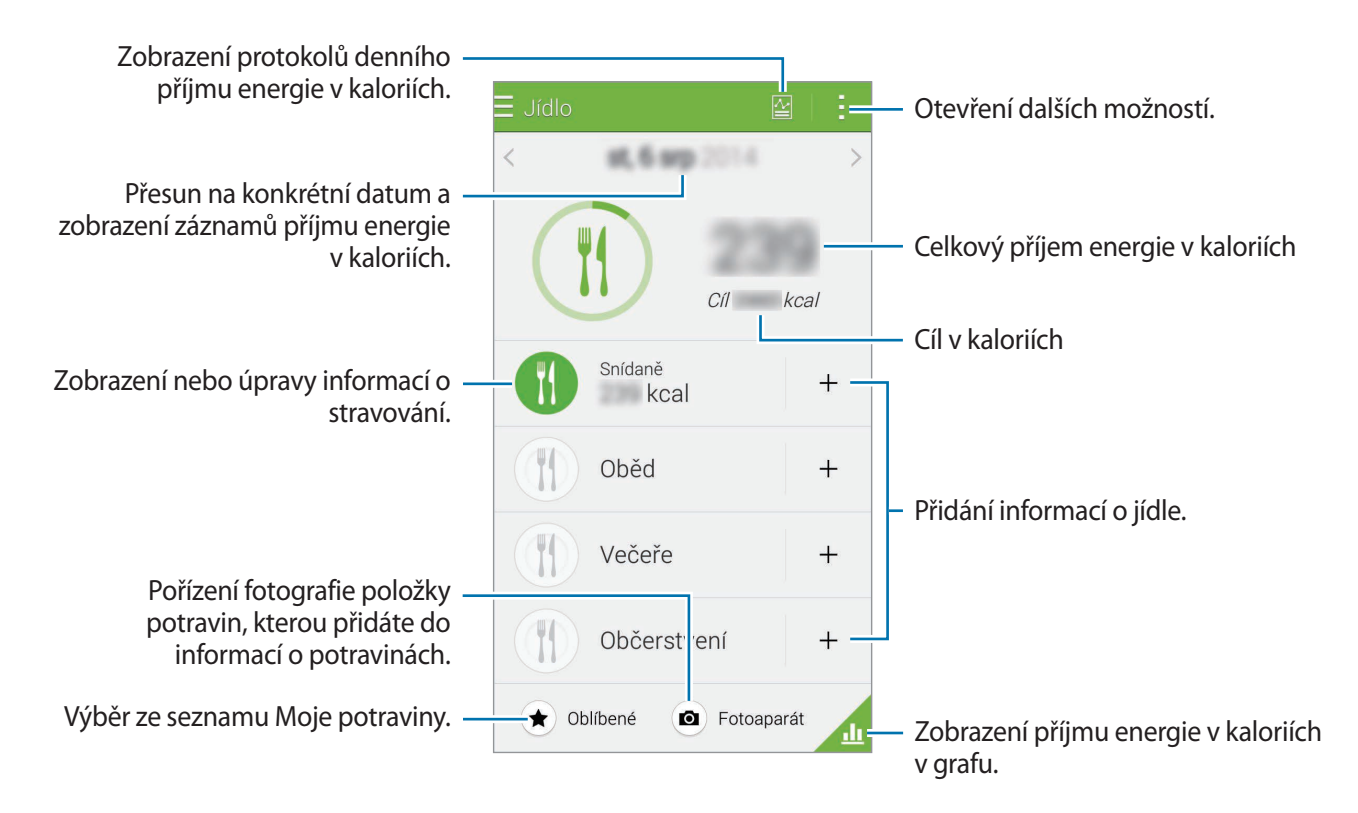

Klepněte na položku - a použijte následující funkce:

- **Denní cíle kalorií**: Změní denní cíl příjmu kalorií.
- **Moje strava**: Uvádí často konzumované potraviny.
- **Vynulovat denní data**: Vynuluje denní údaje o příjmu kalorií.
- **Sdílet pomocí**: Odešle aktuální stránku ostatním uživatelům.
- **Nastavení**: Konfigurace nastavení aplikace S Health.
- **Uživatelská příručka**: Zobrazí další informace o použití této funkce.

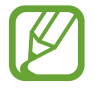

Informace o kaloriích v sekci **Jídlo** použijte pouze pro vlastní potřebu. Poskytovaná data nemusí být vždy přesná a mohou se změnit. Některé informace o potravinách se mohou lišit od skutečných hodnot v kaloriích.

## **Zobrazení příjmu energie v kaloriích v grafu**

Příjem kalorií za určité období můžete zobrazit v grafu a údaje porovnat.

Na hlavní obrazovce Potraviny klepněte na položku

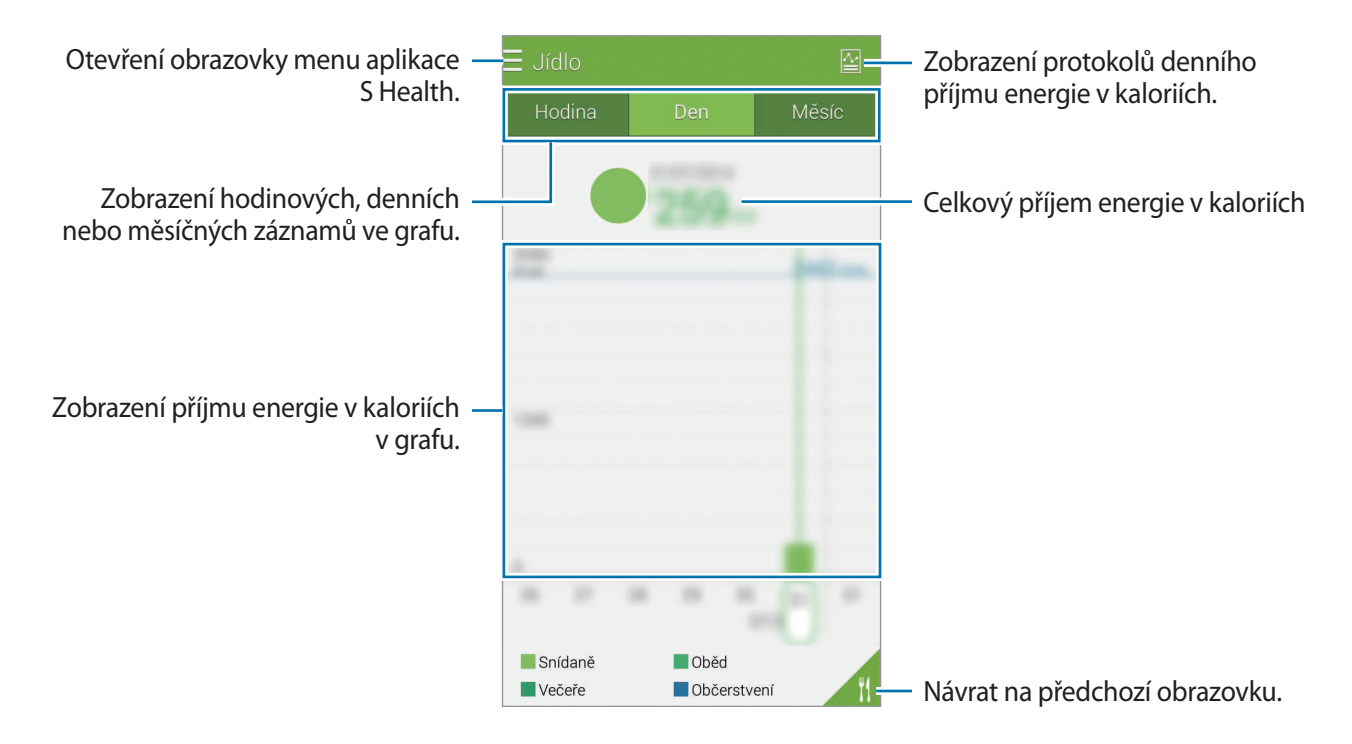

### **Zadávání informací o často konzumovaných potravinách**

Uloží informace o potravinách, které často konzumujete. Kalorický příjem můžete rychle aktualizovat přidáním uložených informací o potravinách, místo zadávání údajů při každém jídle.

- 1 Klepněte na položku <sup>→</sup> **Moje strava**.
- 2 Klepněte na položku **Přidat položku jídla**, zadejte název potraviny a její kalorickou hodnotu a pak klepněte na položku **Uložit**.
- 3 Zadejte množství snědených potravin a klepněte na položku **OK**. Informace o potravinách se přidají na seznam Moje potraviny.
- 4 Chcete-li uložit informace o příjmu potravin ze seznamu často konzumovaných potravin, klepněte na položku **Moje strava**, vyberte přidané potraviny a pak klepněte na položku **Hot.**
- 5 Klepněte na položku **Uložit**.

# <span id="page-124-0"></span>**Správa hmotnosti**

Umožňuje záznam informací o hmotnosti a monitorování změn hmotnosti.

- 1 Klepněte na položku  $\equiv \rightarrow$  **Hmotnost**.
- 2 Klepněte na položku **Aktualizovat**.

3 Zadejte hmotnost a klepněte na položku **Uložit**.

Kdykoliv změníte vaši hmotnost, zařízení použije data do vašeho profilu.

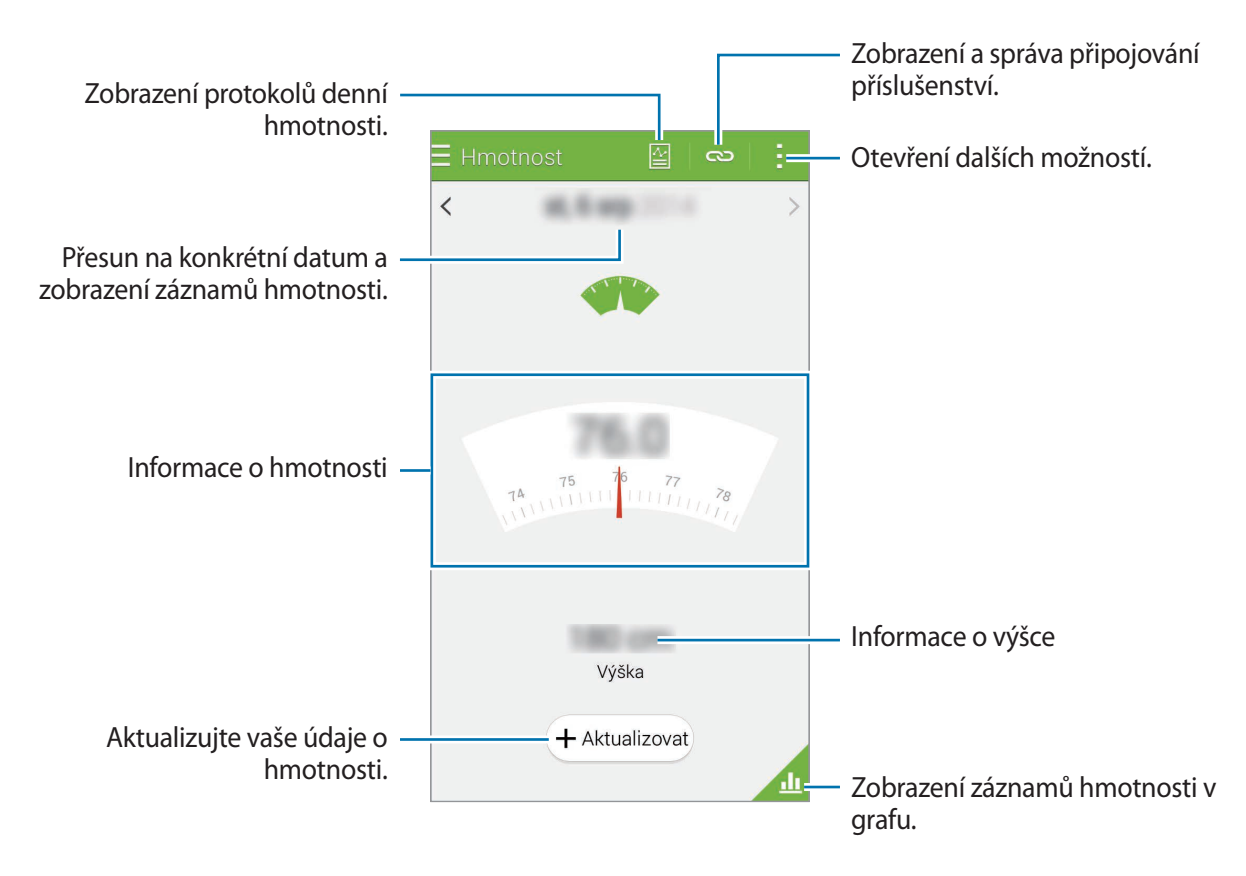

Klepněte na položku - a použijte následující funkce:

- **Vynulovat denní data**: Vynuluje denní údaje o hmotnosti.
- **Sdílet pomocí**: Odešle aktuální stránku ostatním uživatelům.
- **Nastavení**: Konfigurace nastavení aplikace S Health.
- **Uživatelská příručka**: Zobrazí další informace o použití této funkce.

## **Zadávání dat pomocí příslušenství**

Importuje údaje o hmotnosti z připojeného zařízení.

Klepněte na položku → **Načíst** a vyberte ze seznamu nalezených zařízení požadované zařízení. Zařízení připojte k vašemu zařízení podle pokynů na obrazovce.

### **Vynulování záznamu hmotnosti**

Chcete-li vynulovat denní záznam hmotnosti, klepněte na položku • → **Vynulovat denní data** → **OK**.

## **Zobrazení uložené hmotnosti v grafu**

Porovnání záznamů hmotnosti za určité období zobrazením v grafu.

Klepněte na položku **na hlavní obrazovce Hmotnost**.

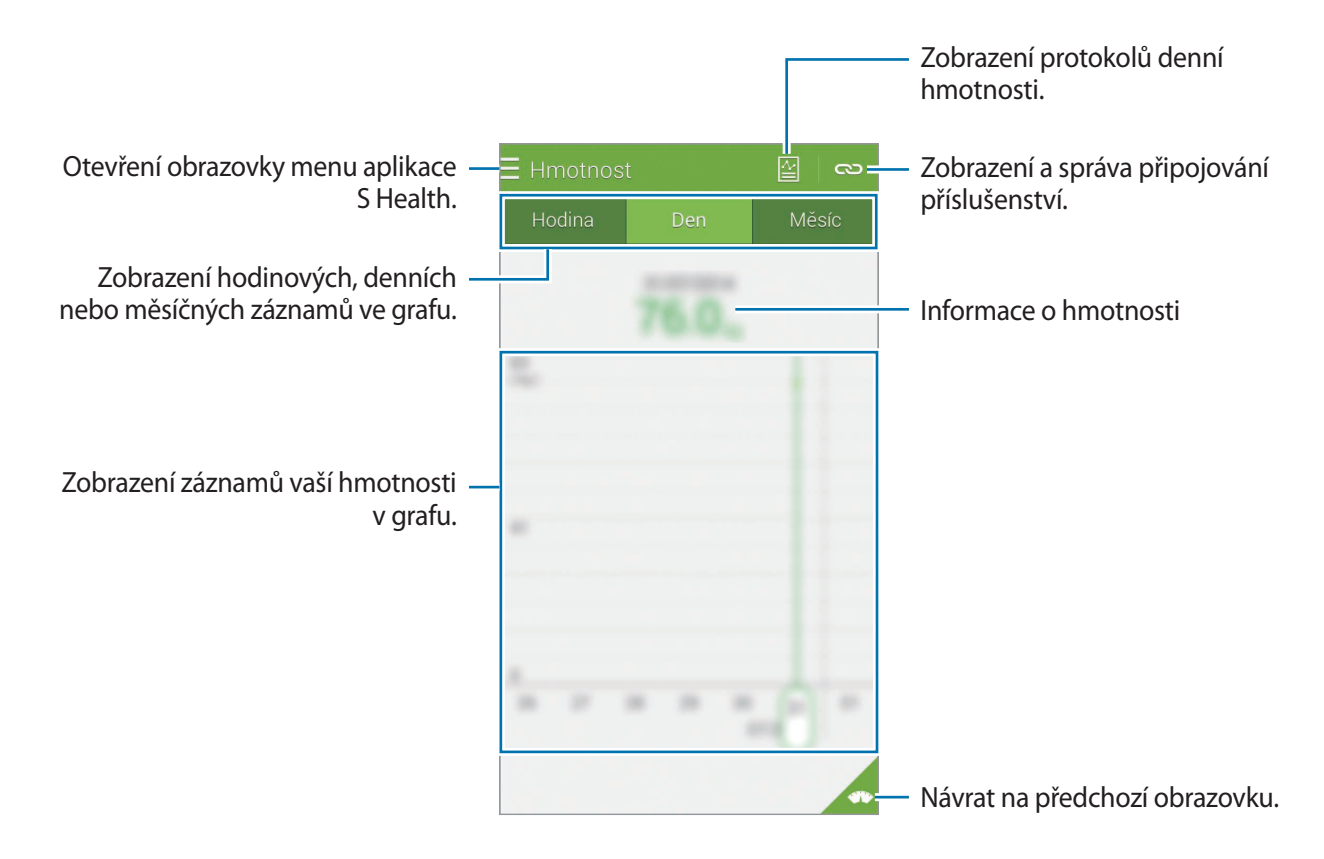

# **Instalace dalších aplikací S Health**

Můžete stahovat a instalovat různé aplikace, které jsou kompatibilní s touto aplikací.

- 1 Klepněte na položku  $\equiv \rightarrow$  **Další aplikace.**
- 2 Klepněte na položku **Další** a pak vyberte aplikaci.
- 3 Aplikaci nainstalujte podle pokynů na obrazovce.

# <span id="page-127-0"></span>**Nastavení aplikace S Health**

Na hlavní obrazovce aplikace S Health klepněte na položku • → **Nastavení** a pak vyberte jednu z následujících možností:

- **Profil**: Upravte své tělesné údaje.
- **Účty**: Přihlaste se ke svému účtu Samsung za účelem online správy dat aplikace S Health.
- **Heslo**: Nastavte kód PIN pro uzamknutí nebo odemknutí funkce S Health.
- **Nastavení jednotek**: Nastavte možnosti jednotky.
- **Oznámení**: Nastavte zařízení k zobrazení nových událostí a výsledků.
- **Moje příslušenství**: Zobrazte a spravujte připojení příslušenství.
- **Kompatibilní příslušenství**: Zobrazte příslušenství, které je kompatibilní se zařízením nebo spravujte připojené příslušenství.
- **Vymazání dat**: Resetujte data služby S Health.
- **Zkontrolovat aktualizace**: Zkontrolujte aktuální verzi aplikace S Health.
- **Smluvní podmínky**: Zobrazte podmínky používání, včetně pravidel používání osobních údajů a ukládání dat.
- **O aplikaci S Health**: Zobrazte informace o službě S Health.
- Osobní údaje shromažďované aplikací S Health je možné v zařízení ukládat pouze pro informační účely. Společnost Samsung nepřijímá, neukládá ani nepřenáší vaše osobní údaje. (Pokud se však ke svému účtu Samsung přihlásíte z aplikace S Health, vaše údaje mohou být uloženy na serveru za účelem zálohování údajů.) Osobní údaje mohou být uloženy až do dokončení těchto účelů. Osobní údaje uložené aplikací S Health můžete odstranit pomocí možnosti Obnovit data v nabídce Nastavení nebo přeinstalováním aplikace. Obnovení dat vymaže všechny informace uložené na serveru. Údaje, které jste sdíleli na sociálních sítích nebo přenesli do úložných zařízení, musíte vymazat samostatně.
	- Přebíráte plnou odpovědnost za nevhodné používání dat sdílených na sociálních sítích nebo přenášených k jiným osobám. Při sdílené osobních údajů s ostatními osobami buďte opatrní.
	- Chcete-li zabezpečit své osobní údaje, klepněte na hlavní obrazovce aplikace S Health na položku → **Nastavení** → **Heslo**, zaškrtněte položku **Nastavit heslo** a pak nastavte heslo.
	- Pokud je zařízení připojeno k měřícím zařízením, ověřte komunikační protokol a potvrďte tak správný provoz. Pokud používáte bezdrátové připojení (např. Bluetooth nebo ANT+), může zařízení přijímat rušení od jiných zařízení. Nepoužívejte zařízení v blízkosti jiných zařízení, která vysílají rádiové vlny.
	- Obsah aplikace S Health se může lišit v závislosti na verzi softwaru aplikace. Služby poskytované prostřednictvím aplikace se mohou měnit nebo jejich podpora může být zrušena bez předchozího upozornění.

# **Funkce zabezpečení**

# **Tísňový režim**

## **Informace o nouzovém režimu**

Tento režim používejte k prodloužení pohotovostní doby zařízení, když se nacházíte v nouzové situaci. Pokud je tento režim aktivní, jas obrazovky se sníží a spotřeba energie z baterie je snížena omezením některých funkcí. Můžete také zapnout blesk, zvukové alarmy a odeslat informace o poloze ostatním uživatelům ve zprávě.

## **Aktivace nouzového režimu**

Stiskněte a podržte vypínač a pak klepněte na položku **Tísňový režim**. Případně na obrazovce Aplikace klepněte na položku **Nastavení** → **Bezpečnostní pomoc** → **Tísňový režim** a pak klepněte na přepínač **Tísňový režim** a aktivujte ho.

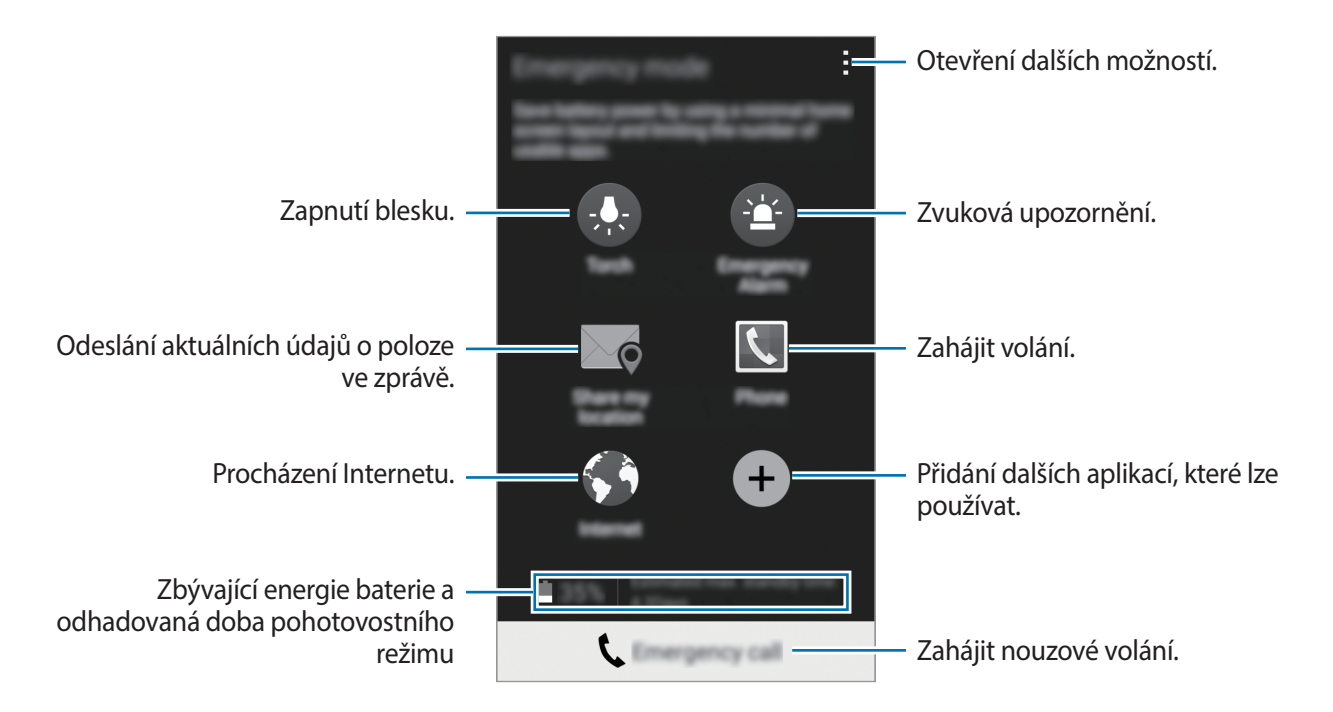

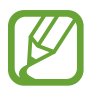

Odhadovaná maximální pohotovostní doba ukazuje zbývající čas, než dojde energie v zařízení, které se nepoužívá. Pohotovostní doba se může lišit v závislosti na nastavení zařízení a provozních podmínkách.

## **Deaktivace nouzového režimu**

Chcete-li deaktivovat nouzový režim, stiskněte a podržte vypínač a pak klepněte na položku **Tísňový**  režim. Případně klepněte na položku <u>•</u> → Vypnout Tísňový režim. Nouzový režim je deaktivován.

# **Nouzové zprávy**

## **Informace o nouzových zprávách**

Kontakty můžete předem nastavit k odesílání zprávy v případě nouze. Chcete-li odeslat zprávu primárním kontaktům, třikrát rychle stiskněte vypínač.

Na obrazovce Aplikace klepněte na položku **Nastavení** → **Bezpečnostní pomoc**.

# **Přidávání primárních kontaktů**

- 1 Na obrazovce Aplikace klepněte na položku **Nastavení** <sup>→</sup> **Bezpečnostní pomoc**.
- 2 Klepněte na položku **Správa primárních kontaktů** <sup>→</sup> **Vytvořit primární kontakt**.
- 3 Klepněte na položku **Vytvořit kontakt** a zadejte kontaktní údaje nebo klepněte na položku **Vybrat z kontaktů** a přidejte stávající kontakt jako primární kontakt.

## **Nastavení pomocných zpráv**

Na obrazovce Aplikace klepněte na položku **Nastavení** → **Bezpečnostní pomoc** → **Odeslat tísňovou zprávu** a pak klepněte na přepínač **Odeslat tísňovou zprávu** a aktivujte ho. Vyberte obsah, který chcete uvést do nouzových zpráv.

## **Odesílání zpráv s žádostí o pomoc**

V nouzi stiskněte třikrát rychle vypínač. Zařízení odešle zprávy primárním kontaktům. Zprávy obsahují informace o vaší poloze.

# **Oznámení nebezpečného počasí (Geo News)**

## **Informace o oznámení nebezpečného počasí (Geo News)**

Tuto funkci použijte k přijímání oznámení, o nebezpečném počasí vaší polohy.

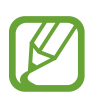

- Tato funkce identifikuje vaši polohu a poskytne vám informace o špatných povětrnostních podmínkách, pokud se vyskytnou ve vašem okolí. Poskytnuté informace se mohou lišit v závislosti na poskytovateli služeb ve vašem aktuálním umístění. Chcete-li zobrazit informace o nebezpečném počasí a oblasti a jazyky, ve kterých jsou tyto informace dostupné, navštivte stránku [www.samsung.com/geonews.](http://www.samsung.com/geonews)
- Chcete-li přijímat oznámení o nebezpečném počasí, připojte zařízení k síti Wi-Fi nebo mobilní síti.
- Dostupnost této funkce závisí na oblasti a poskytovateli služeb.

# **Příjem oznámení**

Na obrazovce Aplikace klepněte na položku **Nastavení** → **Bezpečnostní pomoc** → **Zeměpisné zprávy** a pak klepněte na přepínač **Zeměpisné zprávy** a aktivujte ho.

## **Vyskakovací oznámení**

Zaškrtněte položku **Okna oznámení Zeměpisných zpráv**.

Zařízení bude zobrazovat oznámení o nebezpečném počasí ve vyskakovacím okně. Z vyskakovacího okna můžete vykonat nouzový hovor nebo poslat nouzové zprávy na přednastavené kontakty.

## **Používání nástroje geo news**

Ve widgetu **Zeměpisné zprávy** můžete vidět svoji aktuální polohu a informace o špatných povětrnostních podmínkách ve vašem regionu.

Na domovské obrazovce přejděte doleva a klepněte na miniaplikaci **Zeměpisné zprávy**.

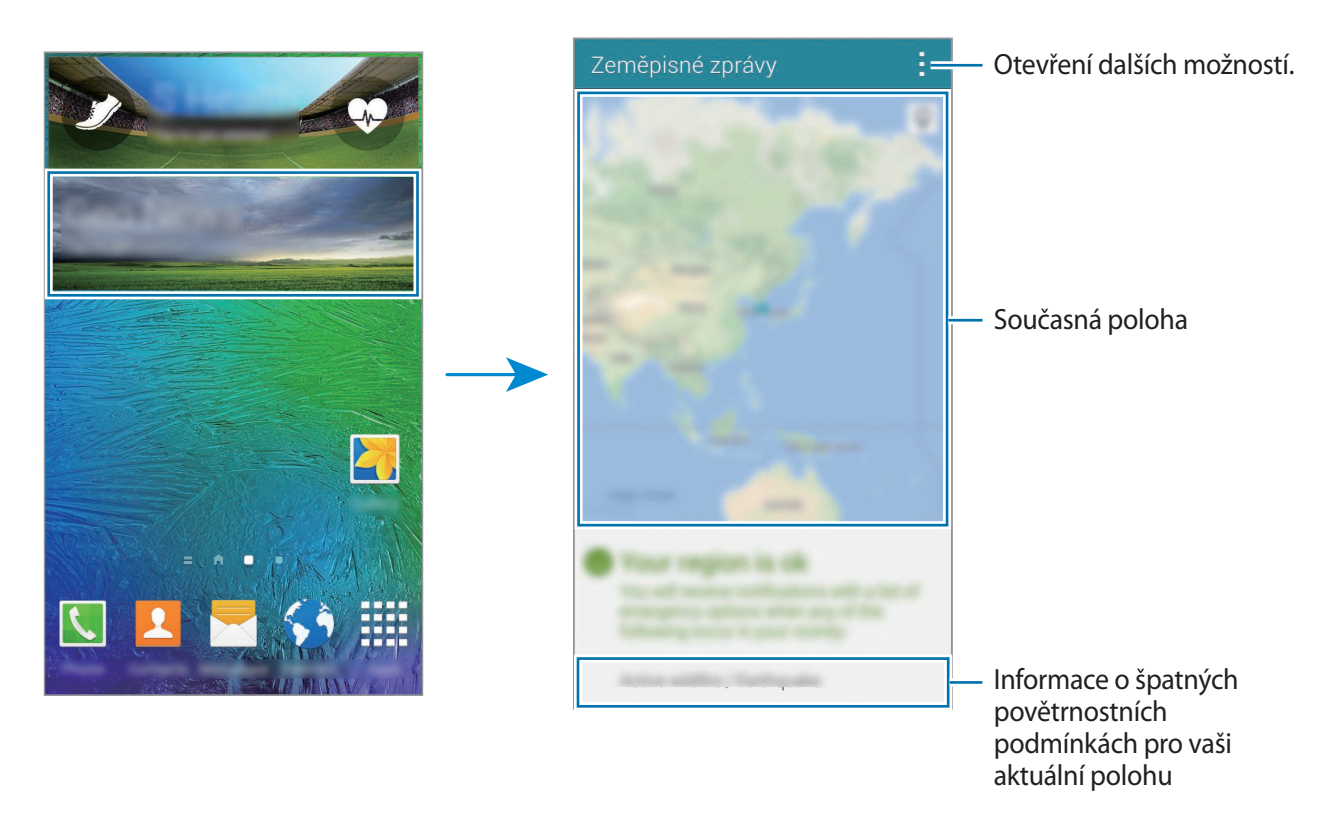

# **Užitečné aplikace a funkce**

# **S vyhledávač**

Pomocí této aplikace můžete vyhledávat v zařízení různý obsah. Můžete použít rozličné filtry a zobrazit historii vyhledávání.

Otevřete panel s oznámeními a klepněte na položku **S vyhledávač**.

## **Hledání obsahu**

Klepněte na pole vyhledávání a zadejte klíčové slovo nebo klepněte na položku  $\bullet$  a řekněte klíčové slovo.

Pro získání lepších výsledků klepněte na položku  $\equiv$  a použijte filtry pod polem hledání.

Chcete-li aktualizovat seznam výsledků vyhledávání, klepněte na položku → **Aktualizovat**.

Parametry vyhledávání můžete nastavit pomocí dostupných filtrů nebo vyberte kategorie hledání. Klepněte na položku → **Nastavení** → **Vyberte filtry** nebo **Vyberte hledanou kateg.**

## **Správa historie vyhledávání**

Můžete zobrazit nebo odstranit výsledky předchozího hledání. Vyberte položku předchozího hledání a proveďte hledání znovu.

Chcete-li odstranit historii hledání, klepněte na položku → **Nastavení** → **Odstranit historii**, vyberte klíčová slova hledání a pak klepněte na položku **Hot.**

Chcete-li nastavit, aby zařízení neukládalo historii hledání, klepněte na položku → **Nastavení** a pak zrušte zaškrtnutí položky **Uložit historii hledání**.

Užitečné aplikace a funkce

# **S Plánovač**

## **Spouštění aplikace S Plánovač**

Tuto aplikaci použijte ke správě aplikací a úloh.

Na obrazovce Aplikace klepněte na položku **S Plánovač**.

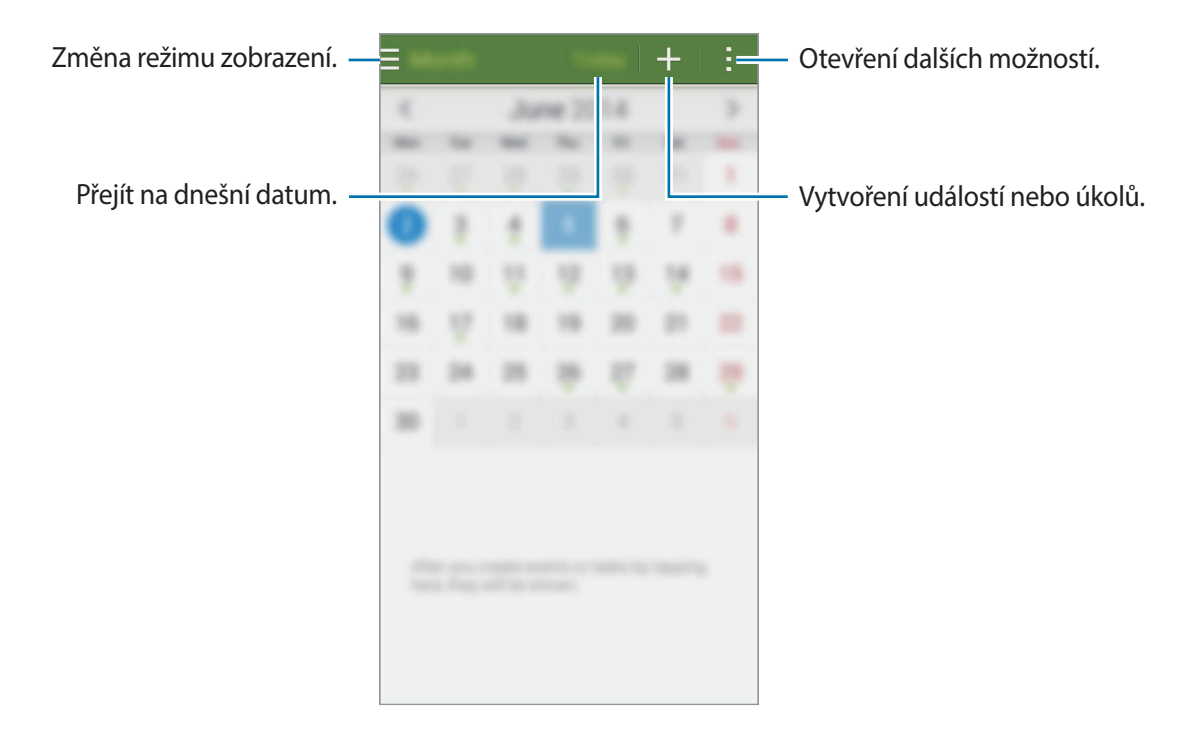

Klepněte na položku a použijte následující:

- **Přejít na**: Přejde na určené datum.
- **Odstranit**: Mazání událostí nebo úloh.
- **Hledat**: Hledání událostí nebo úloh.
- **Kalendáře**: Výběr kalendářů, které se mají zobrazit.
- **Synchronizace**: Synchronizuje události a úlohy s vašimi účty.
- **Nastavení**: Změna nastavení aplikace S Planner.

# **Vytvoření událostí nebo úkolů**

- 1 Na obrazovce Aplikace klepněte na položku **S Plánovač**.
- $2$  Klepněte na položku  $+$ . Případně vyberte datum bez událostí nebo úloh a znovu na datum klepněte.

3 Vyberte datum nebo úkol a zadejte podrobnosti.

- **Přidat událost**: Nastavte pro tuto událost počáteční a konečné datum. Můžete zvolit volitelné nastavení opakování.
- **Přidat úkol**: Přidá úlohu ke specifickému datu. Můžete zvolit volitelné nastavení priority.

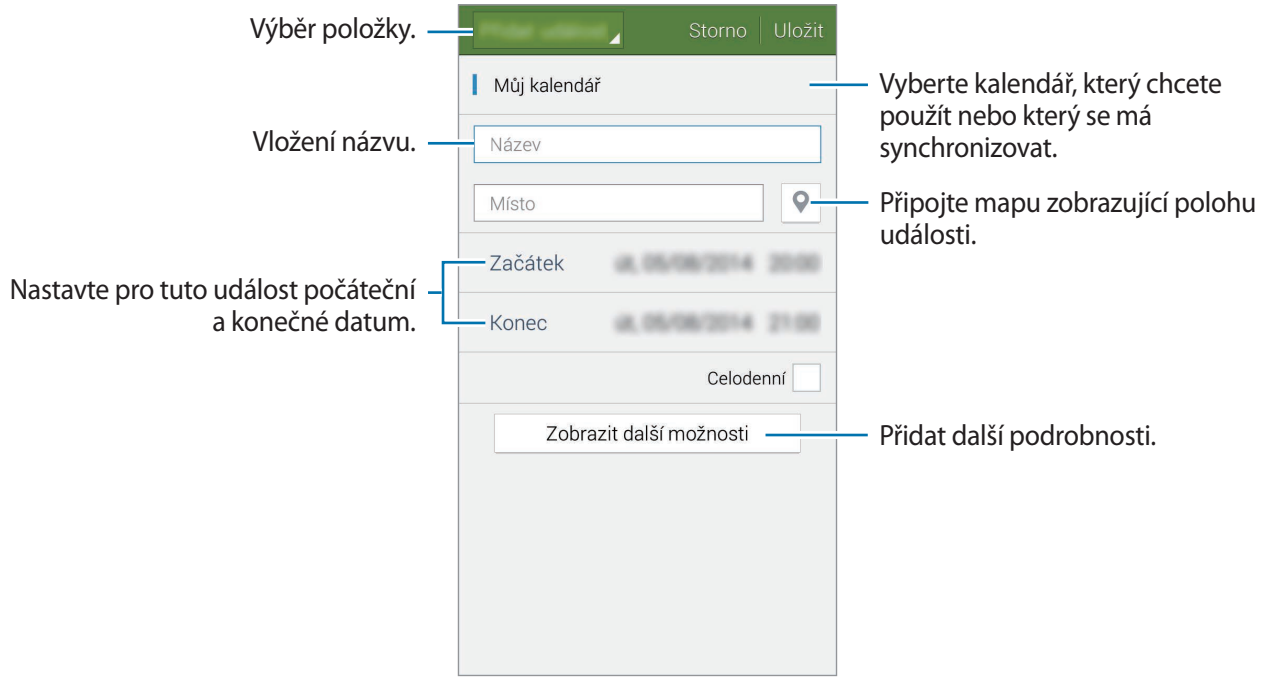

4 Chcete-li událost nebo úlohu uložit, klepněte na položku **Uložit**.

# **Synchronizovat události nebo úlohy s vašimi účty**

Na obrazovce Aplikace klepněte na položku **S Plánovač**.

Chcete-li synchronizovat události nebo úlohy s vašimi účty, klepněte na položku → **Synchronizace**.

Chcete-li přidat účty, se kterými provedete synchronizaci, klepněte na položku → **Kalendáře** → **Přidat účet**. Pak vyberte účet, se kterým chcete provést synchronizaci, a přihlaste se. Po přidání účtu se vedle názvu účtu zobrazí zelený kroužek.

Chcete-li změnit možnost synchronizace účtu, otevřete obrazovku Aplikace a klepněte na položku **Nastavení** → **Účty** a pak vyberte službu účtu.

# **Mazání událostí nebo úkolů**

Na obrazovce Aplikace klepněte na položku **S Plánovač**.

Chcete-li vymazat události nebo úkoly, klepněte na položku → **Odstranit**, vyberte události nebo úkoly a pak klepněte na položku **Hotovo** → **OK**.

Chcete-li událost nebo úkol vymazat, zatímco ho zobrazujete, klepněte na položku  $\mathbf{u} \rightarrow \mathbf{0} \mathbf{K}$ .

Chcete-li úkoly označit jako splněné, klepněte na datum s úkoly a zaškrtněte hotové úkoly.

# **Sdílení událostí nebo úkolů**

Na obrazovce Aplikace klepněte na položku **S Plánovač**.

Chcete-li událost nebo úkol sdílet, zatímco ho zobrazujete, klepněte na položku → **Sdílet pomocí** a pak vyberte metodu sdílení.

# **S Voice**

# **Informace o aplikaci S Voice**

Tuto aplikaci použijte k hlasovému ovládání různých funkcí zařízení.

Na obrazovce Aplikace klepněte na položku **S Voice**. Případně dvakrát stiskněte tlačítko Domů. Chcete-li deaktivovat přístup stisknutím tlačítka Domů, klepněte na položku → **Settings** a pak zrušte zaškrtnutí položky **Open via the home key**.

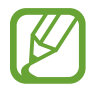

Dostupnost této aplikace závisí na oblasti a poskytovateli služeb.

# **Nastavení jazyka**

Klepněte na položku → **Settings** → **Language** a pak vyberte jazyk.

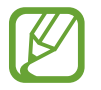

Vybraný jazyk se použije pouze pro funkci **S Voice**, nikoli jako jazyk zobrazený v zařízení.

# **Používání aplikace S Voice**

Po otevření aplikace **S Voice** zařízení spustí funkci rozpoznávání hlasu a ikona mikrofonu se zbarví do červena.

Vyslovte hlasový příkaz.

Pokud vyslovíte příkaz a zařízení ho rozpozná, začne ikona mikrofonu v dolní části obrazovky blikat zeleně. Pak zařízení příkaz vykoná.

Rady pro lepší rozpoznávání hlasu:

- Mluvte čistě.
- Mluvte na tichých místech.
- Nepoužívejte urážlivá nebo slangová slova.
- Vyhněte se mluvení nářečími.

Zařízení nemusí vaše příkazy rozpoznat nebo může provést nechtěné příkazy v závislosti na okolí nebo způsobu vaší mluvy.

## **Probuzení funkce S Voice v pohotovostním režimu**

Pokud funkci S Voice po určitou dobu nepoužíváte, automaticky se přepne do pohotovostního režimu.

Klepněte na ikonu mikrofonu nebo vyslovte "Ahoj Galaxy" a zařízení obnoví rozpoznávání hlasu.

### **Změna hlasového probuzení**

Hlasové probuzení můžete z "Hi Galaxy" změnit na jiné. Hlasové probuzení se používá na spuštění aplikace **S Voice**, když je zařízení v pohotovostním režimu.

Klepněte na položku → **Settings** → **Voice wake-up** → **Set wake-up command**.

### **Zakázání hlasové zpětné vazby**

Klepněte na položku → **Disable Voice feedback**. Zařízení přestane poskytovat hlasovou zpětnou vazbu, když vyslovíte příkazy.

### **Opravy nechtěných hlasových příkazů**

Pokud zařízení nerozpozná hlasové příkazy správně, můžete je upravit.

Chcete-li upravit hlasový příkaz, klepněte na poslední bublinu příkazu, která obsahuje vyslovený text, a upravte text pomocí klávesnice.

# **Hodiny**

# **Upozornění**

Na obrazovce Aplikace klepněte na položku **Hodiny** → **Upozornění**.

### **Nastavení upozornění**

Klepněte na položku  $+$  v seznamech upozornění, nastavte dobu upozornění, vyberte dny, ve které se bude alarm opakovat, nastavte další různé možnosti upozornění a pak klepněte na položku **Uložit**. Chcete-li aktivovat nebo deaktivovat upozornění, klepněte na položku ⊘ vedle upozornění v seznamu upozornění.

- **Posunout budík**: Nastaví interval a počet opakování upozornění po předem nastavenou dobu.
- **Inteligentní upozornění**: Nastavte čas a tón pro inteligentní upozornění. Inteligentní upozornění se aktivuje s nízkou hlasitostí několik minut před časem aktivace předem nastaveného upozornění. Hlasitost inteligentního upozornění se postupně zvyšuje, dokud ho nevypnete nebo se neaktivuje předem nastavené upozornění.

## **Zastavení upozornění**

Chcete-li upozornění zastavit, přetáhněte ikonu X mimo velký kruh. Pokud jste dříve aktivovali možnost posunutí budíku, přetažením  $Z\bar{Z}$  mimo velký kruh nastavíte opakování budíku za určitou dobu.

## **Odstraňování upozornění**

Klepněte na položku → **Odstranit**, vyberte upozornění a pak klepněte na položku **Hot.**

# **Světové hodiny**

Na obrazovce Aplikace klepněte na položku **Hodiny** → **Světové hodiny**.

### **Vytvoření hodin**

Klepněte na položku  $+$  a zadejte název města nebo vyberte město ze seznamu měst. Chcete-li zohlednit letní čas, klepněte na hodiny, podržte je a klepněte na položku  $\ddot{\otimes}$ .

### **Odstraňování hodin**

Klepněte na položku → **Odstranit**, vyberte hodiny a pak klepněte na položku **Hot.**

# **Stopky**

Na obrazovce Aplikace klepněte na položku **Hodiny** → **Stopky**.

Pro spuštění měření času klepněte na položku **Začátek**. Chcete-li zaznamenat mezičasy, klepněte na položku **Kolo**.

Klepnutím na položku **Stop** měření času zastavte. Chcete-li stopky vynulovat, klepněte na položku **Vynulovat**.

Chcete-li nastavit, aby zařízení během jednotlivých kol vypínalo displej, klepněte na položku •→ **Nastavení** → **Zachovat ztmavený displej**.

# **Časovač**

Na obrazovce Aplikace klepněte na položku **Hodiny** → **Časovač**.

Nastavte dobu trvání a pak klepněte na položku **Začátek**.

Po vypršení časovače přetáhněte ikonu  $\times$  mimo velký kruh.

Chcete-li změnit nastavení vyzvánění budíku, klepněte na položku → **Nastavení**.

# **Kalkulačka**

Tuto aplikaci použijte pro jednoduché nebo komplexní výpočty. Na obrazovce Aplikace klepněte na položku **Kalkulačka**. Otočte zařízení do zobrazení na šířku a zobrazte vědeckou kalkulačku. Pokud je **Otočení displeje** zakázáno, klepněte na položku → **Vědecká kalkulačka**. Chcete-li zobrazit historii výpočtů, klepněte na položku v a skryjte klávesnici. Chcete-li odstranit historii, klepněte na položku → **Smazat historii**.

# **Poznámka**

Pomocí této aplikace můžete vytvářet poznámky a uspořádat je do kategorií.

Na obrazovce Aplikace klepněte na položku **Poznámka**.

## **Vytváření poznámek**

Klepněte na položku  $+$  v seznamu poznámek a zadejte poznámku. Při vytváření poznámky použijte jednu z následujících možností:

- $\cdot \quad \equiv$ : Vytvořit nebo nastavit kategorii.
- $\cdot$   $\sim$  : Vložit obrázky.
- $\cdot$   $\cdot$   $\cdot$  : Vytvořit a vložit hlasový záznam.

Chcete-li poznámku uložit, klepněte na položku **Uložit**.

Chcete-li upravit poznámku, klepněte na poznámku a pak klepněte na obsah poznámky.

## **Hledání poznámek**

Klepněte na položku  $\mathsf Q$  v seznamu poznámek a zadejte klíčové slovo, které se má v poznámkách vyhledat.

## **Přidávání a správa kategorií**

Vytvoří kategorie pro správu a třídění poznámek.

V seznamu poznámek klepněte na položku **≡ → Správa kategorií**.

Chcete-li přidat novou kategorii, klepněte na položku  $+$ , zadejte název kategorie a pak klepněte na položku **OK**.

Chcete-li vymazat kategorii, klepněte na položku — vedle ní.

Chcete-li přejmenovat kategorii, klepněte a podržte název kategorie, zadejte nový název a pak klepněte na položku **Přejmenovat**.

Chcete-li změnit pořadí kategorií, klepněte na položku  $\cdots$ vedle kategorie a přesuňte ji nahoru nebo dolů na novou pozici.

## **Otevírání dalších možností**

V seznamu poznámek a během prohlížení poznámek můžete otevřít další možnosti.

V seznamu poznámek klepněte na položku a použijte jednu z následujících možností:

- **Vybrat**: Vybere poznámky, u kterých chcete použít možnosti.
- **Odstranit**: Odstraní poznámky.
- **Účet**: Synchronizuje poznámky s vaším účtem Samsung.

Během zobrazování poznámky klepněte na položku - a použijte jednu z následujících možností:

- **Odstranit**: Odstraní poznámku.
- **Sdílet přes**: Odešle poznámku ostatním.
- **Tisk**: Vytiskne poznámku připojením zařízení k tiskárně. Další informace naleznete v části [Mobilní tisk](#page-162-0).

# **Záznamník**

# **Záznam hlasových poznámek**

Na obrazovce Aplikace klepněte na položku **Záznamník**.

Klepnutím na položku  $\odot$  spustíte nahrávání. Mluvte do mikrofonu. Klepnutím na položku  $\bullet$ nahrávání pozastavíte. Chcete-li nahrávání zrušit, klepněte na položku  $\bullet$ . Klepnutím na položku  $\bullet$ nahrávání dokončíte.

V průběhu záznamu hlasové poznámky klepněte na položku  $\blacksquare$  a vložte záložku.

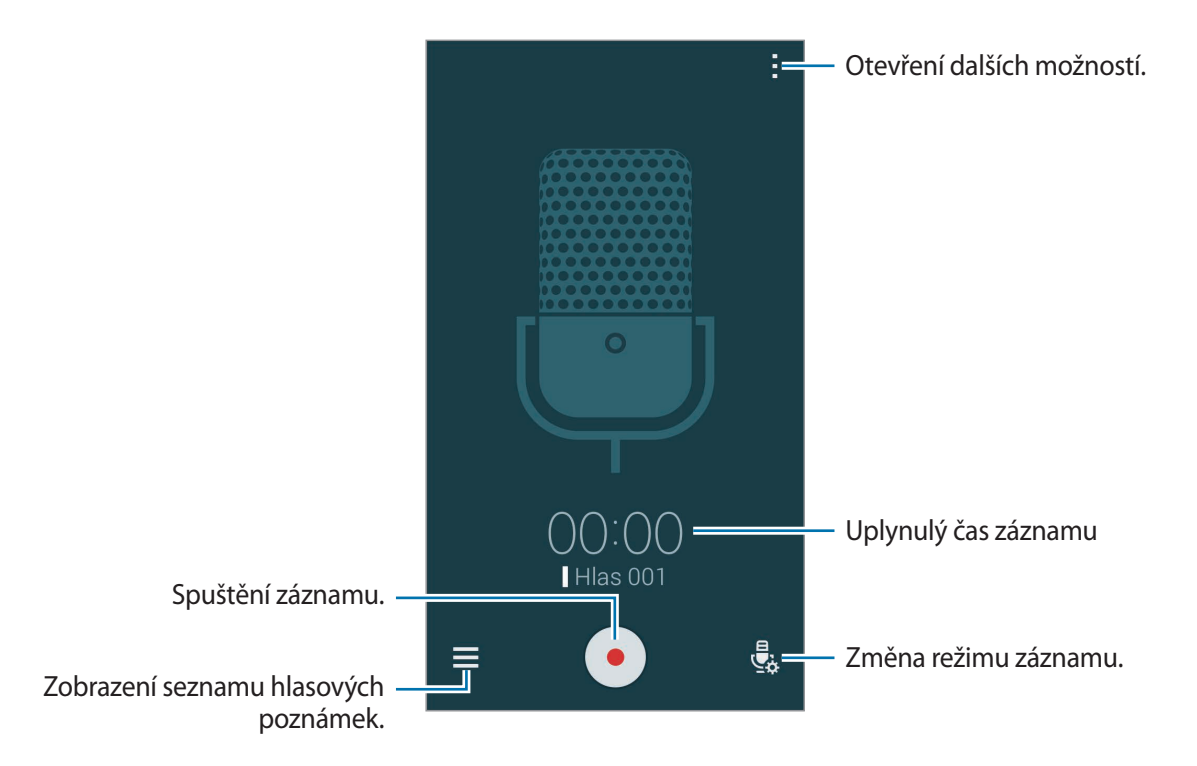

Chcete-li nastavit zařízení na odstranění hluku na pozadí, klepněte na položku → **Nastavení** a pak zaškrtněte položku **Redukce hluku**.

## **Ukládání souborů s kontextuálními štítky**

Přidat kontextové značky, například umístění a data, do názvů souborů při ukládání hlasových poznámek.

Klepněte na položku → **Nastavení**, a pak zaškrtněte položku **Kontextový název souboru**. Zařízení přidá datum záznamu do názvu souboru. Chcete-li přidat umístění, kde dojde k záznamu hlasové poznámky, klepněte na položku → **Nastavení** a pak zaškrtněte položku **Značka polohy**.
### **Přehrávání hlasových poznámek**

Na obrazovce Aplikace klepněte na položku **Záznamník**. Klepnutím na položku  $\equiv$  hlasovou poznámku přehrajete.

- : Zkrátí hlasovou poznámku.
- $\frac{1}{2}$  : Nastaví část hlasové poznámky pro přehrávání ve smyčce.
- $\cdot$   $\times$  1.0 : Upravit rychlost přehrávání.
- $\sqrt{8}$ : Přeskočte tichou část v hlasové poznámce.
- $\cdot$   $\blacksquare$  : Vložte záložky do hlasové poznámky.
- $\cdot$   $\bullet$  /  $\bullet$  : Pozastavení nebo obnovení přehrávání.
- $\cdot$   $\cdot$   $\cdot$   $\cdot$   $\cdot$   $\cdot$  Přejít na předchozí nebo další hlasovou zprávu.

#### **Používání seznamu záložek**

Konkrétní body v hlasové poznámce můžete označit záložkou. Každá záložka je v hlasové poznámce označena ikonou záložky.

Chcete-li během přehrávání hlasové zprávy zobrazit podrobnosti o záložce, klepněte na položku → **Záložky**. Chcete-li hlasovou poznámku přehrát z dané pozice, vyberte záložku ze seznamu záložek.

## **Správa hlasových poznámek**

Na obrazovce Aplikace klepněte na položku **Záznamník** →  $\equiv$ . Klepněte na položku  $\mathsf Q$  a zahajte hledání hlasových poznámek. Klepněte na položku  $\mathbf{\overline{u}}$  a zahajte mazání hlasových poznámek. Klepněte na položku a vyberte jednu z následujících položek:

- **Vybrat**: Vybere hlasové poznámky, u kterých chcete použít možnosti.
- **Seřadit podle**: Změna metody řazení.
- **Filtrovat podle kategorie**: Zobrazí poznámky filtrované podle kategorie.
- **Upravit kategorie**: Přidá, odstraní nebo přejmenuje kategorie.
- **Nastavení**: Změní nastavení diktafonu.

#### **Přejmenování hlasových poznámek**

Klepněte na hlasovou poznámku a podržte ji a pak klepněte na položku → **Přejmenovat**, zadejte nový název hlasové poznámky a pak klepněte na položku **OK**.

#### **Správa kategorií**

Klepněte na položku <u>→ **Upravit kategorie** → 十</u>, zadejte název kategorie, vyberte barvu a pak klepněte na položku **Hot.**

Chcete-li hlasové poznámce změnit nebo přiřadit kategorii, klepněte v seznamu hlasových poznámek na poznámku a podržte ji. Pak klepněte na položku • → **Změnit kategorii** a vyberte kategorii.

Chcete-li hlasové poznámky filtrovat podle kategorie, klepněte na položku → **Filtrovat podle kategorie** a pak vyberte kategorii.

# **Dropbox**

Tuto aplikaci použijte, chcete-li uložit a sdílet soubory s ostatními pomocí cloudového úložiště služby Dropbox. Když uložíte soubory do služby Dropbox, tak se vaše zařízení automaticky synchronizuje s webovým serverem a jakýmikoliv dalšími zařízeními, která mají nainstalovánu službu Dropbox.

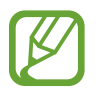

Dostupnost této aplikace závisí na oblasti a poskytovateli služeb.

Na obrazovce Aplikace klepněte na položku **Dropbox**.

Pokud tuto aplikaci spouštíte poprvé nebo ji spouštíte znovu po resetování dat, dokončete nastavení podle pokynů na obrazovce.

Použijte následující funkce:

- $\leftrightarrow$ **:** Nahrát nebo otevřít soubory. Klepněte na položku  $\rightarrow$  **Upload here** pro nahrání souborů.
- **E**: Zobrazí nahrané fotografie nebo videa. Chcete-li sdílet nebo odstranit soubory či odstranit alba, klepněte na položku  $\mathbf{\le}$ .
- $\cdot \bullet$ : Otevře soubory v seznamu oblíbených položek.
- $\cdot$  **.** : Zobrazí oznámení.

# **Flipboard**

Tato aplikace slouží k zobrazení aktualizací a novinek živých sociálních sítí ve formátu přizpůsobeného časopisu.

Na obrazovce Aplikace klepněte na položku **Flipboard**.

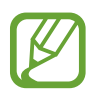

Dostupnost této aplikace závisí na oblasti a poskytovateli služeb.

Pokud tuto aplikaci spouštíte poprvé nebo ji spouštíte znovu po resetování dat, dokončete nastavení podle pokynů na obrazovce.

Na hlavní obrazovce aplikace Flipboard si můžete vybrat různé článků a odběry.

#### **Úpravy odběrů**

Na hlavní obrazovce aplikace Flipboard klepnutím na položku **→ → My Flipboard** zobrazíte svoje předplatné.

Chcete-li odstranit odběry nebo změnit jejich umístění, klepněte a podržte příslušnou položku. Poté ji přetáhněte do koše nebo do nového umístění.

Chcete-li přidat další předplatné, klepněte na položku , vyberte předplatné v části **DISCOVER MORE** a potom klepněte na položku Q.

#### **Vytvoření přizpůsobených časopisů**

Ukládejte různý obsah vytvořením svého vlastního časopisu, který si můžete přečíst později nebo jej sdílet s ostatními.

Během čtení obsahu klepnutím na položku  $\blacktriangleright$  vytvoříte časopis. Můžete vytvořit nový časopis nebo uložit vybraný obsah do stávajícího časopisu.

Chcete-li zobrazit časopisy, klepněte na položku → **My Flipboard**.

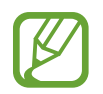

Chcete-li zobrazit informace nápovědy, klepněte na položku  $\overline{=}$  → My Flipboard →  $\overline{>}$  → **Help & Feedback**. Další informace naleznete na webu Flipboard.

# **Baterka**

Použijte tento nástroj na zapnutí nebo vypnutí blesku a zlepšení viditelnosti.

Chcete-li nástroj přidat na domovskou obrazovku, otevřete domovskou obrazovku, klepněte a podržte prázdnou oblast, klepněte na položku **Nástroje**, klepněte a podržte nástroj **Baterka** a pak ho přetáhněte na domovskou obrazovku.

Klepněte na položku **Baterka** na domovské obrazovce a zapněte ho nebo ho vypněte.

# **Lupa**

Pomocí tohoto nástroje můžete prostřednictvím zadního fotoaparátu zvětšovat text nebo objekty.

Chcete-li nástroj přidat na domovskou obrazovku, otevřete domovskou obrazovku, klepněte a podržte prázdnou oblast, klepněte na položku **Nástroje**, klepněte a podržte nástroj **Lupa** a pak ho přetáhněte na domovskou obrazovku.

Klepněte na položku **Lupa** na domovské obrazovce.

Klepnutím na položku  $+$  nebo  $-$  upravíte zvětšení.

Chcete-li zaostřit na střed obrazovky, klepněte na položku . Zaostření také můžete upravovat ručně, a to tak, že klepnete na místo, kam chcete zaostřit.

Chcete-li pro zobrazení textu nebo objektu v tmavých podmínkách použít blesk, klepněte na položku $\odot$ .

Chcete-li text nebo objekt vyfotit, klepněte na položku ...

# **Aplikace Google**

Google nabízí aplikace v oblasti zábavy, sociálních sítí a obchodu. Pro přístup k některým aplikacím budete pravděpodobně potřebovat účet Google. Další informace naleznete v části [Nastavení účtů.](#page-68-0)

Chcete-li zobrazit další informace o aplikaci, otevřete hlavní obrazovku jednotlivých aplikací a klepněte na položku → **Nápověda**.

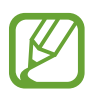

Některé aplikace nemusí být dostupné nebo mohou mít jiné označení v závislosti na oblasti nebo poskytovateli služeb.

#### **Chrome**

Vyhledávejte informace a procházejte webové stránky.

#### **Google Mail**

Odesílejte a přijímejte e-maily prostřednictvím služby Google Mail.

#### **Google+**

Sdílejte své příspěvky a sledujte aktualizace, které sdílí vaše rodina, přátelé a jiní uživatelé. Dále můžete zálohovat své fotografie, videa a další obsah.

#### **Mapy**

Najděte na mapě svoji lokalitu, vyhledávejte různé lokality a prohlížejte si informace o různých místech.

#### **Hudba Play**

Vyhledávejte, poslouchejte a sdílejte hudbu ve svém zařízení.

#### **Filmy Play**

Ve svém zařízení můžete přehrávat videa a stahovat různý obsah ke sledování z webu **Obchod Play**.

#### **Knihy Play**

Stahujte různé knihy z webu **Obchod Play**, které si poté můžete ve svém zařízení přečíst.

Užitečné aplikace a funkce

#### **Kiosek Play**

Můžete číst zprávy a časopisy, které vás zajímají, na jednom pohodlném místě.

#### **Hry Play**

Můžete stahovat hry z webu **Obchod Play** a hrát je s ostatními.

#### **Disk**

Ukládejte svůj obsah do cloudu, kde k němu budete mít přístup odkudkoli a budete jej moci sdílet s ostatními.

#### **YouTube**

Sledujte a vytvářejte videa a sdílejte je s ostatními.

#### **Fotky**

Můžete spravovat fotografie, alba a videa které jste uložili v zařízení a nahráli do služby **Google+**.

#### **Hangouts**

Chatujte se svými přáteli sami nebo ve skupinách a při chatování používejte obrázky, emotikony a videohovory.

#### **Google**

Můžete rychle vyhledávat položky na Internetu nebo ve svém zařízení.

#### **Hlasové vyhledávání**

Po vyslovení klíčového slova nebo fráze můžete rychle vyhledat příslušnou položku.

#### **Nastavení Google**

Nakonfigurujte nastavení pro určité funkce poskytované Googlem.

# **Připojování k ostatním zařízením**

# **Bluetooth**

### **Informace o funkci Bluetooth**

Bluetooth vytváří přímé bezdrátové připojení mezi dvěma zařízeními na krátké vzdálenosti. K výměně dat nebo mediálních souborů s dalšími zařízeními použijte rozhraní Bluetooth.

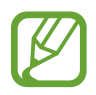

- Společnost Samsung nenese odpovědnost za případnou ztrátu, zachycení nebo zneužití dat odeslaných nebo přijatých pomocí funkce Bluetooth.
- Vždy se přesvědčte, že zařízení, se kterými sdílíte a vyměňujete data, jsou důvěryhodná a řádně zabezpečená. Pokud se mezi zařízeními nacházejí překážky, může být provozní dosah snížen.
- Některá zařízení, obzvláště ta, která nejsou testována nebo schválena společností Bluetooth SIG, nemusejí být se zařízením kompatibilní.
- Nepoužívejte Bluetooth k nezákonným účelům (například pirátské kopie souborů nebo ilegální odposlouchávání hovorů pro komerční účely).

Společnost Samsung není zodpovědná za případné následky ilegálního zneužití funkce Bluetooth.

### **Párování s dalšími zařízeními Bluetooth**

1 Na obrazovce Aplikace klepněte na položku **Nastavení** <sup>→</sup> **Bluetooth**, klepnutím na přepínač **Bluetooth** tuto funkci aktivujte a poté klepněte na položku **Hledat**.

Uvedena jsou nalezená zařízení.

Chcete-li nastavit zařízení jako viditelné pro další zařízení, klepněte na název zařízení.

2 Vyberte zařízení, se kterým chcete provést párování.

Pokud se vaše zařízení již předtím spárovalo, klepněte na název zařízení bez potvrzení automaticky vygenerovaného klíče.

Pokud se zařízení, se kterým chcete provést párování, nenachází na seznamu, požadujte, aby zařízení zapnulo možnost viditelnosti.

3 Potvrďte požadavek autorizace Bluetooth na obou zařízeních.

## **Odesílání a příjem dat**

Mnoho aplikací podporuje přenos dat pomocí funkce Bluetooth. S dalšími zařízeními Bluetooth můžete sdílet data, například kontakty nebo soubory médií. Následující akce představují příklad odeslání snímku do jiného zařízení.

#### **Odeslání snímku**

- 1 Na obrazovce Aplikace klepněte na položku **Galerie**.
- 2 Vyberte snímek.
- 3 Klepněte na položku <sup>→</sup> **Bluetooth** a pak vyberte zařízení, do kterého chcete obrázek odeslat.

Pokud se zařízení, se kterým chcete provést párování, nenachází na seznamu, požadujte, aby zařízení zapnulo možnost viditelnosti. Nebo nastavte své zařízení jako viditelné pro další zařízení.

4 Potvrďte požadavek autorizace Bluetooth na druhém zařízení.

#### **Příjem snímku**

Když vám další zařízení zašle snímek, přijměte požadavek autorizace Bluetooth. Přijatý snímek se uloží do složky **Galerie** → **Download**.

### **Zrušení párování zařízení Bluetooth**

- 1 Na obrazovce Aplikace klepněte na položku **Nastavení** <sup>→</sup> **Bluetooth**. Zařízení zobrazí spárovaná zařízení v seznamu.
- $2$  Klepněte na položku  $\ddot{\bm{x}}$  vedle názvu zařízení a zrušte jeho spárování.
- 3 Klepněte na položku **Ukončit párování**.

# **Wi-Fi Direct**

### **O funkci Wi-Fi Direct**

Funkce Wi-Fi Direct propojí zařízení přes síť Wi-Fi bez nutnosti použít přístupový bod.

### **Připojování k ostatním zařízením**

- 1 Na obrazovce Aplikace klepněte na položku **Nastavení** <sup>→</sup> **Wi-Fi** a klepnutím na přepínač **Wi-Fi** tuto funkci aktivujete.
- 2 Klepněte na položku <sup>→</sup> **Wi-Fi Direct**. Uvedena jsou nalezená zařízení.
- 3 Vyberte zařízení, ke kterému se chcete připojit. Chcete-li se připojit k více zařízením, klepněte na položku → **Vícenásobné připojení**. Chcete-li změnit název zařízení, klepněte na položku → **Přejmenovat zařízení**.
- 4 Potvrďte požadavek autorizace funkce Wi-Fi Direct v druhém zařízení.

# **Odesílání a příjem dat**

S dalšími zařízeními můžete sdílet data, například kontakty nebo multimediální soubory. Následující akce představují příklad odeslání snímku do jiného zařízení.

#### **Odeslání snímku**

- 1 Na obrazovce Aplikace klepněte na položku **Galerie**.
- 2 Vyberte snímek.
- 3 Klepněte na položku <sup>→</sup> **Wi-Fi Direct** a pak vyberte zařízení, do kterého chcete obrázek odeslat.
- 4 Potvrďte požadavek autorizace funkce Wi-Fi Direct v druhém zařízení.

#### **Příjem snímku**

Když vám další zařízení zašle snímek, přijměte požadavek autorizace funkce Wi-Fi Direct. Přijatý snímek se uloží do složky **Galerie** → **Download**.

# **Ukončení připojení k zařízení**

- 1 Na obrazovce Aplikace klepněte na položku **Nastavení** <sup>→</sup> **Wi-Fi**.
- 2 Klepněte na položku <sup>→</sup> **Wi-Fi Direct**.

Zařízení zobrazí připojená zařízení v seznamu.

3 Odpojte zařízení klepnutím na položku **Ukončit připojení** <sup>→</sup> **OK**.

# **NFC**

## **Informace o NFC**

Vaše zařízení umožňuje čtení značek NFC (Near Field Communication), které obsahují informace o produktech. Tuto funkci můžete také použít k provádění plateb nebo nakupování lístků při přepravě nebo událostech po stažení povinných aplikací.

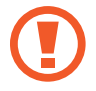

Baterie obsahuje integrovanou anténu NFC. S baterií zacházejte opatrně, abyste anténu NFC nepoškodili.

# **Používání funkce NFC**

Funkci NFC použijte k odesílání snímků nebo kontaktů do dalších zařízení a čtení informací o produktu ze značek NFC. Pokud vložíte kartu SIM nebo USIM, která obsahuje funkci plateb, budete moci používat zařízení k pohodlnému placení.

Na obrazovce Aplikace klepněte na položku **Nastavení** → **NFC** a klepnutím na přepínač **NFC** tuto funkci aktivujete. Případně otevřete panel s rychlými nastaveními a klepnutím na položku **NFC** režim aktivujte.

Umístěte oblast antény NFC na zadní stranu zařízení do blízkosti značky NFC. Zobrazí se informace ze značky.

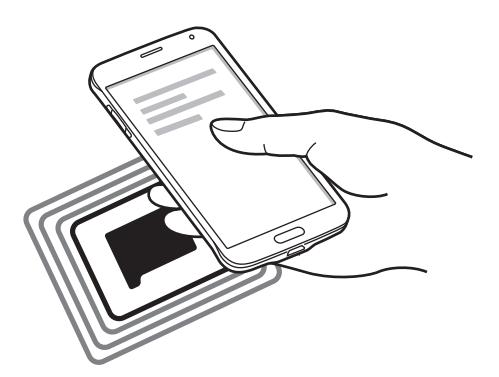

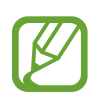

Ujistěte se, že obrazovka zařízení je odemčená. Jinak zařízení nebude schopno přečíst označení NFC nebo přijímat data.

# **Nakupování pomocí funkce NFC**

Aby bylo možné funkci NFC využívat k provádění plateb, je třeba se zaregistrovat ke službě mobilních plateb. Chcete-li se zaregistrovat nebo získat další podrobnosti o službě, obraťte se na poskytovatele služby.

Na obrazovce Aplikace klepněte na položku **Nastavení** → **NFC** a klepnutím na přepínač **NFC** tuto funkci aktivujete. Případně otevřete panel s rychlými nastaveními a klepnutím na položku **NFC** režim aktivujte.

Dotkněte se oblastí antény NFC na zadní straně zařízení čtečky karet NFC.

Chcete-li nastavit výchozí aplikaci pro platby, klepněte na položku **Klepnout a zaplatit** a vyberte aplikaci.

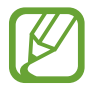

Seznam platebních služeb nemusí zahrnovat všechny dostupné platební aplikace.

### **Odesílání dat**

Funkci Android Beam použijte k odesílání dat, například webových stránek a kontaktů, do zařízení s aktivní funkcí NFC.

- 1 Na obrazovce Aplikace klepněte na položku **Nastavení** <sup>→</sup> **NFC** a klepnutím na přepínač **NFC** tuto funkci aktivujete. Případně otevřete panel s rychlými nastaveními a klepnutím na položku **NFC** režim aktivujte.
- 2 Klepněte na položku **Android Beam** a pak funkci aktivujte klepnutím na přepínač **Android Beam**.
- 3 Vyberte položku a klepněte NFC anténou druhého zařízení na NFC anténu vašeho zařízení.
- 4 Když se na obrazovce objeví položka **Dotykem odešlete.**, klepněte na obrazovku zařízení a odešlete položku.

# **S Beam**

Tuto funkci použijte k odesílání dat, například videí, hudby a dokumentů.

- 1 Aktivujte funkci S Beam v zařízení, které data přijímá.
- 2 Na obrazovce Aplikace klepněte na položku **Nastavení** <sup>→</sup> **NFC** a klepnutím na přepínač **NFC** tuto funkci aktivujete. Případně otevřete panel s rychlými nastaveními a klepnutím na položku **NFC** režim aktivujte.
- 3 Klepněte na položku **S Beam** a pak funkci aktivujte klepnutím na přepínač **S Beam**.
- 4 Vyberte soubor a klepněte NFC anténou druhého zařízení na anténu NFC vašeho zařízení.
- 5 Když se na obrazovce objeví položka **Dotykem odešlete.**, klepněte na obrazovku zařízení a odešlete soubor.
	- Pomocí služby S Beam neodesílejte autorsky chráněné údaje. Mohlo by dojít k porušení autorských zákonů. Společnost Samsung není zodpovědná za jakékoliv závazky, způsobené nelegálním používáním autorských údajů.
		- Pokud se obě zařízení pokusí odeslat data zároveň, může dojít k selhání přenosu.

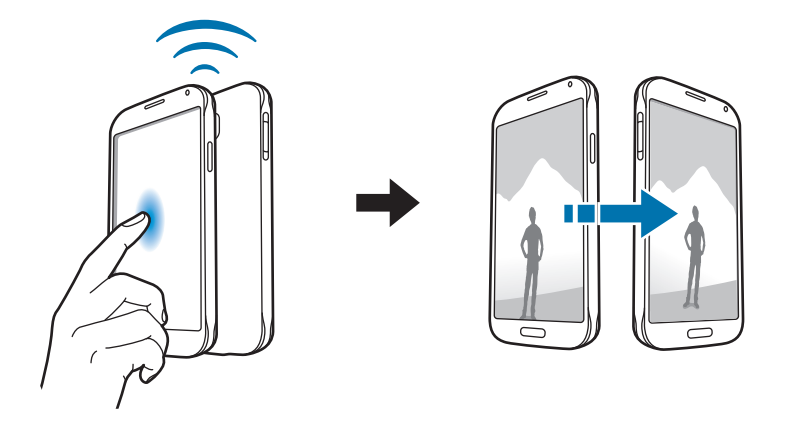

# **Rychlé přip.**

# **Informace o funkci Rychlé připojení**

Tuto funkci můžete používat k rychlému hledání a připojení blízkých zařízení. Můžete také pohodlně sdílet obsah uložený v zařízení s počítači.

- 
- Metody připojení se mohou lišit v závislosti na typu připojených zařízení nebo sdíleného obsahu.
- Název zařízení se může lišit v závislosti na zařízeních Bluetooth, s kterými párujete. Název zařízení se například může zobrazit jako BT MAC.

#### **Než začnete tuto funkci používat**

- Pokud se připojujete k zařízení, které podporuje funkci Quick Connect, aktivujte jeho obrazovku, aby je bylo možné detekovat.
- Pokud se připojujete k zařízení, které nepodporuje funkci Quick Connect, musí být aktivována funkce Wi-Fi Direct nebo Bluetooth.

### **Připojování k ostatním zařízením**

1 Otevřete panel s oznámeními a klepněte na položku **Rychlé přip.**

Po otevření panelu se funkce Wi-Fi a Bluetooth automaticky aktivují a zařízení vyhledá další zařízení ve svém okolí.

2 Vyberte zařízení, ke kterému se chcete připojit.

Další kroky se mohou lišit v závislosti na typu připojených zařízení. Připojení mezi zařízeními dokončete dle pokynů na obrazovce.

Chcete-li nedalekým zařízením dovolit vyhledat vaše zařízení a připojit se k němu, klepněte na položku → **Vždy připraveno k připojení** a pak funkci aktivujte klepnutím na přepínač **Vždy připraveno k připojení**.

#### **Opětovné hledání zařízení**

Pokud se požadované zařízení neobjeví na seznamu, vyhledejte ho. Klepněte na položku  $\bigcirc$  a vyberte zařízení ze seznamu nalezených zařízení.

#### **Odpojování zařízení**

Chcete-li deaktivovat funkci Rychlé připojení, klepněte na položku v horní části obrazovky. Případně klepněte na položku  $\bigcirc$ .

#### **Sdílení obsahu**

Sdílí obsah s připojenými zařízeními.

- 1 Otevřete panel s oznámeními a klepněte na položku **Rychlé přip.**
- 2 Vyberte zařízení ze seznamu nalezených zařízení.
- 3 Vyberte kategorii médií.
- 4 Vyberte obsah, který chcete sdílet, a pak klepněte na položku **Hotovo**. Zařízení odešle obsah do připojeného zařízení.

# **Připojení do skupiny funkce Group Play**

Sdílení obsahu s dalšími zařízeními pomocí funkce Group Play. Nainstalujte aplikaci Group Play na obě zařízení. Aplikaci si můžete stáhnout z obchodu **GALAXY Apps** nebo **Obchod Play**.

- 1 Otevřete panel s oznámeními a klepněte na položku **Rychlé přip.**
- 2 Vyberte zařízení ze seznamu nalezených zařízení. V seznamu se zobrazí pouze zařízení hostující relace funkce Group Play.
- 3 Vyberte relaci funkce Group Play, ke které se chcete připojit.
- 4 Připojení mezi zařízeními dokončete dle pokynů na obrazovce.

## **Prohlížení obsahu počítačů**

Chcete-li používat obsah uložený na dálkově připojených počítačích, spusťte aplikaci Samsung Link. Chcete-li tuto funkci použít, přihlaste se ke svému účtu Samsung. Nainstalujte aplikaci Samsung Link na obě zařízení. Aplikaci si můžete stáhnout z obchodu **GALAXY Apps** nebo **Obchod Play**.

- 1 Otevřete panel s oznámeními a klepněte na položku **Rychlé přip.**
- 2 Vyberte počítač ze seznamu nalezených zařízení.

V seznamu se zobrazí pouze dostupné počítače.

3 Vyberte kategorii multimédií a vyberte obsah, ke kterému chcete přistoupit.

# **Screen Mirroring**

### **Informace o funkci Screen Mirroring**

Tuto funkci použijte k připojení vašeho zařízení k velké obrazovce pomocí hardwarového klíče AllShare Cast nebo HomeSync a sdílení obsahu.

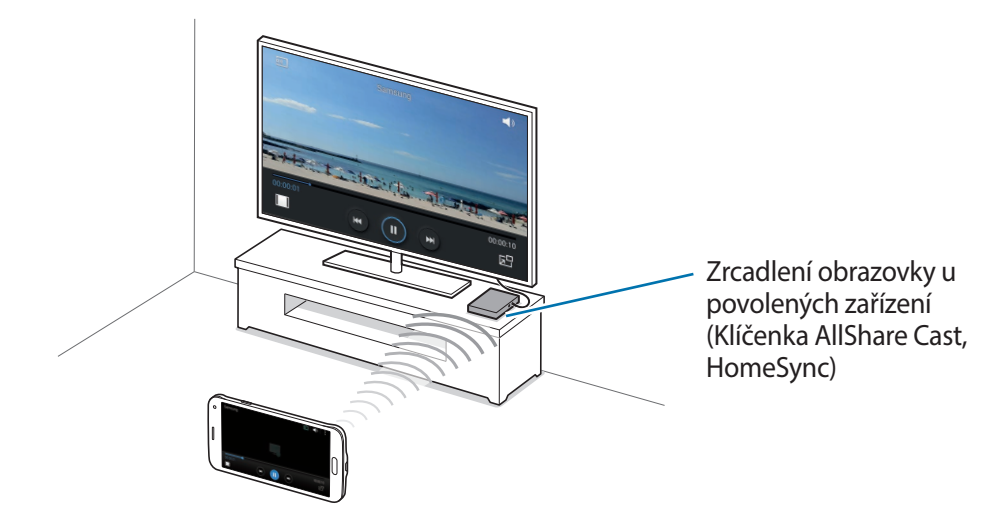

- Dostupnost této funkce závisí na oblasti a poskytovateli služeb.
	- Některé soubory mohou být během přehrávání uloženy do mezipaměti, v závislosti na připojení k síti.
	- Chcete-li ušetřit energii, deaktivujte tuto funkci, když ji nepoužíváte.
	- Pokud určíte frekvenci sítě Wi-Fi, nemusí být hardwarové klíče AllShare Cast nebo HomeSync detekovány nebo se nemusí připojit.
	- Pokud hrajete videa nebo hry na televizoru, vyberte příslušný režim televizoru, abyste získali z funkce maximum.

### **Prohlížení obsahu na televizoru**

Před připojením televizoru k zařízení připojte televizor a zařízení s aktivní funkcí zrcadlení obrazovky. Chcete-li nastavit připojení, postup naleznete v uživatelské příručce zařízení. Následující akce představují příklad prohlížení obsahu v televizoru připojeném pomocí klíčenky funkce AllShare Cast.

- 1 Připojte zařízení s aktivní funkcí zrcadlení obrazovky k televizoru pomocí kabelu HDMI.
- 2 V televizoru vyberte režim připojení, například režim HDMI, a připojte externí zařízení.
- 3 Na obrazovce Aplikace klepněte na položku **Nastavení** <sup>→</sup> **Screen Mirroring**. Uvedena jsou nalezená zařízení.
- 4 Vyberte zařízení, ke kterému se chcete připojit.

Obrazovka zařízení se zobrazí na obrazovce televizoru.

Pokud připojujete zařízení poprvé, klepněte na název klíčenky v seznamu a podržte ho a zadejte kód PIN zobrazený na obrazovce televizoru.

5 Otevřete nebo přehrajte soubor a pak zobrazení ovládejte pomocí kláves na vašem zařízení.

#### **Zastavení prohlížení obsahu**

Na obrazovce Aplikace klepněte na položku Nastavení → Screen Mirroring a klepnutím na přepínač **Screen Mirroring** funkci deaktivujete.

# **Mobilní tisk**

Připojte zařízení k tiskárně pomocí Wi-Fi nebo Wi-Fi Direct a tiskněte snímky či dokumenty.

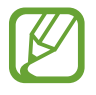

Některé tiskárny nemusí být se zařízením kompatibilní.

# **Přidávání zásuvných modulů tiskárny**

Přidání zásuvných modulů tiskáren pro tiskárny, ke kterých chcete připojit zařízení.

Na obrazovce Aplikace klepněte na položku **Nastavení** → **Tisk** → **Stáhnout modul plug-in** a vyhledejte zásuvný modul tiskárny ve službě **Obchod Play**. Vyberte zásuvný modul tiskárny a nainstalujte jej.

## **Připojování k tiskárně**

Na obrazovce Aplikace klepněte na položku **Nastavení → Tisk**, vyberte zásuvný modul tiskárny a poté klepnutím na přepínač v pravé horní části obrazovky funkci aktivujte. Zařízení vyhledá tiskárny, které jsou připojeny ke stejné síti Wi-Fi jako vaše zařízení. Vyberte tiskárnu, kterou chcete používat jako výchozí.

Chcete-li tiskárny přidat ručně, vyberte zásuvný modul tiskárny, klepněte na položku → **Přidat tiskárnu → +**, zadejte podrobnosti a pak klepněte na položku **OK**.

Chcete-li změnit nastavení tiskárny, vyberte zásuvný modul tiskárny a klepněte na položku • → **Nastavení**.

## **Tisk obsahu**

Během zobrazování obsahu, jako jsou obrázky nebo dokumenty, klepněte na položku •→ **Tisk** a pak vyberte tiskárnu.

# **Správce zařízení a dat**

# **Upgrade zařízení**

Zařízení lze upgradovat na nejnovější software.

# **Upgrade pomocí bezdrátového připojení**

Zařízení lze přímo upgradovat na nejnovější software pomocí služby bezdrátového zasílání firmwaru (FOTA).

Na obrazovce Aplikace klepněte na položku **Nastavení** → **O zařízení** → **Aktualizace softwaru** → **Aktualizovat**.

# **Upgrade pomocí aplikace Samsung Kies**

Stáhněte si nejnovější verzi aplikace Samsung Kies z webu Samsung. Spusťte aplikaci Samsung Kies a připojte zařízení k počítači. Aplikace Samsung Kies zařízení automaticky rozpozná a zobrazí případné dostupné aktualizace v dialogovém okně. Chcete-li spustit upgrade, klikněte na tlačítko Aktualizace v dialogovém okně. Další informace o upgradu naleznete v nápovědě k aplikaci Samsung Kies.

- Nevypínejte počítač a neodpojujte kabel USB, pokud probíhá aktualizace zařízení.
- Během aktualizace zařízení nepřipojujte k počítači další mediální zařízení. Mohlo by to způsobit narušení procesu aktualizace.

# **Přesun souborů mezi zařízením a počítačem**

Přesunujte zvuky, videa, obrázky nebo jiné typy souborů ze zařízení do počítače a naopak.

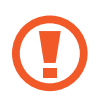

Během přenosu souborů neodpojujte kabel USB od zařízení. Mohlo by dojít ke ztrátě dat nebo poškození zařízení.

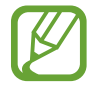

- Neodpojujte zařízení od počítače, pokud přehráváte soubory uložené v zařízení pomocí připojeného počítače. Po dokončení přehrávání souboru odpojte zařízení od počítače.
- Zařízení se nemusí správně připojit, pokud jsou připojena pomocí USB rozbočovače. Připojte zařízení přímo k USB portu počítače.

#### **Připojování jako mediální zařízení**

- 1 Připojte zařízení k počítači pomocí kabelu USB.
- 2 Otevřete panel s oznámeními a pak klepněte na položku **Připojeno jako multimediální zařízení** → **Mediální zařízení (MTP)**.

Pokud váš počítač nepodporuje protokol Media Transfer Protocol (MTP) nebo neobsahuje nainstalovaný žádný odpovídající ovladač, klepněte na položku **Fotoaparát (PTP)**.

3 Přesunujte soubory mezi zařízením a počítačem.

#### **Připojení pomocí aplikace Samsung Kies**

Samsung Kies je počítačová aplikace, která spravuje multimediální obsah a osobní údaje v zařízeních Samsung. Stáhněte si nejnovější aplikaci Samsung Kies z webu Samsung.

1 Připojte zařízení k počítači pomocí kabelu USB.

Aplikace Samsung Kies se v počítači spustí automaticky. Pokud se program Samsung Kies nespustí, dvakrát klepněte na ikonu Samsung Kies v počítači.

2 Přesunujte soubory mezi zařízením a počítačem.

Další informace naleznete v nápovědě aplikace Samsung Kies.

# <span id="page-165-0"></span>**Zálohování nebo obnovení dat**

Udržujte vaše osobní údaje, údaje aplikací a nastavení v bezpečí ve vašem zařízení. Citlivé údaje můžete zálohovat na záložní účet a použít je později.

#### **Používání účtu Google**

- 1 Na obrazovce Aplikace klepněte na položku **Nastavení**.
- 2 Klepněte na položku **Záloha a obnovení** a zaškrtněte **Zálohovat moje data**.
- 3 Klepněte na položku **Zálohovat účet** a vyberte účet jako záložní účet.
- 

Chcete-li uložit data, musíte se přihlásit do účtu Google pomocí průvodce nastavením. Průvodce nastavením můžete spustit a otevřít provedením továrního vymazání dat v zařízení. Pokud se nepřihlásíte do účtu Google pomocí průvodce nastavením, nebudete moci obnovit zálohované údaje.

#### **Používání účtu Samsung**

- 1 Na obrazovce aplikace klepněte na položku **Nastavení** <sup>→</sup> **Účty** <sup>→</sup> **Přidat účet** <sup>→</sup> **Účet Samsung account** a pak se přihlaste do svého účtu Samsung.
- 2 Na obrazovce Aplikace klepněte na položku **Nastavení**.
- 3 Klepněte na položku **Cloud** <sup>→</sup> **Zálohování**, zaškrtněte položky, které chcete zálohovat, a pak klepněte na položku **Zálohovat** → **Zálohovat**.

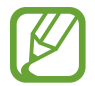

Chcete-li obnovit data, otevřete obrazovku Aplikace, klepněte na položku **Nastavení** → **Cloud** → **Obnovit**, vyberte položky a poté klepněte na položku **Obnovit**.

# **Provádění obnovení dat**

Vymaže všechna nastavení a data na zařízení. Před provedením obnovení do továrního nastavení ověřte, zda jste zálohovali všechna důležitá data uložená v zařízení. Další informace naleznete v části [Zálohování nebo obnovení dat](#page-165-0).

Na obrazovce Aplikace klepněte na položku **Nastavení** → **Záloha a obnovení** → **Obnovit tovární data** → **Resetovat zařízení** → **Odstranit vše**. Zařízení se automaticky restartuje.

# **Nastavení**

# **Otevření menu Nastavení**

Tuto aplikaci použijte, chcete-li konfigurovat zařízení, nastavit možnosti aplikace a přidat účty. Na obrazovce Aplikace klepněte na položku **Nastavení**. Chcete-li hledat nastavení zadáváním klíčových slov, klepněte na položku Q. Režim zobrazení můžete změnit na rozvržení v mřížce, samostatné karty nebo seznam. Klepněte na položku → **Zobrazit jako** a vyberte režim zobrazení.

# **RYCHLÉ NASTAVENÍ**

Zobrazí seznam možností nastavení oblíbených položek.

Chcete-li upravit seznam možností nastavení oblíbených položek, klepněte na položku → **Upravit rychlé nastavení**, vyberte možnost nastavení a pak klepněte na položku **Hotovo**.

# **SÍŤOVÁ PŘIPOJENÍ**

#### **Wi-Fi**

Funkci Wi-Fi aktivujte, chcete-li se připojit k síti Wi-Fi a k internetu nebo jiným síťovým zařízením.

Na obrazovce Nastavení klepněte na položku **Wi-Fi** a pak funkci aktivujte klepnutím na přepínač **Wi-Fi**.

Stabilní připojení k síti v telefonu lze zachovat automatickým výběrem sítě Wi-Fi nebo mobilní sítě, která používá nejsilnější signál. Chcete-li mezi sítěmi přepínat automaticky, zaškrtněte možnost **Inteligentní přepínač sítě**.

Chcete-li použít možnosti, klepněte na položku .

- **Hledat**: Vyhledá dostupné sítě.
- **Wi-Fi Direct**: Aktivuje funkci Wi-Fi Direct a propojí zařízení přímo pomocí sítě Wi-Fi za účelem sdílení souborů.
- **Upřesnit**: Upravte nastavení sítě Wi-Fi.
- **Tlačítko WPS**: Připojí se k zabezpečené síti Wi-Fi pomocí tlačítka WPS.
- **Zadání PIN kódu WPS**: Připojí se k zabezpečené síti Wi-Fi pomocí PIN kódu WPS.
- **Nápověda**: Přístup k informacím nápovědy týkající se sítě Wi-Fi.

#### **Nastavení pravidel spánku sítí Wi-Fi**

#### Klepněte na položku → **Upřesnit** → **Ponechat Wi-Fi zapnuté během spánku**.

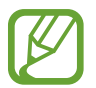

Při vypnutí obrazovky zařízení automaticky vypne připojení k síti Wi-Fi. Pokud k tomu dojde a pokud je zařízení nastaveno k použití mobilních sítí, tak provede automatický přechod do datových sítí. Může dojít k účtování poplatků za přenos dat. Chcete-li se vyhnout dalším poplatkům, nastavte tuto možnost na hodnotu **Vždy**.

#### **Nastavení oznámení sítě**

Zařízení může zjistit otevřené sítě Wi-Fi a upozornit na ně, pokud jsou dostupné, zobrazením ikony na stavovém řádku.

Klepněte na položku → **Upřesnit** a zaškrtnutím položky **Oznámení sítě** tuto funkci aktivujte.

#### **Podpora stah.**

Nastavení zařízení na stahování souborů pomocí sítě Wi-Fi a mobilních sítí zároveň.

Na obrazovce Nastavení klepněte na položku **Podpora stah.** a pak klepněte na přepínač **Podpora stah.** a aktivujte ho.

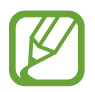

Při stahování souborů pomocí mobilní sítě mohou být účtovány další poplatky.

• **Nezobrazovat rychlost**: Nastavte zařízení tak, aby během režimu zrychlení stahování nezobrazovalo informace o rychlosti přenosu dat ve vyskakovacím okně.

## **Bluetooth**

Aktivace funkce Bluetooth pro přenášení informací na krátké vzdálenosti.

Na obrazovce Nastavení klepněte na položku **Bluetooth** a pak funkci aktivujte klepnutím na přepínač **Bluetooth**.

Chcete-li použít další možnosti, klepněte na položku .

- **Časový limit viditelnosti**: Nastavení doby viditelnosti zařízení.
- **Přijaté soubory**: Zobrazení přijatých souborů pomocí funkce Bluetooth.
- **Přejmenovat zařízení**: Změní název zařízení.
- **Nápověda**: Zobrazení informací nápovědy pro funkci Bluetooth.

# **Sdílení připojení k Internetu a Mobile hotspot**

Umožní používat zařízení jako mobilní přístupový bod a sdílet datové připojení k síti s dalšími zařízeními. Další informace naleznete v části [Sdílení připojení k Internetu a Mobile hotspot.](#page-40-0)

Na obrazovce Nastavení klepněte na položku **Sdílení připojení k Internetu a Mobile hotspot**.

• **Mobile hotspot**: Přístupový bod mobilní sítě použijte ke sdílení datového připojení zařízení s počítači nebo jinými zařízeními přes síť Wi-Fi. Tuto funkci můžete používat, pokud není k dispozici síťové připojení.

- **Sdílení internetového připojení přes USB**: Sdílení připojení přes USB použijte ke sdílení datového připojení mobilního zařízení s počítačem přes USB. Po připojení k počítači je zařízení využíváno jako bezdrátový modem počítače.
- **Sdílení připojení Bluetooth**: Sdílení připojení přes Bluetooth použijte ke sdílení připojení zařízení k datové síti pomocí počítačů nebo dalších zařízení pomocí funkce Bluetooth.

#### **Režim Letadlo**

V tomto režimu budou všechny bezdrátové funkce zařízení vypnuty. Budete moci používat pouze služby, které nevyužívají připojení k síti.

Na obrazovce Nastavení klepněte na položku **Režim Letadlo**.

### **Použití dat**

Přehled o množství využívaných dat a přizpůsobení nastavení pro omezení.

Na obrazovce Nastavení klepněte na položku **Použití dat**.

- **Mobilní data**: Nastavení zařízení na používání datového připojení v jakékoli mobilní síti.
- **Nastavit limit mobilních dat**: Nastavení omezení využívání mobilních dat.
- **Cyklus použití dat**: Nastavení měsíčního data obnovení ke sledování využívání dat v různých obdobích.

Chcete-li použít další možnosti, klepněte na položku .

- **Datový roaming**: Nastavení zařízení na používání datových připojení během roamingu.
- **Omezit data na pozadí**: Nastavení zařízení zakázání synchronizace na pozadí při používání mobilní sítě.
- **Automaticky synchronizovat data**: Aktivace nebo deaktivace automatické synchronizace aplikace, například kalendář nebo e-mail. Informace, které se budou synchronizovat v každém účtu, můžete vybrat pod položkou **Nastavení** → **Účty**.
- **Zobrazit využití sítě Wi-Fi**: Nastavení zařízení na zobrazení využívání dat pomocí sítě Wi-Fi.
- **Mobilní aktivní body**: Vybírá přístupové body mobilní sítě a brání tak aplikacím spuštěným na pozadí v jejich použití.

### **Umístění**

Změna nastavení oprávnění informací o poloze.

Na obrazovce Nastavení klepněte na položku **Umístění** a pak funkci aktivujte klepnutím na přepínač **Umístění**.

- **Režim**: Vybere metodu shromažďování údajů o poloze.
- **POSLEDNÍ POŽADAVKY NA INFORMACE O POLOZE**: Zobrazení, které aplikace požadují aktuální informace o poloze a jejich využívání kapacity baterie.
- **SLUŽBY PRO ZJIŠŤ. POLOHY**: Zobrazí, které služby určování polohy vaše zařízení používá.
- **Moje místa**: Nastavení profilů, které budou použity pro konkrétní polohy, pokud používáte funkce GPS, Wi-Fi nebo Bluetooth ke zjištění vaší aktuální polohy.

# **Další sítě**

Přizpůsobit nastavení pro ovládání sítí. Na obrazovce Nastavení klepněte na položku **Další sítě**.

#### **Výchozí aplikace zpráv**

Vybere výchozí aplikaci používanou k zasílání zpráv.

#### **Mobilní sítě**

- **Mobilní data**: Nastavení zařízení na používání datového připojení v jakékoli mobilní síti.
- **Datový roaming**: Nastavení zařízení na používání datových připojení během roamingu.
- **Názvy přístupových bodů**: Nastavení názvů přístupových bodů (APN).
- **Režim sítě**: Výběr typu sítě.
- **Síťoví operátoři**: Vyhledávání dostupných sítí a ruční registrace sítě.

#### **VPN**

Nastavení a připojení k virtuální soukromé síti (VPN).

# **PŘIPOJIT A SDÍLET**

### **NFC**

Aktivujte funkci NFC a načtěte nebo zapište značky NFC, které obsahují informace.

Na obrazovce Nastavení klepněte na položku **NFC** a pak funkci aktivujte klepnutím na přepínač **NFC**.

- **Android Beam**: Zapnutí funkce Android Beam k odesílání dat, například webových stránek a kontaktů, do zařízení s aktivní funkcí NFC.
- **S Beam**: Chcete-li odeslat data, například videa, obrázky a dokumenty do zařízení, které podporuje NFC a službu Wi-Fi Direct, aktivujte funkci S Beam.
- **Klepnout a zaplatit**: Nastavení výchozí aplikace mobilní platby.

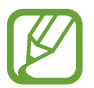

Seznam platebních služeb nemusí zahrnovat všechny dostupné platební aplikace.

# **Nedaleká zařízení**

Změní nastavení pro sdílení obsahu, pokud připojíte zařízení k blízkým zařízením.

Na obrazovce Nastavení klepněte na položku **Nedaleká zařízení**, klepněte na položku **Nedaleká zařízení** a aktivujte ho.

- **JMÉNO ZAŘÍZENÍ**: Zobrazí název mediálního serveru pro vaše zařízení.
- **Sdílené obsahy**: Vybírá obsah sdílený s jinými zařízeními.
- **Povolená zařízení**: Zobrazí seznam zařízení, která mohou přistupovat do zařízení.
- **Zakázaná zařízení**: Zobrazí seznam zařízení, která mají blokován přístup do zařízení.
- **Přijímat soub. z jiných zařízení**: Nastaví zařízení na příjem dat z jiných zařízení.

#### **Tisk**

Konfiguruje nastavení pro moduly plug-in tiskáren nainstalovaných v zařízení. Dostupné tiskárny můžete hledat nebo přidat tiskárnu ručně pro tisk souborů pomocí funkce Wi-Fi.

Na obrazovce Nastavení klepněte na položku **Tisk**.

#### **Screen Mirroring**

Aktivujte funkci zrcadlení obrazovky a sdílejte vaše zobrazení s ostatními. Na obrazovce Nastavení klepněte na položku **Screen Mirroring**.

# **ZVUK A ZOBRAZENÍ**

#### **Zvuk**

Změna nastavení pro různé zvuky v zařízení.

Na obrazovce Nastavení klepněte na položku **Zvuk**.

- **Režim zvuku**: Nastavení zařízení na použití režimu zvuku nebo tichého režimu.
- **Hlasitost**: Nastavení úrovně hlasitosti vyzváněcích tónů, hudby a videa, systémových zvuků a oznámení.
- **Intenzita vibrací**: Nastavení síly vibrací oznámení.
- **Vyzvánění**: Přidá nebo vybere vyzvánění pro příchozí hovory.
- **Vibrace**: Přidá nebo vybere vzor vibrací.
- **Oznámení**: Výběr vyzvánění pro události, například příchozí zprávy a upozornění.
- **Při vyzvánění vibrace**: Nastavení vibrací a přehrávání vyzvánění zařízení během příchozích hovorů.
- **Tón kláv. pro volbu čísel**: Nastavení zvuků zařízení při klepnutí na tlačítka na klávesnici.
- **Zvuky tlačítek**: Nastaví výběr zvuků zařízení při výběru aplikace nebo možnosti na dotykovém displeji.
- **Zvuk zamknutí displeje**: Nastavení zvuku zařízení, který zazní při zamknutí nebo odemknutí dotykového displeje.
- **Hmatová zpětná vazba**: Nastavení vibrací zařízení při klepnutí na klávesy.
- **Při klepnutí zvuk**: Nastavení zvuku zařízení po stisknutí klávesy.
- **Při klepnutí vibrace**: Nastavení vibrace zařízení po stisknutí klávesy.
- **APLIKACE SAMSUNG**: Změní nastavení oznámení pro každou aplikaci.
- **Hudební efekty**: Vybere zvukový efekt, který bude použit při nastavení na hudbu.

#### **Zobrazení**

Změna nastavení zobrazení.

Na obrazovce Nastavení klepněte na položku **Zobrazení**.

- **Jas**: Nastavení jasu displeje.
- **Písmo**:
	- **Styl písma**: Změna typu písma zobrazovaného textu.
	- **Velikost písma**: Změna velikosti písma.
- **Otočení obrazovky**: Nastavení obsahu pro automatické otáčení při otočení zařízení.
	- **Inteligentní otáčení**: Nastavení otáčení rozhraní v souladu s orientací tváře.
- **Inteligentní pohotovostní režim**: Nastavení bránění vypnutí podsvícení displeje při sledování displeje zařízení.
- **Časový limit displeje**: Nastavení prodlevy, než zařízení vypne podsvícení displeje.
- **Režim displeje**:
	- **Adaptivní obrazovka**: Když aktivujete tuto funkci, displej se automaticky optimalizuje pro různé aplikace.
	- **Kino AMOLED**: Tento režim použijte pro ztlumené okolí, například v tmavé místnosti.
	- **Fotografie AMOLED**: Tento režim použijte, chcete-li nastavit realističtější barvy na displeji.
	- **Základní**: Tento režim použijte pro normální okolí.
- **Aut. nast. tónu displeje**: Slouží k úspoře energie zařízení pomocí úpravy jasu displeje.
- **Spořič displeje**: Nastavení spuštění spořiče obrazovky zařízení po připojení ke stolnímu doku nebo během nabíjení.
- **LED indikátor**:
	- **Nabíjení**: Nastavení zapnutí oznamovací kontrolky zařízení, když se baterie nabíjí.
	- **Vybitá baterie**: Nastavení zapnutí oznamovací kontrolky zařízení u vybité baterie.
	- **Oznámení**: Nastavení zapnuté oznamovací kontrolky zařízení se zmeškanými hovory, zprávami nebo upozorněními.
	- **Nahrávání hlasů**: Nastavení zapnutí oznamovací kontrolky zařízení při záznamu hlasových poznámek.
- **Doba osvětlení tlačítek**: Nastavení doby, po kterou zůstane podsvícení tlačítka Poslední aplikace a tlačítka Zpět rozsvícené.
- **Zvýšit citlivost dotyku**: Nastavení zařízení umožňující používání dotykového displeje s nasazenými rukavicemi.

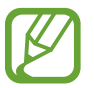

V závislosti na typu nošeného materiálu při dotyku nemusí být některé příkazy rozpoznány.

#### **Pozadí**

Změní nastavení tapety.

Na obrazovce Nastavení klepněte na položku **Pozadí**.

- **Domovská obrazovka**: Výběr obrázku na pozadí domovské obrazovky.
- **Zamknout displej**: Výběr obrázku na pozadí obrazovky zámku.
- **Domovská a zamknutá obrazovka**: Výběr obrázku na pozadí domovské obrazovky a obrazovky zámku.

## **Zamknout displej**

Změna nastavení zamknuté obrazovky.

Na obrazovce Nastavení klepněte na položku **Zamknout displej**.

- **Zámek displeje**: Změna metody zámku obrazovky. Následující možnosti se mohou lišit v závislosti na vybrané funkci zámku obrazovky.
- **Duální hodiny**: Nastavení zařízení na zobrazení duálních hodin.
- **Velikost hodin**: Změna velikosti hodin.
- **Zobrazit datum**: Nastavení zařízení pro zobrazení data s hodinami.
- Zástupce fotoaparátu: Nastavení zobrazení textu nápovědy na uzamčené obrazovce zařízení.

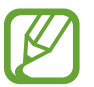

Dostupnost této funkce závisí na oblasti a poskytovateli služeb.

- **Informace o majiteli**: Zadejte své informace, které se zobrazí s hodinami.
- **Efekt odemknutí:** Vybere efekt, který se zobrazí při odemknutí obrazovky.
- **Další informace**: Nastavení zařízení na zobrazení informací na uzamknuté obrazovce a zobrazení počasí nebo počtů kroků, pokud používáte funkci Krokoměr v aplikaci **S Health**.
- **Nápověda**: Nastavení zobrazení textu nápovědy na uzamčené obrazovce zařízení.

### **Více oken**

Nastavení zařízení pro použití funkce Více oken.

Na obrazovce Nastavení klepněte na položku **Více oken** a klepnutím na přepínač **Více oken** funkci aktivujte.

• **Otevřít v zobr. více oken**: Nastavení zařízení na aktivaci funkce Více oken po otevření souborů z položky **Moje soubory** nebo **Video**. Zařízení tuto funkci také aktivuje, když budete zobrazovat přílohy zpráv.

## **Oznamovací panel**

Přizpůsobí položky, které se zobrazí na panelu s oznámeními.

Na obrazovce Nastavení klepněte na položku **Oznamovací panel**.

- **Nastavení jasu**: Nastavení zařízení na zobrazení panelu nastavení jasu na panelu s oznámeními.
- **Doporučené aplikace**: Nastavte zařízení pro zobrazení seznamu doporučených aplikací na panelu s oznámeními na základě vašich akcí, například připojením sluchátek k zařízení.
- **Nast. tl. rychlého nast.**: Opětovné uspořádání tlačítek rychlého nastavení zobrazených na panelu s oznámeními.

#### **Panel nástrojů**

Nastavení zařízení pro použití panelu nástrojů.

Na obrazovce Nastavení klepněte na položku **Panel nástrojů** a pak funkci aktivujte klepnutím na přepínač **Panel nástrojů**.

Zobrazí seznam aplikací, které se zobrazí na panelu nástrojů. Chcete-li upravit seznam aplikací, klepněte na položku **Upravit**.

# **PERSONALIZACE**

# **Snadný režim**

Nastavení zařízení do jednoduchého režimu.

Na obrazovce Nastavení klepněte na položku **Snadný režim**.

- **Standardní režim**: Nastavení zařízení do standardního režimu.
- **Snadný režim**: Nastavení zařízení do jednoduchého režimu.
- **SNADNÉ APLIKACE**: Vybere pro aplikace jednodušší rozvržení.

## **Usnadnění**

Pomocí této funkce lze zlepšit usnadnění přístupu k zařízení. Další informace naleznete v části [O](#page-196-0)  [možnostech usnadnění](#page-196-0).

Na obrazovce Nastavení klepněte na položku **Usnadnění**.

#### **Režim blokování**

Vybere typ oznámení, která budou blokována nebo nastaví povolení oznámení hovorů od konkrétních kontaktů v režimu blokování.

Na obrazovce Nastavení klepněte na položku **Režim blokování** a klepnutím na položku **Režim blokování** funkci aktivujete.

### **Soukromý režim**

Chcete-li zabránit ostatním v přístupu k vašemu osobnímu obsahu, aktivujte soukromý režim. Na obrazovce Nastavení klepněte na položku **Soukromý režim** a klepnutím na položku **Soukromý režim** funkci aktivujete.

- **Metoda odemknutí**: Nastavuje nebo mění metodu odemknutí pro aktivaci soukromého režimu.
- **Automaticky vypnout**: Nastavení zařízení na opuštění soukromého režimu při vypnutí obrazovky.

# **Snímač prstů**

Zaregistrujte své otisky prstů do zařízení a zabezpečte zařízení nebo se přihlaste ke svému účtu Samsung.

Na obrazovce Nastavení klepněte na položku **Snímač prstů**.

- **Správce otisků prstů**: Zaregistruje nebo odstraní informace o otiscích prstů.
- **Změnit heslo zál.**: Změní alternativní heslo, použije se, pokud zařízení nerozpozná otisk prstu.
- **Zámek displeje**: Změna metody zámku obrazovky.
- **Přihlášení na web**: Nastavení zařízení na přihlašování na webové stránky.
- **Ověřit Samsung účet**: Nastavení zařízení na ověřování účtu Samsung pomocí otisků prstů.
- **Zaplatit přes PayPal:** Nastaví vaše zařízení tak, aby ověřilo váš účet PayPal a aby povolilo nákupy pomocí vašich otisků prstů.

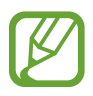

Dostupnost této funkce závisí na oblasti a poskytovateli služeb.

# **POHYB**

# **Pohyby a gesta**

Aktivuje funkci rozpoznávání pohybu a mění nastavení, která ovládají rozpoznávání pohybu vašeho zařízení.

Na obrazovce Nastavení klepněte na položku **Pohyby a gesta**.

- **Přímé volání**: Nastavení zařízení, aby provádělo hlasové hovory zvednutím a podržením zařízení v blízkosti ucha se zobrazeným hovorem, zprávou nebo podrobnostmi kontaktu.
- **Inteligentní upozornění**: Nastavení zařízení na upozornění v případě, že máte zmeškané hovory nebo nové zprávy při zvednutí zařízení.
- **Ztlumit/Pozastavit**: Nastaví vaše zařízení tak, abyste pomocí pohybů dlaní nebo odvrácením pohledu od obrazovky mohli ztlumit příchozí hovory nebo budíky, případně pozastavit přehrávání médií.
	- **Zakrytí displeje rukou**: Nastavení zařízení, aby ztišilo příchozí hovory nebo budíky, případně pozastavilo přehrávání médií při zakrytí obrazovky dlaní.
	- **Obrácení zařízení**: Nastavení zařízení, aby ztišilo příchozí hovory nebo budíky, případně pozastavilo přehrávání médií položením zařízení přední stranou směrem dolů.
	- **Inteligentní pauza**: Nastavení pozastavení přehrávání videa v zařízení, pokud se nedíváte na obrazovku.
- **Dlaní uložit obrazovku**: Nastavení zařízení na zachycení snímku obrazovky přejetím ruky doleva nebo doprava přes obrazovku.

## **Bezdotykový náhled**

Najeďte nad položku nebo obrazovku prstem a zobrazte si náhled obsahu nebo informace v rozevíracím okně.

Na obrazovce Nastavení klepněte na položku **Bezdotykový náhled** a pak klepněte na přepínač **Bezdotykový náhled** a funkci aktivujte.
# **UŽIVATEL A ZÁLOHA**

### **Účty**

V této části můžete přidat e-mailové nebo SNS účty. Na obrazovce Nastavení klepněte na položku **Účty**.

### **Cloud**

V této části můžete měnit nastavení synchronizace dat nebo souborů pomocí účtu Samsung nebo cloudového úložiště Dropbox.

Na obrazovce Nastavení klepněte na položku **Cloud**.

### **Záloha a obnovení**

Změňte nastavení pro správu nastavení a dat.

Na obrazovce Nastavení klepněte na položku **Záloha a obnovení**.

- **Zálohovat moje data**: Nastavení zařízení, aby provádělo zálohování nastavení a dat aplikací na server Google.
- **Zálohovat účet**: Nastavení nebo úprava účtu zálohování Google.
- **Automatické obnovení**: Nastavení zařízení, aby provádělo obnovení nastavení a dat aplikací při opětovné instalaci aplikací na tomto zařízení.
- **Obnovit tovární data**: Obnovení výchozích továrních hodnot nastavení a odstranění všech vašich dat.

# **SYSTÉM**

### **Jazyk a zadávání**

Změňte nastavení pro zadání textu. Některé možnosti nemusí být v závislosti na vybraném jazyku k dispozici.

Na obrazovce Nastavení klepněte na položku **Jazyk a zadávání**.

#### **Jazyk**

Výběr jazyka, ve kterém se budou zobrazovat všechna menu a aplikace.

#### **Výchozí**

Vyberte výchozí typ klávesnice pro vkládání textu.

#### **Klávesnice Samsung**

Chcete-li změnit nastavení klávesnice Samsung, klepněte na položku  $\ddot{\mathbf{x}}$ .

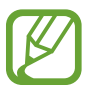

Dostupné možnosti se mohou lišit v závislosti na oblasti nebo poskytovateli služeb.

- **Čeština**: Výchozí rozvržení klávesnice.
- **Vyberte jazyky zadávání**: Výběr jazyků zadávání textu.
- **Prediktivní zadávání textu**: Aktivujte režim předpovídání textu a nechte předpovídat slova na základě zadání a zobrazit navrhovaná slova. Můžete také přizpůsobit nastavení předpovídání slov.
- **Automaticky nahradit**: Nastavte, aby zařízení opravovalo překlepy a neúplná slova, klepnutím na mezerník nebo interpunkční znaménko.
- **My hot keys**: Nastaví číselné zkratky pro často používaný text. Chcete-li vložit přednastavený text, klepněte a podržte číselnou klávesu.
- **Aut. velká p. na začátku**: Nastavení automatické změny prvního znaku na velký znak po ukončovacím interpunkčním znaménku, například tečce, otazníku nebo vykřičníku.
- **Automatické mezery**: Nastavení zařízení pro automatické vkládání mezer mezi slova.
- **Automatická interpunkce**: Nastavení zařízení na vložení tečky po dvojím klepnutí na mezerník.
- **Přejíždění po klávesnici**:
	- **Žádný**: Nastavení zařízení na deaktivaci funkce potažení klávesnice.
	- **Souvislé zadávání**: Nastavení zadávání textu do zařízení přejetím po klávesnici.
	- **Ovládání kurzoru**: Zapne funkci chytré navigace klávesnice pro pohyb kurzoru tahem po klávesnici.
	- **Zadávání kmitnutím**: Povolí nebo zakáže zadávání čísel nebo symbolů na klávesnici klepnutím a podržením klávesy a pak potažením prstu směrem nahoru.
- **Zvuk**: Nastavení zvuku zařízení po klepnutí na klávesu.
- **Vibrace**: Nastavení vibrací zařízení po klepnutí na klávesu.
- **Náhled znaků**: Umožňuje nastavit telefon, aby zobrazoval velký obrázek každého stisknutého znaku.
- **Zpoždění klepnutí a podržení**: Nastaví dobu rozpoznávání klepnutí a podržení obrazovky.
- **Obnovit nastavení**: Obnovení nastavení klávesnice Samsung.

#### **Hlasové zadávání Google**

Chcete-li změnit nastavení hlasového vstupu, klepněte na položku  $\ddot{\mathbf{x}}$ .

- **Zvolit vstupní jazyky**: Výběr jazyků pro zadávání textu.
- **Cenzura**: Nastavení zařízení, aby bránilo v rozpoznávání nevhodných slov u hlasového vstupu.
- **Rozpoznávání řeči offline**: Stáhne a nainstaluje jazykové údaje pro hlasový vstup offline.

#### **Hledání hlasem**

- **Jazyk**: Výběr jazyka pro rozpoznávání hlasu.
- **Hlasový výstup**: Nastavení zařízení k poskytování zpětné vazby a upozornění na aktuální akce.
- **Zjištění příkazu Ok Google**: Nastavte zařízení tak, aby po vyslovení spouštěcího slova během vyhledávání spustilo vyhledávaní pomocí hlasu.

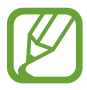

Dostupnost této funkce závisí na oblasti a poskytovateli služeb.

- **Rozpoznávání řeči offline**: Stáhne a nainstaluje jazykové údaje pro hlasový vstup offline.
- **Cenzura**: Skrytí nevhodných slov, které vaše zařízení rozpozná z výsledků hlasového vyhledávání.
- **Náhlavní souprava Bluetooth**: Nastavení zařízení, aby umožňovalo zadávání hlasem při hledání klíčových slov přes mikrofon Bluetooth sluchátek, když jsou připojena.

#### **Možnosti převodu text-řeč**

- **PREFEROVANÝ MODUL TTS**: Výběr modulu syntézy řeči. Chcete-li změnit nastavení pro moduly syntézy řeči, klepněte na položku  $\ddot{\bullet}$ .
- **Rychlost mluvení**: Výběr rychlosti mluvení při použití funkce převodu textu na řeč.
- **Poslechnout si příklad**: Poslech mluveného textu na ukázku.
- Výchozí stav jazyka: Zobrazí stav výchozího jazyka pro funkci převodu řeči na text.

#### **Čtení oznámení**

Nastavení zařízení na hlasité čtení oznámení, když máte příchozí hovory, zprávy nebo události.

#### **Rychlost ukazatele**

Nastavte rychlost ukazatele pro myš nebo dotykovou destičku (trackpad) připojenou k zařízení.

### **Datum a čas**

Přístup a změna následujících nastavení pro řízení zobrazení data a času v zařízení.

Na obrazovce Nastavení klepněte na položku **Datum a čas**.

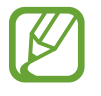

Pokud se baterie zcela vybije nebo je vyjmuta ze zařízení, datum a čas se resetuje.

- **Automatická aktualizace data a času**: Automatické aktualizace data a času při pohybu v různých časových pásmech.
- **Nastavit datum**: Ruční nastavení data.
- **Nastavit čas**: Ruční nastavení času.
- **Automatické časové pásmo**: Nastavení zařízení na příjem informací o časovém pásmu při pohybu časovými pásmy ze sítě.
- **Vybrat časové pásmo**: Nastavení výchozího časového pásma.
- **Použít 24hodinový formát**: Zobrazení času ve 24hodinovém formátu.
- **Vyberte formát data**: Výběr formátu data.

#### **Bezpečnostní pomoc**

Aktivuje nouzový režim a nastaví primární kontakty a zprávy. Další informace naleznete v části [Tísňový režim](#page-129-0).

Na obrazovce Nastavení klepněte na položku **Bezpečnostní pomoc**.

- **Tísňový režim**: Nastavení zařízení na aktivaci nouzového režimu a omezení spotřeby energie baterie používáním základních funkcí, například volání.
- **Zeměpisné zprávy**: Nastavení zařízení na přijímání oznámení o nebezpečných meteorologických jevech.

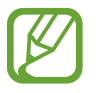

Dostupnost této funkce závisí na oblasti a poskytovateli služeb.

- **Odeslat tísňovou zprávu**: Nastavení zařízení tak, aby odeslalo zprávy s žádostí o pomoc, když třikrát stisknete vypínač.
	- **Odeslat obrázky**: Nastavení zařízení tak, aby odeslalo fotografie pořízené předním a zadním fotoaparátem spolu se zprávami s žádostí o pomoc.

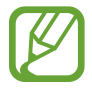

Dostupnost této funkce závisí na oblasti a poskytovateli služeb.

- **Odeslat zvukovou nahrávku**: Nastavení zařízení na nahrání zvuku a jejich odeslání společně se zprávou příjemcům.
- **Správa primárních kontaktů**: Vybere nebo upraví příjemce zpráv s žádostí o pomoc.

#### **Baterie**

Zobrazení množství zařízením spotřebované energie baterie.

Na obrazovce Nastavení klepněte na položku **Baterie**.

• **Zobrazit kapacitu baterie**: Nastavení zobrazení zbývající kapacity baterie zařízení.

### **Úsporný režim**

V této části můžete aktivovat úsporný režim a změnit nastavení úsporného režimu. Další informace naleznete v části [Funkce úspory energie.](#page-35-0)

Na obrazovce Nastavení klepněte na položku **Úsporný režim**.

- **Úsporný režim**: V této části můžete aktivovat úsporný režim a změnit nastavení úsporného režimu.
	- **Omezit data na pozadí**: Zabránění aplikacím, které běží na pozadí, v použití mobilního datového připojení.
	- **Omezit výkon**: Nastaví zařízení na omezování různých možností, například vypnutí podsvícení tlačítka Poslední aplikace a tlačítka Zpět.
	- **Režim Stupně šedi**: Nastavení zařízení na zobrazení všech barev ve stupních šedi.
- **Ultra úsporný režim**: Prodlouží dobu pohotovostního režimu a omezí spotřebu baterie pomocí jednoduššího rozvržení a omezeného přístupu k aplikaci.

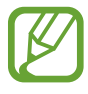

Odhadovaná maximální pohotovostní doba ukazuje zbývající čas, než dojde energie v zařízení, které se nepoužívá. Pohotovostní doba se může lišit v závislosti na nastavení zařízení a provozních podmínkách.

### **Úložiště**

Zobrazit informace o paměti vašeho zařízení.

Na obrazovce Nastavení klepněte na položku **Úložiště**.

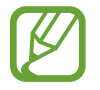

Skutečná dostupná kapacita vnitřní paměti je menší, než je uváděno, protože operační systém a výchozí aplikace zabírají část této paměti. Dostupná kapacita se může změnit po upgradu zařízení.

### **Zabezpečení**

Změňte nastavení tak, abyste zařízení a kartu SIM nebo USIM zabezpečili.

Na obrazovce Nastavení klepněte na položku **Zabezpečení**.

- **Správci zařízení**: Zobrazení nainstalovaných správců zařízení. Správcům zařízení můžete dovolit použít pro zařízení nové zásady.
- **Neznámé zdroje**: Nastavení zařízení umožňující instalaci aplikací z neznámých zdrojů.
- **Ověřovat aplikace**: Toto nastavení zařízení umožňuje před instalací kontrolovat aplikace, zda neobsahují škodlivý obsah.
- **Šifrovat zařízení**: Nastavení hesla šifrování dat uložených v zařízení. Při každém zapínání zařízení je třeba zadat heslo.

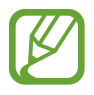

Před povolením tohoto nastavení nabijte baterii, protože zašifrování vašich dat může zabrat více než hodinu.

- **Dálkové ovládání**: Nastavení zařízení, které umožňuje ovládat ztracené nebo ukradené zařízení na dálku pomocí internetu. Chcete-li tuto funkci použít, je nutné se přihlásit k vašemu účtu Samsung.
	- **REGISTRACE ÚČTŮ**: Přidání nebo zobrazení účtu Samsung.
	- **Google location service**: Nastavení zařízení, které umožňuje shromažďování dat o poloze nebo určování polohy ztraceného nebo ukradeného zařízení pomocí sítě Wi-Fi nebo mobilních sítí.
- **Upoz. na změnu SIM karty**: Aktivuje nebo deaktivuje funkci Najít můj telefon, která pomáhá vyhledávat zařízení při ztrátě nebo krádeži.
- **Přejít na webovou stránku**: Otevře webovou stránku Find my mobile [\(findmymobile.samsung.com\)](http://findmymobile.samsung.com). Z webové stránky Find my mobile můžete sledovat a ovládat ztracené nebo ukradené zařízení.
- **Zámek reaktivace**: Nastavení zařízení, aby vyžadovalo účet Samsung poté, co bylo resetováno, aby nemohli ostatní uživatelé zařízení reaktivovat.
- **Nastavte zámek SIM karty**:
	- **Zamknout SIM kartu**: Aktivace nebo deaktivace funkce zamknutí PIN kódem před použitím zařízení budete nuceni zadat kód PIN.
	- **Změnit PIN kód SIM karty**: Změna kódu PIN používaného k přístupu k datům na kartě SIM nebo USIM.
- **Viditelná hesla**: Nastavení zobrazování hesel zařízení během jejich zadávání.
- **Aktual. zásad zabezpečení**: Nastavení zařízení na kontrolu a stahování bezpečnostních aktualizací.
- **Odesílat zprávy o zabezpečení**: Nastavení zařízení na automatické odesílání aktualizovaných zpráv zabezpečení společnosti Samsung.
- **Typ úložiště**: Nastavení typu úložiště pro soubory přihlašovacích údajů.
- **Důvěryhodné přihlašovací údaje**: Používejte pouze certifikáty a osvědčení, zajistíte tím bezpečné používaní různých aplikaci.
- **Instalovat z paměti zařízení**: Instaluje zašifrované certifikáty uložené na úložišti USB.
- **Vymazat přihlašovací údaje**: Odstranění veškerých osvědčení ze zařízení a nastavení nového hesla.

### **Nápověda**

Zobrazí informace nápovědy, kde se naučíte používat zařízení a aplikace nebo konfigurovat důležité nastavení.

Na obrazovce Nastavení klepněte na položku **Nápověda**.

#### **O zařízení**

Otevření informací o zařízení, úprava názvu zařízení nebo aktualizace softwaru zařízení. Na obrazovce Nastavení klepněte na položku **O zařízení**.

# **APLIKACE**

### **Správce aplikací**

Kontrola a správa aplikací v zařízení. Na obrazovce Nastavení klepněte na položku **Správce aplikací**.

#### **Výchozí aplikace**

Vybere výchozí nastavení pro používání aplikací. Na obrazovce Nastavení klepněte na položku **Výchozí aplikace**.

#### **Volat**

Přizpůsobení nastavení pro funkce volání.

Na obrazovce Nastavení klepněte na položku **Volat**.

- **Odmítnutí hovoru**: Automaticky odmítne hovory z konkrétních telefonních čísel. Přidá telefonní čísla do seznamu odmítnutí.
- **Příjem a ukončování hovorů**:
	- **Stisknutím tlačítka Domů**: Nastavení zařízení k odpovědi na volání stisknutím tlačítka Domů.
	- **Ovládání hlasem**: Nastavení zařízení na přijmutí nebo odmítnutí hovoru pomocí hlasových příkazů.
	- **Stisknutím vypínače**: Nastavení zařízení k ukončení hovoru po stisknutí vypínače.
- **Nová okna související s hovorem**:
	- **Okna oznámení hovoru**: Nastavení zařízení na zobrazování vyskakovacího okna, když obdržíte příchozí hovor a zároveň používáte aplikace.
	- **Okna stavu během hovoru**: Nastavení zařízení na zobrazování vyskakovacího okna se stavem hovoru, když zároveň používáte aplikace.
- **Zobrazit info o volajícím**: Nastavení zařízení na zobrazení nedávné aktivity volajícího na sociálních sítích v průběhu příchozího volání.
- **Upozornění na hovor**:
	- **Při přijetí hovoru**: Nastavení vibrací zařízení, pokud druhá strana přijme volání.
	- **Vibrace při ukonč. hovoru**: Nastavení vibrací zařízení, pokud druhá strana ukončí volání.
	- **Tón spojení hovoru**: Aktivuje nebo deaktivuje tón spojení volání.
	- **Minutové oznámení**: Aktivuje nebo deaktivuje minutový oznamovací tón.
	- **Tón ukončení hovoru**: Aktivuje nebo deaktivuje tón ukončení volání.
	- **Upozornění během hovorů**: Nastaví upozornění zařízení na události během hovoru.
- **Příslušenství k volání**:
	- **Automatický příjem**: Nastavení zařízení, které umožňuje automaticky přijmout hovor, jsou-li připojena sluchátka.
	- **Časovač autom. příjmu**: Vybere časový interval, ve kterém zařízení před odpovědí na volání počká.
	- **Podmínky odchozího hovoru**: Nastavení povolení odchozích volání zařízení pomocí sluchátek s funkcí Bluetooth, když je zařízení zamknuté.
	- **Typ odchozího hovoru**: Vybere typ odchozího volání používající sluchátka s funkcí Bluetooth sluchátka.
- **Další nastavení**:
	- **ID volajícího**: Zobrazí ID volajícího druhé straně u odchozích volání.
	- **Přesměrování hovorů**: Přesměrování příchozích hovorů na jiné číslo.
	- **Automatický kód oblasti**: Nastaví zařízení na automatické vkládání předpony (kód oblasti nebo země) před telefonní číslo.
	- **Blokování hovorů**: Blokuje příchozí nebo odchozí hovory.
	- **Čekající hovor**: Umožňuje upozornění na příchozí hovory, pokud hovor probíhá.
	- **Automaticky opakovat**: Aktivuje automatické opakování vytáčení volání, která nebyla spojena nebo která byla přerušena.
	- **Čísla pevné volby**: Aktivuje nebo deaktivuje režim FDN a omezí volání na čísla na seznamu FDN. Zadejte kód PIN2, který jste obdrželi s kartou SIM nebo USIM.
- **Tóny vyzvánění a tlačítek**:
	- **Vyzváněcí tóny**: Přidá nebo vybere vyzvánění pro příchozí hovory.
	- **Vibrace**: Přidá nebo vybere vzor vibrací.
	- **Při vyzvánění vibrace**: Nastavení vibrací a přehrávání vyzvánění zařízení během příchozích hovorů.
	- **Tón kláv. pro volbu čísel**: Nastavení zvuků zařízení při klepnutí na tlačítka klávesnice.
- **Přizp. zvuk během hovoru**: Vybere nebo přizpůsobí kvalitu zvuku používanou během volání, když jsou připojena sluchátka.
- **Redukce hluku**: Nastaví funkci redukce hluku zařízení, která odstraňuje hluk na pozadí, takže vás může druhá strana lépe slyšet.
- **Skrýt moje video**: Vybere obrázek, který se zobrazí druhé straně.
- **Služba hlasové pošty**: Vybere poskytovatele služby hlasové schránky.
- **Nast. hlasové schránky**: Zadejte číslo pro přístup ke službě hlasové schránky. Získat toto číslo od poskytovatele služby.
- **Zvuk**: Výběr zvonění pro nové zprávy ve hlasové schránce.
- **Vibrace**: Nastaví vibrací zařízení při příjmu hlasové zprávy.
- **Účty**: Nastavení zařízení na příjem IP volání a nastaví účty pro služby IP volání.
- **Použít internetové volání**: Nastavení, zda používat služby IP volání pro všechny hovory nebo pouze pro IP volání.

#### **Kontakty**

Změní nastavení pro používání kontaktů.

Na obrazovce Nastavení klepněte na položku **Kontakty**.

- **Import/Export**: Importuje nebo exportuje kontakty.
- **Zobrazit kontakty:** Vybere, které kontakty se mají zobrazit.
- **Přejetím volat/poslat zpr**: Nastaví zařízení na zahájení hovoru nebo odeslání zprávy, pokud potáhnete kontakt doleva nebo doprava v seznamu kontaktů.
- **Pouze kontakty s tel.**: Nastavení zařízení na zobrazení pouze kontaktů, které obsahují telefonní číslo.
- **Seřadit podle**: Vybere možnost řazení kontaktů.
- **Zobrazit kontakty podle**: Vybere možnost zobrazení názvů kontaktů.
- **Odeslat kontaktní informace**: Vybere metodu sdílení kontaktů.
- **Účty**: Přidá nebo upraví účty pro synchronizaci kontaktů.

### **E-mail**

Změní nastavení pro správu a odesílání e-mailů.

Na obrazovce Nastavení klepněte na položku **E-mail**.

- **Spravovat účty**: Spravuje stávající e-mailové účty nebo přidá nové účty.
- **Zobrazení**: Změní nastavení zobrazování e-mailů.
- **Výchozí zobrazení**: Nastavení zařízení na otevření konkrétní obrazovky po odstranění e-mailů.
- **Nastavení prioritního odesílatele**: Změní nastavení pro prioritní odesílatele.
- **Adresy nevyžádané pošty:** Přidá blokované e-mailové adresy.
- **Odložit odeslání e-mailu**: Nastavení doby, po kterou zařízení počká, než odešle e-maily poté, co klepnete na tlačítko odeslat.

#### **Galerie**

Změní nastavení pro používání **Galerie**.

Na obrazovce Nastavení klepněte na položku **Galerie**.

- **Synch. pouze přes Wi-Fi**: Synchronizace pouze, když je aktivováno připojení k síti Wi-Fi.
- **Označit kamaráda**: Nastaví zařízení na zobrazení kontextových značek.
- **Značka obličeje**: Zaregistrujte si tváře do obrázku jako značky tváře.

#### **Internet**

Změní nastavení pro používání Internetu.

Na obrazovce Nastavení klepněte na položku **Internet**.

- **Účet**: Přihlášení do účtu Samsung.
- **Nastavit domovskou stránku**: Nastavení výchozí domovské stránky.
- **Automatické vyplnění formulářů**: Nastavení zařízení na automatické zadávání údajů o uživateli, například názvů nebo telefonních čísel, když vyplňujete formuláře na webových stránkách.
- **Soukromí**: Správa osobních dat, pokud navštěvujete webové stránky.
- **Obrazovka a text**: Změna nastavení, úprava velikosti písma a další možnosti během prohlížení webových stránek.
- **Nastavení obsahu**: Změna nastavení správy souborů cookie z navštívených webových stránek nebo nastavení, zda se mají zobrazovat rozevírací okna a další funkce.
- **Správa šířky pásma**: Změna nastavení šířky pásma.

### **Zprávy**

Změní nastavení pro používání zpráv.

Na obrazovce Nastavení klepněte na položku **Zprávy**.

- **Výchozí aplikace zpráv**: Vybere výchozí aplikaci používanou k zasílání zpráv.
- **Displej**: Změní nastavení okna zasílání zpráv, například velikost písma, barvu pozadí a další možnosti.
- **Rychlé odpovědi**: Přidá nebo upraví šablonu zprávy.
- **SMS**: Změní nastavení textových zpráv.
- **MMS**: Změní nastavení multimediálních zpráv.
- **Odstranit staré zprávy**: Nastavení zařízení na mazání starých zpráv po překročení maximálního počtu zpráv.
- **Prioritní odesílatelé**: Nastavení zařízení na zobrazování seznamu prioritních odesílatelů.
- **Zprávy push**: Nastavení intervalu pro zobrazení rozevíracích oznámení, která vás upozorní na nové zprávy.
- **Informační služba**: Nastavení zařízení na přijímaní zpráv informační služby.
- **Oznámení**: Nastavení zařízení na upozornění na nové zprávy.
- **Podpis**: Nastavení zařízení na zobrazení podpisu na zprávě.
- **Filtr nevyžádané pošty**: Nastavení zařízení na blokování zpráv z konkrétních čísel nebo z čísel, která obsahují konkrétní slova.
- **Zpozdit odesílání zpráv**: Nastavení doby, po kterou zařízení počká, než odešle zprávy poté, co klepnete na tlačítko odeslat.
- **Bezpečný režim**:
	- **Povolit přístup k odkazům**: Nastaví zařízení tak, aby otevřelo odkaz ve zprávě po tom, co na něj klepnete.
	- **Upoz. na potenc. hrozby**: Zařízení vás upozorní, když nainstalujete aplikace, které podporují odesílání zpráv a mohou tak představovat hrozbu tzv. phishingu.

#### **S Plánovač**

Změní nastavení pro používání aplikace **S Plánovač**.

Na obrazovce Nastavení klepněte na položku **S Plánovač**.

- **První den týdne**: Vybere první den v týdnu.
- **Zobrazit čísla týdnů**: Nastavení zařízení na zobrazení počtu týdnů v roce.
- **Skrýt odmítnuté události**: Nastavení zařízení na skrývání událostí, jejichž pozvání jste odmítli.
- **Skrýt dokončené úkoly**: Nastavení zařízení na skrytí dokončených událostí.
- **Počasí**: Nastavení zařízení na zobrazení předpovědi počasí.
- **Zamknout časové pásmo**: Nastavení zařízení, zda chcete ponechat nezměněné nastavení časového pásma při pohybu mezi časovými pásmy.
- **Vybrat časové pásmo**: Výběr časového pásma.
- **Zobrazit dnešek podle**: Nastavení kalendáře, aby používal domácí časové pásmo nebo vybrané časové pásmo.
- **Vyberte typ upozornění**: Vybere nastavení oznámení pro události.
- **Zvuk upozornění:** Vybere vyzváněcí tón pro události nebo úlohy.
- **Vibrace**: Nastavení zařízení na vibrace, které vás upozorní na události nebo úlohy.
- **Rychlé odpovědi**: Vytvoří šablony pro odesílání zpráv účastníkům akce.

#### **S Voice**

Změna nastavení rozpoznávání hlasu.

Na obrazovce Nastavení klepněte na položku **S Voice**.

- **Language**: Výběr jazyka pro rozpoznávání hlasu.
- **Hide offensive words**: Skrytí nevhodných slov, které vaše zařízení rozpozná z výsledků hlasového hledání.
- **About S Voice**: Zobrazení informací o verzi.
- **Open via the home key**: Nastavení zařízení, aby spustilo aplikaci **S Voice** po dvojitém stisknutí tlačítka Domů.
- **Voice wake-up**: Nastavení zařízení, aby spouštělo hlasové rozpoznávání vyslovením příkazu probuzení při používání aplikace **S Voice**.
- **Auto start speakerphone**: Nastavení zařízení, aby automaticky zapínalo hlasitý odposlech pro volání pomocí aplikace **S Voice**.
- **Show body of message**: Nastavení zařízení, aby zobrazovalo text nové zprávy.
- **Check missed events**: Nastavení zařízení na spouštění aplikace **S Voice** a upozorňování na zmeškaná oznámení, když jsou připojena sluchátka a je stisknuto tlačítko sluchátek.
- **Personal briefing**: Nastavení zařízení na zobrazení událostí uložených v aplikaci **S Plánovač**, když používáte aplikaci **S Voice**.
- **Erase S Voice data**: Smazání dat, které využívá funkce **S Voice** ze serveru S Voice.
- **Home address**: Zadání adresy domů pro použití informací o poloze s funkcemi hlasových příkazů.
- **Log in to Facebook**: Zadání informací o účtu sítě Facebook za účelem používání sítě Facebook s funkcí **S Voice**.
- **Sign in to Twitter**: Zadání informací o účtu sítě Twitter za účelem používání sítě Twitter s funkcí **S Voice**.

# **Usnadnění**

### **O možnostech usnadnění**

Menu usnadnění představují speciální funkce pro osoby s jistými fyzickými omezeními, například špatným zrakem nebo poškozeným sluchem. [Používání tlačítka Domů k otevírání menu usnadnění](#page-197-0) [Hlasová zpětná vazba \(TalkBack\)](#page-197-1) [Změna velikosti písma](#page-208-0) [Zvětšení obrazovky](#page-208-1) [Nastavení připomenutí oznámení](#page-208-2) [Převrácení barev displeje](#page-209-0) [Nastavení barev](#page-209-1) [Nastavení oznámení blesku](#page-210-0) [Vypnutí všech zvuků](#page-210-1) [Nastavení titulků](#page-210-2) [Nastavení vyvážení zvuku](#page-211-0) [Mono zvuk](#page-211-1) [Automatický hmatový vjem](#page-211-2) [Pomocné menu](#page-212-0) [Inteligentní posouvání](#page-214-0) [Nastavení možností prodlevy klepnutí a podržení](#page-214-1) [Řízení interakce](#page-214-2) [Příjem nebo ukončování hovorů](#page-215-0) [Používání režimu ovládání jedním klepnutím](#page-215-1) [Správa nastavení usnadnění](#page-216-0) [Používání dalších užitečných funkcí](#page-217-0)

Chcete-li použít nabídku usnadnění, otevřete obrazovku Aplikace a klepněte na položku **Nastavení** → **Usnadnění**.

### <span id="page-197-0"></span>**Používání tlačítka Domů k otevírání menu usnadnění**

Následující nabídku usnadnění můžete otevřít trojnásobným rychlým stisknutím tlačítka Domů.

- Usnadnění
- TalkBack
- Negativní barvy
- Řízení interakce

Na obrazovce Aplikace klepněte na položku **Nastavení** → **Usnadnění** → **Přímý přístup** a pak klepněte na přepínač **Přímý přístup** a aktivujte ho. Pak vyberte nabídku usnadnění, která se otevře po rychlém trojnásobném stisknutí tlačítka Domů.

Pokud vyberete více než jednu nabídku, zařízení zobrazí rozevírací vyskakovací okno s dotazem, kterou nabídku chcete použít pokaždé, když třikrát rychle stisknete tlačítko Domů. Chcete-li povolit **Řízení interakce** v nabídce usnadnění, aktivujte tuto funkci. Na obrazovce Aplikace klepněte na položku **Nastavení** → **Usnadnění** → **Obratnost a interakce** → **Řízení interakce**, klepněte na přepínač **Řízení interakce** a aktivujte ho.

# <span id="page-197-1"></span>**Hlasová zpětná vazba (TalkBack)**

#### **Aktivace a deaktivace funkce TalkBack**

Aktivujte funkci TalkBack a nastavte zařízení na hlasité čtení textu na obrazovce nebo vybraných funkcích. Tato funkce je užitečná, pokud máte obtíže se sledováním obrazovky.

- 1 Na obrazovce Aplikace klepněte na položku **Nastavení** <sup>→</sup> **Usnadnění** <sup>→</sup> **Zrak** <sup>→</sup> **TalkBack**.
- 2 Klepnutím na položku **TalkBack** tuto funkci aktivujete.

Chcete-li funkci TalkBack deaktivovat, klepněte na položku **TalkBack** a poté rychle dvakrát klepněte kamkoli na obrazovku.

3 Klepněte na položku **OK**.

Pro deaktivaci funkce TalkBack klepněte na položku **OK** a poté rychle dvakrát klepněte kamkoli na obrazovku.

Po aktivaci funkce TalkBack zařízení zajistí hlasovou zpětnou vazbu a přečte nahlas vybrané funkce. Zařízení také poskytuje hlasovou zpětnou vazbu při vypnutí obrazovky, když máte nová oznámení a další.

Když aktivujete funkci **Prozkoumání dotykem** během použití funkce TalkBack, zařízení přečte vybrané položky nahlas. Zařízení nejdříve položky na obrazovce přečte, když na ně klepnete. Zařízení pak vykoná funkci nebo otevře aplikaci, pokud kdekoliv na obrazovce poklepete rychle dvakrát za sebou. Pokud je funkce **Prozkoumání dotykem** deaktivována, zařízení nemůže provádět různé funkce, které vyžadují ovládání pomocí gest prstů.

Chcete-li tuto funkci **Prozkoumání dotykem**, otevřete obrazovku Aplikace, klepněte na položku **Nastavení** → **Usnadnění** → **Zrak** → **TalkBack** → **Nastavení** a pak zaškrtněte položku **Prozkoumání dotykem**.

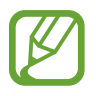

Některé funkce jsou při používání funkce TalkBack nedostupné.

### <span id="page-198-0"></span>**Ovládání obrazovky pomocí gest prstů**

K ovládání obrazovky, když používáte funkci TalkBack, můžete používat různá gesta prstů. Pokud je funkce **Prozkoumání dotykem** deaktivována, zařízení nemůže provádět některé funkce, které vyžadují ovládání pomocí gest prstů.

Chcete-li tuto funkci **Prozkoumání dotykem**, otevřete obrazovku Aplikace, klepněte na položku **Nastavení** → **Usnadnění** → **Zrak** → **TalkBack** → **Nastavení** a pak zaškrtněte položku **Prozkoumání dotykem**.

- Prozkoumání obrazovky: Obrazovku prozkoumáte, když na obrazovku umístíte prst a začněte jím pohybovat. Vyberte položku a podržte ji a zařízení ji nahlas přečte. Po uvolnění prstu se položka pod vaším prstem vybere.
- Výběr položek: Klepněte na položku a vyberte ji. Nebo vyberte položku a podržte ji při průzkumu obrazovky a pak prst uvolněte.
- Otevírání vybrané položky: Po přečtení požadované položky při hlasitém čtení vybraných položek uvolněte prst z položky. Pak rychle dvakrát klepněte kamkoliv na obrazovku.
- Výběr předchozí položky: Procházejte na obrazovce rychle směrem nahoru nebo doleva jedním prstem.
- Výběr další položky: Procházejte na obrazovce rychle směrem dolů nebo doprava jedním prstem.
- Procházení seznamů: Procházejte obrazovku nahoru nebo dolů dvěma prsty.
- Návrat na předchozí stránku: Procházejte obrazovku doprava pomocí dvou prstů.
- Přesun na předchozí stránku: Procházejte obrazovku doleva pomocí dvou prstů.
- Odemknutí obrazovky: Procházejte obrazovku libovolným směrem v rámci oblasti zamknuté obrazovky dvěma prsty.
- Otevření panelu s oznámeními: Přetáhněte horní část obrazovky směrem dolů dvěma prsty.
- Otevření panelu rychlého nastavení: Přetáhněte horní část obrazovky směrem dolů třemi prsty.

Nastavení gest prstů pro funkci TalkBack můžete nakonfigurovat v položce **Správa gest**. Další informace naleznete v části [Konfigurace nastavení gest prstů](#page-199-0).

### <span id="page-199-0"></span>**Konfigurace nastavení gest prstů**

Používáte-li funkci TalkBack, můžete provádět akce pomocí gest prstů. Můžete provádět různé akce, například návrat na předchozí obrazovku, otevření Domovské obrazovky a další. Před použitím gesta prstů nakonfigurujte.

#### **Konfigurace nastavení pro svislá gesta**

Dvoudílná svislá gesta můžete používat potažením prstů směrem nahoru a dolů z dolního okraje obrazovky nebo naopak.

Na obrazovce Aplikace klepněte na položku **Nastavení** → **Usnadnění** → **Zrak** → **TalkBack** → **Nastavení** → **Správa gest** → **Dvojdílná svislá gesta**. Pak vyberte jednu z následujících funkcí:

- **Přejití na první a poslední položky na obrazovce**: Pokud potáhnete prst nahoru a pak dolů po obrazovce, dojde k výběru první položky v horní části obrazovky. Pokud potáhnete prst dolů a pak nahoru po obrazovce, dojde k výběru poslední položky v dolní části obrazovky.
- **Přepínání úrovní podrobnosti čtení**: Když potáhnete prst směrem nahoru a pak dolů po obrazovce, dojde ke změně jednotky čtení. Jednotka čtení se změní pro stránku, odstavec, řádek, slovo, znak a pro výchozí nastavení. Pokud potáhnete prst dolů a pak nahoru po obrazovce, dojde k obrácení pořadí jednotky čtení.

#### <span id="page-200-0"></span>**Konfigurace nastavení pro gesta zkratek**

Tuto funkci použijte ke konfiguraci osmi gest zkratek. Můžete nakonfigurovat různá gesta, například potažení prstů směrem nahoru a pak doprava bez uvolnění a další. Můžete měnit gesta zkratek nebo přiřadit funkce nevyužitým zkratkám.

Na obrazovce Aplikace klepněte na položku **Nastavení** → **Usnadnění** → **Zrak** → **TalkBack** → **Nastavení** → **Správa gest**. Vyberte gesto a pak mu přiřaďte funkci.

K dispozici jsou následující funkce:

- **Tlačítko Zpět**: Návrat na předchozí obrazovku.
- **Tlačítko Domovská stránka**: Otevře Domovskou obrazovku.
- **Tlačítko Poslední aplikace**: Otevře seznam nedávno použitých aplikací.
- **Otevřít oznámení**: Otevře panel s oznámeními.
- **Otevřít globální kontextovou nabídku**: Otevře globální kontextové menu. Klepněte na obrazovku a podržte ji pro otevření kruhového globálního kontextového menu. Můžete používat funkce jako jsou **Rychlá navigace**, **Číst shora**, **Hláskovat poslední výrok** nebo **Číst od další položky**. Pak prozkoumejte menu nakreslením kruhu pomocí prstu bez uvolnění. Až naleznete požadované menu, uvolněte prst z menu a vyberte ho.

Klepněte na položku **Pozastavit zpětnou vazbu** v horním levém rohu obrazovky, chcete-li pozastavit hlasovou zpětnou vazbu.

Klepněte na položku **Nastavení aplikace TalkBack** v pravém horním rohu obrazovky, chceteli získat přístup k nastavením funkce TalkBack. Další informace naleznete v části Konfigurace [nastavení funkce TalkBack.](#page-203-0)

- **Otevřít místní kontextovou nabídku**: Otevře místní kontextové menu. Umožňuje vybrat jednotku pro čtení textu na obrazovce. Pokud použijete tuto funkci při zadávání textu, zobrazí se kontextová menu, například ovládací menu kurzoru. Klepněte na obrazovku a podržte ji pro otevření kruhového kontextového menu. Pak prozkoumejte menu nakreslením kruhu pomocí prstu bez uvolnění. Až naleznete požadované menu, uvolněte prst z menu a vyberte ho.
- **Číst shora**: Přečte položky nahlas od první položky po poslední v daném pořadí.
- **Číst od další položky**: Přečte položky nahlas počínaje položkou vedle vybrané položky v daném pořadí.

### **Změna jednotek čtení**

Používáte-li funkci TalkBack, můžete poslouchat čtení textu na obrazovce. Pro výběr požadovaného textu potáhněte prstem nahoru, dolů, doleva nebo doprava. Ve výchozím nastavení zařízení přečte text nahlas ve vybrané oblasti. Nebo můžete zařízení nastavit na čtení textu v různých jednotkách, například řádcích nebo odstavcích.

#### **Změna jednotek čtení pomocí místních kontextových nabídek**

- 1 Vyberte nějaký text, který chcete přečíst.
- 2 Potáhněte prst směrem nahoru a pak doprava bez uvolnění a otevřete místní kontextovou nabídku.
- 3 Klepněte na obrazovku a podržte ji a pak nakreslete prstem kruh a prozkoumejte nabídku. Až uslyšíte zprávu **Změnit úroveň podrobností**, prst uvolněte.
- 4 Znovu klepněte na obrazovku a podržte ji a pak nakreslete prstem kruh a prozkoumejte nabídku. Až uslyšíte čtení požadované jednotky, prst uvolněte.

Postup změny gesta zkratky a otevření místní kontextové nabídky naleznete v části [Konfigurace](#page-200-0)  [nastavení pro gesta zkratek](#page-200-0).

#### **Změna jednotek čtení pomocí dvoudílných svislých gest.**

Pokud potáhnete prst nahoru a pak dolů po obrazovce, dojde ke změně jednotky čtení. Jednotka čtení se změní pro stránku, odstavec, řádek, slovo, znak a pak pro výchozí nastavení. Pokud potáhnete prst dolů a pak nahoru po obrazovce, dojde k obrácení pořadí jednotky čtení.

Na obrazovce Aplikace klepněte na položku **Nastavení** → **Usnadnění** → **Zrak** → **TalkBack** → **Nastavení** → **Správa gest** → **Dvojdílná svislá gesta** → **Přepínání úrovní podrobnosti čtení**.

Pomocí aktuální jednotky čtení můžete poslouchat text vedle aktuálně vybraného textu. Chcete-li poslouchat další části textu, potáhněte prstem dolů nebo doprava po obrazovce. Pomocí aktuální jednotky čtení můžete také poslouchat text před aktuálně vybraným textem. Chcete-li poslouchat předchozí části textu, potáhněte prstem dolů nebo doleva po obrazovce.

#### **Pozastavení funkce TalkBack**

Otevřete globální kontextovou nabídku potažením prstu směrem dolů a pak doprava po obrazovce bez uvolnění. Po výběru položky **Pozastavit zpětnou vazbu** v levé dolní části obrazovky dojde k pozastavení funkce TalkBack.

Po pozastavení funkce TalkBack ji můžete znovu obnovit zapnutím obrazovky nebo jinými způsoby. Chcete-li změnit metodu obnovení funkce TalkBack, otevřete obrazovku Aplikace a klepněte na položku **Nastavení** → **Usnadnění** → **Zrak** → **TalkBack** → **Nastavení** → **Obnovit z pozastavení**. Pak vyberte možnost.

Postup změny gesta zkratky a otevření globálního kontextové menu naleznete v části Konfigurace [nastavení pro gesta zkratek](#page-200-0).

### **Používání rychlé navigační funkce**

Pomocí rychlé navigační funkce můžete otevírat menu nakreslením kruhu na obrazovce bez rolování nahoru a dolů za účelem výběru položky.

Otevřete globální kontextovou nabídku potažením prstu směrem dolů a pak doprava po obrazovce bez uvolnění. Klepněte na obrazovku a podržte ji a pak nakreslete prstem kruh okolo menu a prozkoumejte ho. Až uslyšíte zprávu **Rychlá navigace**, prst uvolněte. Pak znovu klepněte na obrazovku a nakreslete prstem kruh okolo nabídky a prozkoumejte ji. Až uslyšíte čtení požadované nabídky, prst uvolněte.

### **Přidávání a správa označení snímků**

Snímkům na obrazovce můžete přiřazovat označení. Po výběru snímků zařízení nahlas přečte jejich označení. Pomocí místního kontextového menu přidejte označení do neoznačených snímků.

Otevřete místní kontextové menu potažením prstu směrem nahoru a pak doprava po obrazovce bez uvolnění. Klepněte na obrazovku a podržte ji a pak nakreslete prstem kruh okolo menu a prozkoumejte ho. Pokud slyšíte čtení nabídky přidání označení, uvolněte prst a přidejte označení.

Chcete-li zobrazit označení, otevřete obrazovku Aplikace a klepněte na položku **Nastavení** → **Usnadnění** → **Zrak** → **TalkBack** → **Nastavení** → **Spravovat vlastní štítky**.

### <span id="page-203-0"></span>**Konfigurace nastavení funkce TalkBack**

Konfigurace nastavení pro funkci TalkBack pro vaše pohodlí.

Na obrazovce Aplikace klepněte na položku **Nastavení** → **Usnadnění** → **Zrak** → **TalkBack** → **Nastavení**. Případně otevřete globální kontextové menu potažením prstu směrem dolů a pak doprava po obrazovce bez uvolnění. Pak potáhněte prst do pravé horní části obrazovky a po přečtení položky **Nastavení aplikace TalkBack** ho uvolněte.

• **Hlasitost řeči**: Upravte úroveň hlasitosti hlasové zpětné vazby.

Hlasitost hlasové zpětné vazby se může lišit v závislosti na hlasitosti médií. Chcete-li upravit hlasitost média, stiskněte tlačítko hlasitosti při poslechu zpětné hlasové vazby nahoru nebo dolů. Případně na obrazovce Aplikace klepněte na položku **Nastavení** → **Zvuk** → **Hlasitost** a pak přetáhněte panel nastavení hlasitosti pro mediální obsah doleva nebo doprava.

- **Měnit výšku hlasu**: Nastavení zařízení na hlasité čtení textu v nízkých frekvencích, pokud je zadáván pomocí klávesnice.
- **Hlasová odezva klávesnice**: Nastavení, aby při klepnutí na klávesu mezerník zařízení nahlas přečetlo text, který zadáváte pomocí klávesnice.
- **Hovor s vyp. obrazovkou**: Nastavení zařízení na poskytování hlasové zpětné vazby, pokud je obrazovka vypnutá.
- **Použít snímač polohy**: Nastavení zařízení na pozastavení hlasové zpětné vazby, když položíte ruku nad snímač v horní části zařízení. Chcete-li obnovit hlasovou zpětnou vazbu, klepněte na obrazovku.
- **Zatřesením spustit kontinuální čtení**: Nastavení zařízení na hlasité čtení textu zobrazeného na obrazovce, když zařízením zatřesete. Můžete si vybírat z různých rychlostí třesení.
- **Oznámit ID volajícího**: Nastavení zařízení na hlasité přečtení jména volajícího, když máte příchozí hovor.
- **Vibrační odezva**: Nastavení vibrací zařízení při zkoumání obrazovky.
- **Zvuková odezva**: Nastavení zařízení na vydávání zvuku, když ovládáte obrazovku, například rolování obrazovky a další možnosti.
- Zaměřit se na zvuk hovoru: Nastavení zařízení na snížení hlasitosti médií, pokud zařízení čte nahlas položku.
- **Hlasitost zvuku**: Nastavení hlasitosti zvuku, který se přehraje při klepnutí na ovládací prvek obrazovky. Tato funkce je dostupná, pokud je zvolena možnost **Zvuková odezva**.
- **Prozkoumání dotykem**: Zařízení bude nahlas číst položky nacházející se pod prstem. Pokud uslyšíte požadovanou položku, uvolněte z ní prst a klepněte kamkoliv na obrazovce dvakrát rychle a otevřete ji. Požadovanou stránku zobrazíte rolováním nalevo nebo napravo pomocí dvou prstů. Další informace o ovládání obrazovky pomocí funkce zkoumání dotykem naleznete v části [Ovládání obrazovky pomocí gest prstů](#page-198-0).
- **Seznamy posouvat automaticky**: Nastavení zařízení na automatické rolování zbytkem seznamu, který není zobrazen na obrazovce, a hlasité čtení položek.
- **Výběr jedním klepnutím**: Nastavení zařízení na otevření vybrané položky jedním klepnutím.
- **Spustit výukový program Prozkoumání dotykem**: Zobrazí výukové video o používání funkce Zkoumání dotykem.
- **Správa gest**: Přiřazuje provedení akcí gestům prováděných pomocí prstů. Další informace naleznete v části [Konfigurace nastavení gest prstů.](#page-199-0)
- **Spravovat vlastní štítky**: Zobrazí přidaná označení.
- **Obnovit z pozastavení**: Vybere způsob obnovení hlasové zpětné vazby.
- **Nastavení vývojáře**: Nastavení možností pro vývoj aplikací.

#### **Používání zařízení s vypnutou obrazovkou**

Nastavení zařízení na neustálé vypínání obrazovky a udržování obsahu na obrazovce v soukromí. Obrazovka se nezapne, pokud stisknete externí tlačítka nebo klepnete na obrazovku. Zároveň nedojde k vypnutí momentálně aktivních funkcí.

Na obrazovce Aplikace klepněte na položku **Nastavení** → **Usnadnění** → **Zrak** a pak zaškrtněte položku **Vypnutý displej**. Tuto funkci můžete aktivovat nebo deaktivovat dvojitým stisknutím vypínače.

### **Používání funkce rychlého zadávání pomocí kláves**

Nastavte zařízení na zadávání znaků při uvolnění prstu ze znaku na klávesnici. Tuto funkci můžete použít k zadávání znaků místo uvolňování prstu a dvojitého poklepání na obrazovku.

Na obrazovce Aplikace klepněte na položku **Nastavení** → **Usnadnění** → **Zrak** a pak zaškrtněte položku **Rychlé zadávání z klávesnice**.

#### **Hlasité čtení hesel**

Nastavte zařízení na hlasité čtení hesla po zadání hesla, pokud je funkce TalkBack aktivní. Tuto funkci použijte k ověření, zda jste zadali správné heslo.

Na obrazovce Aplikace klepněte na položku **Nastavení** → **Usnadnění** → **Zrak** a pak zaškrtněte položku **Vyslovovat hesla**.

### **Nastavení funkcí převodu testu na řeč**

Změní nastavení funkcí převodu textu na řeč po aktivaci funkce TalkBack, například jazyky, rychlost a další možnosti.

Na obrazovce Aplikace klepněte na položku **Nastavení** → **Usnadnění** → **Zrak** → **Možnosti převodu text-řeč** a pak použijte následující funkce:

- **Modul převodu textu na řeč Samsung** / **Modul převodu textu na řeč Google**: Vyberte modul pro funkci převodu textu na řeč.
- **Rychlost mluvení**: Výběr rychlosti mluvení při použití funkce převodu textu na řeč.
- **Poslechnout si příklad**: Poslech mluveného textu na ukázku. Pokud zařízení nedokáže číst příklady nahlas, klepněte na položku **☆ → Instalovat hlasová data** a stáhněte a nainstalujte hlasová data funkce převodu textu na řeč.
- **Výchozí stav jazyka**: Zobrazí stav aktuálního nastavení jazyka pro funkci převodu řeči na text.

### **Zadávání textu pomocí klávesnice**

Chcete-li zobrazit klávesnici, klepněte do pole zadávání textu a pak rychle dvakrát klepněte kamkoliv na obrazovku.

Když se dotknete klávesnice prstem, zařízení přečte nahlas tlačítka znaků pod vaším prstem. Až uslyšíte požadovaný znak, uvolněte prst z obrazovky a vyberte ho. Znak se vloží a zařízení začne nahlas číst text.

Pokud není funkce **Rychlé zadávání z klávesnice** aktivní, uvolněte prst z požadovaného znaku a pak dvakrát rychle klepněte kamkoliv na obrazovku. Chcete-li aktivovat funkci rychlého zadávání pomocí kláves, otevřete obrazovku Aplikace, klepněte na položku **Nastavení** → **Usnadnění** → **Zrak** a pak zaškrtněte položku **Rychlé zadávání z klávesnice**.

#### **Zadávání dalších znaků**

Klepněte na tlačítko na klávesnici a podržte ho. Pokud jsou pomocí tlačítka dostupné další znaky, zobrazí se nad klávesnicí rozevírací okno obsahující tyto znaky. Chcete-li vybrat znak, potáhněte prstem po obrazovce, dokud neuslyšíte požadovaný znak, a pak ho uvolněte.

#### **Změna jazyka zadávání textu**

Chcete-li přidat jazyky zadávání textu, otevřete obrazovku Aplikace a klepněte na položku **Nastavení** → **Jazyk a zadávání**. Poté klepněte na položku vedle položky **Klávesnice Samsung** → **Vyberte jazyky zadávání** a pak vyberte jazyky, které chcete použít.

Chcete-li změnit jazyk zadávání textu, klepněte na položku  $\bigcirc$ .

#### **Úpravy textu**

Pro přesun kurzoru nebo kopírování a vkládání textu použijte místní kontextové menu.

Otevřete místní kontextové menu potažením prstu směrem nahoru a pak doprava po obrazovce bez uvolnění. Klepněte na obrazovku a podržte ji a pak nakreslete prstem kruh okolo menu a prozkoumejte je. Až uslyšíte zprávu **Změnit úroveň podrobností**, prst uvolněte. Pak znovu klepněte na obrazovku a nakreslete kruh okolo menu a prozkoumejte je. Až uslyšíte čtení požadované jednotky, prst uvolněte.

Když upravujete text, nastavte jednotku čtení buď na slovo, nebo na znak dle vašeho výběru. V režimu výběru zařízení vybere text v souladu s vybranou jednotkou čtení.

Potáhněte prstem nahoru, dolů, doleva nebo doprava a poslouchejte čtení textu. Při hlasitém čtení textu, který chcete upravit, použijte následující akce:

- Mazání textu: Klepněte na tlačítko vymazat na klávesnici.
- Výběr textu pomocí režimu výběru: Aktivujte režim výběru určený k výběru a poslechu textu. Chcete-li aktivovat režim výběru, otevřete místní kontextové menu a vyberte položku **Ovládání kurzoru** → **Zahájit režim výběru**. Procházejte doleva nebo doprava a poslechněte si text nacházející se před nebo po momentálně vybraném textu. Chcete-li deaktivovat režim výběru, otevřete místní kontextové menu a vyberte položku **Ovládání kurzoru** → **Ukončit režim výběru**.
- Výběr celého textu: Otevřete místní kontextové menu a vyberte položku **Ovládání kurzoru** → **Vybrat vše**. Bude vybrán veškerý text.
- Kopírování nebo ořezávání textu: Vyberte text pomocí místní kontextového menu. Pak otevřete místní kontextové menu a vyberte položku **Ovládání kurzoru**. Vyberte položku **Kopírovat** a zkopírujte vybraný text nebo vyberte položku **Vyjmout** a vystřihnete vybraný text. Vybraný text se zkopíruje do schránky.
- Vkládání textu: Umístěte kurzor do bodu, kam chcete text vložit, otevřete místní kontextové menu a pak vyberte položku **Ovládání kurzoru** → **Vložit**.

#### **Hlasové zadávání textu**

Text můžete zadávat hlasem. Chcete-li zobrazit klávesnici, klepněte do pole zadávání textu a pak rychle dvakrát klepněte kamkoliv na obrazovku.

Po klepnutí na položku  $\ddot{\bullet}$  a podržení, zařízení zobrazí vyskakovací okno s možnostmi klávesnice. Přetáhněte prst po obrazovce bez uvolnění. Po zvolení položky  $\clubsuit$  uvolněte váš prst. Pak vyslovte slova, která chcete zadat do textového pole. Mluvená slova se na obrazovce objeví jako text a zařízení je nahlas přečte.

Chcete-li přidat další text, vyberte tlačítko mikrofonu a řekněte slova.

#### **Změna jazyka zadávání textu**

Během zadávání textu pomocí hlasu vyberte položku **Čeština (Česká republika)** a vyberte nový jazyk pro zadávání textu.

Chcete-li přidat jazyky do seznamu, vyberte položku **Čeština (Česká republika)** → **Přidat další jazyky**, zrušte výběr **Automaticky** a pak vyberte jazyky, které chcete použít.

### <span id="page-208-0"></span>**Změna velikosti písma**

Tuto funkci použijte ke změně velikosti písma. Zařízení poskytuje různé velikosti písma, které činí používání zařízení mnohem pohodlnějším pro osoby s postižením zraku. Nastavení velikosti písma na **Obrovské** nemusí být v některých aplikacích dostupné.

Na obrazovce Aplikace klepněte na položku **Nastavení** → **Usnadnění** → **Zrak** → **Velikost písma**.

# <span id="page-208-1"></span>**Zvětšení obrazovky**

Tuto funkci použijte ke zvětšení obrazovky a přiblížení konkrétní oblasti.

Na obrazovce Aplikace klepněte na položku **Nastavení** → **Usnadnění** → **Zrak** → **Gesta pro zvětšení** a poté klepnutím na položku **Gesta pro zvětšení** funkci aktivujte.

- Přiblížení a oddálení: Klepněte rychle třikrát na obrazovku a přibližte nebo oddalte konkrétní oblast. Pro návrat znovu rychle třikrát klepněte na obrazovku.
- Průzkum obrazovky rolováním: Použijte dva prsty k rolování zvětšené obrazovky.
- Nastavení poměru přiblížení: Klepněte na obrazovku dvěma prsty na zvětšené obrazovce. Pak roztáhněte dva prsty od sebe nebo je přitáhněte k sobě a upravte poměr.
- 
- Klávesy na obrazovce není možno zvětšit lupou.
- Při aktivování této funkce může dojít k snížené funkcionalitě některých aplikací, například **Telefon** a **Kalkulačka**.

## <span id="page-208-2"></span>**Nastavení připomenutí oznámení**

Použijte tuto funkci na upozornění o oznámeních, které jste si ještě nepřečetli.

Na obrazovce Aplikace klepněte na položku **Nastavení** → **Usnadnění** → **Zrak** → **Připomenutí oznámení** a pak klepněte na přepínač **Připomenutí oznámení** a aktivujte ho.

Chcete-li nastavit interval mezi upozorněními, klepněte na položku **Interval připomenutí**.

# <span id="page-209-0"></span>**Převrácení barev displeje**

Tuto funkci použijte ke zlepšení viditelnosti obrazovky a jako pomoc uživatelům pro snadnější rozpoznávání textu na obrazovce. Je-li tato funkce aktivní, zařízení zobrazuje barvy negativu, který představuje převrácené barvy na obrazovce. Převrácením barev se zvyšuje kontrast mezi černou a bílou.

Na obrazovce Aplikace klepněte na položku **Nastavení** → **Usnadnění** → **Zrak** a pak zaškrtněte položku **Negativní barvy**.

# <span id="page-209-1"></span>**Nastavení barev**

Tuto funkci použijte k nastavení způsobu zobrazení barev na obrazovce, pokud máte potíže s rozlišováním barev. Zařízení změní barvy na lépe rozpoznatelné barvy.

- 1 Na obrazovce Aplikace klepněte na položku **Nastavení** <sup>→</sup> **Usnadnění** <sup>→</sup> **Zrak** <sup>→</sup> **Nastavení barev**.
- 2 Klepnutím na položku **Nastavení barev** tuto funkci aktivujete.
- 3 Klepněte na položku **Start**.
- 4 Uspořádejte barevné dlaždice podle pořadí jejich podobnosti počínaje od základní barvy.
- 5 Po dokončení nastavování barev klepněte na položku **Hot.** Pokud dokážete rozlišit barvy, není nutné žádné přizpůsobení.
- 6 Pokud nelze barvy rozlišit, klepněte na položku **Fotoap.** nebo **Obrázek**.
- 7 Přetáhněte panel nastavení barev doleva nebo doprava a klepněte na položku **Hot.** Chcete-li barvu znovu upravit, klepněte na položku → **Znovu nastavit barvu**.

### <span id="page-210-0"></span>**Nastavení oznámení blesku**

Nastavení blikání blesku při příchozích hovorech, nových zprávách nebo oznámeních.

Na obrazovce Aplikace klepněte na položku **Nastavení** → **Usnadnění** → **Sluch** a pak zaškrtněte položku **Upozorňování bleskem**.

# <span id="page-210-1"></span>**Vypnutí všech zvuků**

Nastavení zařízení na ztišení všech zvuků zařízení, například zvuků médií a hlasu volajícího během hovoru.

Na obrazovce Aplikace klepněte na položku **Nastavení** → **Usnadnění** → **Sluch** a pak zaškrtněte položku **Vypnout všechny zvuky**.

# <span id="page-210-2"></span>**Nastavení titulků**

#### **Titulky Samsung**

Na obrazovce Aplikace klepněte na položku **Nastavení** → **Usnadnění** → **Sluch** → **Titulky Samsung (skryté)** a pak klepněte na přepínač **Titulky (skryté)** a aktivujte ho.

Použijte následující možnosti:

- **Zarovnání textu**: Změní polohu titulků.
- **Písmo**: Změní typ písma.
- **Velikost písma**: Změní velikost písma.
- **Okraj**: Změní okraje textu titulků.
- **Písmo**: Změna barvy a průhlednosti textu.
- **Barva pozadí:** Změna barvy a průhlednosti pozadí pole titulků.
- **Okno titulků**: Změna barvy a průhlednosti pozadí okna titulků.

### **Titulky Google**

Na obrazovce Aplikace klepněte na položku **Nastavení** → **Usnadnění** → **Sluch** → **Titulky Google (skryté)** a pak klepněte na přepínač **Titulky Google (skryté)** a aktivujte ho.

Použijte následující možnosti:

- **Jazyk**: Vybere jazyk pro zobrazení titulků.
- **Velikost textu**: Změna velikosti písma.
- **Styl titulků**: Změní styl titulků.

# <span id="page-211-0"></span>**Nastavení vyvážení zvuku**

Nastavení vyvážení zvuku v telefonu pomocí sluchátek.

Chcete-li upravit vyvážení zvuku, připojte k telefonu sluchátka. Na obrazovce Aplikace klepněte na položku **Nastavení** → **Usnadnění** → **Sluch** → **Vyvážení zvuku**. Přetáhněte panel přizpůsobení doleva nebo doprava a upravte vyvážení zvuku a pak klepněte na položku **Nastavit**.

## <span id="page-211-1"></span>**Mono zvuk**

Nastavte zařízení tak, aby po připojení sluchátek přepnulo výstup zvuku ze stereo na mono. Výstup mono sloučí stereofonní zvuk do jednoho signálu, který je přehráván ze všech reproduktorů sluchátek. Tuto funkci použijte v případě, že máte postižení sluchu nebo pokud je pro vás pohodlnější jedno sluchátko do ucha.

Na obrazovce Aplikace klepněte na položku **Nastavení** → **Usnadnění** → **Sluch** a pak zaškrtněte položku **Mono zvuk**.

# <span id="page-211-2"></span>**Automatický hmatový vjem**

Nastavení vibrací zařízení při přehrávání zvuků ve stažených aplikacích, například hrách.

Na obrazovce Aplikace klepněte na položku **Nastavení** → **Usnadnění** → **Sluch** a pak zaškrtněte položku **Automatický hmatový vjem**.

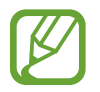

Některé aplikace nemusí tuto funkci podporovat.

# <span id="page-212-0"></span>**Pomocné menu**

### **Zobrazení ikony pomocných zkratek**

Nastavení zařízení na zobrazení ikony pomocných zkratek. Ikonu můžete používat k přístupu k aplikacím, funkcím a nastavení klepnutím na pomocná menu v ikoně. Ovládejte zařízení klepáním na pomocná menu v ikoně bez prozkoumávání obrazovky. Když spustíte tuto funkci, aktivuje se režim **Režim jednoho klepnutí**.

- 1 Na obrazovce Aplikace klepněte na položku **Nastavení** <sup>→</sup> **Usnadnění** <sup>→</sup> **Obratnost a interakce** → **Pomocné menu**.
- 2 Klepnutím na položku **Pomocné menu** tuto funkci aktivujete. Ikona pomocné zkratky se zobrazí v pravé dolní části obrazovky.
- 3 Klepněte na položku **Dominantní ruka** a přesuňte ikonu pomocné zkratky do pohodlnějšího umístění.

#### **Přístup k pomocným menu**

Ikona pomocných zkratek se zobrazí jako plovoucí ikona, která poskytuje snadný přístup k pomocným menu z libovolné obrazovky.

Když klepnete na ikonu pomocné zkratky, ikona se mírně rozbalí a na ikoně se zobrazí pomocná menu. Klepněte na šipku nahoru nebo dolů a přejděte na další panely nebo procházejte obrazovku nahoru nebo dolů a vyberte jiná menu.

#### **Používání kurzoru**

V pomocné nabídce klepněte na položku **Kurzor**. Na obrazovce se zobrazí kurzor a oblast, ve které lze kurzor ovládat. Obrazovku můžete ovládat pomocí malých pohybů prstu po dotykové oblasti. Potažením prstu po dotykové oblasti můžete pohybovat kurzorem. Chcete-li vybrat položky pod kurzorem, klepněte na obrazovku.

Použijte následující možnosti:

- $\cdot \ll / \gg$ : Vybere položku nebo roluje na obrazovce doprava nebo doleva.
- $\cdot \quad \hat{\mathcal{A}}/\check{\mathcal{C}}$ : Roluje po obrazovce nahoru nebo dolů.
- $\cdot \cdot \cdot \cdot$ : Přesunout oblast dotyku do jiného umístění.
- $\cdot$   $\times$  : Zavřít oblast dotyku.

Chcete-li změnit nastavení kurzoru, otevřete obrazovku Aplikace, klepněte na položku **Nastavení** → **Usnadnění** → **Obratnost a interakce** → **Pomocné menu**, klepněte na přepínač **Pomocné menu** a aktivujte ho. Pak použijte možnosti pod položkou **NAST. TOUCHPADU A KURZORU**.

#### **Používání rozšířených pomocných menu**

Nastavte zařízení na zobrazení rozšířených pomocných menu pro vybrané aplikace. Například když spustíte položku **Zprávy**, zobrazí se v pomocné nabídce funkce hledání a skládání.

Na obrazovce Aplikace klepněte na položku **Nastavení** → **Usnadnění** → **Obratnost a interakce** → **Pomocné menu** → **Pomocné plus**, klepněte na přepínač **Pomocné plus**, aktivujte ho a pak vyberte aplikace.

### **Úpravy pomocných menu**

Tuto funkci můžete používat k úpravě nabídek v ikoně pomocné zkratky.

Na obrazovce Aplikace klepněte na položku **Nastavení** → **Usnadnění** → **Obratnost a interakce** → **Pomocné menu**, klepněte na přepínač **Pomocné menu**, aktivujte ho a pak klepněte na položku **Upravit**. Chcete-li přidat nebo odebrat nabídku, klepněte na položku ⊕ nebo položku ⊖.

# <span id="page-214-0"></span>**Inteligentní posouvání**

Nastavení zařízení k procházení obrazovky směrem nahoru nebo dolů nakloněním hlavy nebo zařízení. Tuto funkci můžete používat, pokud sledujete e-maily nebo webové stránky.

Na obrazovce Aplikace klepněte na položku **Nastavení** → **Usnadnění** → **Obratnost a interakce** → **Inteligentní posouvání** a pak klepněte na přepínač **Inteligentní posouvání** a aktivujte ho.

Použijte následující možnosti:

- **Naklánění hlavy**: Nastavení zařízení k rolování obrazovky nahoru nebo dolů nakloněním hlavy nahoru nebo dolů.
- **Naklánění zařízení**: Nastavení zařízení k rolování obrazovky nahoru nebo dolů nakloněním zařízení nahoru nebo dolů.
- **Rychlost**: Nastaví rychlost rolování obrazovky.
- **Zobrazení vizuální zpětné vazby**: Nastavení zařízení na zobrazení ikony vizuální zpětné vazby, když zařízení rozpozná vaši akci.

# <span id="page-214-1"></span>**Nastavení možností prodlevy klepnutí a podržení**

Nastaví dobu rozpoznávání klepnutí a podržení obrazovky.

Na obrazovce Aplikace klepněte na položku **Nastavení** → **Usnadnění** → **Obratnost a interakce** → **Zpoždění klepnutí a podržení** a pak vyberte možnost.

# <span id="page-214-2"></span>**Řízení interakce**

Aktivuje režim ovládání interakce za účelem omezení reakce zařízení na vstupy během používání aplikací. Používání tohoto režimu může být užitečné, chcete-li ostatním povolit pouze omezený přístup a ovládání vašich médií a dat.

- 1 Na obrazovce Aplikace klepněte na položku **Nastavení** <sup>→</sup> **Usnadnění** <sup>→</sup> **Obratnost a interakce** → **Řízení interakce**.
- 2 Klepnutím na položku **Řízení interakce** tuto funkci aktivujete.
- 3 Při používání aplikace zároveň stiskněte a podržte tlačítko Domů a tlačítko hlasitosti.
- 4 Upravte velikost rámečku nebo nakreslete linii okolo oblasti, kterou chcete omezit.
- 5 Klepněte na položku **Hot.**

Zařízení zobrazí omezenou oblast. Pokud klepnete na obrazovku nebo stisknete tlačítka, například tlačítko Domů, nebude zařízení v této oblasti fungovat.

Chcete-li deaktivovat režim ovládání interakce, stiskněte zároveň tlačítko Domů a tlačítko hlasitosti a podržte je.

# <span id="page-215-0"></span>**Příjem nebo ukončování hovorů**

Můžete změnit způsob přijímání nebo ukončování hovorů.

Na obrazovce Aplikace klepněte na položku **Nastavení** → **Usnadnění** → **Příjem a ukončování hovorů**.

Použijte následující možnosti:

- **Stisknutím tlačítka Domů**: Nastavení zařízení k odpovědi na volání stisknutím tlačítka Domů.
- **Ovládání hlasem**: Nastavení zařízení na přijmutí hovoru pomocí hlasových příkazů.
- **Stisknutím vypínače**: Nastavení zařízení k ukončení hovoru po stisknutí vypínače.

# <span id="page-215-1"></span>**Používání režimu ovládání jedním klepnutím**

Nastavení zařízení na ovládání příchozích volání nebo oznámení klepnutím na tlačítko místo přetažení. Po aktivaci alarmu nebo v případě příchozího hovoru zastavte alarm nebo odpovězte na volání klepnutím na tlačítko, místo přetažením tlačítka.

Na obrazovce Aplikace klepněte na položku **Nastavení** → **Usnadnění** a pak zaškrtněte **Režim jednoho klepnutí**.
# **Správa nastavení usnadnění**

# **Ukládání nastavení dostupnosti do souboru**

Exportuje aktuální nastavení usnadnění v souboru.

Na obrazovce Aplikace klepněte na položku **Nastavení** → **Usnadnění** → **Správa usnadnění** → **Import/Export**, vyberte možnost exportu a pak klepněte na položku **OK**. Soubor nastavení usnadnění se uloží do vybraného umístění úložiště.

# **Importování souboru nastavení usnadnění**

Importuje soubor nastavení usnadnění a aktualizuje aktuální nastavení.

Na obrazovce Aplikace klepněte na položku **Nastavení** → **Usnadnění** → **Správa usnadnění** → **Import/Export** a pak vyberte možnost Export. Vyberte soubory, které chcete importovat, a pak klepněte na položku **Hot.** → **OK**. Nastavení usnadnění se aktualizuje v souladu s importovaným souborem.

# **Sdílení souborů nastavení usnadnění**

Sdílení souborů nastavení usnadnění s ostatními uživateli pomocí e-mailu, funkce Wi-Fi Direct, Bluetooth a dalších.

Na obrazovce Aplikace klepněte na položku **Nastavení** → **Usnadnění** → **Správa usnadnění** → **Sdílet pomocí**. Pak vyberte soubory usnadnění a klepněte na položku **Hot.** Vyberte metodu sdílení a soubory nasdílejte podle pokynů na obrazovce.

# **Zobrazení služeb usnadnění**

Zobrazí služby usnadnění nainstalované v zařízení.

Na obrazovce aplikace klepněte na položku **Nastavení** → **Usnadnění**, a zobrazte seznam služeb usnadnění dostupných v sekci **SLUŽBY**.

# **Používání dalších užitečných funkcí**

- Používání funkce S Voice: Pomocí funkce **S Voice** můžete vykonávat rozličné úkoly prostřednictvím hlasových příkazů. Spusťte funkci **S Voice** a volejte, posílejte zprávy a zobrazujte úkoly. Další informace naleznete v části [S Voice](#page-137-0).
- Hledání hlasem: Obsah na internetu můžete vyhledávat pomocí hlasových příkazů. Používejte tuto funkci, když jste na cestách a když nemůžete na zadání textu použít ruce.
- Používání panelu s oznámeními: Chcete-li otevřít panel s oznámeními, přetáhněte stavový řádek dolů. Můžete zobrazit zmeškané hovory, nové zprávy, upravit jas obrazovky atd. Další informace naleznete v části [Panely s oznámeními a rychlými nastaveními](#page-24-0).
- Přepnutí na jednoduchý režim: Jednoduchý režim využívá jednodušší rozvržení a velké ikony pro jednoduché ovládání. K často používaným aplikacím nebo zkratkám získáte snadný přístup, pokud je přidáte na domovskou obrazovku. Další informace naleznete v části [Snadný režim](#page-66-0).
- Používání ovládacích pohybů: Ovládejte zařízení pomocí pohybů dlaní nebo gest. Další informace naleznete v části [Pohyby a gesta.](#page-45-0)
- Používání skenování prstu: Zaregistrujte své otisky prstů na zařízení pro odemykání obrazovky nebo ověřování vašeho hesla do účtu Samsung. Další informace naleznete v části [Snímač prstů](#page-61-0).
- Používání zkratek pro kontakty: Přidá na domovskou obrazovku zkratky pro kontakty pro jednodušší volání nebo posílání zpráv. Další informace naleznete v části Přidání zkratek kontaktů [na domovskou obrazovku](#page-78-0).
- Používání funkce Záznamník: Nahrávejte nebo přehrávejte hlasové poznámky. Další informace naleznete v části [Záznamník](#page-143-0).

# **Řešení problémů**

Před kontaktováním servisního střediska společnosti Samsung zkuste použít následující řešení. Některé situace se nemusí týkat vašeho zařízení.

#### **Když zapnete zařízení nebo pokud zařízení používáte, vyzve vás k zadání jednoho z následujících kódů:**

- Heslo: Když je aktivní funkce zámek zařízení, musíte zadat heslo, které jste pro zařízení nastavili.
- Kód PIN: Při prvním použití zařízení nebo když je nutné zadat kód PIN, musíte zadat kód PIN dodaný s kartou SIM nebo USIM. Tuto funkci můžete vypnout pomocí nabídky Zámek SIM karty.
- Kód PUK: Karta SIM nebo USIM je zablokována obvykle kvůli opakovanému zadání nesprávného kódu PIN. Musíte zadat kód PUK, který jste obdrželi od poskytovatele služeb.
- Kód PIN2: Při otevření menu vyžadujícího PIN2 musíte zadat kód PIN2 dodaný s kartou SIM nebo USIM. Další informace získáte od svého poskytovatele služeb.

## **Toto zařízení zobrazuje chybová hlášení sítě nebo služeb**

- Pokud se nacházíte v oblasti se slabým signálem nebo nedostatečným příjmem, můžete signál ztratit. Přesuňte se do jiné oblasti a zkuste to znovu. Během přesunu se mohou zobrazovat opakovaně chybové zprávy.
- Bez předplatného nelze získat přístup k některým možnostem. Další informace získáte od svého poskytovatele služeb.

#### **Zařízení není zapnuté**

- Pokud je baterie zcela vybitá, zařízení se nezapne. Před zapnutím zařízení baterii úplně nabijte.
- Baterie nemusí být správně vložena. Vložte baterii znovu.
- Otřete zlatě zbarvené kontakty a baterii znovu vložte.

#### **Dotykový displej reaguje pomalu nebo nesprávně**

- Pokud k dotykovému displeji připojíte ochranný kryt nebo volitelné příslušenství, nemusí dotykový displej správně fungovat.
- Pokud při používání dotykového displeje nosíte rukavice nebo máte zašpiněné ruce, případně ovládáte displej pomocí ostrých objektů nebo konečky prstů, může dojít k selhání dotykového displeje.
- Vlhké prostředí nebo styk s vodou může způsobit poruchu dotykového displeje.
- Restartujte zařízení a vymažte jakékoliv dočasné softwarové chyby.
- Ověřte, zda je software zařízení aktualizován na nejnovější verzi.
- Pokud je dotykový displej poškrabaný nebo poškozený, navštivte servisní středisko Samsung.

#### **Zařízení zamrzá nebo obsahuje kritické chyby**

Pokud zařízení zamrzá nebo se zasekává, může být pro obnovení funkce nutné zavřít aplikace nebo znovu vložit baterii a zařízení zapnout. Pokud se zařízení zaseklo a neodpovídá, stiskněte a podržte vypínač a tlačítko pro nastavení hlasitosti zároveň po dobu více než 7 sekund a restartujte ho.

Pokud nedojde k vyřešení problému, proveďte obnovení do továrního nastavení. Na obrazovce Aplikace klepněte na položku **Nastavení** → **Záloha a obnovení** → **Obnovit tovární data** → **Resetovat zařízení** → **Odstranit vše**. Před provedením obnovení do továrního nastavení si nezapomeňte zálohovat všechna důležitá data uložená v zařízení.

Pokud není problém stále vyřešen, kontaktujte servisní středisko Samsung.

#### **Hovory nejsou spojovány**

- · Zkontrolujte, zda jste se připojili ke správné mobilní síti.
- Ujistěte se, že jste nenastavili blokování telefonního čísla, které vytáčíte.
- Ujistěte se, že jste nenastavili blokování příchozího telefonního čísla.

#### **Ostatní vás během hovoru neslyší**

- Ujistěte se, že nezakrýváte vestavěný mikrofon.
- Ujistěte se, že se mikrofon nachází v blízkosti vašich úst.
- Pokud používáte sluchátka, ujistěte se, že jsou správně připojena.

#### **Během hovoru je slyšet ozvěna**

Upravte hlasitost stisknutím tlačítka hlasitosti nebo přejděte na jiné místo.

#### **Mobilní síť nebo síť Internet se často odpojuje nebo je nedostatečná kvalita zvuku**

- Ujistěte se, že neblokujete interní anténu zařízení.
- Pokud se nacházíte v oblasti se slabým signálem nebo nedostatečným příjmem, můžete signál ztratit. Může docházet k problémům s konektivitou vlivem problémů se základní stanicí poskytovatele služeb. Přesuňte se do jiné oblasti a zkuste to znovu.
- Pokud používáte zařízení za jízdy, můžou se bezdrátové sítě odpojit vlivem problémů se sítí poskytovatele služeb.

#### **Ikona baterie je prázdná**

Baterie je vybitá. Baterii dobijte nebo vyměňte.

#### **Baterie se nenabíjí správně (pro nabíječky schválené společností Samsung)**

- Ověřte, zda je nabíječka správně připojena.
- Pokud jsou svorky baterie špinavé, nemusí se baterie správně nabíjet nebo se může zařízení vypnout. Otřete oba zlatě zbarvené kontakty a zkuste znovu vložit baterii.
- Baterie v některých zařízeních nelze vyměnit vlastními silami. Chcete-li vyměnit baterii, navštivte servisní středisko společnosti Samsung.

#### **Baterie se vybíjí rychleji, než po zakoupení**

- Pokud vystavíte baterii velmi vysokým nebo nízkým teplotám, může dojít k omezení využitelné kapacity.
- Spotřeba kapacity baterie se zvyšuje, pokud používáte funkce zasílání zpráv nebo některé aplikace, například hry nebo síť Internet.
- Baterie je spotřební zboží a její užitečná kapacita s postupem času klesá.

#### **Zařízení je při dotyku horké**

Při používání aplikací, které vyžadují více energie, nebo při používání aplikací v zařízení po delší dobu může být zařízení na dotek horké. To je normální a nemělo by to mít žádný vliv na životnost ani výkon zařízení.

#### **Při spouštění fotoaparátu se zobrazí chybové zprávy**

K provozu fotoaparátu musí mít zařízení dostatek paměti a kapacity baterie. Pokud se při spouštění fotoaparátu zobrazí chybové zprávy, zkuste následující:

- Nabijte baterii nebo ji vyměňte za plně nabitou baterii.
- Uvolněte část paměti přesunutím souborů do počítače nebo odstraněním souborů ze zařízení.
- Restartujte zařízení. Pokud máte po vyzkoušení těchto rad stále problémy s použitím fotoaparátu, kontaktujte servisní centrum Samsung.

#### **Kvalita fotografií je nižší než na náhledu**

- Kvalita fotografií se může lišit v závislosti na okolí a používané metodě fotografování.
- Pokud pořizujete fotografie v tmavých místech, v noci nebo uvnitř, může se na snímcích objevit šum nebo mohou být snímky neostré.

#### **Při otevírání multimediálních souborů se zobrazují chybové zprávy**

Pokud se zobrazí chybové zprávy nebo nedojde ke spuštění přehrávání multimediálních souborů po jejich otevření v zařízení, vyzkoušejte následující možnosti:

- Uvolněte část paměti přesunutím souborů do počítače nebo odstraněním souborů ze zařízení.
- Ujistěte se, že hudební soubor není chráněn službou DRM (Digital Rights Management). Pokud je soubor chráněn službou DRM, ujistěte se, že máte příslušnou licenci nebo klíč k přehrávání souboru.
- Ověřte, zda jsou formáty souborů podporovány zařízením. Pokud není formát souboru zařízením podporován, například DivX nebo AC3, nainstalujte aplikaci, která ho podporuje. Pro potvrzení formátu souborů, které vaše zařízení podporuje, navštivte stránku [www.samsung.com](http://www.samsung.com).
- Vaše zařízení podporuje fotografie a videa zachycená pomocí zařízení. Fotografie a videa zachycená jinými zařízeními nemusí správně pracovat.
- Vaše zařízení podporuje multimediální soubory, jejichž použití bylo autorizováno poskytovatelem síťových služeb nebo poskytovateli dodatečných služeb. Některý obsah dostupný na síti Internet, například vyzváněcí tóny, videa nebo tapety se nemusí správně zobrazit.

#### **Nelze najít jiné zařízení Bluetooth**

- Ujistěte se, že je bezdrátová funkce Bluetooth v zařízení aktivní.
- Ujistěte se, že je bezdrátová funkce Bluetooth v zařízení, ke kterému se chcete připojit, aktivní.
- Ujistěte se, že vaše zařízení a další zařízení Bluetooth se nachází v maximálním dosahu funkce Bluetooth (10 m).

Pokud výše uvedené rady problém nevyřešily, kontaktujte servisní centrum Samsung.

## **Připojení není při připojení zařízení k počítači navázáno**

- Dbejte na to, aby byl používaný kabel USB kompatibilní se zařízením.
- Zkontrolujte, zda jsou v počítači nainstalovány správné ovladače a že jsou aktuální.
- Pokud jste uživatel systému Windows XP, ujistěte se, že máte v počítači nainstalován servisní balíček Windows XP Service Pack 3 nebo novější verzi.
- Ujistěte se, že máte v počítači nainstalovánu verzi aplikace Samsung Kies nebo Windows Media Player 10 nebo vyšší.

## **Zařízení nemůže najít vaši aktuální polohu**

Signály GPS mohou být blokovány překážkami, například stěnami domu. Nastavte zařízení, aby k vyhledávání aktuální polohy v těchto situacích používalo sítě Wi-Fi nebo mobilní sítě.

#### **Došlo ke ztrátě dat uložených v zařízení**

Vždy vytvářejte záložní kopie všech důležitých dat uložených v zařízení. V opačném případě nebude možné v případě poškození nebo ztráty data obnovit. Společnost Samsung neponese odpovědnost za ztrátu dat uložených v zařízení.

#### **Po celém obvodu pouzdra zařízení se objevila úzká mezera**

- Tato mezera je nezbytný konstrukční prvek protože může docházet k lehkým otřesům nebo vibracím součástí.
- Časem může tření mezi součástmi způsobit, že se tato mezera mírně rozšíří.

# **Copyright**

Copyright © 2014 Samsung Electronics

Tento průvodce je chráněn mezinárodními zákony o autorských právech.

Žádná část této příručky nesmí být reprodukována, šířena, překládána nebo předávána žádnou formou nebo způsobem, elektronicky ani mechanicky, včetně fotokopií, natáčení ani žádnými jinými systémy pro ukládání, bez předchozího písemného svolení společnosti Samsung Electronics.

# **Ochranné známky**

- SAMSUNG a logo SAMSUNG jsou registrované ochranné známky společnosti Samsung Electronics.
- Bluetooth<sup>®</sup> je registrovaná ochranná známka společnosti Bluetooth SIG, Inc. na celém světě.
- Wi-Fi®, Wi-Fi Protected Setup™, Wi-Fi CERTIFIED Passpoint™, Wi-Fi Direct™, Wi-Fi CERTIFIED™ a logo Wi-Fi jsou registrované ochranné známky společnosti Wi-Fi Alliance.
- Všechny ostatní ochranné známky a autorská práva jsou majetkem příslušných vlastníků.